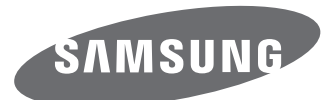

# Gebruiksaanwijzing

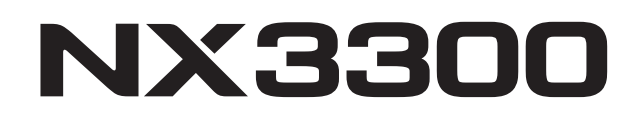

**DUT** In deze gebruiksaanwijzing vindt u uitgebreide aanwijzingen voor het gebruik van uw camera. Lees deze gebruiksaanwijzing aandachtig door.

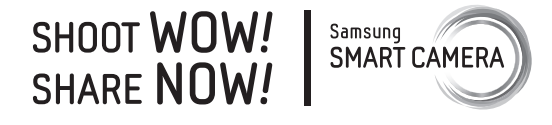

### **Copyrightinformatie**

- • Microsoft Windows en het Windows-logo zijn geregistreerde handelsmerken van Microsoft Corporation.
- Mac en Apple App Store zijn gedeponeerde handelsmerken van Apple Corporation.
- Google Play Store is een gedeponeerd handelsmerk van Google, Inc.
- • microSD™, microSDHC™ en microSDXC™ zijn geregistreerde handelsmerken van de SD Association.
- • HDMI, het HDMI-logo en de term 'High Definition Multimedia Interface' zijn handelsmerken of geregistreerde handelsmerken van HDMI Licensing LLC.

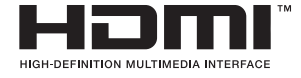

- Cameraspecificaties of de inhoud van deze gebruiksaanwijzing kunnen bij een upgrade van camerafuncties zonder kennisgeving worden gewijzigd.
- Het is niet toegestaan om enig deel van deze gebruiksaanwijzing zonder vooraf gegeven toestemming te hergebruiken of verspreiden.
- U kunt de camera het beste gebruiken in het land waarin u deze hebt gekocht.
- • Gebruik deze camera op een verantwoorde manier en houd u aan alle wetten en voorschriften betreffende het gebruik van de camera.

De camera kan het energieverbruik aanpassen met de functies voor energiebesparing.

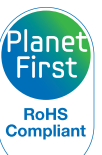

PlanetFirst duidt op het streven van Samsung Electronics naar een duurzame ontwikkeling en sociale verantwoordelijkheid door middel van een milieubewuste bedrijfsvoering.

*1*

- • Wi-Fi®, het Wi-Fi CERTIFIED-logo en het Wi-Fi-logo zijn geregistreerde handelsmerken van de Wi-Fi Alliance.
- • Handelsmerken en handelsnamen in deze gebruiksaanwijzing zijn het eigendom van hun respectieve eigenaars.

### **Informatie over gezondheid en veiligheid**

Houd u altijd aan de volgende voorzorgsmaatregelen en gebruikstips om gevaarlijke situaties te vermijden en ervoor te zorgen dat de camera optimaal werkt.

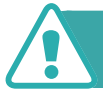

#### **Waarschuwing—situaties die bij u of anderen letsel kunnen veroorzaken**

### **Haal de camera niet uit elkaar en probeer de camera niet te repareren.**

U kunt de camera beschadigen en uzelf blootstellen aan het risico van een elektrische schok.

### **Gebruik de camera niet dichtbij ontvlambare of explosieve gassen en vloeistoffen.**

Dit kan brand of een explosie veroorzaken.

#### **Plaats geen ontvlambare materialen in de camera en bewaar dergelijke materialen niet in de buurt van de camera.**

Dit kan brand of een schok veroorzaken.

#### **Raak de camera niet met natte handen aan.**

Dit kan een schok veroorzaken.

### **Voorkom oogletsel bij het nemen van foto's.**

Gebruik de flitser van de camera niet vlakbij (op minder dan 1 m afstand van) de ogen van mensen of dieren. Als u de flitser dicht bij de ogen van het onderwerp gebruikt, kunt u tijdelijke of permanente schade aan het gezichtsvermogen veroorzaken.

### **Houd de camera buiten het bereik van kleine kinderen en huisdieren.**

Houd de camera en alle bijbehorende onderdelen en accessoires buiten het bereik van kleine kinderen en huisdieren. Kleine onderdelen vormen verstikkingsgevaar of kunnen schadelijk zijn wanneer deze worden ingeslikt. Bewegende onderdelen en accessoires kunnen ook fysiek gevaar opleveren.

### **Stel de camera niet gedurende lange tijd bloot aan direct zonlicht of hoge temperaturen.**

Langdurige blootstelling aan zonlicht of extreme temperaturen kan permanente schade aan interne onderdelen van het toestel veroorzaken.

### **Voorkom dat de camera of oplader wordt bedekt voor kleden of kleding.**

Dit kan oververhitting van de camera of brand veroorzaken.

### **Gebruik het netsnoer of de oplader niet tijdens een onweersbui.**

Dit kan een schok veroorzaken.

**Als er vloeistoffen of vreemde voorwerpen in de camera komen, moet u meteen alle voedingsbronnen, zoals de batterij of oplader, loskoppelen en vervolgens contact opnemen met een servicecenter van Samsung.**

### **Zorg dat u zich houdt aan regelgeving die het gebruik van een camera in bepaalde omgevingen beperkt.**

- • Voorkom storing met andere elektronische apparaten.
- Schakel de camera uit als u zich in een vliegtuig bevindt. Uw camera kan storing met de apparatuur in het vliegtuig veroorzaken. Houd u aan alle voorschriften van de luchtvaartmaatschappij en schakel uw camera uit als dit wordt gevraagd door het vliegtuigpersoneel.
- Schakel de camera uit in de buurt van medische apparatuur. Uw camera kan storing met medische apparatuur in ziekenhuizen of zorginstellingen veroorzaken. Volg alle voorschriften, waarschuwingsmededelingen en aanwijzingen van medisch personeel.

### **Voorkom storing met pacemakers.**

Zorg ervoor dat deze camera uit de buurt blijft van alle pacemakers om mogelijke storing te voorkomen, zoals aanbevolen door de fabrikant en onderzoeken. Als u vermoedt dat uw camera storing veroorzaakt bij een pacemaker of andere medische apparatuur, schakelt u de camera meteen uit en neemt u contact op met de fabrikant van de pacemaker of medische apparatuur voor hulp.

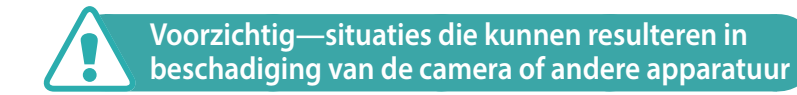

### **Haal de batterijen uit de camera wanneer u deze voor langere tijd opbergt.**

Batterijen in het batterijvak kunnen na verloop van tijd gaan lekken of roesten en ernstige schade aan uw camera veroorzaken.

### **Gebruik uitsluitend officiële, door de fabrikant aanbevolen lithium-ionbatterijen ter vervanging. Zorg dat u de batterij niet beschadigt of verhit.**

Niet-officiële, beschadigde of verhitte batterijen kunnen brand of persoonlijk letsel veroorzaken.

### **Gebruik alleen door Samsung goedgekeurde batterijen, opladers, kabels en accessoires.**

- Niet-goedgekeurde batterijen, opladers, kabels of accessoires kunnen de camera beschadigen, letsel veroorzaken of ertoe leiden dat batterijen exploderen.
- • Samsung is niet aansprakelijk voor schade of letsel veroorzaakt door niet-goedgekeurde batterijen, opladers, kabels of accessoires.

### **Gebruik de batterij alleen voor het doel waarvoor deze is bedoeld.**

Verkeerd gebruik van de batterij kan brand of een schok veroorzaken.

Informatie over gezondheid en veiligheid

### **Raak de flitser niet aan wanneer deze wordt gebruikt.**

De flitser wordt zeer heet en kan brandwonden veroorzaken.

### **Als u de wisselstroomoplader gebruikt, dient u de camera uit te schakelen voordat u de voeding naar de wisselstroomoplader uitschakelt.**

Als u hier niet op let, kan dit leiden tot een brand of een elektrische schok.

### **Verwijder de oplader uit het stopcontact als deze niet wordt gebruikt.**

Als u hier niet op let, kan dit leiden tot een brand of een elektrische schok.

### **Gebruik voor het opladen van de batterijen geen elektriciteitssnoeren of stekkers die beschadigd zijn, of een loshangend stopcontact.**

Dit kan brand of een schok veroorzaken.

### **Laat de wisselstroomoplader niet in contact komen met de +/ polen op de batterij.**

Dit kan brand of een schok veroorzaken.

### **Laat de camera niet vallen en stel de camera niet bloot aan sterke krachten.**

Hierdoor kan het scherm of kunnen externe of interne onderdelen worden beschadigd.

### **Wees voorzichtig bij het aansluiten van kabels en het plaatsen van batterijen en geheugenkaarten.**

Door het forceren van aansluitingen, het niet op de juiste manier aansluiten van kabels of het niet op de juiste manier plaatsen van batterijen en geheugenkaarten kunt u poorten, aansluitingen en accessoires beschadigen.

### **Houd kaarten met magnetische stroken uit de buurt van het camera-etui.**

Informatie die is opgeslagen op de kaart kan worden beschadigd of gewist.

### **Gebruik nooit een beschadigde batterij of geheugenkaart.**

Dit kan een schok, camerastoring of brand veroorzaken.

### **Plaats de camera niet in of bij magnetische velden.**

Dit kan ervoor zorgen dat de camera niet goed meer werkt.

### **Gebruik de camera niet als het scherm is beschadigd.**

Als onderdelen van glas of acryl zijn gebroken, gaat u naar een servicecenter van Samsung om de camera te laten repareren.

### **Controleer voor gebruik of de camera naar behoren functioneert.**

De fabrikant is niet verantwoordelijk voor verlies van bestanden of schade die kan voortkomen uit defecten aan de camera of onjuist gebruik.

#### **U moet het kleine uiteinde van de USB-kabel aansluiten op de camera.**

Als u de kabel omgekeerd aansluit, kunnen de bestanden worden beschadigd. De fabrikant is niet verantwoordelijk voor enig verlies van gegevens.

#### **Stel de lens niet bloot aan direct zonlicht.**

Hierdoor kan de beeldsensor verkleuren of defect raken.

#### **Als de camera oververhit raakt, verwijdert u de batterij en laat u de camera afkoelen.**

- • Bij langdurig gebruik van de camera kan de batterij oververhit raken en kan de interne temperatuur van de camera oplopen. Verwijder de batterij als de camera niet meer werkt en laat deze afkoelen.
- Hoge interne temperaturen kunnen ruis in uw foto's veroorzaken. Dit is normaal en is niet van invloed op de algehele prestaties van de camera.

### **Voorkom storing met andere elektronische apparaten.**

De camera zendt RF-signalen (Radio Frequency) uit die storing kunnen veroorzaken in elektronische apparatuur die niet of niet voldoende is beschermd, zoals pacemakers, gehoorapparaten, medische apparatuur en andere apparatuur thuis of in de auto. Vraag advies bij de fabrikant van uw elektronische apparatuur om mogelijke problemen met storing op te lossen. Gebruik alleen door Samsung goedgekeurde apparaten of accessoires om ongewenste storing te voorkomen.

### **Gebruik de camera in de normale positie.**

Voorkom contact met de interne antenne van de camera.

#### **Gegevensoverdracht en uw verantwoordelijkheden**

- • Gegevens die worden overgedragen via WLAN-netwerken, kunnen worden onderschept. Zorg daarom dat u geen gevoelige gegevens overdraagt in openbare ruimten op via open netwerken.
- • De fabrikant van de camera is niet aansprakelijk voor gegevensoverdracht die inbreuk maakt op auteursrechten of handelsmerken, of wetgeving met betrekking tot intellectueeleigendomsrecht en verordeningen aangaande openbare zeden schendt.

### **Pictogrammen in deze gebruiksaanwijzing**

### Pictogrammen in deze gebruiksaanwijzing

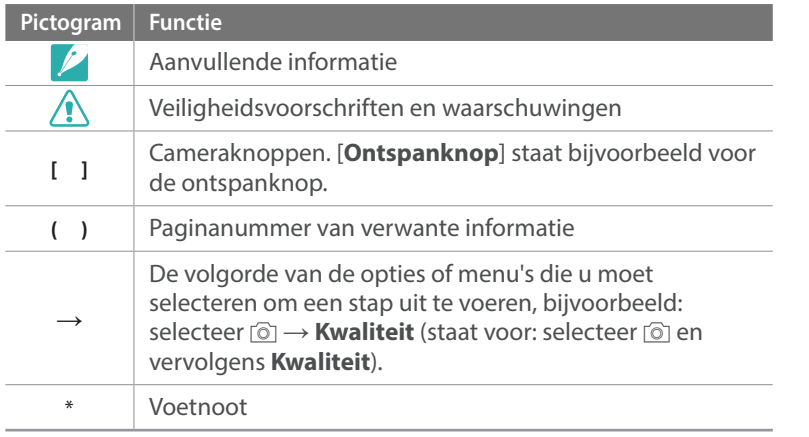

### Modusaanduidingen

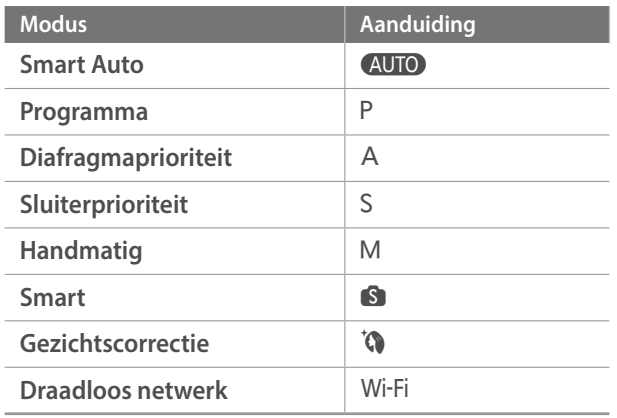

### **Tips**

### Fotografie-concepten en conventies

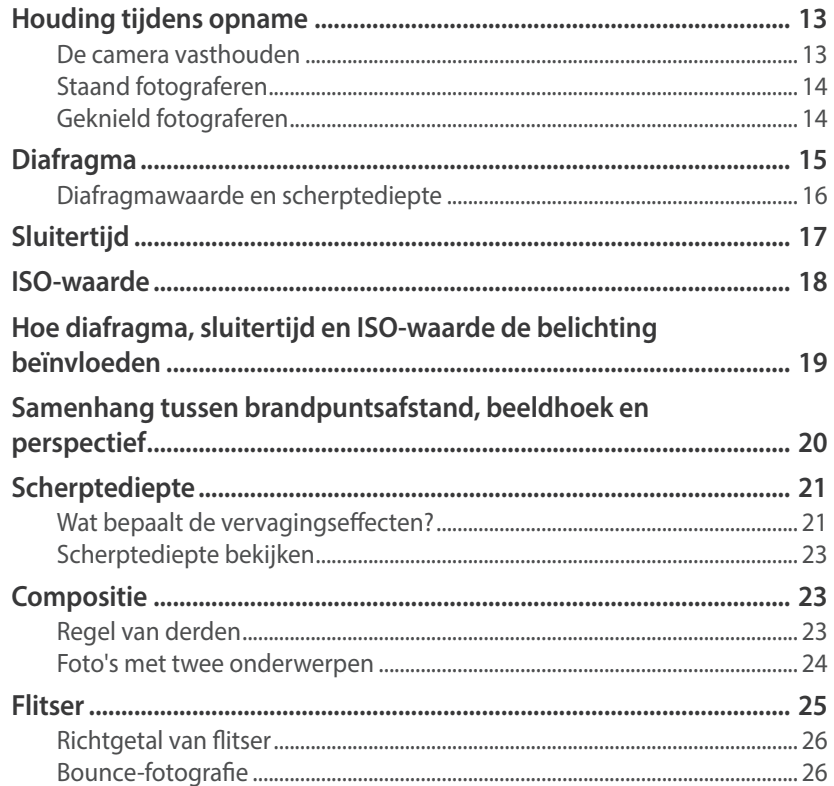

#### Hoofdstuk 1

### Mijn camera

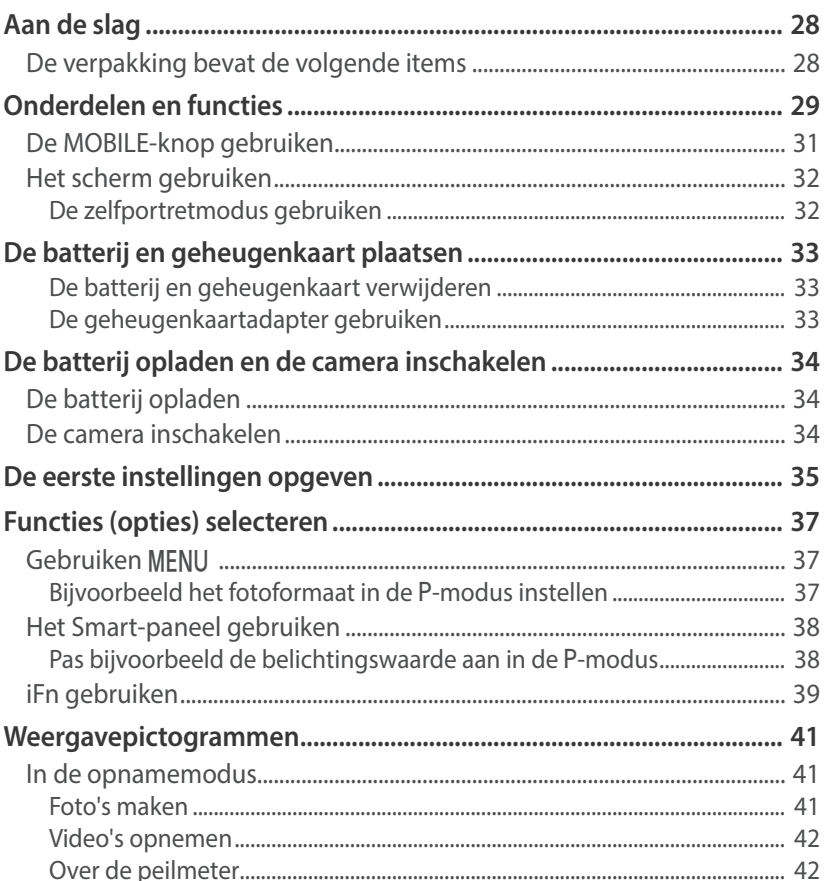

#### Inhoudsopgave

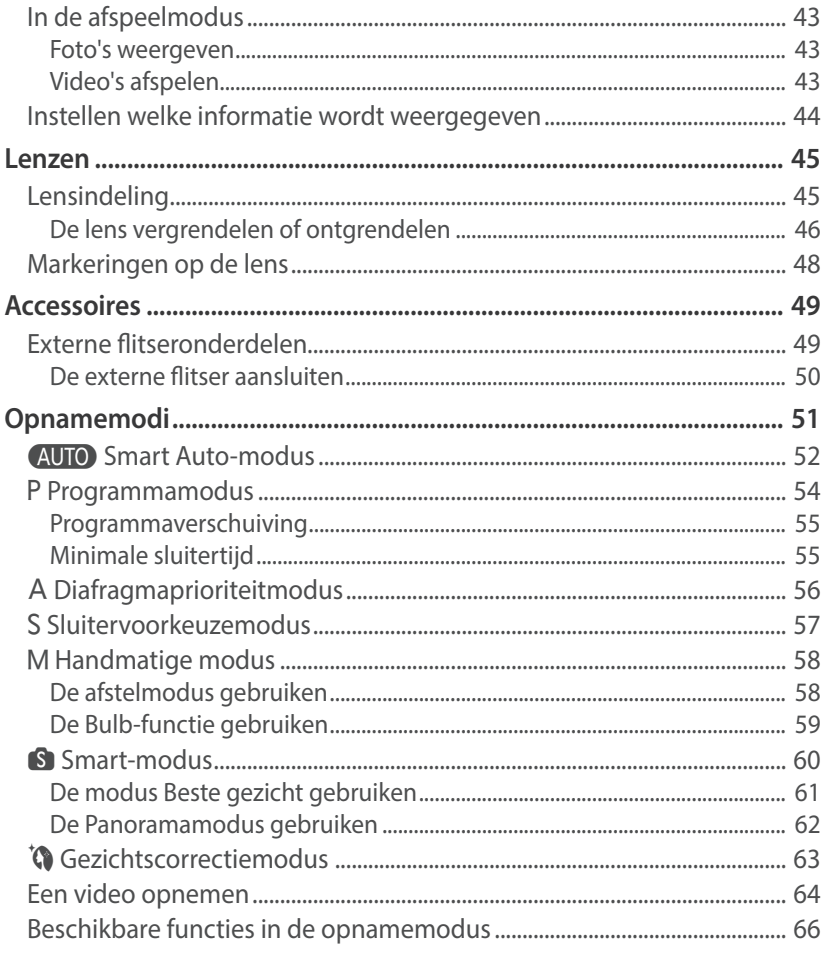

#### **Hoofdstuk 2**

### Opnamefuncties

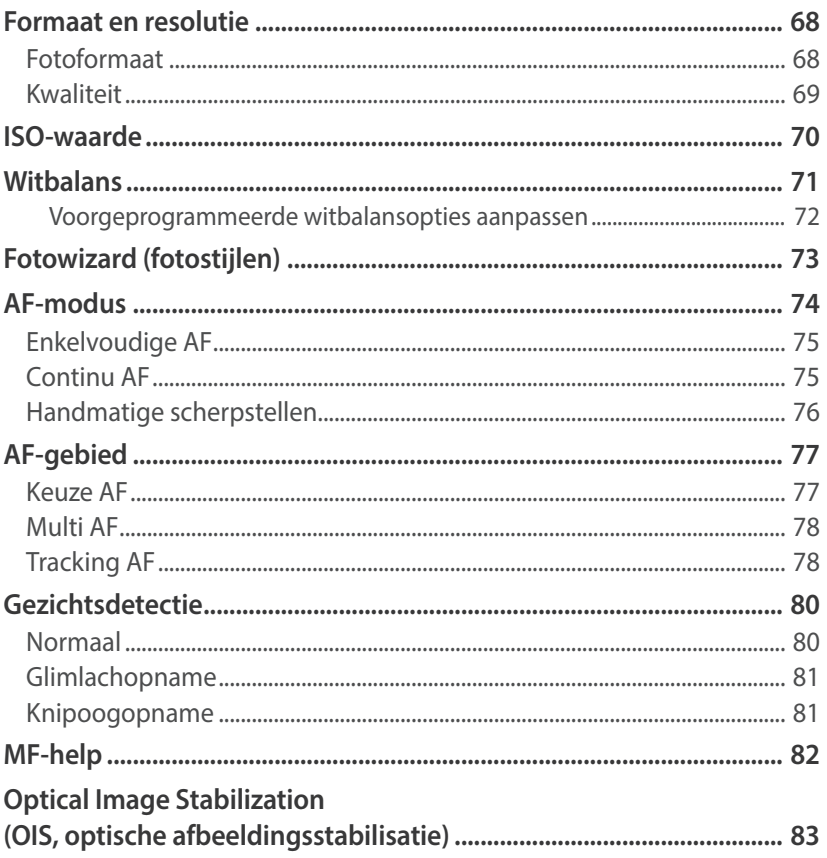

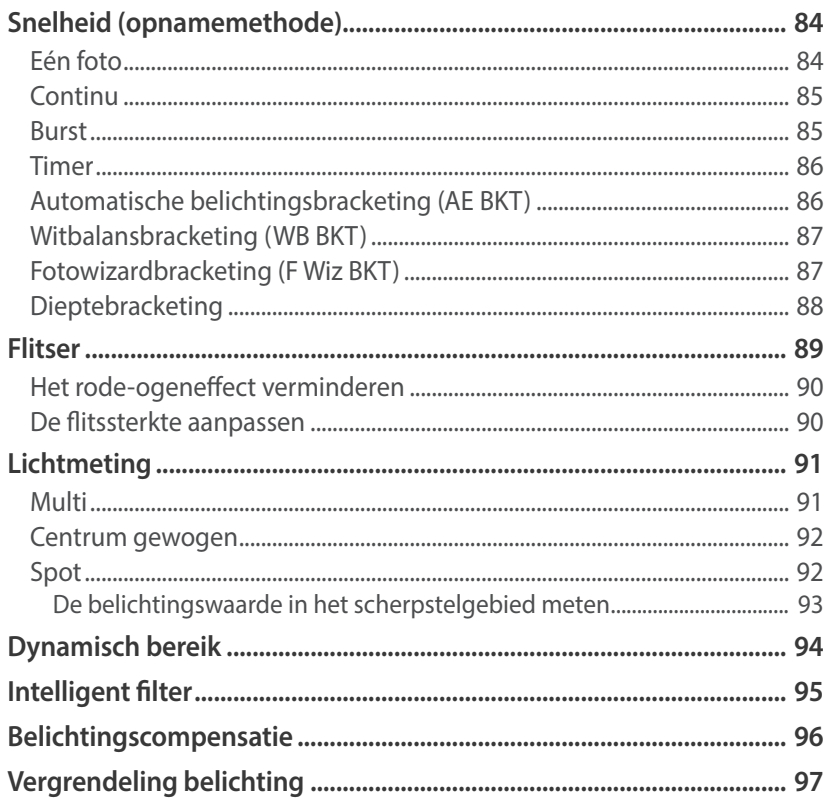

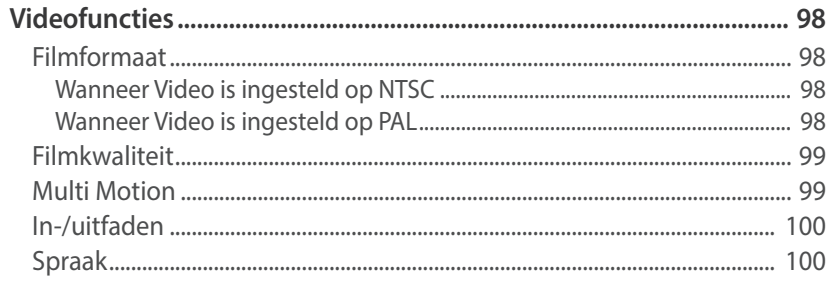

### **Hoofdstuk 3**

### Afspelen en bewerken

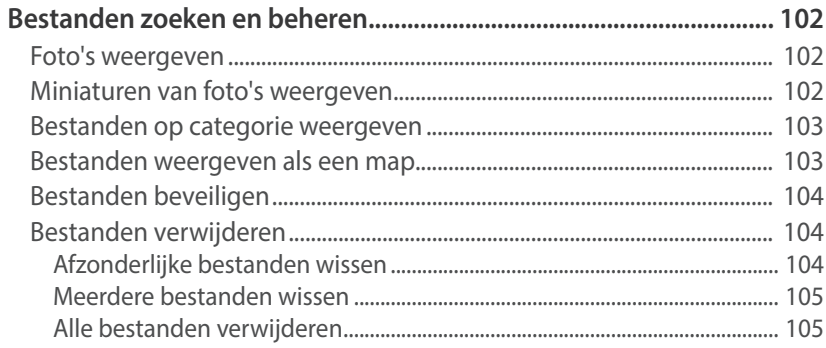

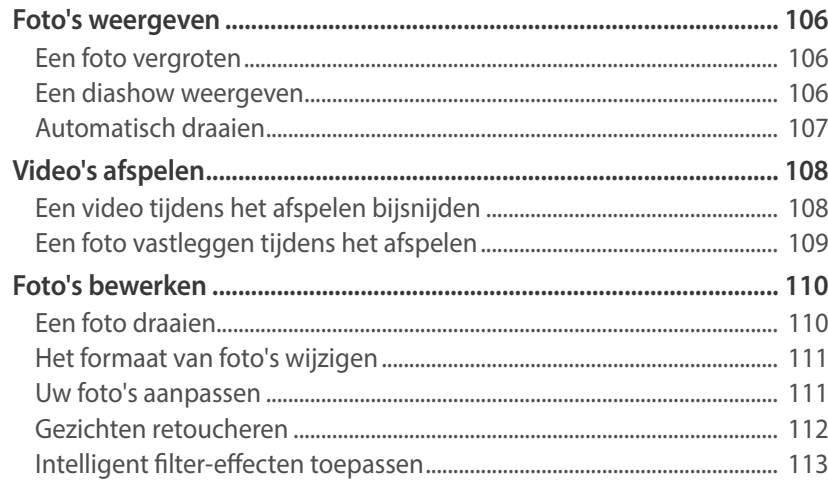

#### **[Hoofdstuk 4](#page-114-0)**

### **[Draadloos netwerk](#page-114-0)**

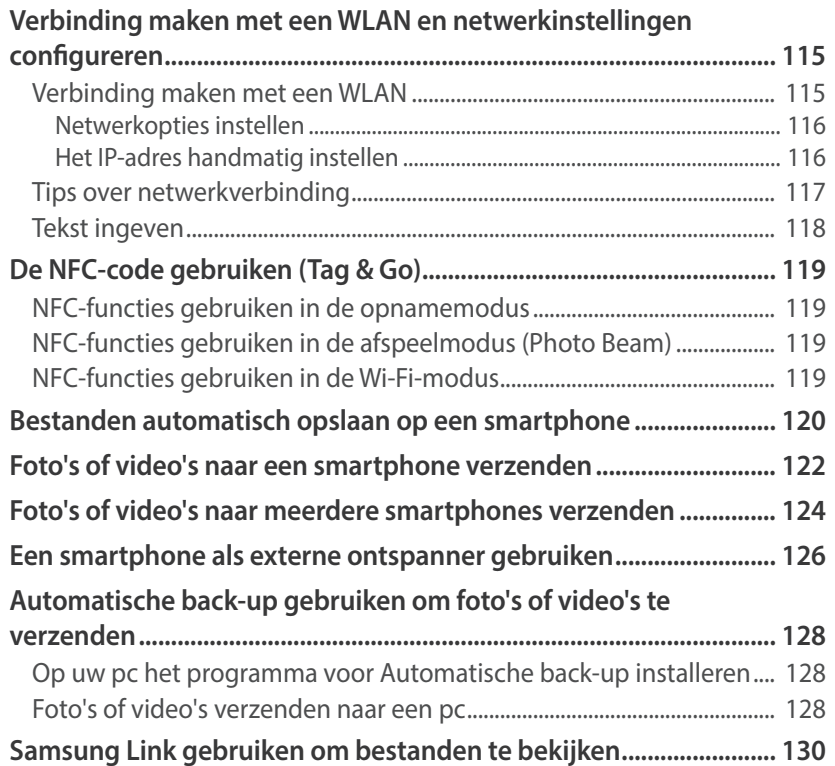

#### **Hoofdstuk 5**

### Camera-instellingenmenu

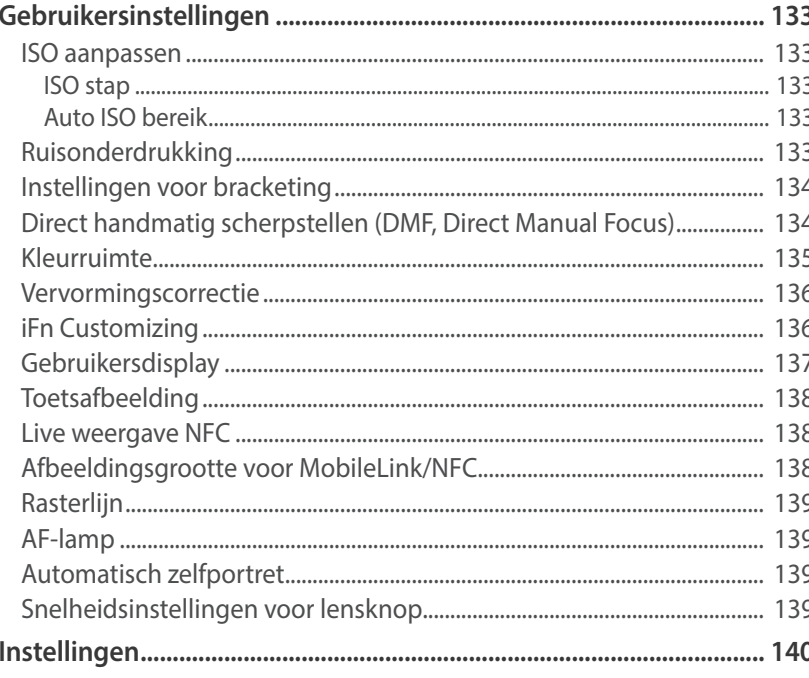

#### Hoofdstuk 6

### Verbinding maken met externe apparaten

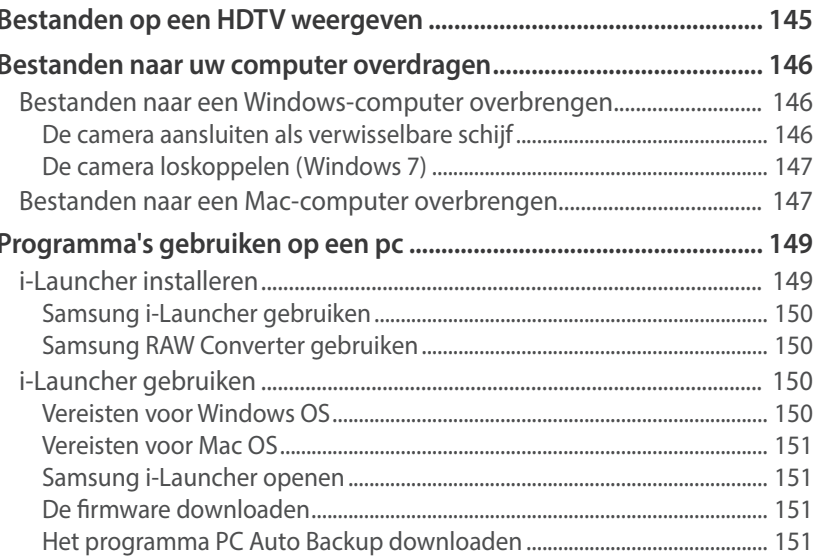

#### Inhoudsopgave

### **Hoofdstuk 7**

### **Bijlage**

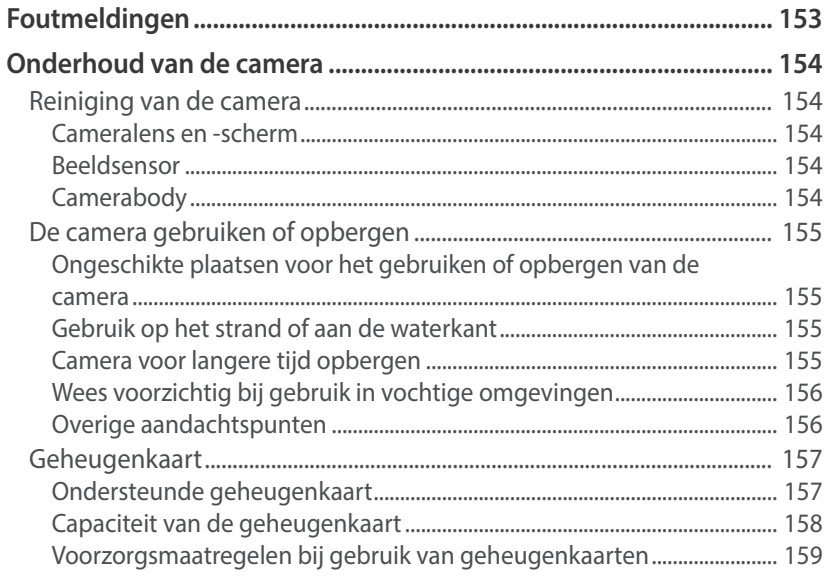

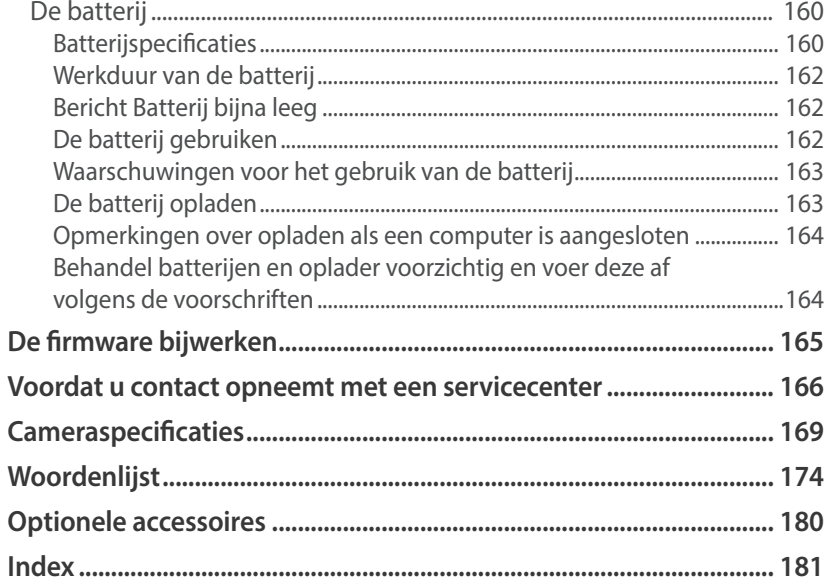

### <span id="page-13-0"></span>Houding tijdens opname

Een goede houding waarin de camera stabiel kan worden vastgehouden is noodzakelijk om goed foto's te kunnen maken. Zelfs als u de camera op de juiste wijze vasthoudt, kan een verkeerde lichaamshouding voor bewegingsonscherpte zorgen. Sta rechtop en stil om een stevige ondergrond voor de camera te vormen. Wanneer u met een lange sluitertijd fotografeert, houdt u uw adem in om te zorgen dat uw lichaam zo min mogelijk beweegt.

#### **De camera vasthouden**

Houd de camera met uw rechterhand vast en plaats uw rechter wijsvinger op de ontspanknop. Houd uw linkerhand ter ondersteuning onder de lens.

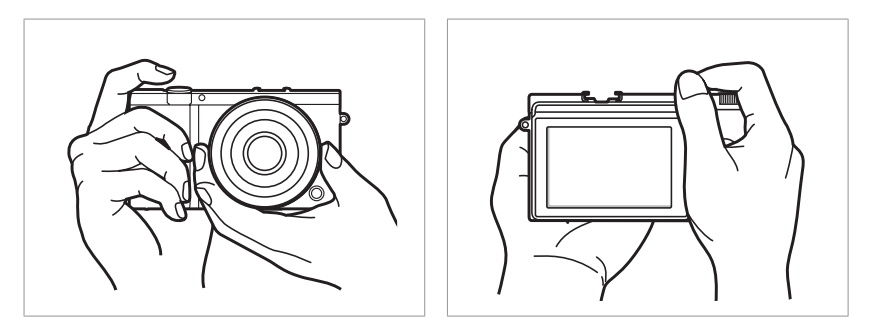

### <span id="page-14-0"></span>**Staand fotograferen**

Bepaal de compositie; sta rechtop met uw voeten op schouderlengte van elkaar en houd uw ellebogen naar beneden gericht.

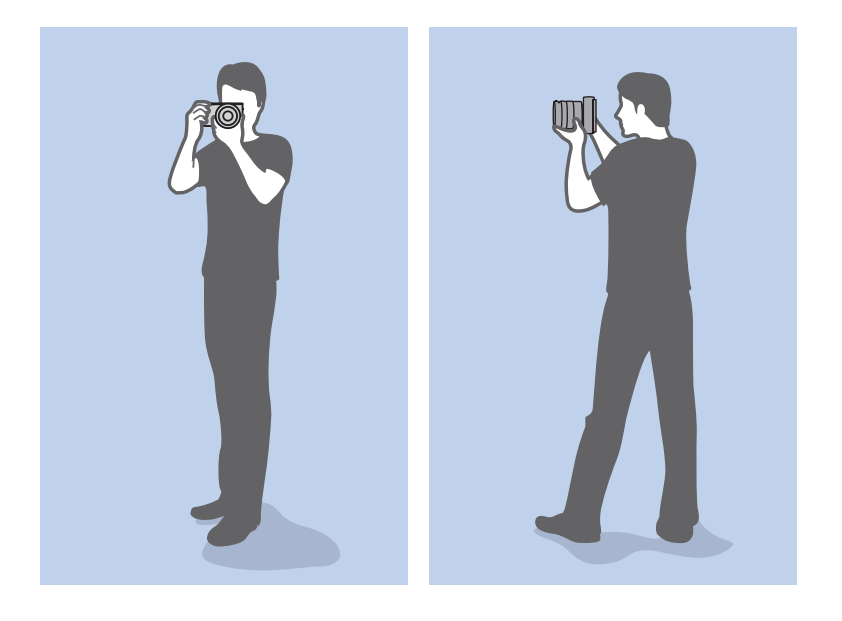

### **Geknield fotograferen**

Bepaal de compositie; kniel met een knie op de grond en houd uw rug recht.

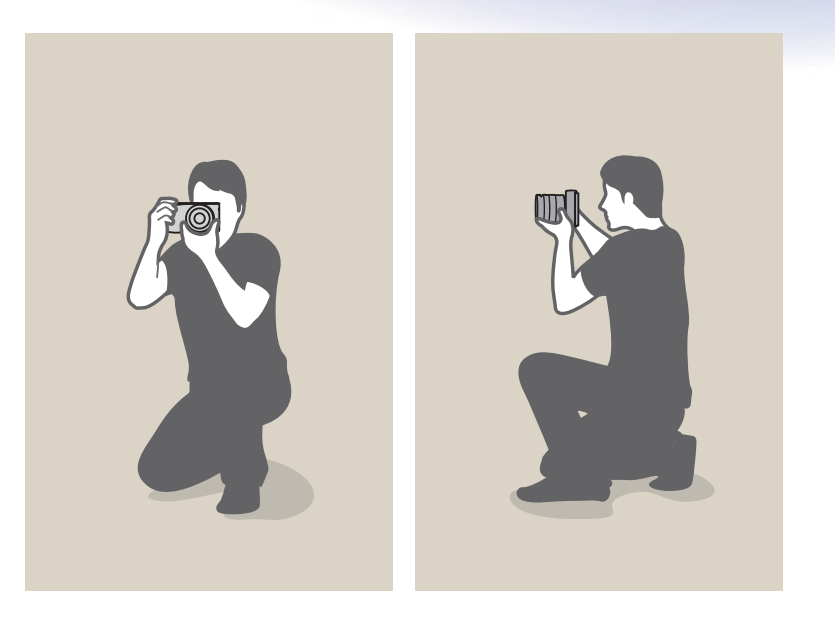

### <span id="page-15-0"></span>Diafragma

Het diafragma is een van de drie factoren die de belichting bepalen. De diafragmamodule bestaat uit dunne metalen bladen die openen en sluiten om meer of minder licht door de opening het diafragma en de camera te laten binnenvallen. Het formaat van het diafragma staat in verhouding tot de hoeveelheid licht: een groter diafragma laat meer licht door en een kleiner diafragma laat minder licht door.

#### **Diafragmagrootten**

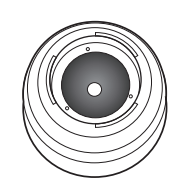

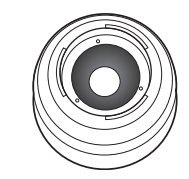

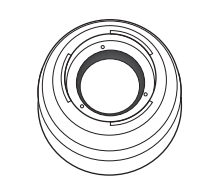

Minimaal diafragma Gemiddeld diafragma Maximaal diafragma

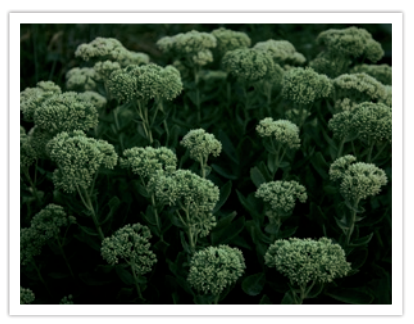

Diafragma enigszins geopend Diafragma volledig geopend

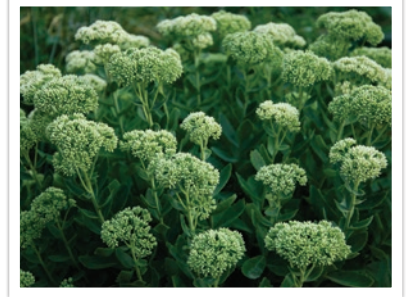

De grootte van het diafragma wordt aangeduid met een waarde die bekend staat als een 'F-getal.' Het f-getal staat voor de brandpuntsafstand gedeeld door de diameter van de lens. Als bijvoorbeeld een lens met een brandpuntsafstand van 50 mm een diafragma-aanduiding van F2 heeft, is de diameter van het diafragma 25 mm. (50 mm/25 mm = F2) Hoe kleiner het f-getal, des te groter het diafragma.

De opening in het diafragma wordt beschreven als de belichtingwaarde (EV, Exposure Value). Het verdubbelen van de belichtingswaarde (+1 EV) betekent dat de hoeveelheid binnenvallend licht verdubbelt. En met het verlagen van de belichtingswaarde (-1 EV) wordt de hoeveelheid binnenvallend licht gehalveerd. U kunt tevens de belichtingscompensatiefunctie gebruiken om de hoeveelheid licht nauwkeurig te regelen door de belichtingswaarden op te delen in 1/2, 1/3 EV, enzovoort.

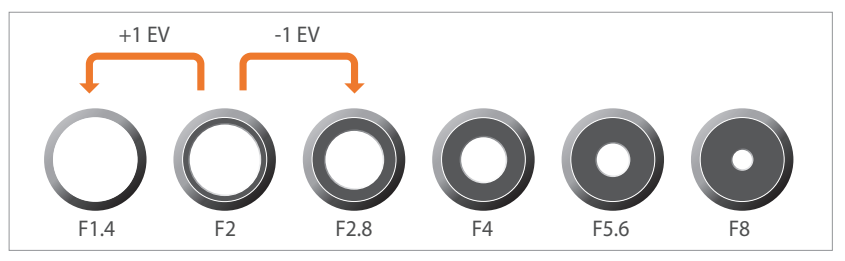

**Stappen van de belichtingswaarde**

#### <span id="page-16-0"></span>**Diafragmawaarde en scherptediepte**

U kunt de achtergrond van een foto vervagen of verscherpen met behulp van het diafragma. Het diafragma hangt nauw samen met de scherptediepte (het gebied in een foto dat scherp is).

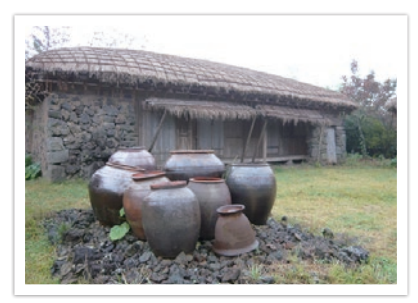

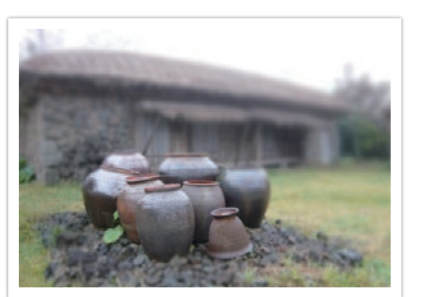

Foto met een grote scherptediepte Foto met een kleine scherptediepte

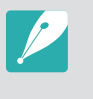

De diafragmamodule bevat verscheidene lamellen. Deze lamellen bewegen samen en regelen de hoeveelheid licht die er door het midden van het diafragma valt. Het aantal lamellen is tevens van invloed op de vorm van licht in nachtelijke opnamen. Als een diafragma een even aantal lamellen heeft, wordt het licht in een zelfde aantal delen verdeeld. Is het aantal lamellen oneven, dan is het aantal lichtdelen dubbel het aantal diafragmalamellen.

Een diafragma met 8 lamellen verdeelt het licht bijvoorbeeld in 8 delen en een diafragma met 7 lamellen verdeelt het licht in 14 delen.

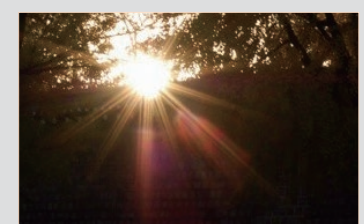

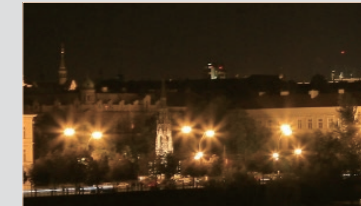

7 lamellen 8 lamellen

### <span id="page-17-0"></span>Sluitertijd

Sluitertijd verwijst naar de tijd die het kost om de sluiter te openen en sluiten. Hiermee wordt de hoeveelheid licht bepaald die door het diafragma valt voordat het de beeldsensor bereikt.

Meestal kan de sluitertijd handmatig worden ingesteld. De maateenheid van de sluitertijd wordt wel de 'belichtingswaarde'(EV, exposure value) genoemd. Deze wordt geregeld in intervallen van 1 s, 1/2 s, 1/4 s, 1/8 s, 1/15 s, 1/1.000 s, 1/2.000 s, enzovoort.

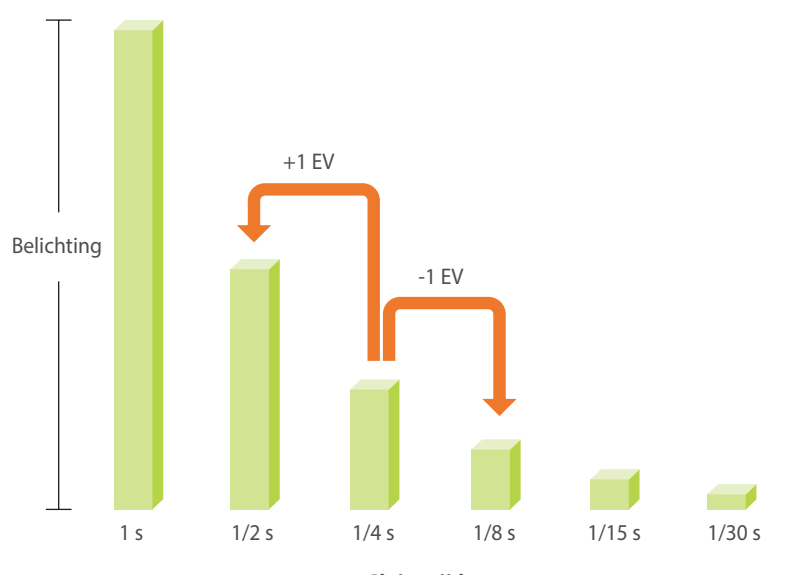

**Sluitertijd**

Hoe korter de sluitertijd, hoe minder licht binnenvalt.Hoe langer de sluitertijd, hoe meer licht binnenvalt.

In de onderstaande foto's is te zien dat door een lange sluitertijd er meer tijd is waarin licht in de camera kan vallen. Hierdoor wordt een vervangend effect van bewegingen toegevoegd aan bewegende objecten. Met een kortere sluitertijd valt er minder licht naar binnen en is het eenvoudiger om de beweging van het onderwerp te bevriezen.

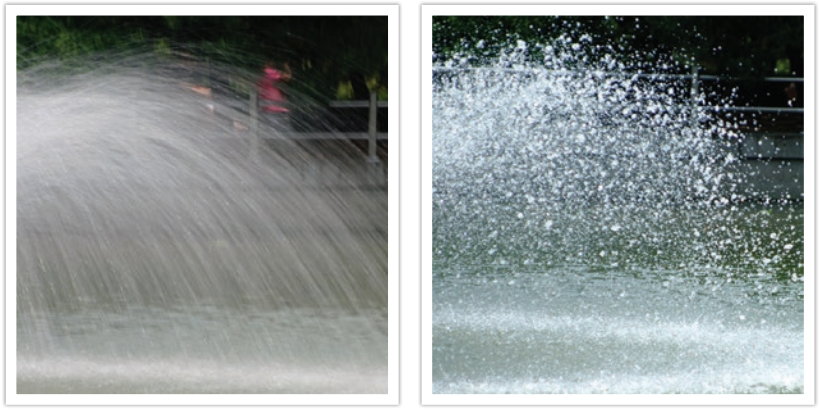

0.8 s 0.004 s

### <span id="page-18-0"></span>ISO-waarde

De belichting van een beeld wordt bepaald door de gevoeligheid van de camera. Deze gevoeligheid wordt gebaseerd op internationale normen uit het tijdperk van analoge film, de ISO-waarden. Bij digitale camera's wordt deze gevoeligheidsindex gebruikt voor de gevoeligheid van de digitale sensor die het beeld opvangt.

ISO-waarde verdubbelt terwijl het nummer wordt verdubbeld. Een ISO 200-instelling kan bijvoorbeeld twee keer zo snel afbeeldingen vastleggen als een ISO 100-instelling. Hogere ISO-instellingen kunnen echter in 'ruis' resulteren - kleine gaatjes, stippels en andere fenomenen in een foto waardoor de opname met ruis of als vuil verschijnt. Tenzij u in een donkere omgeving of gedurende de nacht opnamen maakt, is het als algemene regel het beste om een lage ISO-instelling te gebruiken om ruis in uw foto's te voorkomen.

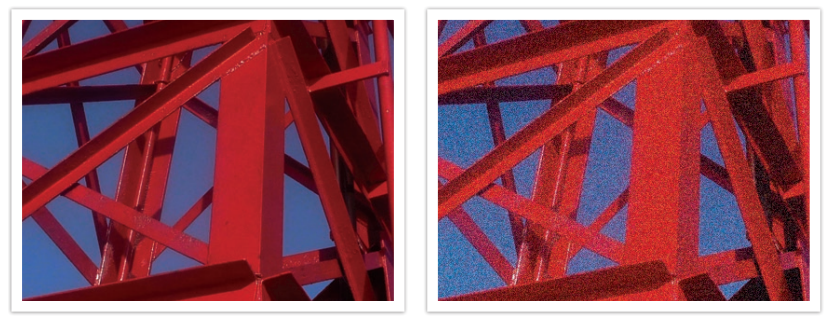

Veranderingen in de kwaliteit en helderheid door de ISO-waarde

Aangezien een lage ISO-waarde betekent dat de camera minder gevoelig voor licht is, hebt u meer licht nodig om een optimale belichting te bereiken. Open daarom bij een lage ISO-waarde het diafragma verder of gebruik een langere sluitertijd om te zorgen dat er meer licht de camera binnenvalt. Als er bijvoorbeeld op een zonnige dag voldoende licht is, hoeft bij een lage ISO-waarde geen lange sluitertijd worden gebruikt. Op donkere plaatsen of 's nachts zal een lage ISO-waarde echter resulteren in een onscherpe foto. U kunt daarom het beste de ISO-waarde flink verhogen.

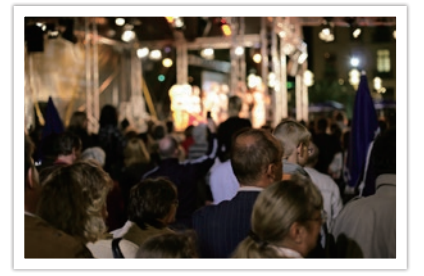

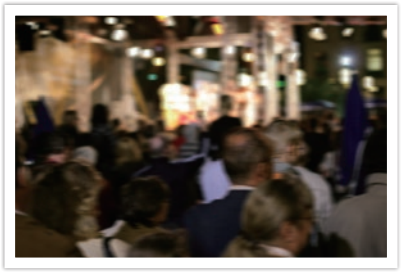

Foto gemaakt met een statief en een hoge ISO-waarde

Onscherpe foto met een lage ISO-waarde

### <span id="page-19-0"></span>Hoe diafragma, sluitertijd en ISO-waarde de belichting beïnvloeden

Diafragma, sluitertijd en ISO-waarde hangen in de fotografie nauw met elkaar samen. De diafragma-instelling regelt de formaat van de lensopening waardoor het licht de camera binnenvalt, terwijl de sluitertijd bepaalt hoe lang dat licht naar binnen mag vallen. De ISO-waarde bepaalt de snelheid waarmee de film op licht reageert. Samen bepalen deze drie elementen de belichting van een foto.

Een aanpassing van de sluitertijd, het diafragma of de ISO-waarde kan met een aanpassing van een van de andere twee elementen worden gecompenseerd, zodat de belichting gelijk blijft. De resultaten in het beeld verschillen echter, afhankelijk van de gekozen instellingen. De sluitertijd is bijvoorbeeld het element waarmee beweging in het beeld wordt geregeld, het diafragma regelt de scherptediepte en met de ISOwaarde kan de hoeveelheid korrel in een foto worden veranderd.

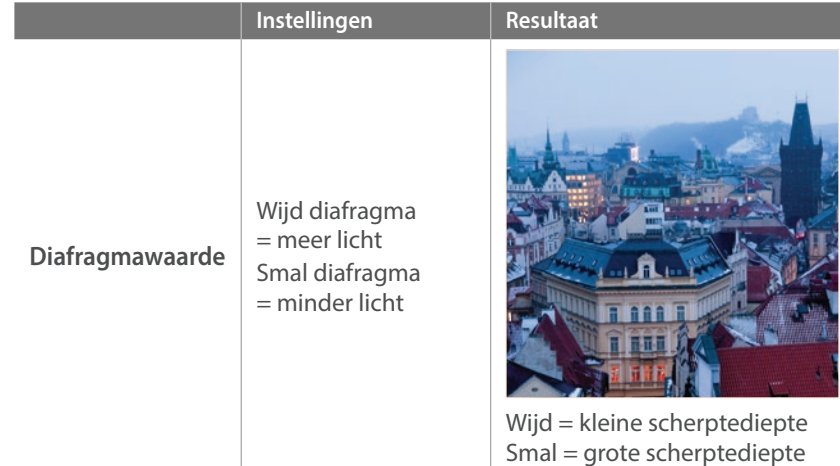

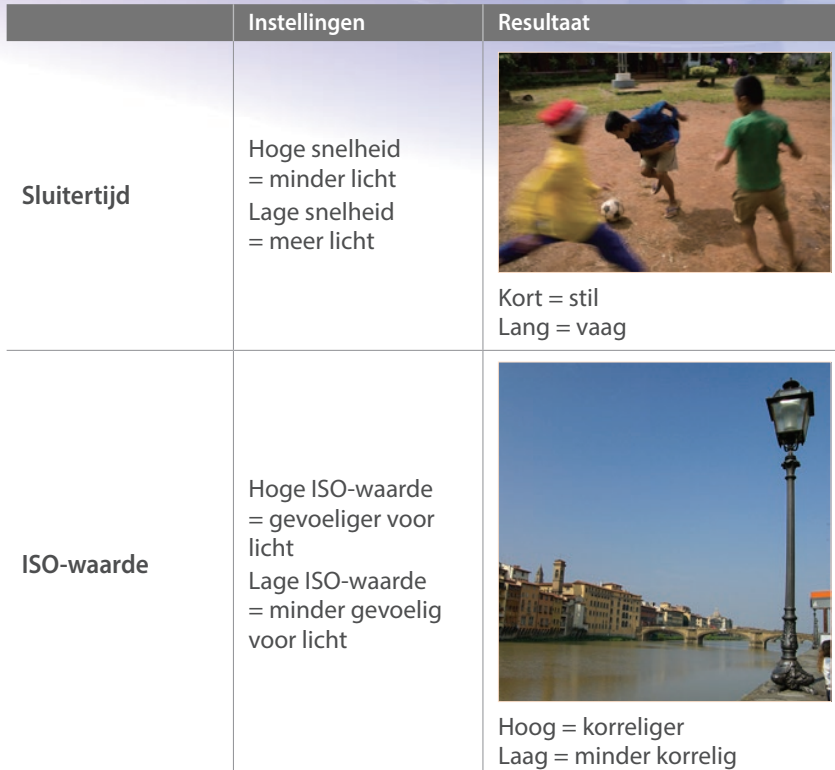

### <span id="page-20-0"></span>Samenhang tussen brandpuntsafstand, beeldhoek en perspectief

De brandpuntsafstand, uitgedrukt in millimeters, is de afstand tussen het midden van de lens en het brandpunt. Dit is van invloed op de beeldhoek en het perspectief van de opname. Een korte brandpuntsafstand vertaalt zich in een grote hoek, waarmee groothoekopnamen van een breed gebied worden gemaakt. Een lange brandpuntsafstand vertaalt zich in een kleine hoek, waarmee teleopnamen van een klein gebied worden gemaakt.

#### **Korte brandpuntsafstand**

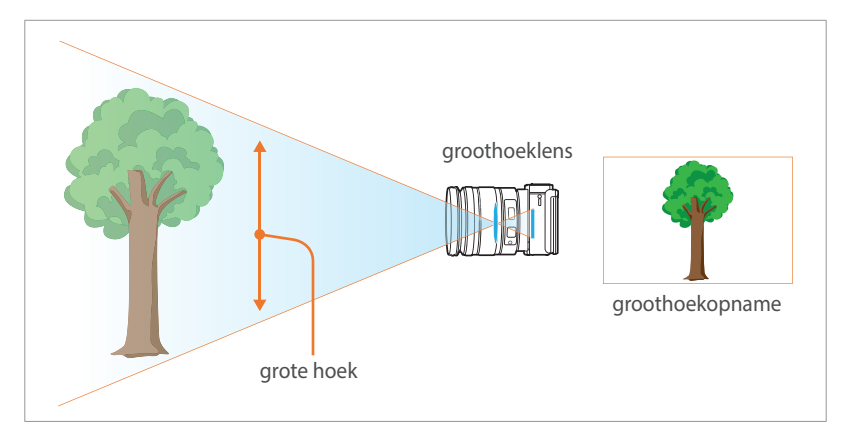

#### **Lange brandpuntsafstand**

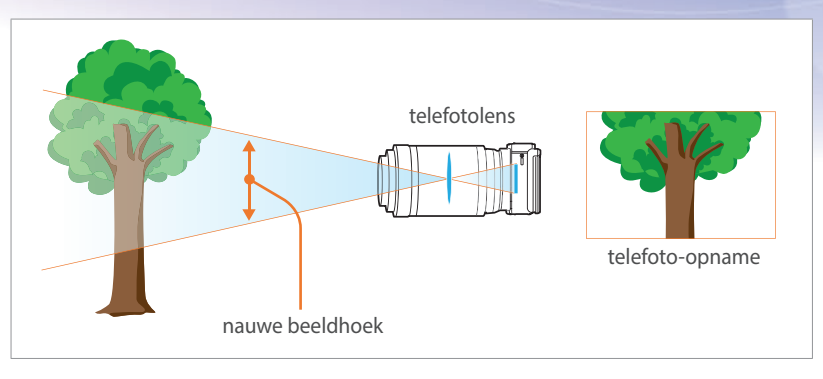

Bekijk de verschillen in de onderstaande foto's.

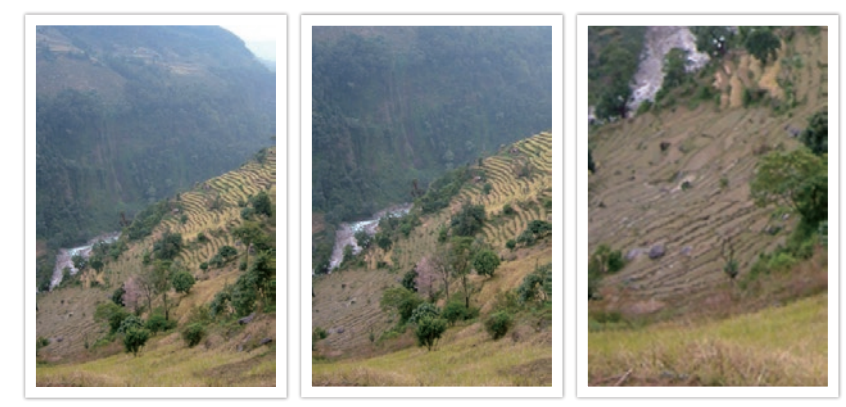

16 mm-hoek 50 mm-hoek 200 mm-hoek

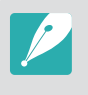

Normaal gesproken is een lens met een grote hoek geschikt voor landschapsfoto's en wordt een lens met een nauwe hoek aanbevolen voor sportevenementen en portretten.

### <span id="page-21-0"></span>Scherptediepte

Portretten of stillevens worden meestal als mooi ervaren als de achtergrond onscherp is, zodat het onderwerp goed naar voren komt. Afhankelijk van het scherpgestelde gebied, kan een foto wazig of scherp zijn. Dit wordt de scherptediepte genoemd (Engels: DOF, 'depth of field').

De scherptediepte is het gebied rond het onderwerp dat scherp in beeld is. Een kleine scherptediepte duidt op een klein gebied dat scherp is en een grote scherptediepte op een groot gebied dat scherp in beeld is.

Een foto met een kleine scherptediepte, waarbij het onderwerp duidelijk naar voren springt en de rest onscherp is, kan worden gemaakt met een telelens of door een lage diafragmawaarde in te stellen. Een foto met een grote scherptediepte, waarbij alle elementen in de foto scherp in beeld zijn, kan worden gemaakt met een groothoeklens of door een hoge diafragmawaarde in te stellen.

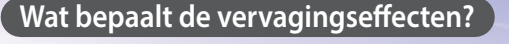

#### **Scherptediepte is afhankelijk van de diafragmawaarde**

Hoe wijder het diafragma is (hoe lager de diafragmawaarde), des te kleiner de scherptediepte. Als de brandpuntsafstand gelijk is, geeft een lagere diafragmawaarde een foto met een lage scherptediepte.

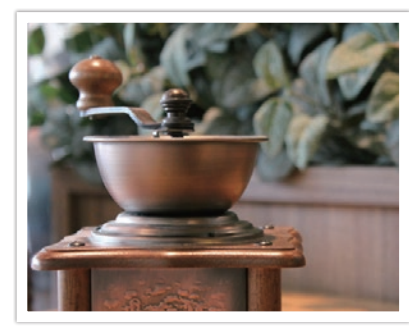

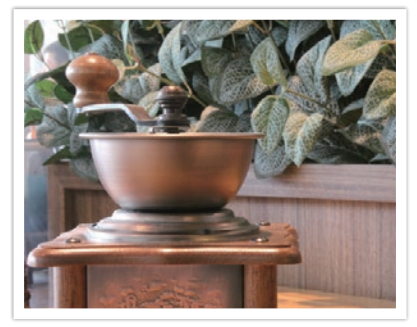

50 mm F5.7 50 mm F22

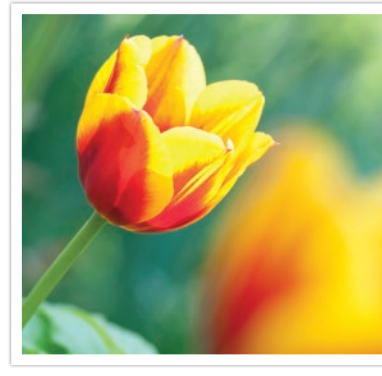

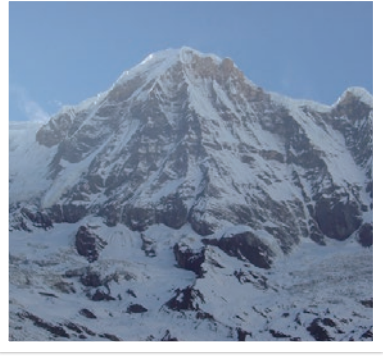

Kleine scherptediepte Grote scherptediepte

#### **Scherptediepte is afhankelijk van de brandpuntsafstand**

Hoe langer de brandpuntsafstand, des te kleiner de scherptediepte. Een telelens met een langere brandpuntsafstand is beter om een foto met een kleine scherptediepte te maken dan een groothoeklens met een kortere brandpuntsafstand.

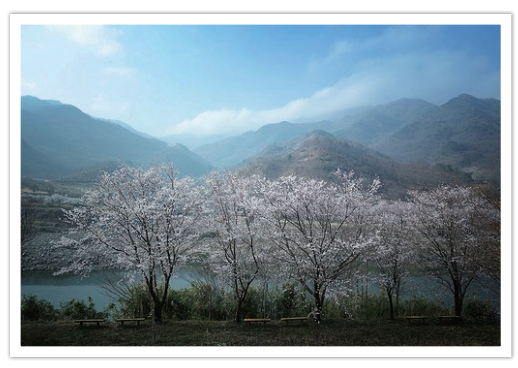

Een foto gemaakt met een 16 mm groothoeklens

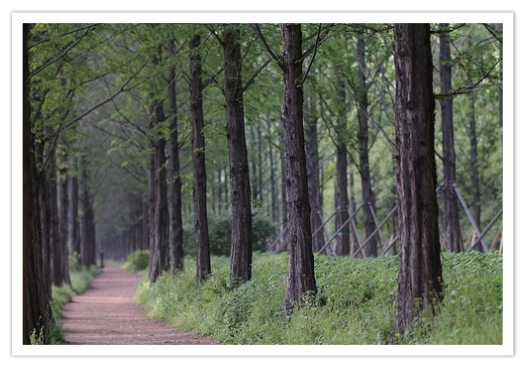

Een foto vastgelegd met een 100 mm telelens

### **Scherptediepte hangt samen met de afstand tussen onderwerp en camera**

Hoe korter de afstand tussen onderwerp en camera, des te kleiner de scherptediepte. Hierdoor kan een foto die van dichtbij wordt gemaakt een kleine scherptediepte opleveren.

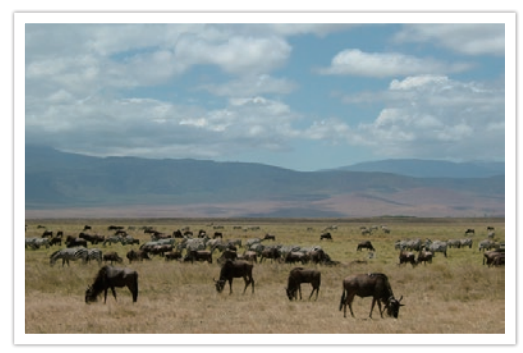

Een foto vastgelegd met een 100 mm telelens

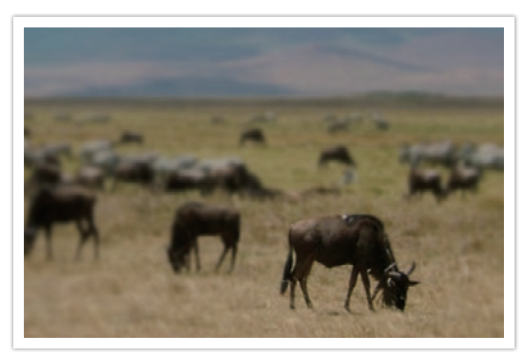

Een foto die dicht bij het onderwerp is genomen

### <span id="page-23-0"></span>**Scherptediepte bekijken**

U kunt op de knop Aangepast drukken om van tevoren te bekijken hoe de foto gaat worden. De camera past de diafragma aan op de vooraf gedefinieerde instellingen en toont op het scherm de resultaten. Stel de functie van de knop Aangepast in op **Optisch voorbeeld**. (p. 138)

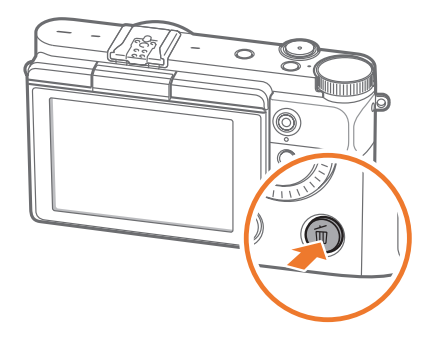

### **Compositie**

Het is leuk om de schoonheid om ons heen met een camera vast te leggen. Maar hoe mooi iets ook is, met een slechte compositie kan de foto toch lelijk worden.

Bij de compositie is het van groot belang om onderwerpen prioriteit te geven.

Met compositie wordt de plaatsing van de verschillende elementen in het beeld bedoeld. Meestal levert een compositie volgens de regel van derden een plezierig resultaat.

#### **Regel van derden**

De regel van derden deelt het beeldvlak op in een patroon van drie keer drie gelijke rechthoeken.

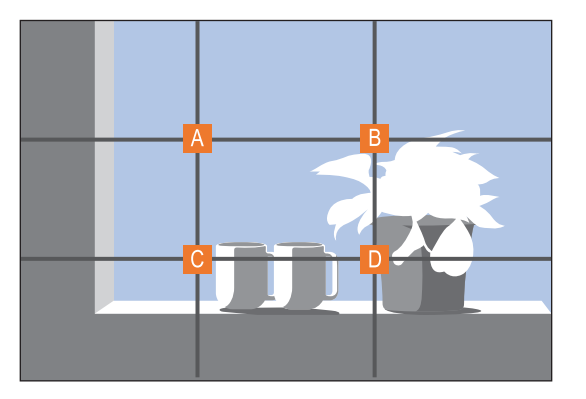

Als u het onderwerp in de compositie wilt benadrukken, is het aan te raden om het op een van de hoeken van de centrale rechthoek te plaatsen.

<span id="page-24-0"></span>Met behulp van de regel van derden maakt u foto's met interessante composities die in balans zijn. Hier ziet u een paar voorbeelden.

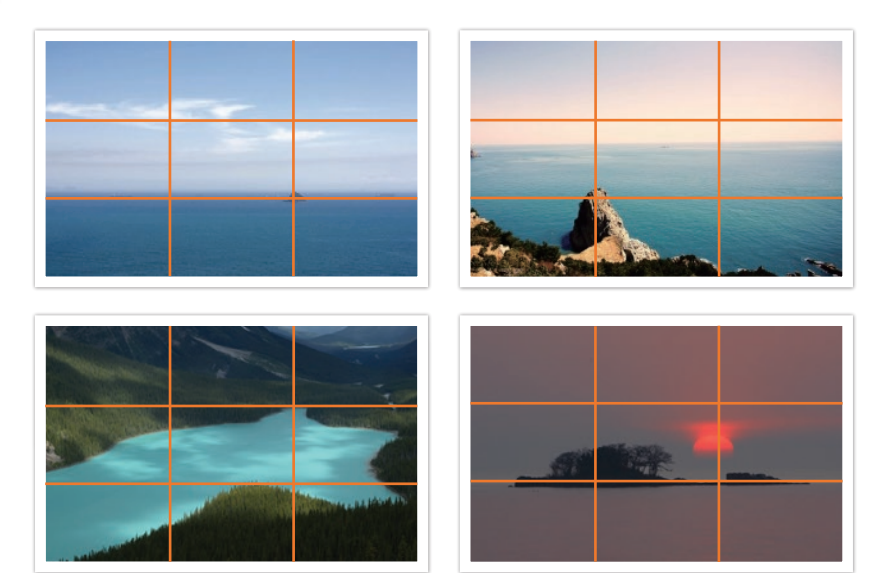

### **Foto's met twee onderwerpen**

Als het onderwerp zich in een hoek van de foto bevindt, heeft dat het effect dat de foto uit balans is. U kunt de foto in balans brengen door een tweede onderwerp in de tegenoverliggende hoek te plaatsen, om zo het gewicht van het beeld te verdelen.

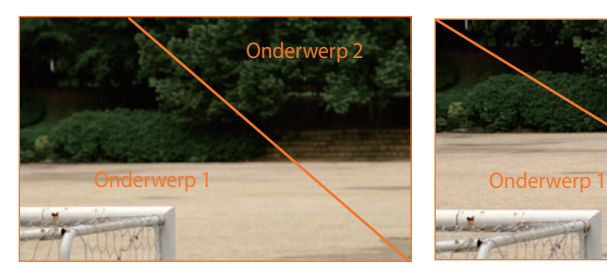

Instabiel Stabiel

Onderwerp 2

<span id="page-25-0"></span>Bij landschapsfoto's brengt een horizon in het midden het beeld uit balans. Geef de foto meer gewicht door de horizon omhoog of omlaag te brengen.

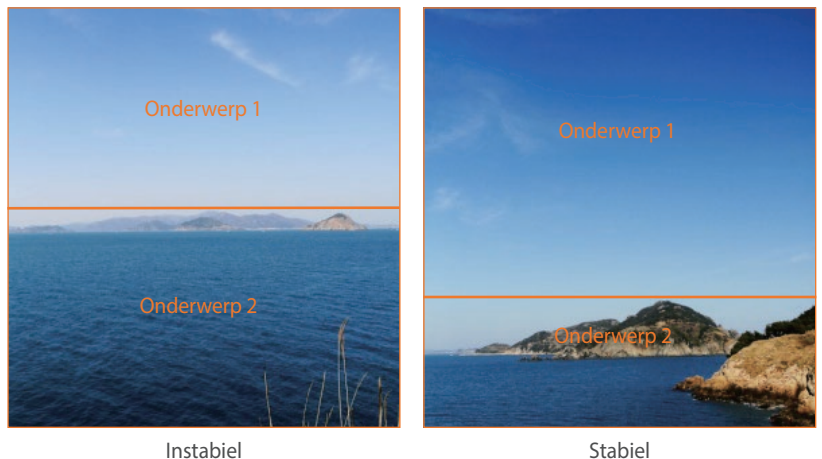

### **Flitser**

Licht is een van de belangrijkste elementen in fotografie. Het is echter niet eenvoudig om altijd en overal voldoende licht te hebben. Met een flitser kunt u de lichtinstellingen optimaliseren en diverse effecten bereiken.

Een flitser kan u helpen de juiste belichting te creëren in situaties waarin weinig licht aanwezig is. Het is ook handig in situaties waarin juist erg veel licht aanwezig is. U kunt een flitser bijvoorbeeld gebruiken om de belichting van de schaduw van een onderwerp te compenseren of om bij tegenlicht zowel het onderwerp als de achtergrond duidelijk vast te leggen.

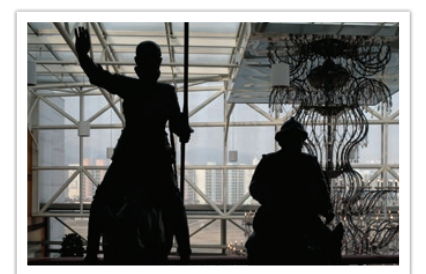

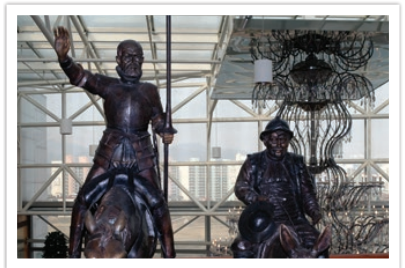

Vóór correctie and a correctie Na correctie

#### <span id="page-26-0"></span>**Richtgetal van flitser**

Het modelnummer van een flitser verwijst naar de kracht van de flitser en de maximale lichtopbrengst wordt aangegeven met een waarde die 'richtgetal' wordt genoemd. Hoe hoger het richtgetal is, des te groter de lichtopbrengst van de flitser is. Het richtgetal wordt verkregen door de afstand van de flitser tot het onderwerp te vermenigvuldigen met de diafragmawaarde wanneer de ISO-waarde is ingesteld op 100.

#### **Richtgetal = afstand van flitser tot onderwerp X diafragmawaarde**

**Diafragmawaarde = richtgetal/afstand van flitser tot onderwerp**

#### **Afstand van flitser tot onderwerp = richtgetal/diafragmawaarde**

Als u het richtgetal van een flitser kent, kunt u daarom de optimale afstand van de flitser tot het onderwerp schatten wanneer u de flitser handmatig instelt. Als een flitser bijvoorbeeld het richtgetal 20 heeft en de afstand tot het onderwerp 4 meter is, is de optimale diafragmawaarde F5.0.

### **Bounce-fotografie**

Bounce-fotografie is een methode van fotograferen waarbij het licht naar het plafond of de muren wordt geleid, zodat het licht gelijkmatig wordt verspreid over het onderwerp. Foto's die met een flitser zijn genomen kunnen er onnatuurlijk uitzien en schaduwen werpen. Onderwerpen in foto's die met bounce-fotografie zijn gemaakt, werpen geen schaduwen en zien er vloeiend uit door het gelijkmatig verspreide licht.

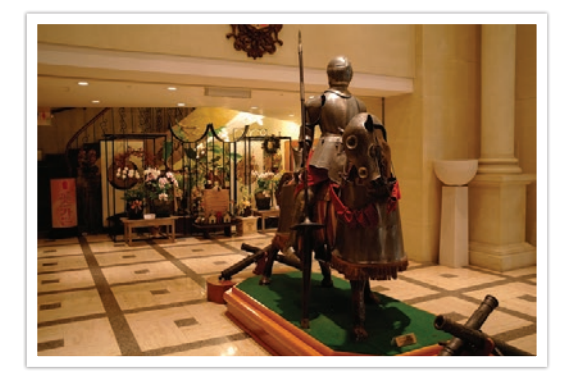

## Hoofdstuk **1 Mijn camera**

<span id="page-27-0"></span>Meer informatie over de onderdelen van uw camera, pictogrammen op het scherm, lens, optionele accessoires en algemene functies.

### <span id="page-28-0"></span>De verpakking bevat de volgende items

Controleer of de doos de volgende artikelen bevat.

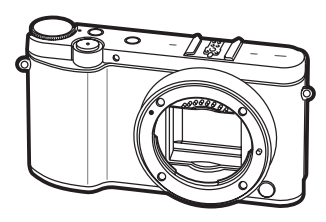

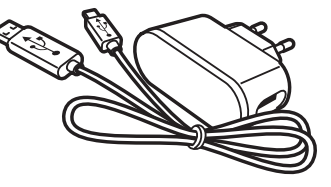

Camera AC-adapter/USB-kabel Oplaadbare batterij

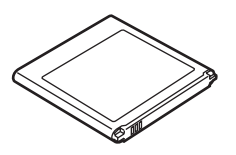

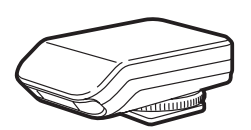

Externe flitser **Polslus** Polslus Snelstartgids Snelstartgids

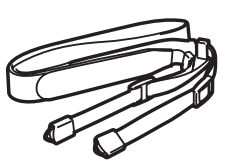

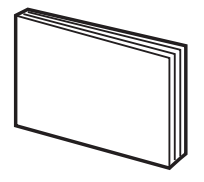

• De afbeelding kan afwijken van de werkelijke artikelen.

• U kunt optionele accessoires aanschaffen bij een wederverkoper of een servicecenter van Samsung. Samsung is niet verantwoordelijk voor schade die door het gebruik van niet goedgekeurde accessoires ontstaat. Voor informatie over accessoires dient u pagina [180](#page-180-1) te raadplegen.

### <span id="page-29-0"></span>**Onderdelen en functies**

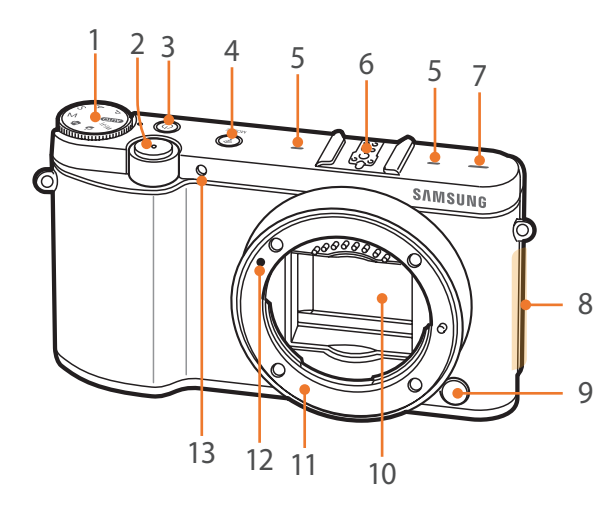

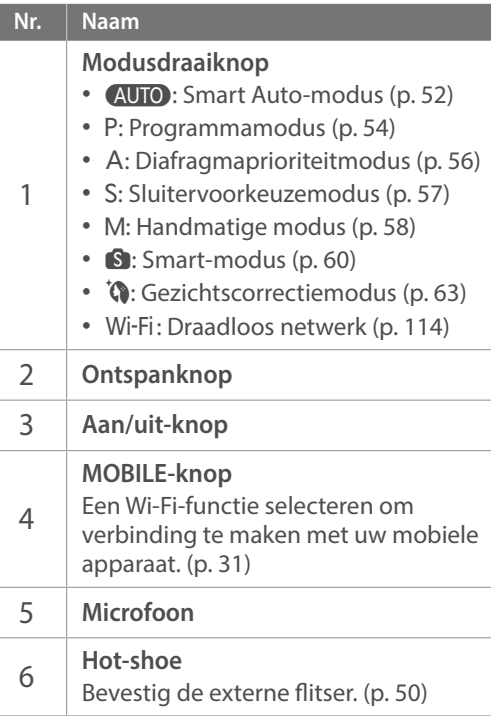

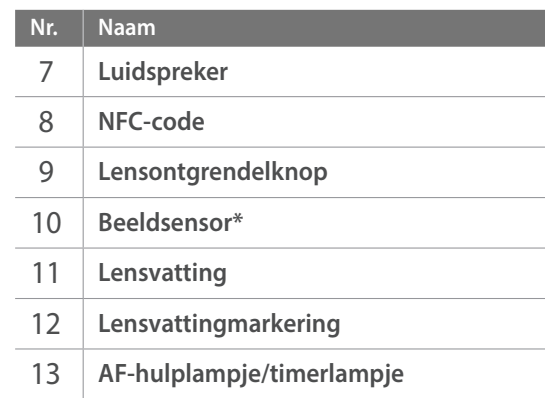

\* Raak deze niet rechtstreeks aan en beschadig deze niet.

### Mijn camera > Onderdelen en functies

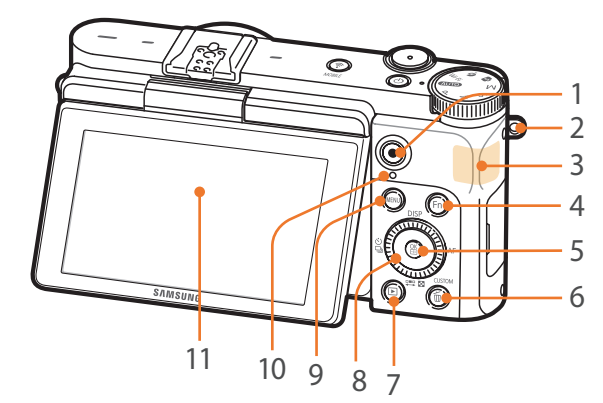

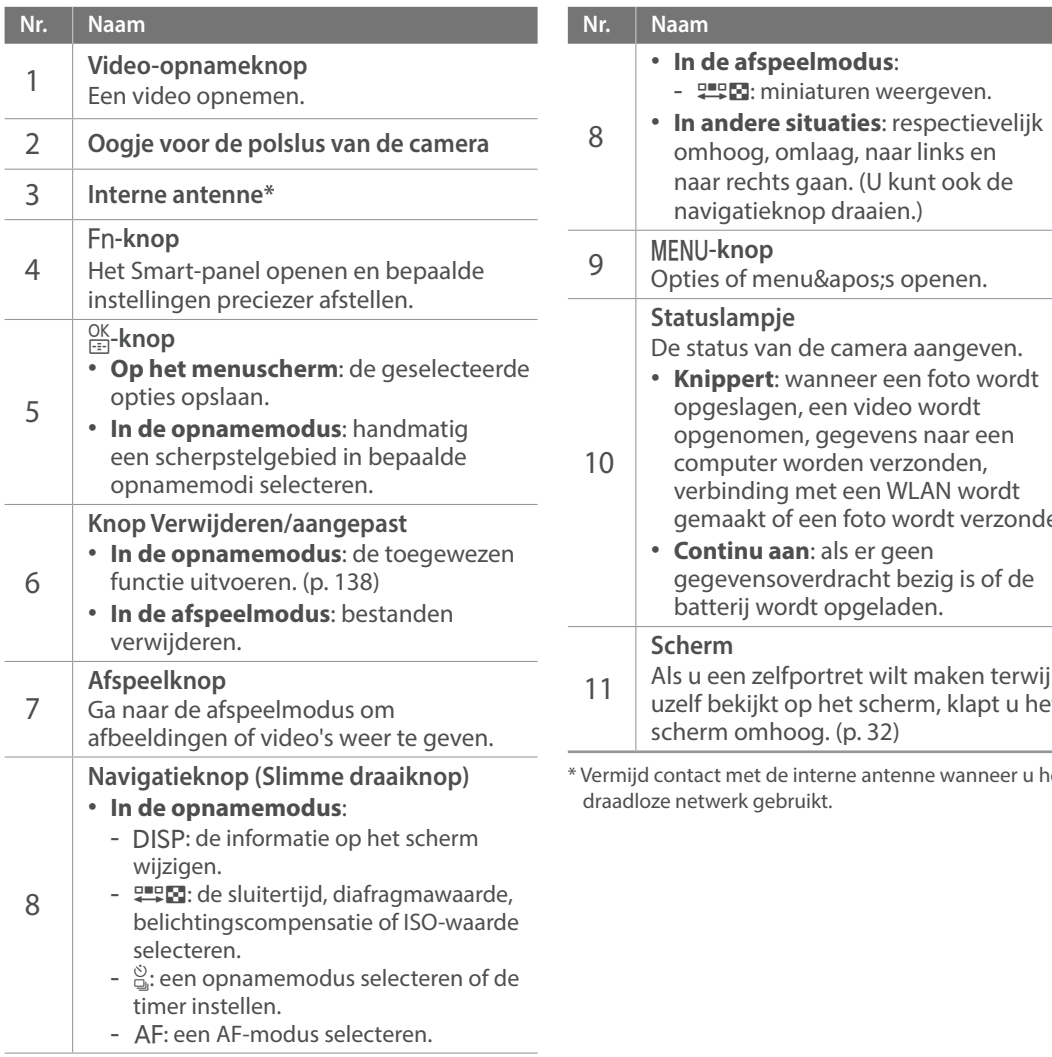

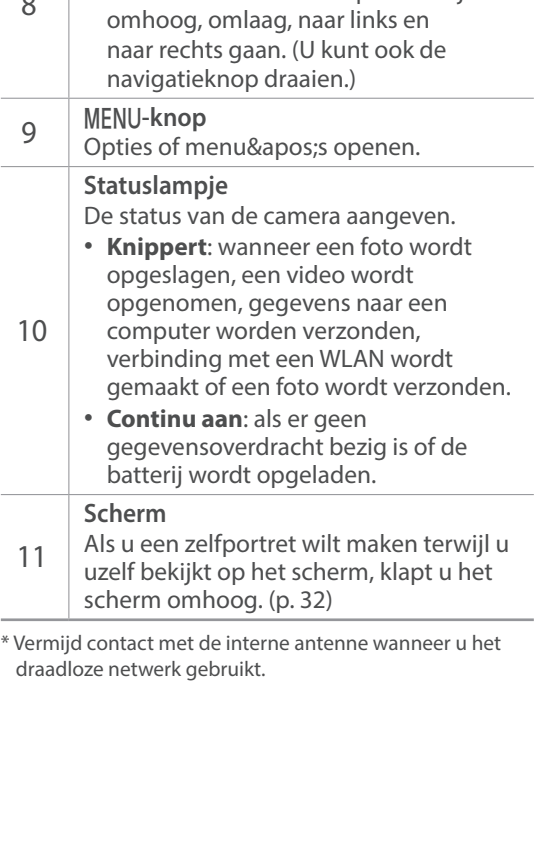

### <span id="page-31-0"></span>Mijn camera > Onderdelen en functies

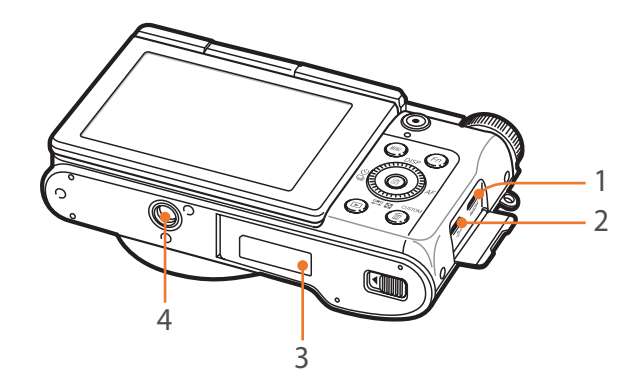

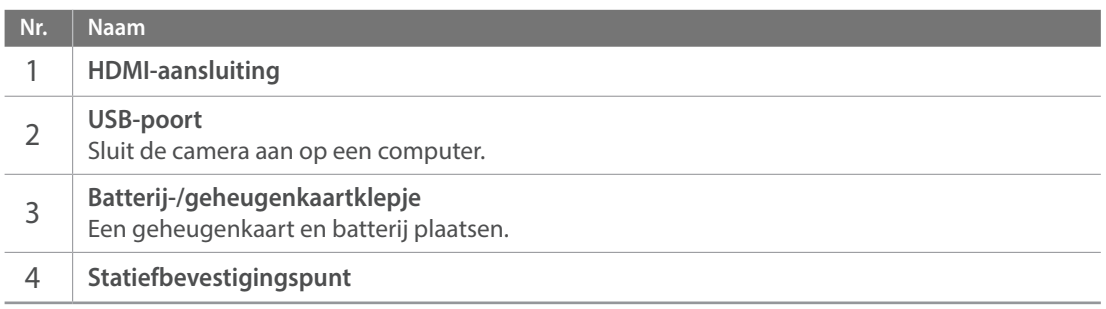

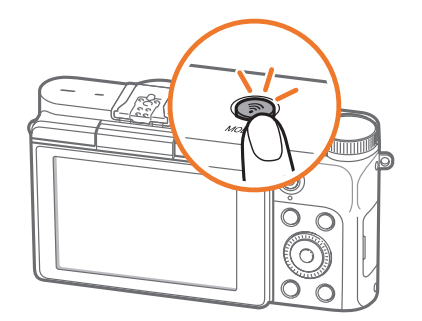

### <span id="page-31-1"></span>De MOBILE-knop gebruiken

Selecteer een Wi-Fi-functie die verbinding maakt met een smartphone wanneer u op [令] drukt. Druk nogmaals op [  $\text{P}$ ] om terug te gaan naar de vorige modus.

### <span id="page-32-1"></span><span id="page-32-0"></span>Het scherm gebruiken

U kunt een zelfportret maken terwijl u uzelf bekijkt in het scherm door het scherm omhoog te klappen.

#### **De zelfportretmodus gebruiken**

Als de camera is uitgeschakeld en u de zelfportretmodus hebt ingeschakeld (p. [139](#page-139-1)), wordt de camera ingeschakeld en wordt de zelfportretmodus geactiveerd als u het scherm omhoog klapt.

In de zelfportretmodus zijn de timer (3 seconden), gezichtsdetectie en beautyshot automatisch geactiveerd.

Druk op  $\left[\frac{OK}{m}\right]$  om de optie voor gezichtsdetectie te wijzigen. Druk op  $\left[\frac{M}{m}\right]$  om de beautyshot-functie uit of in te schakelen.

**1** Klap het scherm omhoog.

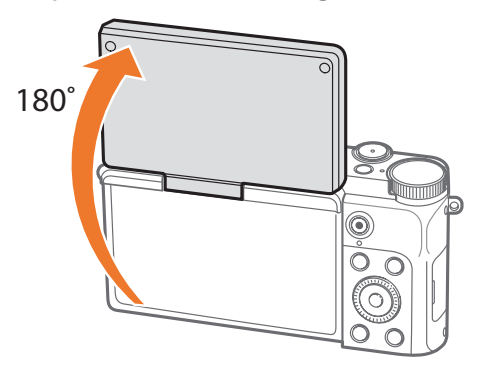

- **2** Druk de [**Ontspanknop**] half in om scherp te stellen en druk vervolgens de [**Ontspanknop**] helemaal in.
	- • Na 3 seconden laat de camera automatisch de sluiter los.
	- • Als de camera uitstaat zorgt het opklappen van het scherm ervoor dat de camera wordt ingeschakeld.
		- De modus Zelfportret is niet beschikbaar in de Wi-Fi-modus.
		- Sluit het scherm wanneer de camera niet wordt gebruikt.

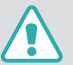

- • Klap het scherm niet verder uit dan de maximaal toegestane hoek. Als u hier niet op let, kan de camera beschadigd raken.
- Wanneer u de camera niet vasthoudt en het scherm omhoog is geklapt, moet u een statief gebruiken. Anders kan de camera worden beschadigd.
- Klap het scherm niet omhoog als er een externe flitser op de camera is bevestigd. Anders kan de camera worden beschadigd.

#### <span id="page-33-0"></span>Mijn camera

### **De batterij en geheugenkaart plaatsen**

Hier vindt u informatie over hoe u de batterij en een optionele geheugenkaart in de camera kunt plaatsen of hieruit kunt verwijderen.

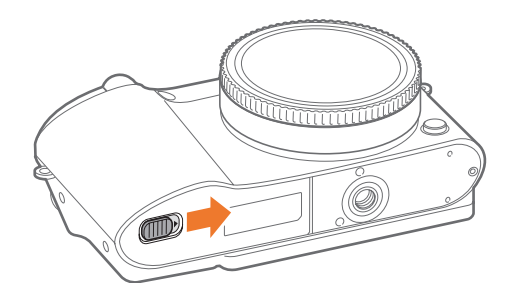

0

Plaats de batterij met de goudkleurige contactpunten naar rechts gericht.

Plaats een geheugenkaart met de goudkleurige contactpunten naar beneden gericht.

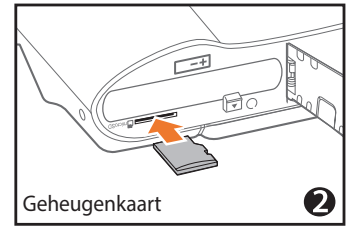

Oplaadbare batterij

8

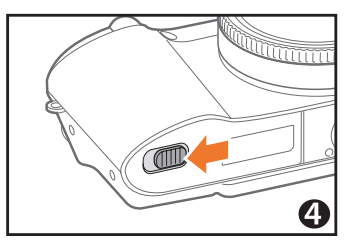

### **De batterij en geheugenkaart verwijderen**

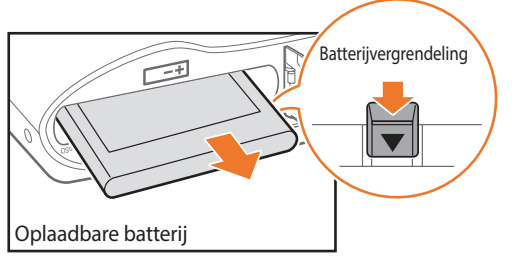

Schuif de vergrendeling omlaag om de batterij los te maken.

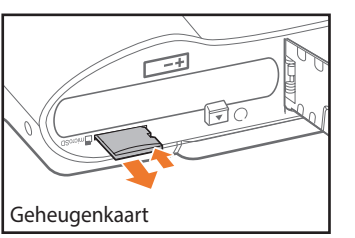

Duw voorzichtig tegen de kaart totdat deze uit de camera loskomt en trek de kaart vervolgens uit de sleuf.

### **De geheugenkaartadapter gebruiken**

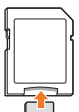

Als u gegevens wilt lezen met een computer of een geheugenkaartlezer, moet u de geheugenkaart plaatsen in een geheugenkaartadapter.

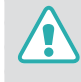

Verwijder nooit de geheugenkaart of batterij als het statuslampje knippert. Hierdoor zouden de gegevens op de geheugenkaart en de camera kunnen beschadigen.

### <span id="page-34-0"></span>**De batterij opladen en de camera inschakelen**

### De batterij opladen

Voordat u de camera voor het eerst gaat gebruiken, moet de batterij worden opgeladen. Sluit het kleine uiteinde van de USB-kabel aan op de camera en sluit het andere uiteinde van de USB-kabel aan op de AC-adapter.

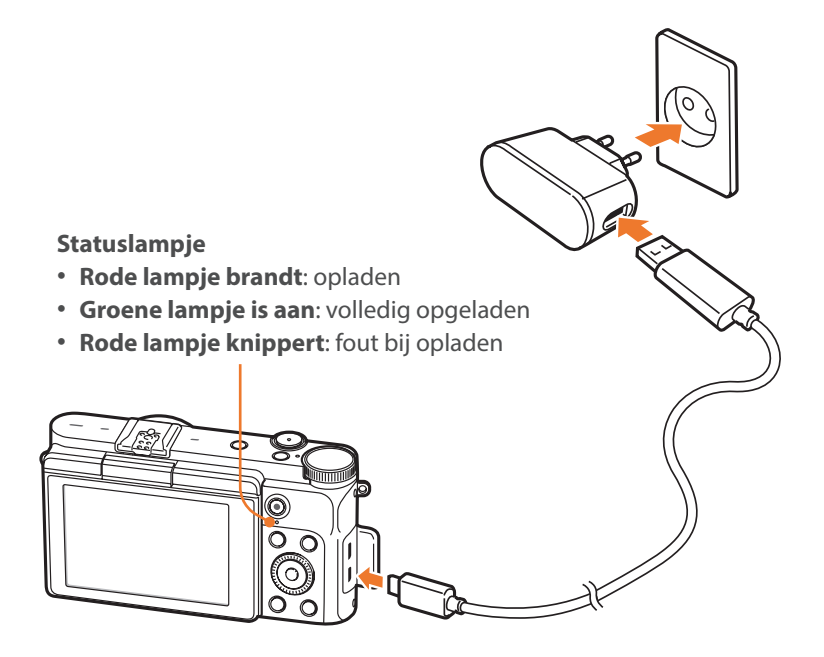

Gebruik alleen de AC-adapter en de USB-kabel die bij de camera zijn geleverd. Als u een andere AC-adapter gebruikt, is het mogelijk dat de batterij van de camera niet kan worden opgeladen of niet correct werkt.

### De camera inschakelen

Als u de camera wilt in- of uitschakelen, drukt u op [ $\bigcirc$ ].

• Het scherm voor de eerste instellingen verschijnt wanneer u de camera voor het eerst inschakelt. (p. [35](#page-35-1))

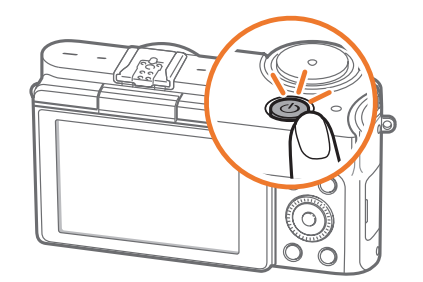

### <span id="page-35-1"></span><span id="page-35-0"></span>**De eerste instellingen opgeven**

Als u uw camera voor de eerste keer inschakelt, verschijnt het eerste scherm voor set-up. De taal is vooraf ingesteld voor het land of de regio waarin de camera is verkocht. U kunt de taal naar wens wijzigen.

- **Druk op [2] om <b>Tijdzone** te selecteren en druk op [ $\frac{OK}{H}$ ].
- **2** Druk op [DISP/ $\equiv$ **B**] om een tijdzone te selecteren en druk  $op$   $[<sup>OK</sup>]<sub>en</sub>$ .

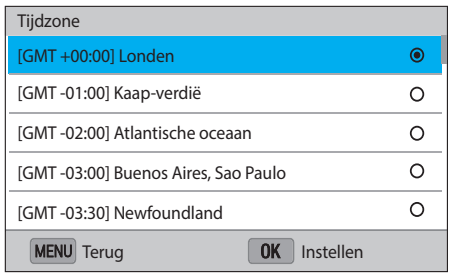

- **3** Druk op [I] om **Datum/tijd aanpassen** te selecteren en druk op  $\left[\frac{OK}{m}\right]$ .
- **4** Druk op  $\left[\frac{S}{n}\right]$  / AF] om een item te selecteren (Jaar/Maand/Dag/ Uur/Minuut/Zomertijd).

**5** Druk op [DISP/ $\leftarrow$ **B**] om een optie te selecteren en druk op  $[\frac{\alpha}{\alpha}]$ .

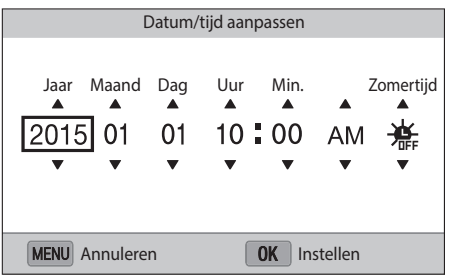

- • Het scherm kan afwijken, afhankelijk van de geselecteerde taal.
- **6** Druk op [252] om **Datumtype** te selecteren en druk op [ $\frac{OK}{F}$ ].
- **7** Druk op [DISP/ $\equiv$ **B**] om een datumtype te selecteren en druk op  $\left[\frac{OK}{m}\right]$ .

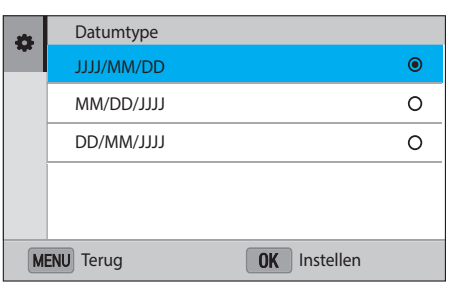
### Mijn camera > De eerste instellingen opgeven

- **8** Druk op [ $\frac{1}{2}$ ] om **Type tijd** te selecteren en druk op  $\frac{1}{2}$ .
- **9** Druk op [DISP/ $\leftarrow$ **B**] om een type tijd te selecteren en druk  $op$   $\left[\frac{OK}{H^2}\right]$ .

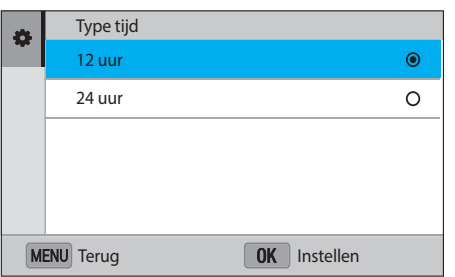

**10** Druk op [MENU] om de eerste installatie te voltooien.

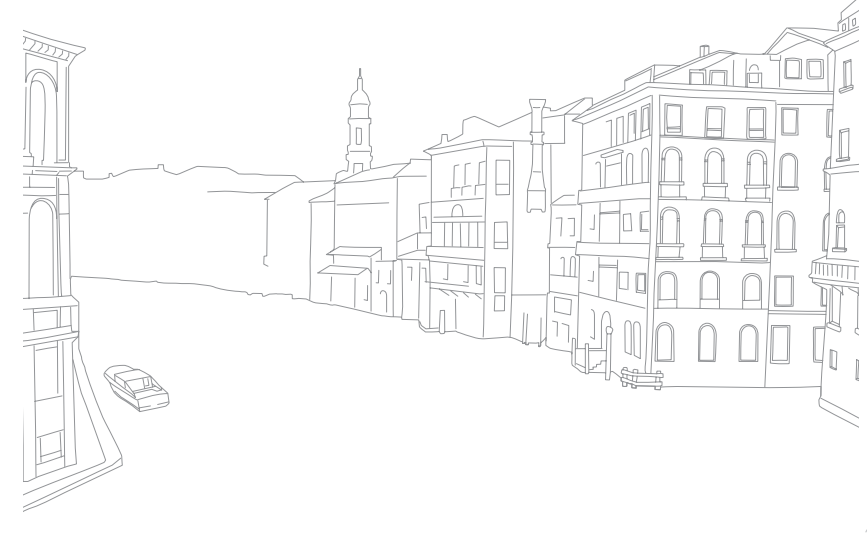

# **Functies (opties) selecteren**

Draai de navigatieknop of druk op [DJSP/TTE] (AF] om te verplaatsen en druk op  $\left[\frac{OK}{\sqrt{2}}\right]$  om een optie te selecteren.

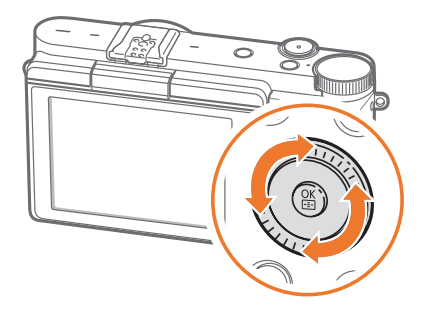

# Gebruiken m

Druk op [MENU] en wijzig de opnameopties of -instellingen.

#### **Bijvoorbeeld het fotoformaat in de** P**-modus instellen**

- **1** Draai de modusdraaiknop naar P.
- 2 Druk op [MENU].
- **3** Druk op  $[\ddot{\mathbb{S}}]$ , draai de navigatieknop of druk op [DISP/ $\leftarrow$ 51] om naar  $\circled{0}$  te gaan en druk vervolgens op  $\left[\frac{OK}{\circled{0}L}\right]$ .
- **4** Draai de navigatieknop of druk op [DISP/=== 0] om naar **Fotoformaat** te gaan en druk vervolgens op  $[\frac{OK}{F}].$

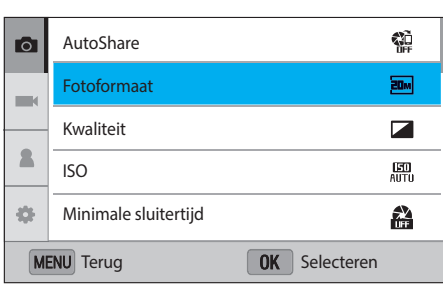

#### Mijn camera > Functies (opties) selecteren

- **5** Draai de navigatieknop of druk op [DJSP/ $\equiv$  $\blacksquare$ ] om naar een optie te gaan en druk vervolgens op  $\left[\frac{OK}{m}\right]$ .
	- Druk op [MENU] om terug te gaan naar het vorige menu.

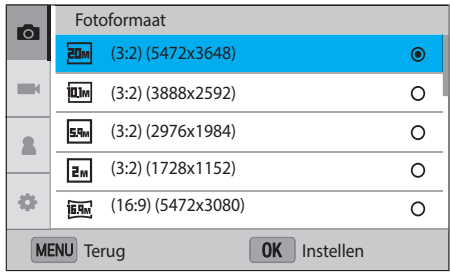

**6** Druk op [MENU] om over te schakelen naar de opnamemodus.

## Het Smart-paneel gebruiken

Druk op [Fn] om enkele functies te openen, zoals Belichting, ISO en Witbalans.

#### **Pas bijvoorbeeld de belichtingswaarde aan in de** P**-modus**

- **1** Draai de modusdraaiknop naar P.
- $\geq$  Druk op [Fn].
- **3** Druk op [DISP/ $\frac{m}{2}$ **EI**/ $\frac{3}{2}$ /AF] om naar **EV** te gaan en druk op  $\left[\frac{\text{OK}}{\text{Fe}}\right]$ .
	- • U kunt rechtstreeks een optie selecteren door de navigatieknop te draaien zonder op  $\left[\frac{OK}{m}\right]$  te hoeven drukken.

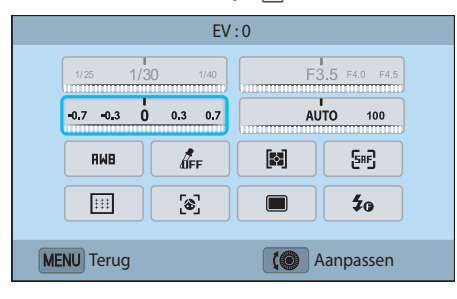

**4** Draai de navigatieknop of druk op  $\left[\frac{S}{m}/AF\right]$  om de belichtingswaarde aan te passen en druk op  $[<sub>cm</sub>]<sub>cm</sub>$ .

# <span id="page-39-0"></span>iFn gebruiken

Druk op [**i-Function**] op een i-Function-lens om handmatig de sluitertijd, diafragmawaarde, belichtingswaarde, ISO-waarde en witbalans voor de lens te selecteren en aan te passen.

- **1** Draai de modusdraaiknop naar P, A, S of M.
- **2** Druk op [**i-Function**] op de lens om een instelling te selecteren.
	- Als u items wilt selecteren om weer te geven, selecteert u [MENU]  $\rightarrow$  $\beta \rightarrow$  **iFn aanpassen**  $\rightarrow$  een item.
	- U kunt ook op [i-Function] drukken en vervolgens op [DJSP/=== drukken om een instelling te selecteren.

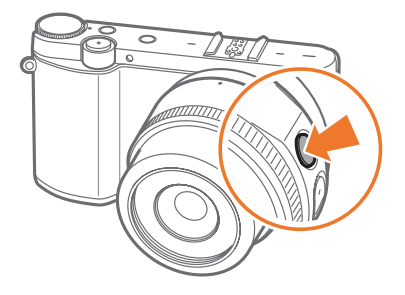

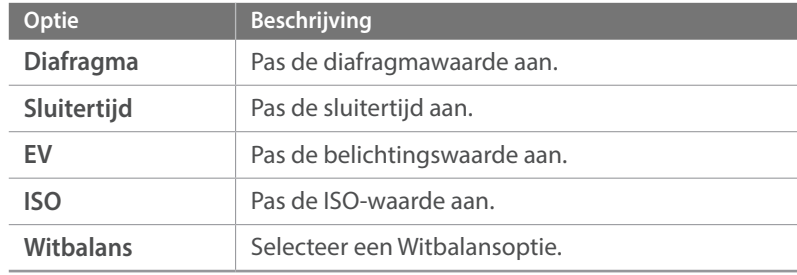

- **3** Pas de scherpstelring aan om een optie te selecteren.
	- • U kunt ook de navigatieknop draaien.

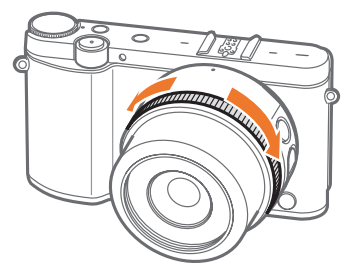

**4** Druk de [**Ontspanknop**] half in om scherp te stellen en druk vervolgens de [**Ontspanknop**] helemaal in om de foto te maken.

#### **Beschikbare opties**

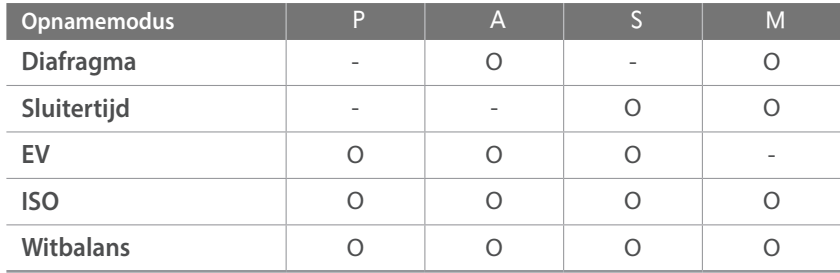

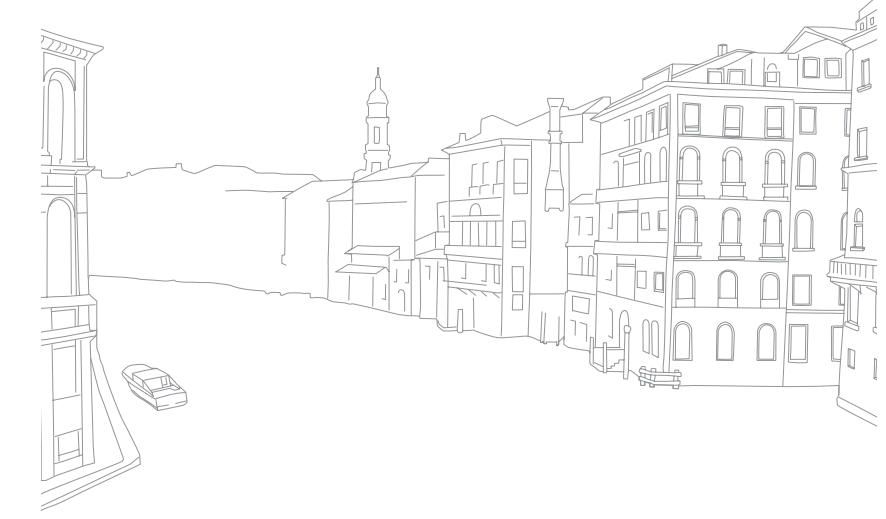

# **Weergavepictogrammen**

# In de opnamemodus

#### **Foto's maken**

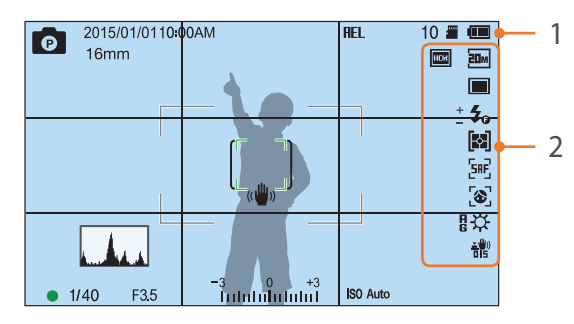

#### **1. Opnamegegevens**

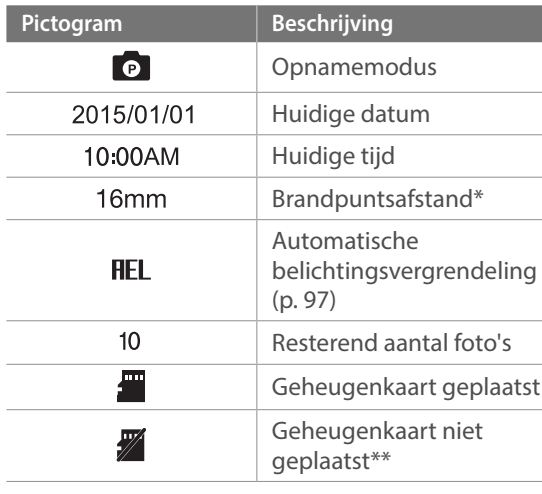

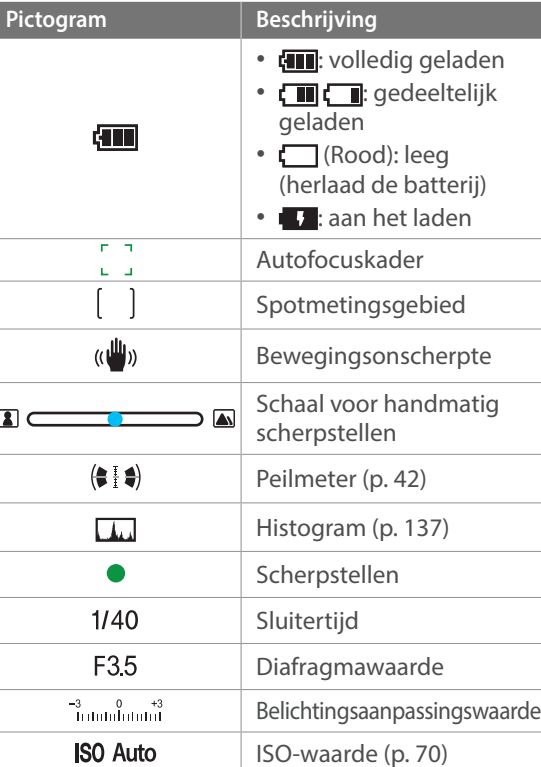

\* Dit pictogram wordt weergegeven wanneer u de Power Zoom-lens aansluit.

\*\* Foto's die zijn gemaakt zonder een geheugenkaart te plaatsen, kunnen niet worden afgedrukt of overgebracht naar een geheugenkaart of een computer.

#### **2. Opname-opties**

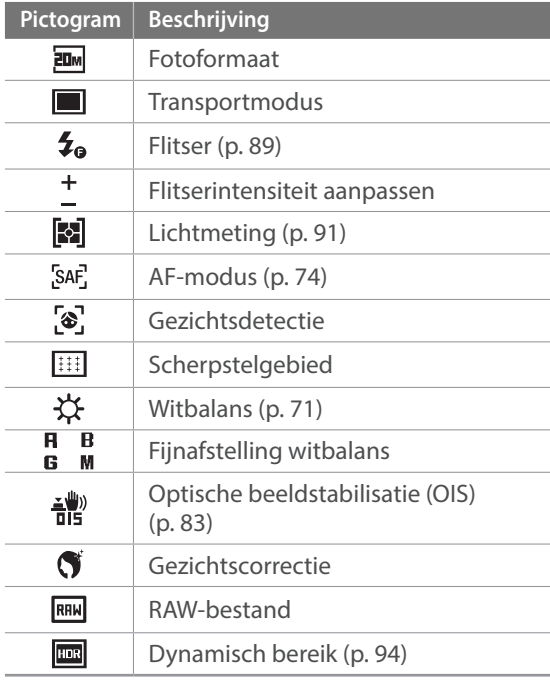

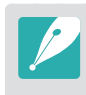

De weergegeven pictogrammen veranderen volgens de modus die u selecteert of de opties die u instelt.

#### Mijn camera > Weergavepictogrammen

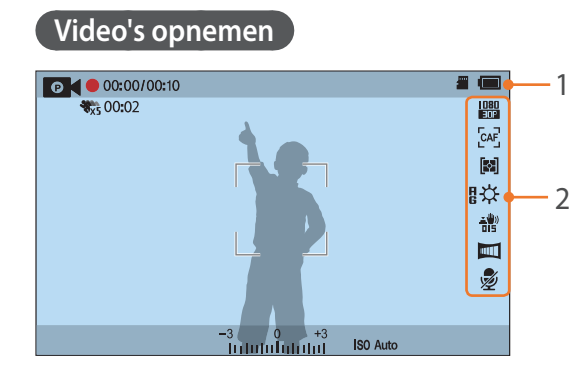

#### **1. Opnamegegevens**

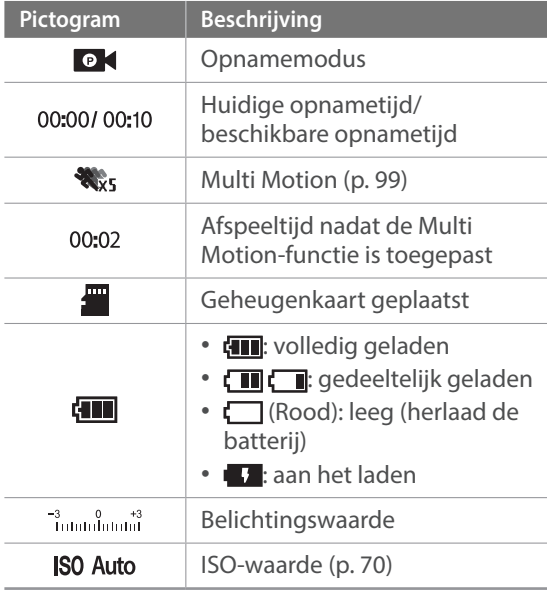

#### **2. Opname-opties**

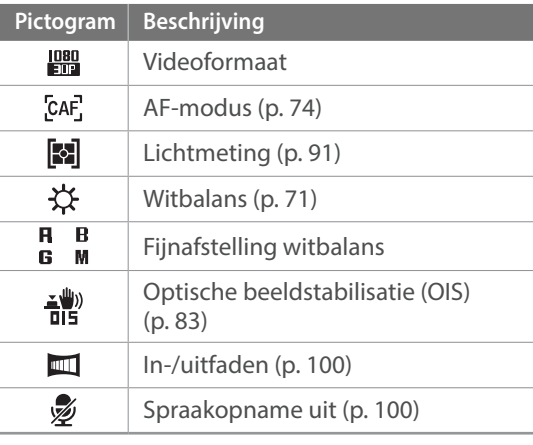

De weergegeven pictogrammen veranderen volgens de modus die u selecteert of de opties die u instelt.

#### <span id="page-42-0"></span>**Over de peilmeter**

Met de peilmeter kunt u de camera uitlijnen met de horizontale en verticale lijnen op het scherm. Als de niveaumeter niet waterpas is, kunt u deze kalibreren met de functie Horizontale kalibratie. (p. 140)

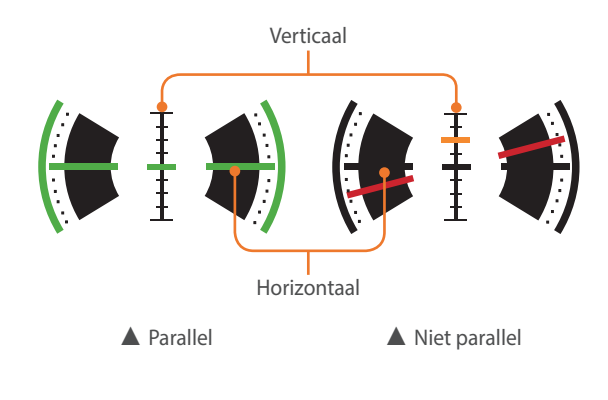

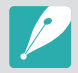

U kunt de niveaumeter niet gebruiken wanneer u opneemt in de staande stand.

# In de afspeelmodus

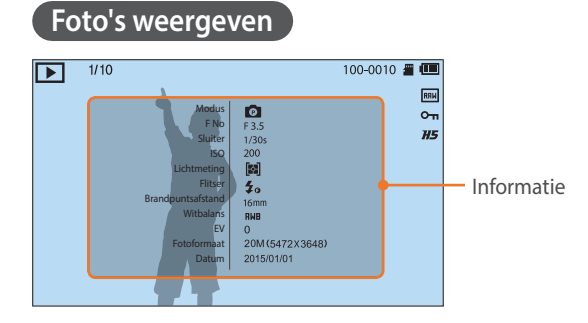

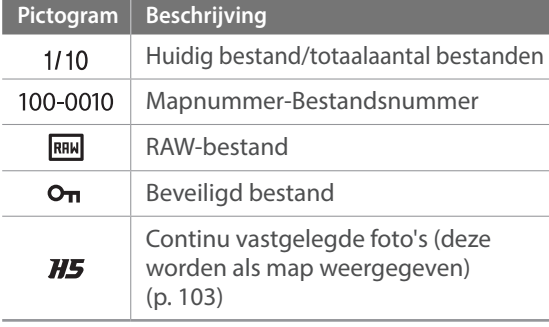

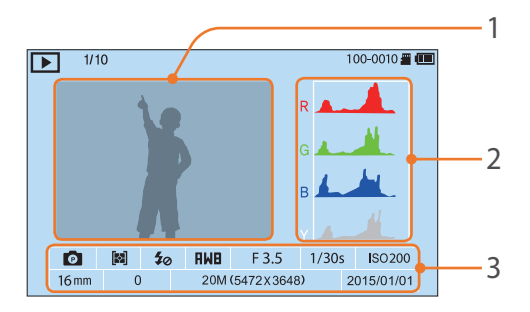

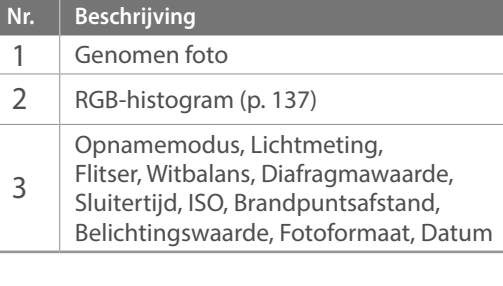

#### **Video's afspelen**

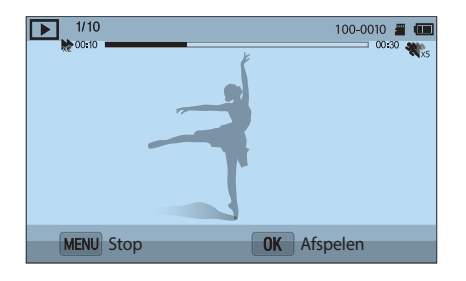

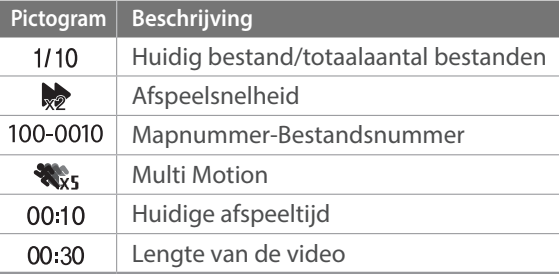

## Mijn camera > Weergavepictogrammen

# Instellen welke informatie wordt weergegeven

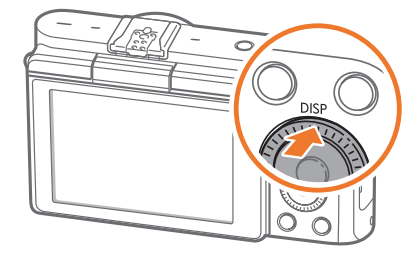

Druk meerdere keren op [D] om het type weergave te wijzigen.

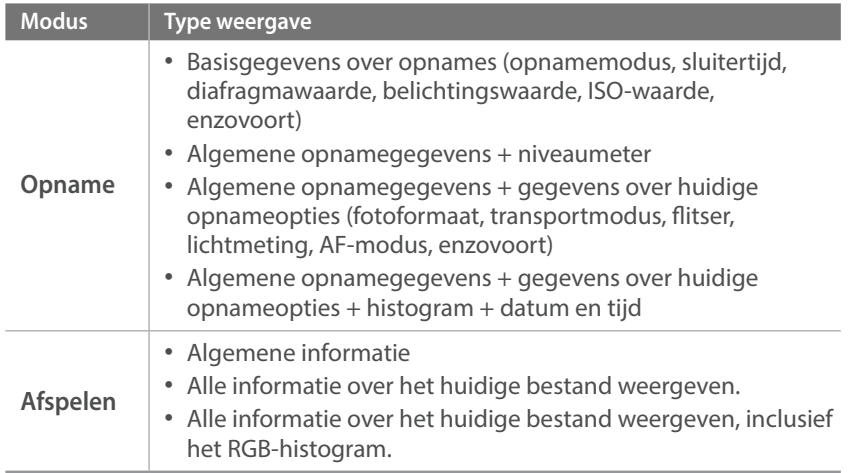

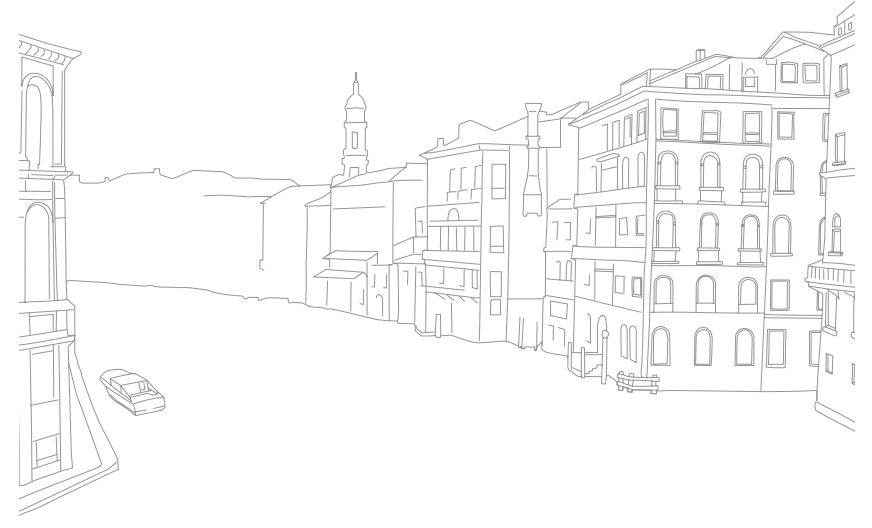

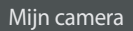

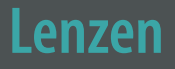

U kunt optionele lenzen aanschaffen die exclusief voor de NX-camera zijn gemaakt.

Hier leest u over de functies en voorzieningen van de lenzen, zodat u er een kunt aanschaffen die aan uw wensen voldoet.

## Lensindeling

#### **SAMSUNG 16-50 mm F3.5-5.6 Power Zoom ED OIS-lens (voorbeeld)**

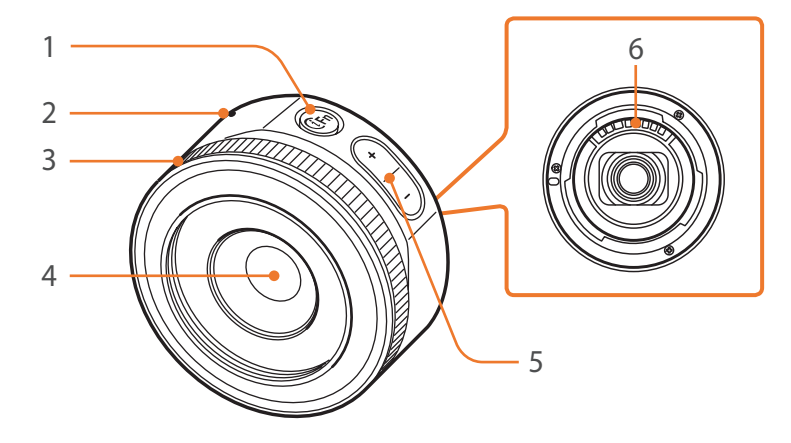

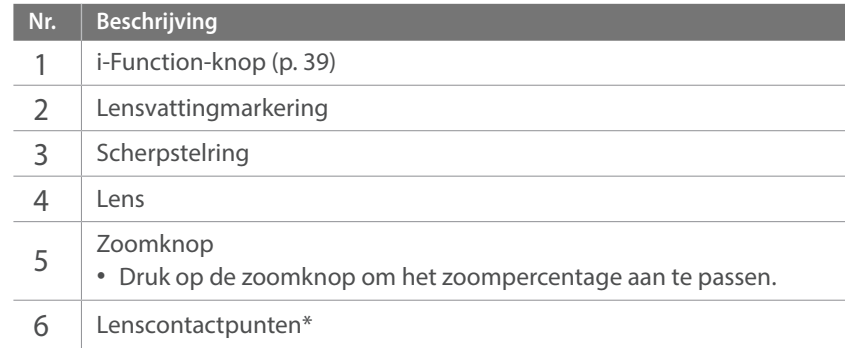

\* Raak deze niet rechtstreeks aan en beschadig deze niet.

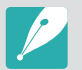

Wanneer de lens niet in gebruik is, moeten de lensdop en vattingdop erop bevestigd zijn om de lens tegen stof en krassen te beschermen.

#### **SAMSUNG 20-50 mm F3.5-5.6 ED II-lens (voorbeeld)**

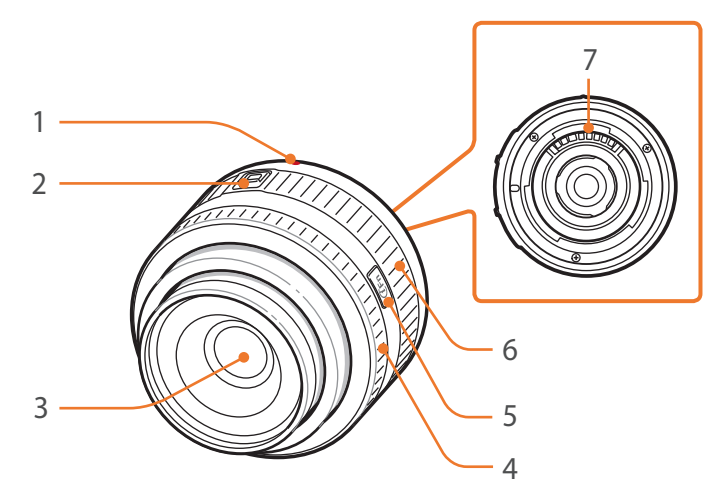

#### **De lens vergrendelen of ontgrendelen**

U vergrendelt de lens door de zoomvergrendelingsknop in te drukken en van de camerabehuizing af te schuiven en de zoomring te draaien zoals wordt aangegeven in de afbeelding.

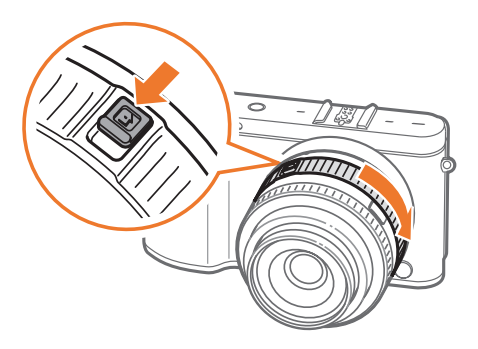

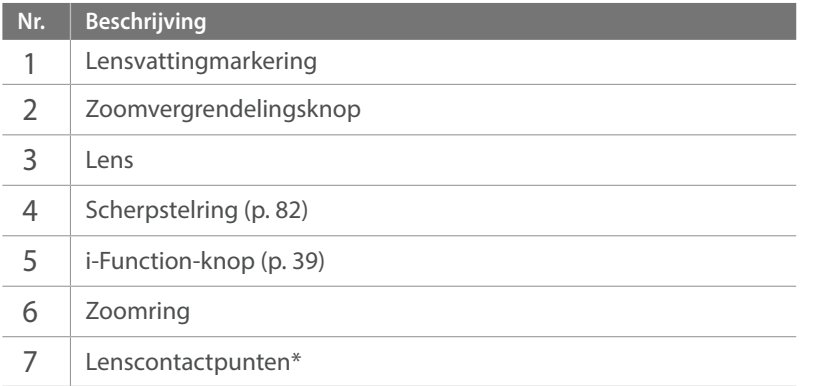

\* Raak deze niet rechtstreeks aan en beschadig deze niet.

U ontgrendelt de lens door de zoomring te draaien zoals aangeduid in de afbeelding totdat u een klik hoort.

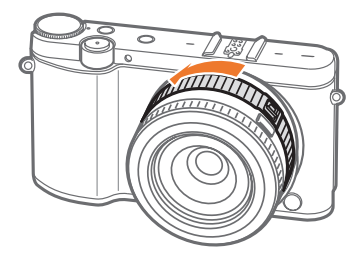

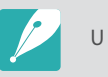

U kunt geen foto maken wanneer de lens is vergrendeld.

#### **SAMSUNG 16 mm F2.4-lens (voorbeeld)**

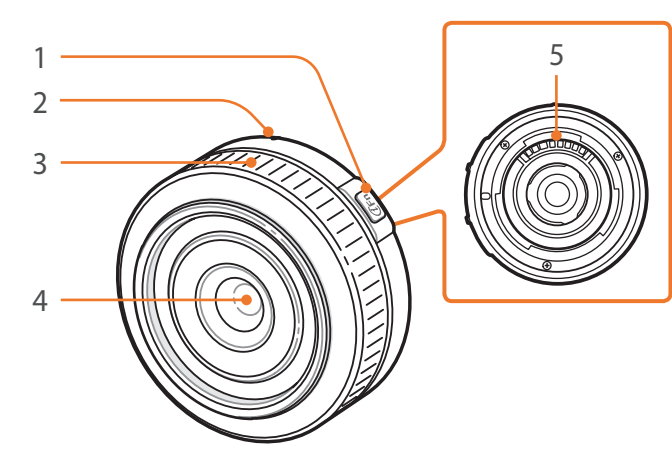

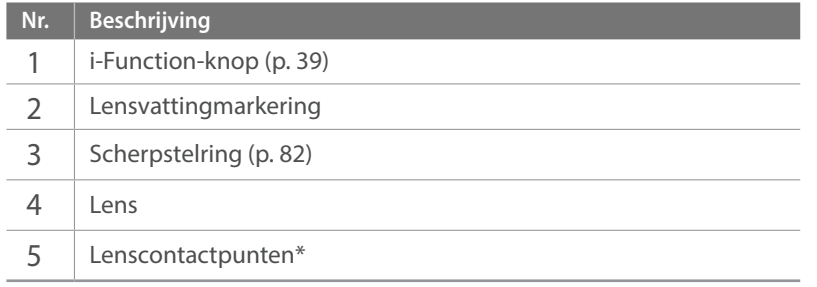

\* Raak deze niet rechtstreeks aan en beschadig deze niet.

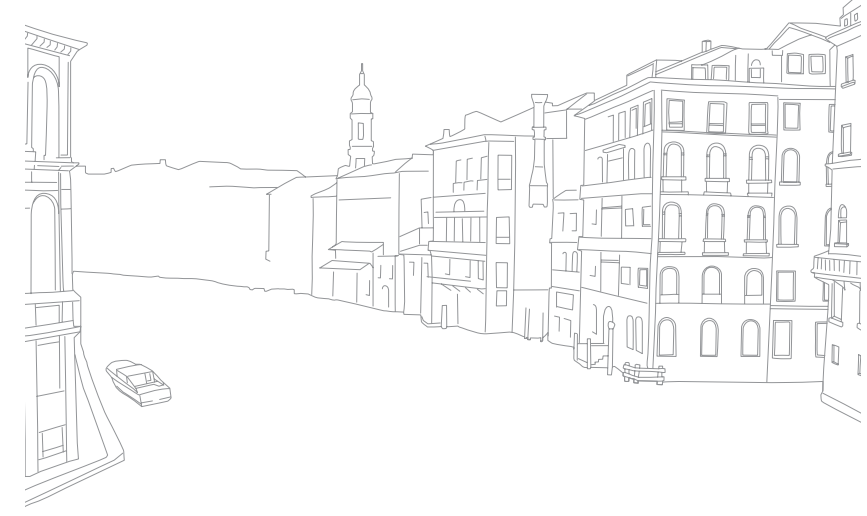

# Markeringen op de lens

Hier leest u wat de nummers op de lens inhouden.

#### **SAMSUNG 18-200 mm F3.5-6.3 ED OIS-lens (voorbeeld)**

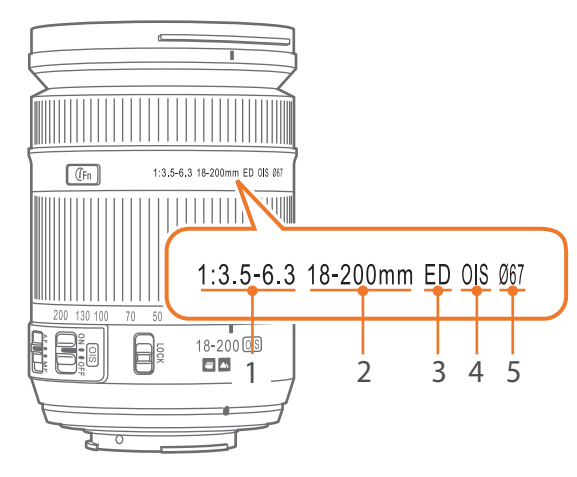

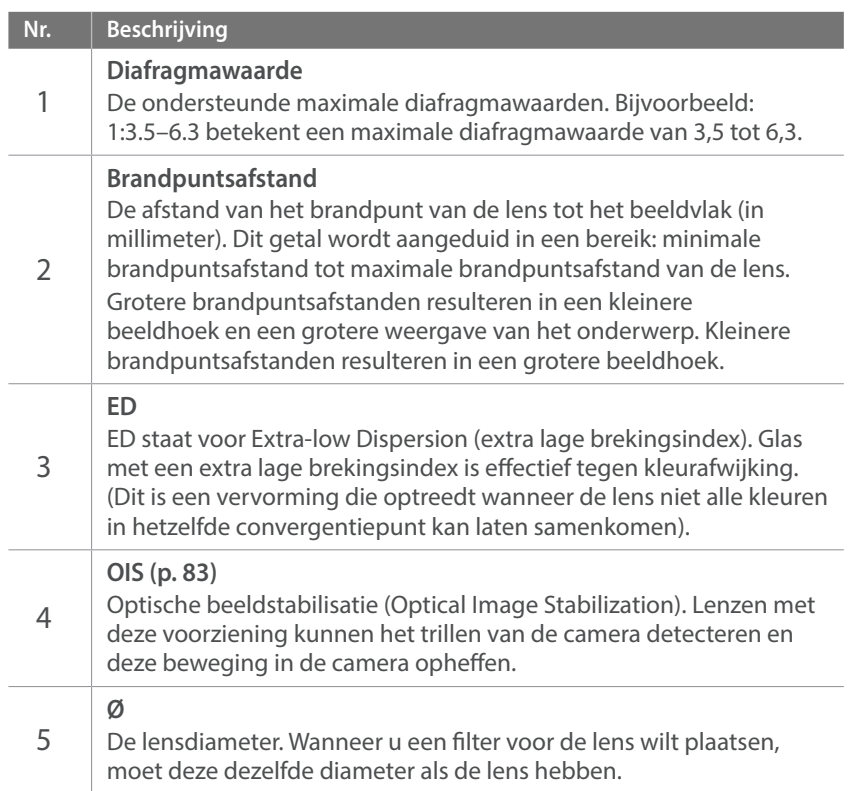

# **Accessoires**

U kunt accessoires gebruiken zoals een externe flitser waarmee u beter en eenvoudiger foto's kunt maken.

Raadpleeg de gebruiksaanwijzing van een accessoire voor meer informatie over optionele accessoires.

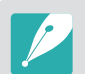

- • De afbeeldingen kunnen afwijken van de werkelijke artikelen.
- • U kunt door Samsung goedgekeurde accessoires aanschaffen bij een wederverkoper of een servicecenter van Samsung. Samsung is niet verantwoordelijk voor schade die door het gebruik van accessoires van derden ontstaat.

## Externe flitseronderdelen

#### **SEF8A (voorbeeld)**

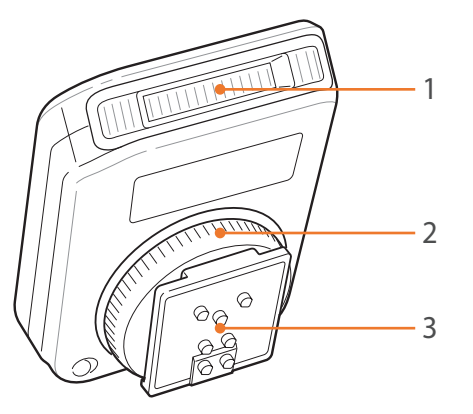

- **Nr. Beschrijving**
- 1 Lamp
- 2 Vastzetring voor hot shoe
- 3 Hot shoe-aansluiting

#### Mijn camera > Accessoires

#### **De externe flitser aansluiten**

**1** Koppel de flitser door deze in de hot-shoe te schuiven.

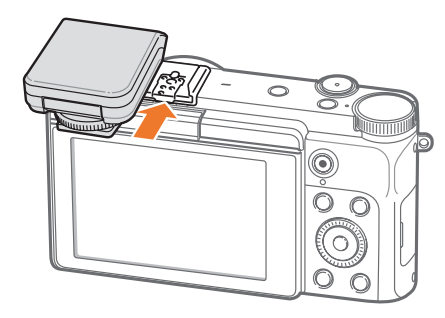

**2** Vergrendel de flitser door de hot-shoe-vastzetring rechtsom te draaien.

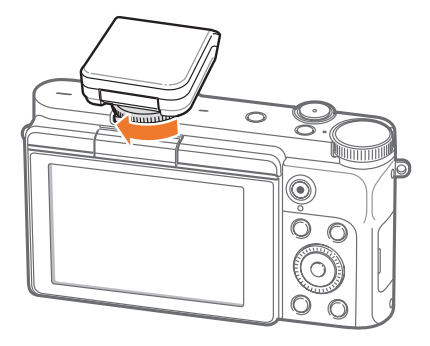

**3** Klap de flitser omhoog voor gebruik.

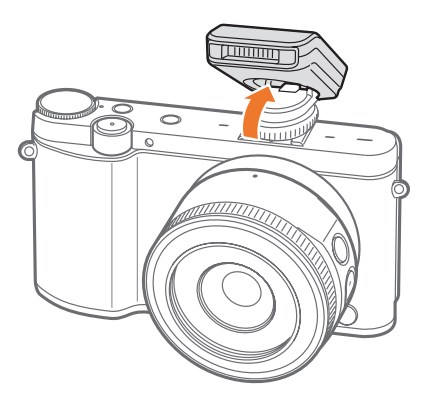

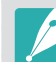

- • U kunt een foto maken met een flitser die niet volledig is opgeladen, maar het wordt aanbevolen een volledig opgeladen flitser te gebruiken.
- • Afhankelijk van de opnamemodus kunnen de beschikbare opties verschillen.
- • Er zit een korte tijd tussen twee flitsen. Beweeg de camera niet totdat de tweede flits is geactiveerd.
- • SEF8A is mogelijk niet compatibel met andere camera's uit de NX-serie.
- Raadpleeg de gebruiksaanwijzing van de flitser voor meer informatie over optionele flitsers.

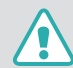

Gebruik alleen door Samsung goedgekeurde flitsers. Gebruik van nietcompatibele flitsers kan uw camera beschadigen.

#### Mijn camera

# **Opnamemodi**

Met twee eenvoudige opnamemodi (Smart Auto-modus en Smart-modus) kunt u gemakkelijk foto's met verschillende automatische instellingen maken. Aanvullende modi maken grotere aanpassingen van instellingen mogelijk.

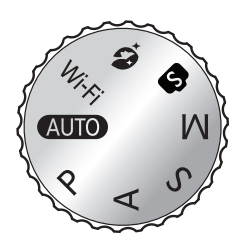

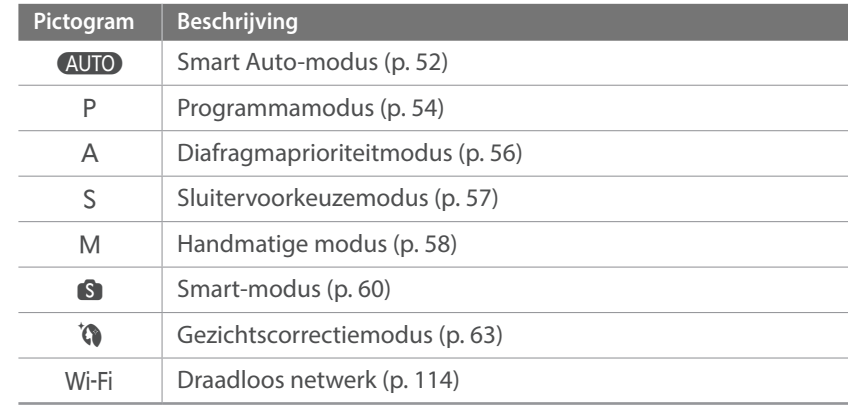

# <span id="page-52-0"></span>**AUTO** Smart Auto-modus

In de Smart Auto-modus detecteert de camera de omgevingsomstandigheden en regelt het toestel zelf de instellingen voor

de belichting, zoals sluitertijd, diafragmawaarde, lichtmeting, witbalans en belichtingscompensatie. Gezien de camera de meeste functies bestuurt, zijn enkele opnamefuncties beperkt. Deze modus is nuttig om snel momentopnamen met de minste hoeveelheid aanpassingen vast te leggen.

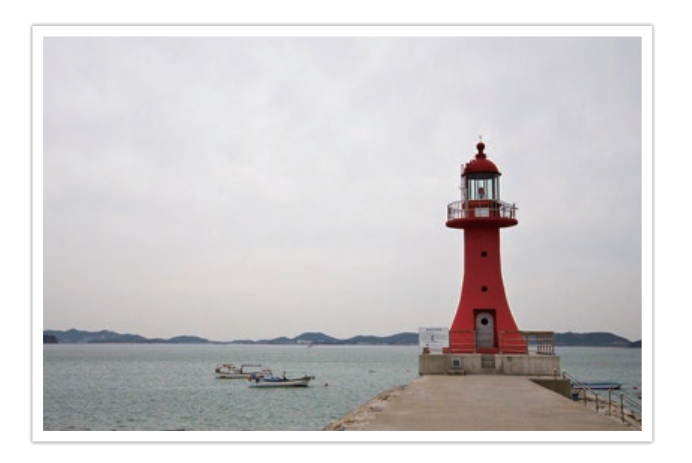

- Draai de modusdraaiknop naar (AUTO).
- **2** Plaats het onderwerp in het kader.
- **3** Druk [**Ontspanknop**] half in om scherp te stellen.
	- • De camera selecteert een scène. Het bijbehorende scènepictogram wordt op het scherm weergegeven.

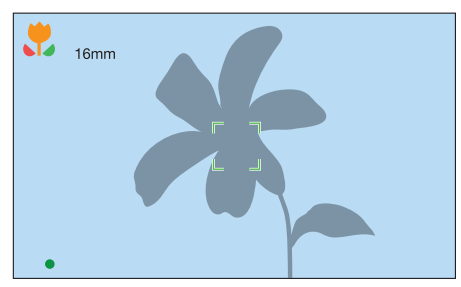

#### **Herkenbare scènes**

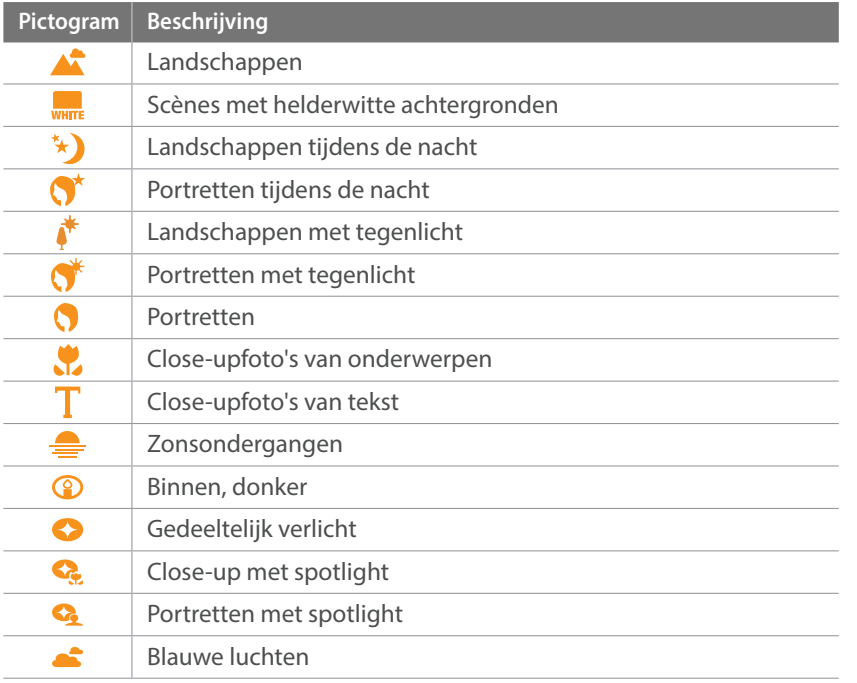

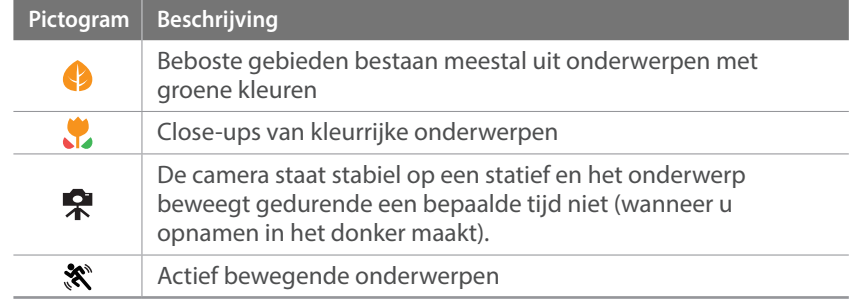

#### **4** Druk op de [**Ontspanknop**] om een foto te maken.

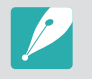

• De camera kan ook bij hetzelfde onderwerp verschillende scènes detecteren, onder invloed van externe factoren zoals lichtval, afstand tot het onderwerp of bewegingsonscherpte door het trillen van de camera.

- • Als de camera geen geschikte scènemodus detecteert, worden de standaardinstellingen voor de modus AUTO gebruikt.
- Ook als er een gezicht wordt gedetecteerd, is het mogelijk dat de camera geen portretmodus selecteert. Dit hangt af van de positie van het onderwerp en de lichtval.
- • Zelfs als u een statief gebruikt, detecteert de camera mogelijk niet de statiefmodus ( $\bigotimes$ ) als het onderwerp beweegt.
- • De batterij raakt sneller leeg omdat de instellingen vaker worden gewijzigd om de juiste scène te selecteren.

# <span id="page-54-0"></span>P Programmamodus

De camera regelt de sluitertijd en het diafragma automatisch voor een optimale belichting.

Deze modus is handig als u opnamen met een constante belichting wilt maken, maar wel andere instellingen wilt kunnen aanpassen.

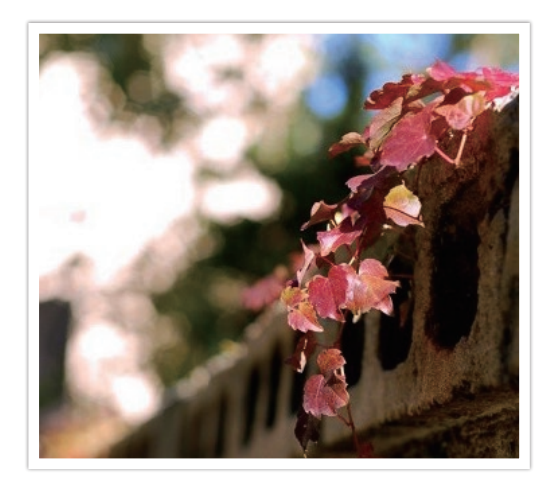

- **1** Draai de modusdraaiknop naar P.
- **2** Stel de gewenste opties in.
- **3** Druk de [**Ontspanknop**] half in om scherp te stellen en druk op de [**Ontspanknop**] om de foto te maken.

#### **Programmaverschuiving**

Met de functie Programmaverschuiving kunt u de sluitertijd of diafragmawaarde aanpassen terwijl de camera dezelfde belichtingswaarde behoudt. Druk op [2 ] om de sluitertijd en diafragmawaarde te selecteren en draai de navigatieknop om de diafragmawaarde aan te passen. De sluitertijd verandert op basis van de diafragmawaarde.

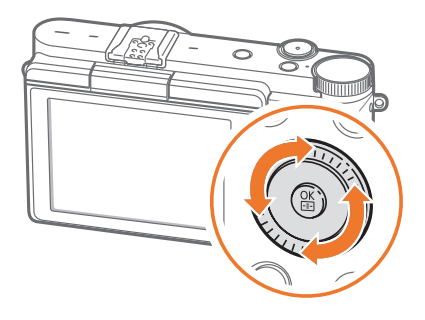

#### **Minimale sluitertijd**

Instellen dat de sluitertijd niet korter is dan de geselecteerde sluitertijd. Als er echter geen optimale belichtingswaarde kan worden behaald omdat voor de ISO-waarde de maximale ISO-waarde is bereikt die is ingesteld met Auto ISO bereik, kan de sluitertijd korter zijn dan de geselecteerde minimale sluitertijd.

#### **Minimale sluitertijd instellen:**

In de opnamemodus drukt u op [MENU] →  $\textcircled{5}$  → **Minimale sluitertijd** → een optie.

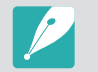

Deze functie is alleen beschikbaar wanneer de ISO-waarde is ingesteld op **Auto**.

• Deze functie is alleen beschikbaar in de Programma- of Diafragmaprioriteit.

# <span id="page-56-0"></span>A Diafragmaprioriteitmodus

In de Diafragmaprioriteitmodus berekent de camera automatisch de sluitertijd die bij de gekozen diafragmawaarde past.

U kunt de scherptediepte regelen door de diafragmawaarde te veranderen. Deze modus is handig voor het maken van portretten en foto's van bloemen en landschappen.

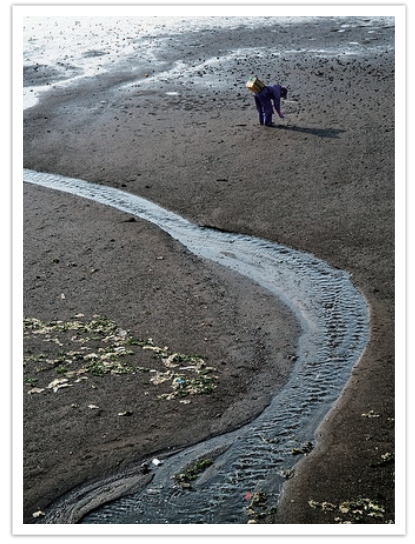

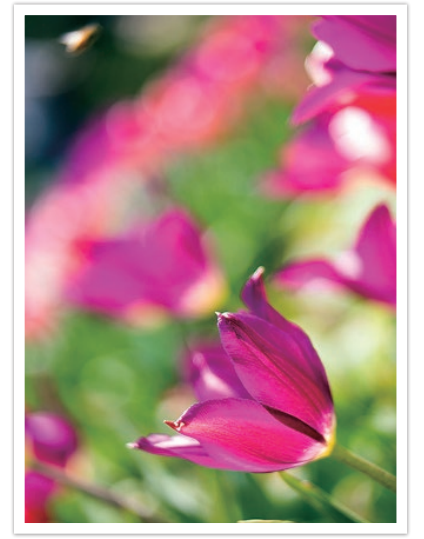

Grote scherptediepte Kleine scherptediepte

- **1** Draai de modusdraaiknop naar A.
- **2** Druk op [ $\equiv$  3] om de diafragmawaarde te selecteren.
- **3** Draai aan de navigatieknop om de diafragmawaarde te kiezen.
- **4** Stel de gewenste opties in.
- **5** Druk de [**Ontspanknop**] half in om scherp te stellen en druk op de [**Ontspanknop**] om de foto te maken.

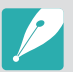

- • In omstandigheden met weinig omgevingslicht, moet u wellicht de ISO-waarde verhogen om onscherpe foto's te voorkomen.
- • U stelt de minimale sluitertijd als volgt in: druk in de opnamemodus op [MENU] →  $\textcircled{\scriptsize{\textcircled{\tiny \d0}}}$  → Minimale sluitertijd → een optie.

# <span id="page-57-0"></span>S Sluitervoorkeuzemodus

In de Sluitervoorkeuzemodus berekent de camera automatisch het diafragma dat bij de gekozen sluitertijd past. Deze modus is handig voor foto's van snelbewegende objecten of om bewegingssporen vast te leggen.

Als u het onderwerp wilt bevriezen, stelt u bijvoorbeeld een sluitertijd van 1/500 s in. Wilt u het onderwerp vervagen, dan stelt u een sluitertijd van 1/30 s in.

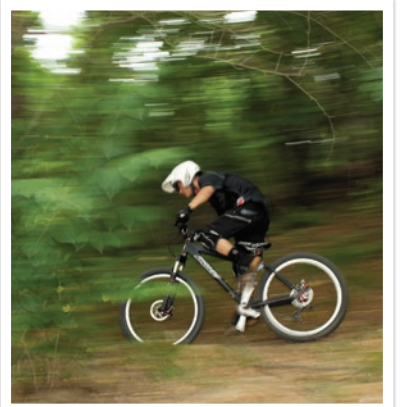

Lange sluitertijd Korte sluitertijd

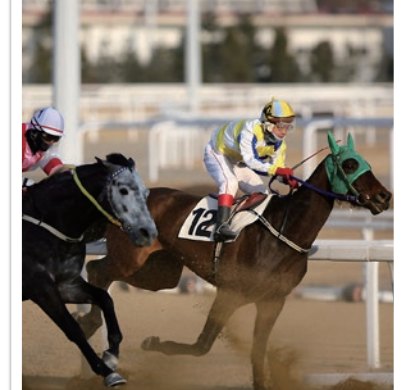

- **1** Draai de modusdraaiknop naar S.
- **2** Druk op [ $\equiv$  3] om de sluitertijd te selecteren.
- **3** Draai de navigatieknop om de sluitertijd aan te passen.
- **4** Stel de gewenste opties in.
- **5** Druk de [**Ontspanknop**] half in om scherp te stellen en druk op de [**Ontspanknop**] om de foto te maken.

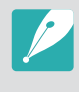

Als u de verminderde hoeveelheid licht die bij korte sluitertijden op de beeldsensor valt wilt compenseren, opent u het diafragma verder om meer licht binnen te laten. Zijn uw foto's nog steeds te donker, dan verhoogt u de ISO-waarde.

# <span id="page-58-0"></span>M Handmatige modus

In de Handmatige modus kunt u zowel diafragma als sluitertijd handmatig instellen. Hiermee hebt u volledig controle over de belichting van uw foto's.

Deze modus is handig in gecontroleerde opnamesituaties, zoals een studio, of wanneer het noodzakelijk is om de belichting preciezer af te stellen. De Handmatige modus is tevens aanbevolen voor nachtopnamen of opnamen van vuurwerk.

- **1** Draai de modusdraaiknop naar M.
- **2** Druk op [ $\equiv$  **I**] om de diafragmawaarde of sluitertijd te selecteren.
- **3** Draai de navigatieknop om de diafragmawaarde of sluitertijd aan te passen.
- **4** Stel de gewenste opties in.
- **5** Druk de [**Ontspanknop**] half in om scherp te stellen en druk op de [**Ontspanknop**] om de foto te maken.

#### <span id="page-58-1"></span>**De afstelmodus gebruiken**

Als u de diafragmawaarde of sluitertijd aanpast, wordt de belichting volgens de instellingen gewijzigd zodat de weergave donkerder kan worden. Als deze functie is ingeschakeld, is de helderheid van de weergave constant, ongeacht de instellingen. Hiermee kunt u uw opname beter aan uw wensen aanpassen.

#### **U kunt de Afstelmodus als**

**volgt gebruiken:**

In de opnamemodus drukt u op [MENU] →  $\textcircled{5}$  → **Afstelmodus**  $\rightarrow$  een optie.

#### **De Bulb-functie gebruiken**

Met de Bulb-functie kunt u nachtopnamen of opnamen van een sterrenhemel maken. Tijdens het interval tussen de eerste keer drukken op de [**Ontspanknop**] en de tweede keer drukken op de [**Ontspanknop**] blijft de sluiter open zodat u bewegende lichteffecten kunt maken.

#### **Als u de Bulb-stand wilt gebruiken:**

Druk in de opnamemodus op [=== M] om de sluitertijd te selecteren → draai de navigatieknop helemaal linksom om de sluitertijd in te stellen op **Bulb** → druk op de [**Ontspanknop**] om de opname te starten → druk nogmaals op de [**Ontspanknop**] om de opname te stoppen.

- - Als u een hoge ISO-waarde instelt of de sluiter lang openzet, kan er meer beeldruis optreden.
	- • Snelheidsopties en flitseropties kunnen niet worden gebruikt met de Bulbfunctie.
	- De Bulb-functie is alleen beschikbaar in de handmatige modus.
	- • Gebruik een statief om te voorkomen dat de camera beweegt.
	- Hoe langer de sluiter is geopend, hoe langer het duurt om een foto op te slaan. Schakel de camera niet uit terwijl de camera een foto opslaat.
	- Als u deze functie lange tijd gebruikt, moet u een volledig opgeladen batterij gebruiken.

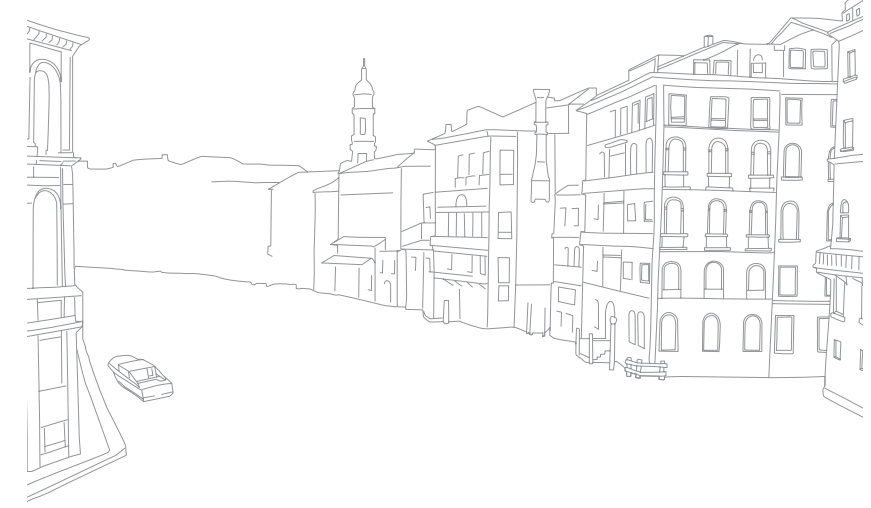

# <span id="page-60-0"></span>**S** Smart-modus

In de Smart-modus kunt u foto's maken met opties die vooraf voor een specifieke scène zijn ingesteld.

Draai de modusdraaiknop naar **S**.

#### **2** Selecteer een scène.

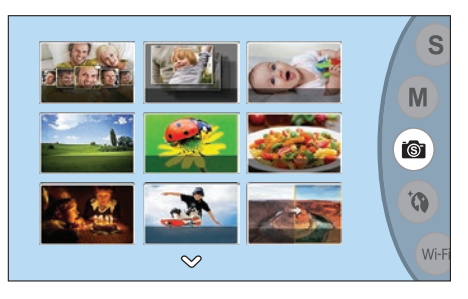

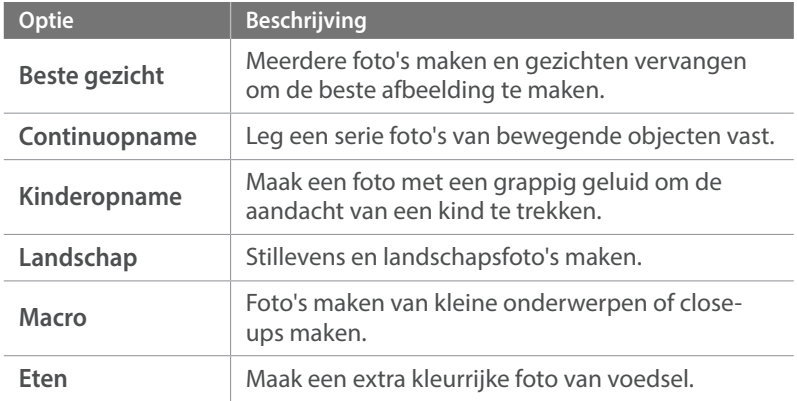

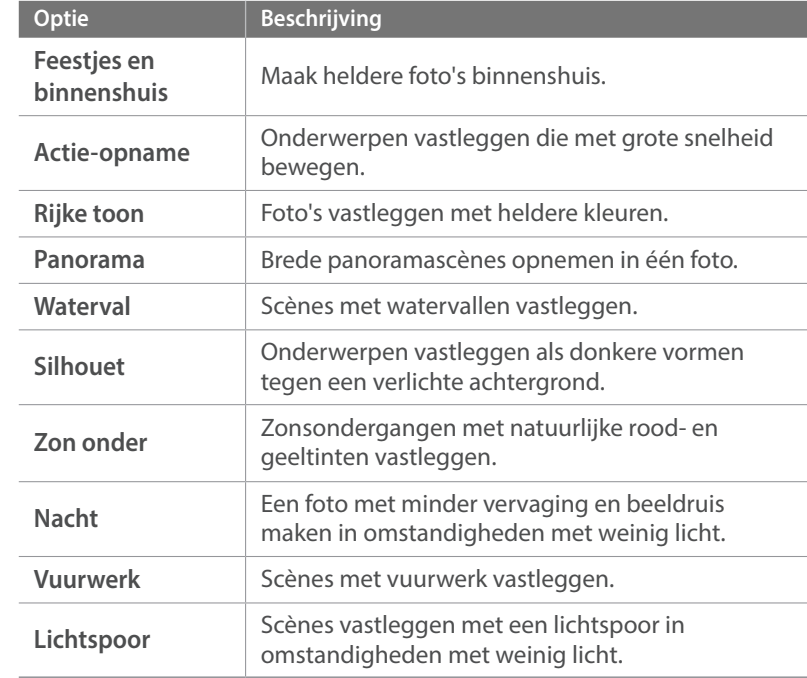

**3** Druk de [**Ontspanknop**] half in om scherp te stellen en druk op de [**Ontspanknop**] om de foto te maken.

#### Mijn camera > Opnamemodi

#### **De modus Beste gezicht gebruiken**

In de modus Beste gezicht kunt u meerdere foto's maken en gezichten vervangen om de beste afbeelding te maken. Gebruik deze modus om de beste afbeelding te selecteren voor elke persoon wanneer u groepsfoto's maakt.

- **Draai de modusdraaiknop naar sen selecteer Beste gezicht.**
- **2** Plaats het onderwerp in het kader en druk de [**Ontspanknop**] half in om scherp te stellen.
- **3** Druk op de [**Ontspanknop**] om een foto te maken.
	- • De camera maakt 5 foto's achter elkaar.
	- De eerste foto wordt gebruikt als achtergrondafbeelding.
	- De camera detecteert automatisch gezichten na het opnemen.
- **4** Selecteer een gezicht om te vervangen met de navigatieknop.

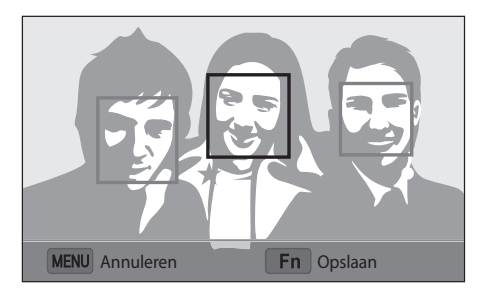

- **5** Selecteer de beste afbeelding van de 5 gezichten die zijn vastgelegd.
	- • Herhaal stap 4 en 5 om de rest van de gezichten op de foto te vervangen.
	- Op de afbeelding verschijnt het pictogram  $\mathcal{P}_1$  dat door de camera wordt aangeraden.

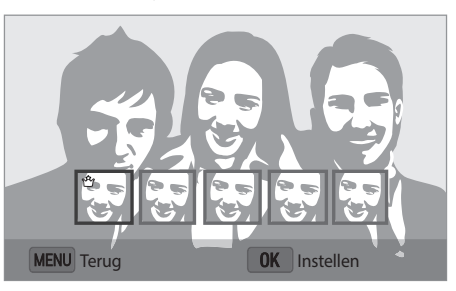

**6** Druk op [Fn] om de foto op te slaan.

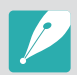

Gebruik een statief om te voorkomen dat de camera beweegt.

De resolutie is ingesteld op 5.9M of kleiner.

#### **De Panoramamodus gebruiken**

In de Panorama-modus kunt u een breed panorama vastleggen op één foto. In de Panorama-modus wordt een serie foto's gemaakt en gecombineerd om een panorama-afbeelding te maken.

- **Draai de modusdraaiknop naar S en selecteer Panorama.**
- **2** Houd de [**Ontspanknop**] ingedrukt en beweeg de camera voorzichtig in de gewenste richting.
	- Er wordt een pijl in de richting van de beweging weergegeven en een volledige afbeelding van de opname wordt weergegeven in het voorbeeldvak.
	- • Wanneer de scènes zijn uitgelijnd, legt de camera de volgende foto automatisch vast.

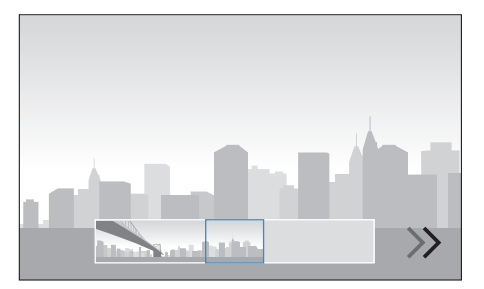

- **3** Wanneer u klaar bent, laat u de [**Ontspanknop**] los.
	- • De camera slaat de opnamen automatisch op als één foto.
	- • Als u de [**Ontspanknop**] los laat tijdens het opnemen, wordt de panoramaopname beëindigd en worden de vastgelegde foto's opgeslagen.

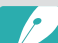

- De resolutie verschilt afhankelijk van de panoramafoto die u hebt gemaakt.
- In de panoramamodus zijn bepaalde opname-opties niet beschikbaar.
- De compositie van de opname of de beweging van het onderwerp kunnen een reden zijn waarom de camera stopt met het maken van opnamen.
- In de panoramamodus legt de camera de laatste scène mogelijk niet volledig vast als u ophoudt met het bewegen van de camera om de fotokwaliteit te verbeteren. Als u de volledige scène wilt vastleggen, beweegt u de camera iets verder dan het punt waar u de scène wilt eindigen.
- • Voor de beste resultaten bij het vastleggen van panoramafoto's moet u het volgende vermijden:
	- de camera te snel of te langzaam bewegen
	- de camera te weinig bewegen om het volgende beeld vast te leggen
	- de camera met ongelijkmatige snelheden bewegen
	- de camera schudden
	- opnemen op donkere locaties
	- bewegende onderwerpen in de buurt vastleggen
	- opnameomstandigheden waar de helderheid of kleur van het licht verandert
- • Gemaakte foto's worden automatisch opgeslagen en het opnemen wordt gestopt in de volgende omstandigheden:
	- als u de opnamerichting wijzigt tijdens het opnemen
	- als u de camera te snel beweegt
	- als u de camera niet beweegt

# <span id="page-63-0"></span>**Gezichtscorrectiemodus**

In de Gezichtscorrectiemodus kunt u een portret maken met opties voor het verdoezelen van onzuiverheden op het gezicht.

- Draai de modusdraaiknop naar **Q**.
- 2 Druk op [MENU].
- **3** Selecteer **o** → Gezichtretouchering.
- **4** Druk op [DISP/ $:=$ **B**] om de gewenste optie te selecteren.

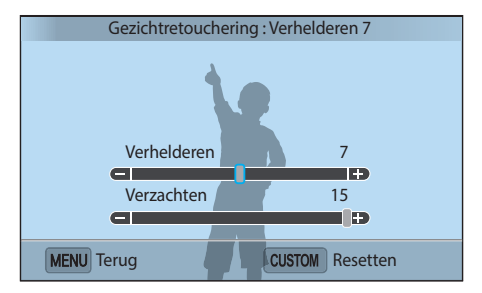

- **5** Draai de navigatietoets of druk op  $[\frac{\circ}{2}]$ /AF] om de gewenste instelling aan te passen.
	- • U kunt bijvoorbeeld de instelling voor gezichtretouchering verhogen om meer onvolkomenheden te verbergen of om de huid lichter te maken.
- **6** Druk op  $\left[\frac{OK}{m}\right]$  om de instelling op te slaan.
- **7** Druk op [MENU].
- **8** Plaats het onderwerp in het kader en druk de [**Ontspanknop**] half in om scherp te stellen.
- **9** Druk op de [**Ontspanknop**] om een foto te maken.

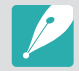

- • In de Gezichtscorrectiemodus is de ISO-waarde ingesteld op **Auto**.
- • U kunt de gewenste sluitertijd en diafragmawaarde niet aanpassen.

## Een video opnemen

In de opnamemodus kunt u video's in Volledige HD (1920X1080) opnemen door op (Video-opname) te drukken. Met de camera kunt u een video met een maximale duur van 20 minuten opnemen met 30 fps en de bestanden opslaan in MP4-indeling (H.264). Het geluid wordt via de microfoon van de camera opgenomen.

Als u een lens gebruikt die niet beschikt over een AF/MF-schakelaar tijdens het opnemen van een video, drukt u op [AF] om de AF-functie in of uit te schakelen. Wanneer u een lens gebruikt die over een AF/MF-schakelaar beschikt, werkt de AF-functie volgens de instellingen van de schakelaar.

Selecteer **In-/uitfaden** om een scène in of uit te faden. U kunt ook **Spraak** of andere opties selecteren om opname-opties in te stellen. (p. [100\)](#page-100-1)

- Draai de modusdraaiknop naar **AUTO**, P, A, S, M of **S.** 
	- Deze functie werkt wellicht niet in sommige modi.
- **2** Stel de gewenste opties in.
- **3** Druk op (Video-opname) om het opnemen te starten.
	- • De camera bewaart de sluitertijd en diafragmawaarde die u hebt ingesteld voor het maken van een opname.
- **4** Druk nogmaals op (Video-opname) om het opnemen te stoppen.
	- • U kunt ook op de [**Ontspanknop**] drukken om de opname te stoppen.

#### Mijn camera > Opnamemodi

- H.264 (MPEG-4 part10/AVC) is de nieuwste videocoderingsindeling die in 2003 is ontwikkeld door ISO-IEC en ITU-T. Aangezien deze indeling een hoof compressieniveau gebruikt, kunnen er meer gegevens worden opgeslagen op minder geheugenruimte.
	- • Als u tijdens de video-opname de beeldstabilisatie hebt ingeschakeld, kan het geluid hiervan in de opname hoorbaar zijn.
	- Het zoomgeluid en andere lensgeluiden kunnen worden opgenomen als u de lens aanpast terwijl u een video opneemt.
	- • Wanneer u een optionele videolens gebruikt, wordt het autofocusgeluid niet opgenomen.
	- • Als u tijdens het opnemen van een video de lens verwijdert, wordt de opname onderbroken. Verwissel de lens niet tijdens het opnemen.
	- • Als u tijdens het opnemen van een video plotseling van beeldhoek verandert, kan het zijn dat de camera de beelden niet nauwkeurig kan vastleggen. Gebruik een statief om bewegingsonscherpte te voorkomen.
	- De camera ondersteunt alleen de functie Multi AF wanneer u een video opneemt. U kunt geen andere functies voor het instellen van het scherpstelgebied gebruiken.
	- Als de grootte van het filmbestand de 4 GB overschrijdt, stopt de camera automatisch met opnemen, zelfs als de maximale opnametijd (20 minuten) niet is bereikt.
	- • Bij geheugenkaarten met een lage schrijfsnelheid, kan het gebeuren dat de opname wordt onderbroken doordat de kaart het tempo waarin de film wordt opgenomen niet kan bijhouden. Vervang in dat geval de kaart door een snellere geheugenkaart, of verklein het videoformaat (bijvoorbeeld van 1280X720 naar 640X480).
	- • Formatteer de geheugenkaart altijd in de camera. Als u de kaart in een andere camera of op een pc formatteert, kunnen er bestanden op de kaart verloren gaan of kan de capaciteit veranderen.
	- • Als u een video opneemt met dezelfde ISO-waarde, is het scherm mogelijk donkerder dan wanneer u een foto maakt. Pas de ISO-waarde aan.
	- • Als u een video opneemt in de modus Programma, Diafragmaprioriteit of Sluiterprioriteit, wordt ISO automatisch ingesteld op **Auto** .

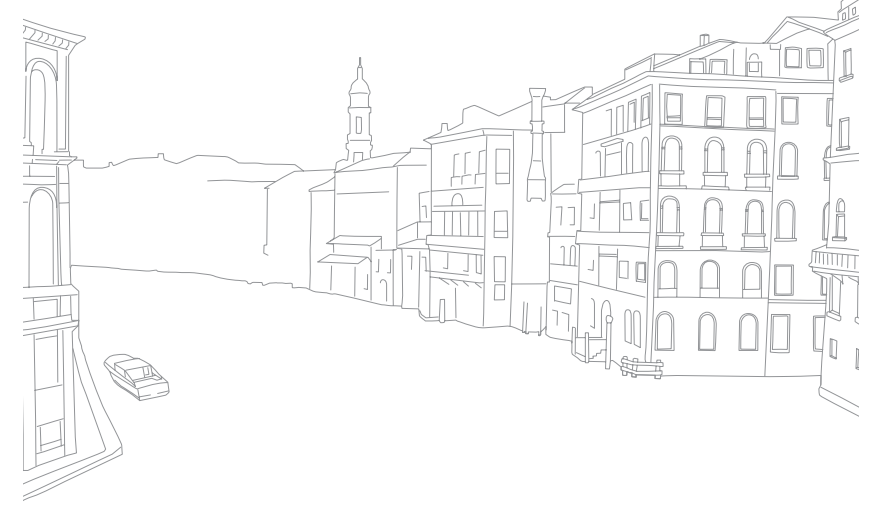

# Beschikbare functies in de opnamemodus

Raadpleeg Hoofdstuk 2 voor details over opnamefuncties.

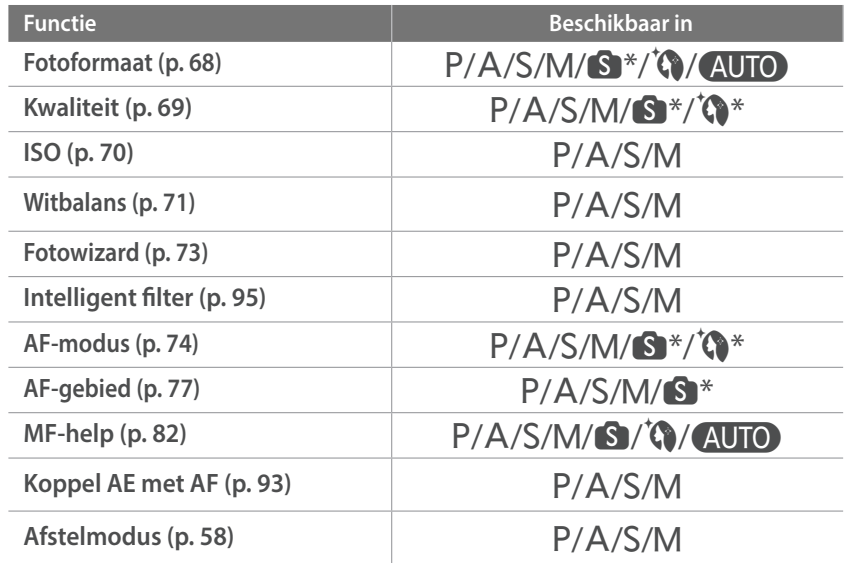

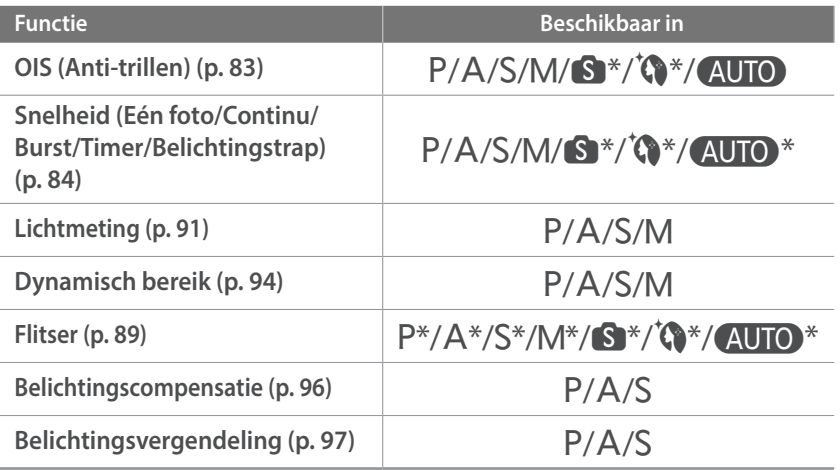

\* Sommige functies zijn beperkt in deze modi.

# Hoofdstuk **2 Opnamefuncties**

Hier vindt u informatie over de functies en instellingen van de opnamemodus. Met de opnamefuncties hebt u uitgebreide controle over de manier waarop u foto's en video's maakt.

# **Formaat en resolutie**

## Fotoformaat

<span id="page-68-0"></span>Als u de resolutie verhoogt, bevatten de foto's en video's meer pixels en kunnen daardoor groter worden afgedrukt en weergegeven. Bij een hoge resolutie neemt ook de bestandsgrootte toe. Selecteer een lage resolutie voor foto's die bedoeld zijn voor weergave in een digitale fotolijst of op het web.

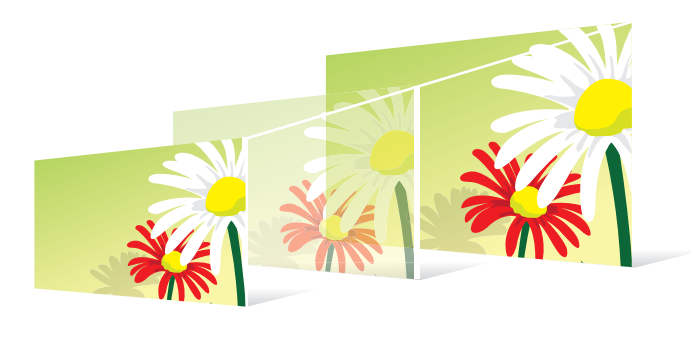

**U stelt het formaat als volgt in:**

Druk in de opnamemodus op [MENU] →  $\textcircled{\scriptsize{\textsf{a}}} \rightarrow \text{Fotoformaat}$  $\rightarrow$  een optie.

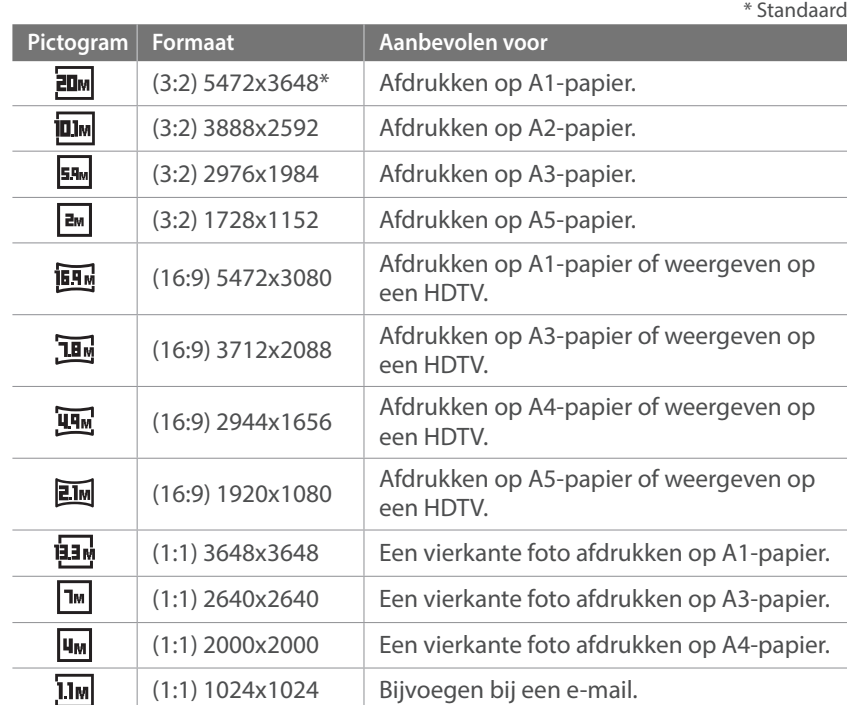

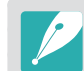

Afhankelijk van de opnameomstandigheden kunnen de beschikbare opties verschillen.

## Kwaliteit

<span id="page-69-0"></span>Foto's worden door de camera in JPEG- of RAW-indeling opgeslagen.

Foto's die met een camera zijn gemaakt, worden vaak omgezet naar een JPEG-indeling en opgeslagen in het geheugen volgens de instellingen van de camera op het moment van de opname. RAW-bestanden worden niet omgezet naar een JPEG-indeling, maar zonder aanpassingen in het geheugen opgeslagen.

Zorg dat er voldoende ruimte beschikbaar is op de geheugenkaart om foto's in de RAW-indeling op te slaan.

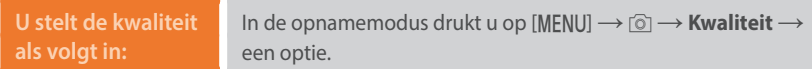

**Pictogram Indeling Beschrijving Superhoog\***: • Gecomprimeerd voor de beste kwaliteit. JPEG 7 • Aanbevolen voor afdrukken op groot formaat. **Hoog**: JPEG • Gecomprimeerd voor betere kwaliteit. F • Aanbevolen voor afdrukken op normaal formaat. **Normaal**: • Gecomprimeerd voor normale kwaliteit. JPEG • Aanbevolen voor afdrukken in klein formaat of voor uploaden naar het web.

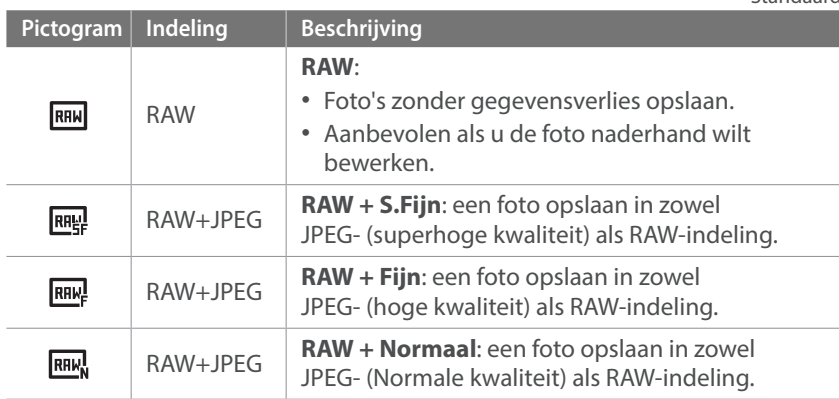

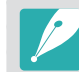

\* Standaard

Afhankelijk van de opnameomstandigheden kunnen de beschikbare opties verschillen.

\* Standaard

# **ISO-waarde**

<span id="page-70-0"></span>De ISO-waarde geeft de mate aan waarin de camera gevoelig is voor licht.

Hoe hoger de ISO-waarde, des te gevoeliger is de camera voor licht. Dit betekent dat u met een hogere ISO-waarde op plaatsen met minder licht foto's kunt nemen met een snellere sluitertijd. Dit kan echter wel tot meer elektronische ruis en korrelige foto's leiden.

#### **U stelt de ISO-waarde als volgt in:**

Druk in de opnamemodus op  $[MENT] \rightarrow \textcircled{3} \rightarrow \text{ISO} \rightarrow \text{een}$ optie.

#### **Voorbeelden**

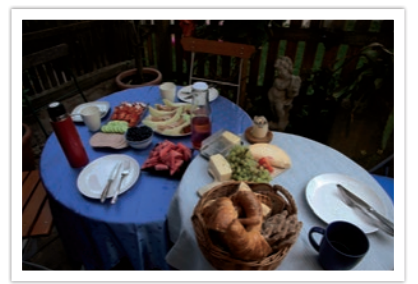

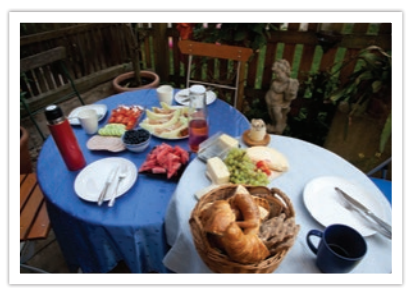

ISO 100 ISO 400

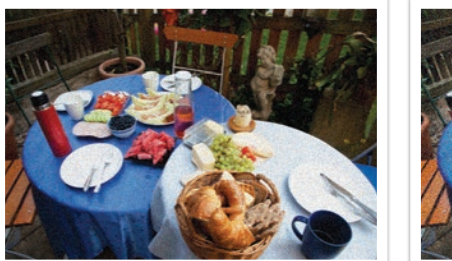

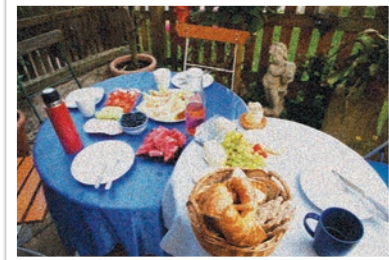

ISO 800 ISO 3200

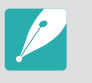

• Verhoog de ISO-waarde op plaatsen waar geen flitser kan of mag worden gebruikt. Door een hoge ISO-waarde in te stellen, kunt u heldere foto's maken zonder dat daar meer licht voor nodig is.

- • Gebruik de functie Ruisonderdrukking om zichtbare ruis die bij foto';s met een hoge ISO-waarde weg te filteren. (p. [133](#page-133-0))
- • Afhankelijk van de opnamemodus kunnen de beschikbare opties verschillen.

#### Opnamefuncties

# **Witbalans**

<span id="page-71-0"></span>De witbalans staat voor de lichtbron die van invloed is op de kleur van een foto.

De kleuren in een foto zijn afhankelijk van het soort lichtbron en de kwaliteit daarvan. Als u foto's met realistische kleuren wilt, selecteert u een toepasselijke lichtomstandigheid om de witbalans te kalibreren, zoals **Auto witbalans**, **Daglicht**, **Bewolkt**, **Kunstlicht** of pas de kleurtemperatuur handmatig aan.

U kunt tevens de kleur voor de voorgeprogrammeerde lichtbronnen aanpassen, zodat bij een mix van verschillende soorten licht de kleuren van de foto met de werkelijkheid overeenstemmen.

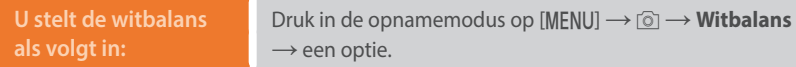

\* Standaard

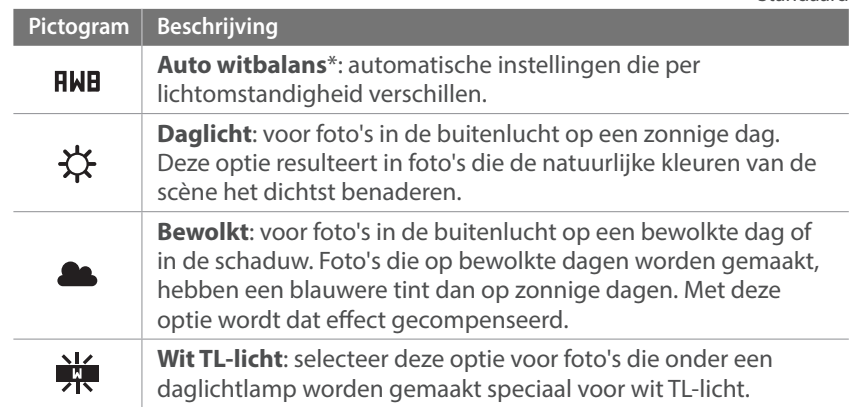

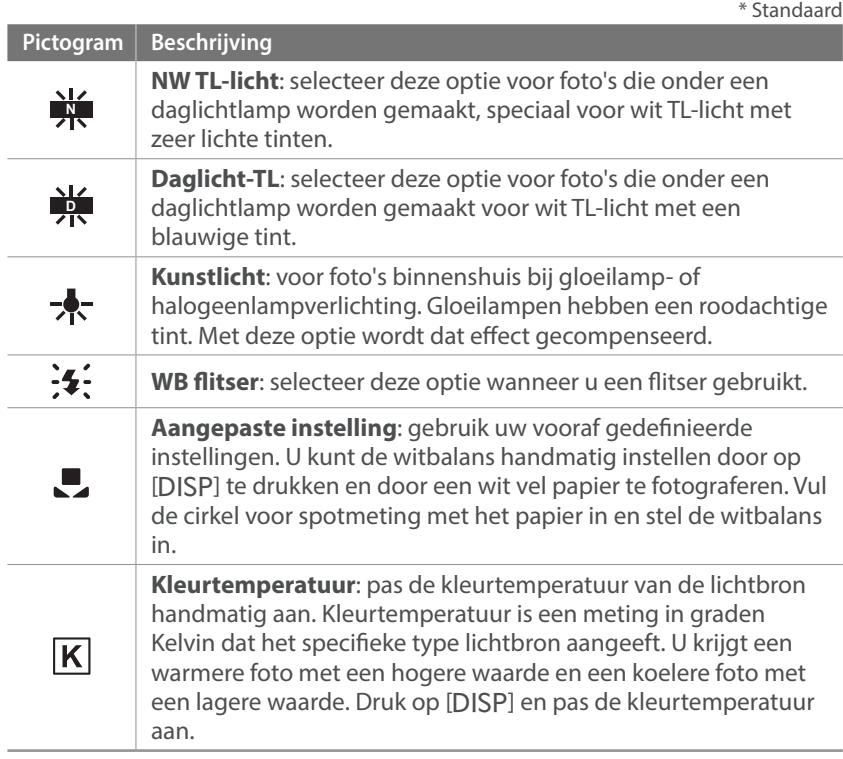

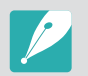

Afhankelijk van de opnameomstandigheden kunnen de beschikbare opties verschillen.
#### Opnamefuncties > Witbalans

#### **Voorgeprogrammeerde witbalansopties aanpassen**

U kunt ook eigen witbalansopties voorprogrammeren.

**Eigen opties voorprogrammeren:** Druk in de opnamemodus op [MENU]  $\rightarrow$  **@**  $\rightarrow$  **Witbalans**  $\rightarrow$ een optie  $\rightarrow$  [DISP]  $\rightarrow$  druk op [DISP/ $\stackrel{\text{def}}{=}$ 52/ $\stackrel{\text{def}}{=}$ 

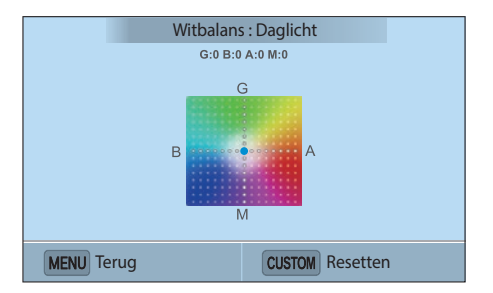

#### **Voorbeelden**

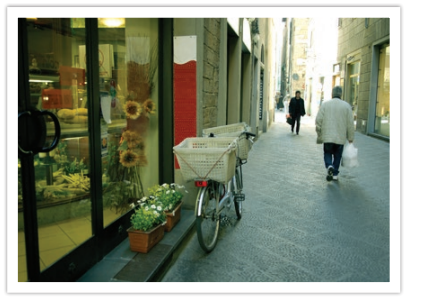

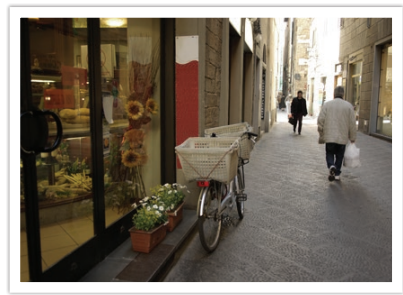

Auto witbalans and the Daglicht Daglicht

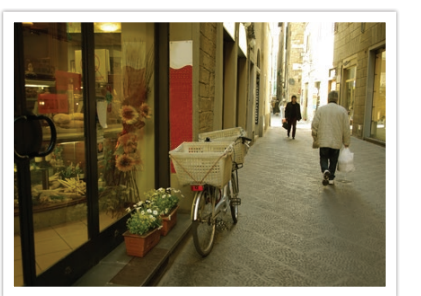

Daglicht-TL Kunstlicht

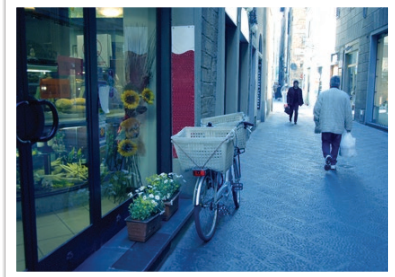

#### Opnamefuncties

## **Fotowizard (fotostijlen)**

Met de Fotowizard kunt u verschillende fotostijlen op uw foto's toepassen om ze verschillende uitstralingen en emoties mee te geven. Tevens kunt u zelf fotostijlen maken door de kleur, verzadiging, scherpte en het contrast van een bestaande stijl aan te passen en op te slaan.

Er zijn geen regels voor welke stijl in een situatie geschikt is. Experimenteer met verschillende stijlen om te ontdekken wat uw voorkeuren zijn.

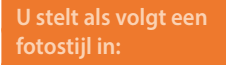

Druk in de opnamemodus op [MENU] →  $\textcircled{\scriptsize{0}}$  → **Fotowizard**  $\rightarrow$  een optie.

#### **Voorbeelden**

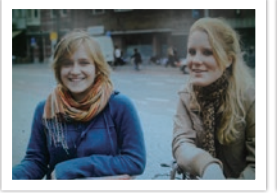

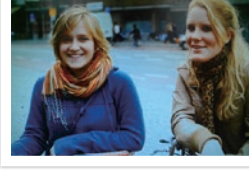

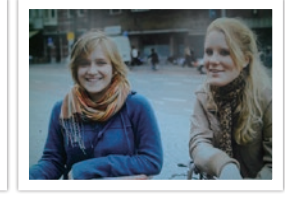

Standaard Helder Helder Portret

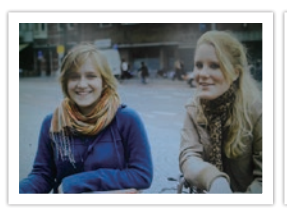

Landschap Bos Bos Retro

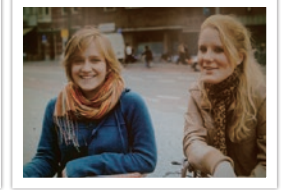

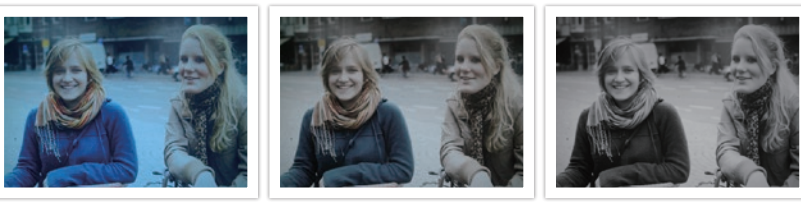

Koel Rustig Klassiek

- • U kunt ook de waarde van de vooraf ingestelde stijlinstellingen aanpassen. Selecteer een optie van Fotowizard, druk op [DJSP] en pas de kleur, de verzadiging, de scherpte of het contrast aan.
- Als u uw eigen fotowizard wilt aanpassen, selecteert u  $\mathcal{E}_{0}$ ,  $\mathcal{E}_{0}$  of  $\mathcal{E}_{0}$  en past u de kleur, verzadiging, scherpte en contrast aan.
- • Opties voor de Fotowizard kunnen niet tegelijkertijd worden ingesteld met opties voor Intelligent filter.

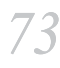

### Opnamefuncties **AF-modus**

Hier vindt u informatie over de scherpstelmethoden van de camera.

U kunt een scherpstelmethode kiezen die bij het onderwerp past. De mogelijkheden zijn enkelvoudige autofocus, continu-autofocus en handmatige focus. De AF-functie wordt geactiveerd wanneer u de [**Ontspanknop**] half indrukt. In de MF-modus (handmatige scherpstelling) moet u aan de scherpstelring op de lens draaien om handmatig scherp te stellen.

In de meeste gevallen is **Enkelvoudige AF** de geschikte methode. Snel bewegende onderwerpen en onderwerpen met een klein schaduw verschil met de achtergrond, zijn lastig scherp te krijgen. Kies voor dergelijke situaties een geschikte scherpstelmethode.

Als uw lens beschikt over een AF/MF-schakelaar, moet u de schakelaar instellen op de geselecteerde modus. Stel de schakelaar in op AF wanneer u Enkelvoudige AF of Continu AF selecteert. Stel de schakelaar in op MF wanneer u Handmatige Focus selecteert.

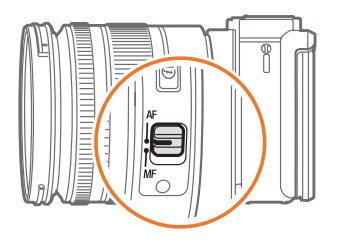

Als de lens geen AF/MF-schakelaar heeft, drukt u op [AF] om de gewenste AF-modus te selecteren.

## **U stelt als volgt de**

**autofocusmodus in:** In de opnamemodus drukt u op [AF] → een optie.

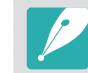

- **U** kunt de optie ook instellen door op [MENU] →  $\textcircled{\scriptsize{\textcircled{\small{b}}}}$  → **AF-modus** → een optie te drukken in de opnamemodus.
- Afhankelijk van de lens die u gebruikt, kunnen de beschikbare opties verschillen.

### Enkelvoudige AF

Enkelvoudige AF is geschikt voor niet-bewegende onderwerpen. Wanneer u de [**Ontspanknop**] half indrukt, wordt het gedeelte van het beeld in het scherpstelgebied scherpgesteld. Het scherpstelgebied wordt groen wanneer er is scherpgesteld.

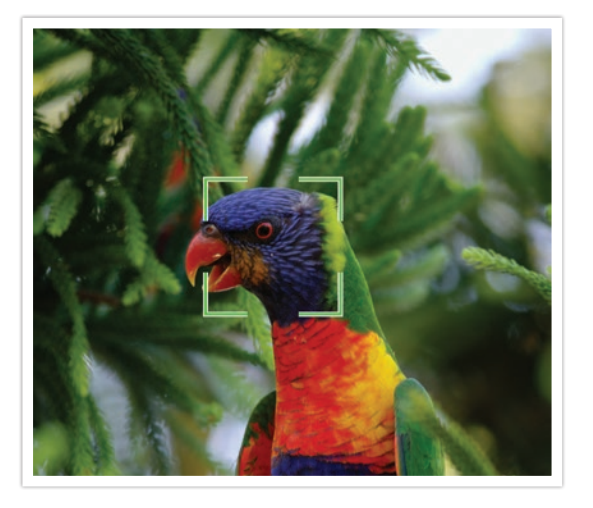

### Continu AF

Wanneer u de [**Ontspanknop**] half indrukt, blijft de camera voortdurend scherpstellen. Deze modus wordt aanbevolen voor het fotograferen van bijvoorbeeld fietsers, rennende honden of raceauto's.

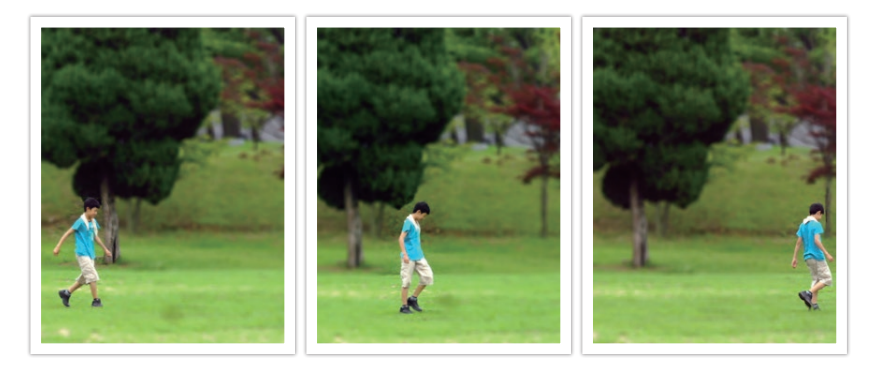

#### Handmatige scherpstellen

U kunt handmatig op het onderwerp scherpstellen door aan de scherpstelring op de lens te draaien. Met de MF-helpfunctie kunt u eenvoudig scherpstellen. Wanneer u de scherpstelring draait, wordt het scherpstelgedeelte vergroot. Deze modus wordt aanbevolen voor het fotograferen van onderwerpen die eenzelfde kleur als de achtergrond hebben en voor nachtelijke scènes en vuurwerk.

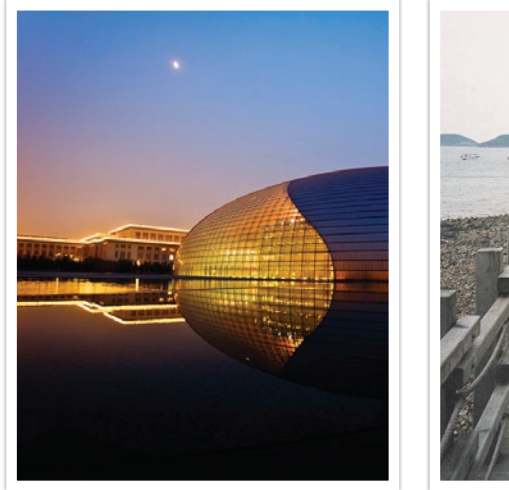

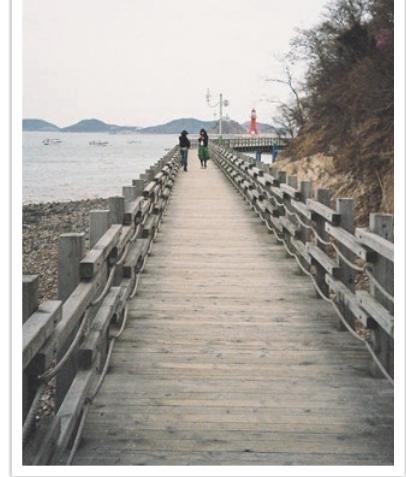

- • Als u deze functie gebruikt, kunt u de opties **Gezichtsdetectie**, **AF-gebied** en **Koppel AE met AF** niet instellen.
- • Terwijl u scherpstelt, wordt de Handmatige Focus-schaal  $\Box$  weergegeven.

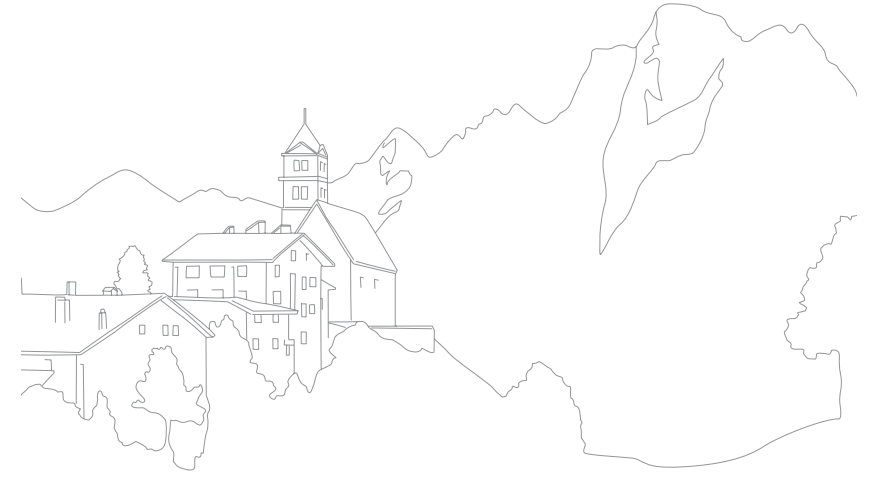

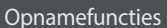

## **AF-gebied**

Met de functie AF-gebied wordt de positie van het scherpstelgebied gekozen.

In het algemeen stelt de camera op het dichtstbijzijnde onderwerp scherp. Wanneer er echter veel verschillende elementen in beeld zijn, kan het gebeuren dat de focus verkeerd komt te liggen. Om te voorkomen dat er op een verkeerd beeldelement wordt scherpgesteld, kunt u een ander scherpstelgebied kiezen zodat er op het gewenste deel van het beeld wordt scherpgesteld. U kunt zorgen voor een duidelijkere en scherpere foto door een geschikt scherpstelpunt te kiezen.

#### **U stelt als volgt het scherpstelgebied in:**

Druk in de opnamemodus op [MENU] → **b** → **AF-gebied**  $\rightarrow$  een optie.

- 
- • Afhankelijk van de opnameomstandigheden kunnen de beschikbare opties verschillen.
- • Wanneer de AF/MF-schakelaar is ingesteld op **MF**, kunt u het AF-gebied niet wijzigen in het opnamemenu.

### Keuze AF

U kunt de focus instellen op een gebied dat uw voorkeur heeft. Pas een onscherpte-effect toe om het onderwerp er te laten uitspringen.

In de onderstaande afbeelding is het scherpstelgebied verplaatst en in formaat aangepast zodat het over het gezicht van het onderwerp valt.

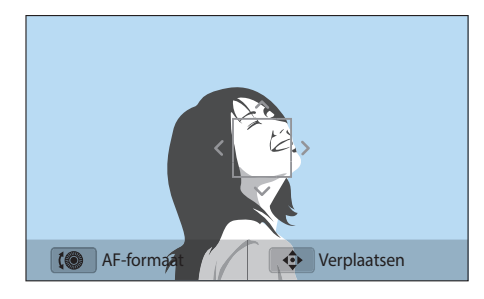

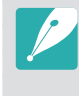

Als u het scherpstelgebied wilt verplaatsen of het formaat wilt aanpassen, drukt u in de opnamemodus op  $[OK]$ . Druk op  $[O|SP/\sqrt{2}R/2]$  om het scherpstelgebied te verplaatsen. Draai de navigatieknop om het formaat van het scherpstelgebied te wijzigen.

### Multi AF

De camera geeft een groene rechthoek weer op de plaatsen waar is scherpgesteld. De foto wordt in twee of meer gebieden verdeeld en de camera zorgt voor scherpstelpunten in elk gebied. Dit wordt aanbevolen voor landschapsfoto's.

Wanneer u [**Ontspanknop**] half indrukt, worden de scherpstelgebieden weergegeven, zoals in de onderstaande afbeelding is aangegeven.

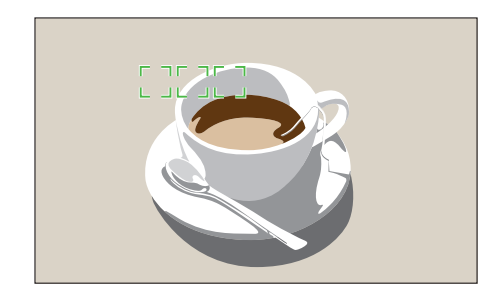

### Tracking AF

Stel uw opname samen en druk op  $\left[\frac{OK}{\sqrt{1-\epsilon}}\right]$  om scherp te stellen op het onderwerp. Met Tracking AF kunt u een onderwerp volgen en automatisch scherpstellen, zelfs wanneer het onderwerp beweegt of wanneer u de compositie wijzigt.

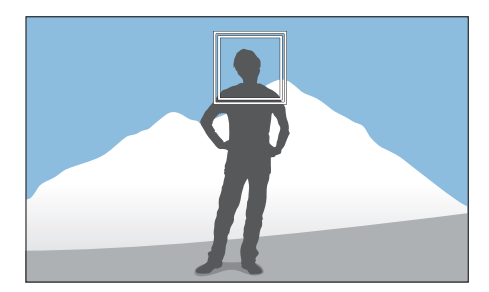

**Wit kader**: uw camera volgt het onderwerp.

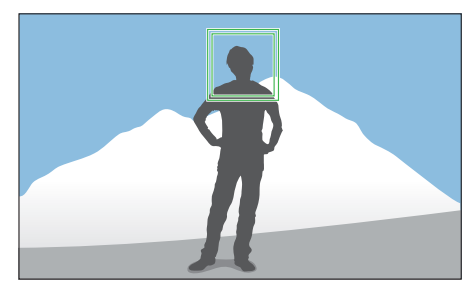

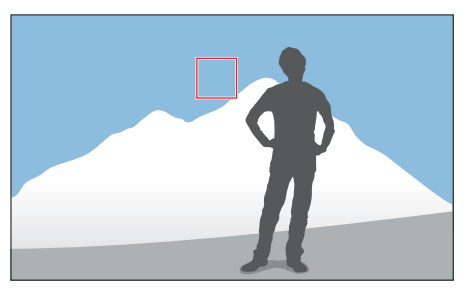

**Groen kader**: er wordt scherpgesteld op het onderwerp wanneer u de [**Ontspanknop**] half indrukt.

**Rood kader**: uw camera kan niet scherpstellen.

#### Opnamefuncties > AF-gebied

- • Als u geen scherpstelgedeelte selecteert, wordt het scherpstelkader in het midden van het scherm weergegeven.
	- Een onderwerp volgen mislukt mogelijk als:
		- het onderwerp te klein is
		- het onderwerp onregelmatig beweegt
		- het onderwerp van achteren is belicht of als u opnamen maakt op een donkere locatie
		- kleuren of patronen op het onderwerp en de achtergrond zijn gelijk
		- het onderwerp horizontale patronen bevat, zoals luxaflex
		- de camera veel schudt
		- u continu foto's maakt
	- • Wanneer het volgen mislukt, wordt de functie gereset.
	- • Als de camera het onderwerp niet kan volgen, wordt het scherpstelgebied gereset.
	- • Als de camera niet kan scherpstellen, wordt het scherpstelkader rood en wordt de focus gereset.

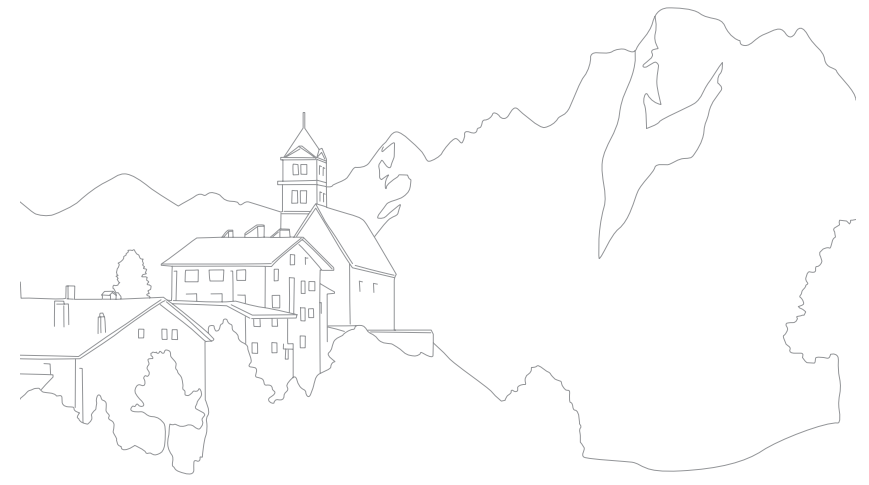

## **Gezichtsdetectie**

Gebruik deze opties van Gezichtsdetectie om een zelfportret of een lachend gezicht vast te leggen.

**De functie Gezichtsdetectie gebruiken:**

Druk in de opnamemodus op [MENU]  $\rightarrow$   $\circledcirc$   $\rightarrow$ **Gezichtsdetectie** → een optie.

- • Wanneer uw camera een gezicht detecteert, wordt het gedetecteerde gezicht automatisch gevolgd.
- • Afhankelijk van de opties van de Fotowizard, heeft Gezichtsdetectie mogelijk geen effect.
- Wanneer u handmatig scherpstelt, is Gezichtsdetectie mogelijk niet beschikbaar.
- • Gezichtsdetectie is in de volgende gevallen mogelijk niet effectief:
	- het onderwerp bevindt zich te ver van de camera
	- als het te licht of te donker is
	- het onderwerp kijkt niet in de richting van de camera
	- het onderwerp draagt een zonnebril of masker
	- de gezichtsuitdrukking van het onderwerp verandert drastisch
	- het onderwerp is van achteren belicht of de lichtomstandigheden zijn niet stabiel
- Als opties voor Gezichtsdetectie instelt, wordt het AF-gebied automatisch ingesteld op Multi AF.
- • Afhankelijk van de geselecteerde opties voor Gezichtsdetectie zijn bepaalde opnameopties niet beschikbaar.

#### Normaal

De camera richt de focus bij voorkeur op gezichten van mensen. Er kunnen gezichten van tot 10 mensen worden gedetecteerd. Deze instelling wordt aangeraden als u van een groep mensen een foto maakt.

Wanneer u [**Ontspanknop**] half indrukt, worden de gezichten scherpgesteld, zoals in de onderstaande afbeelding is aangegeven. In het geval van een groep mensen, wordt het scherpstelgebied op het gezicht van de dichtstbijzijnde persoon wit aangegeven en de rest van de gezichten in grijs.

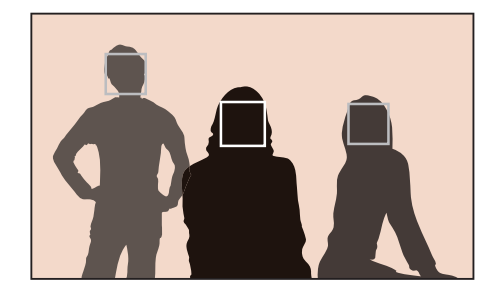

#### Glimlachopname

De camera activeert de ontspanknop automatisch wanneer een lachend gezicht wordt gedetecteerd.

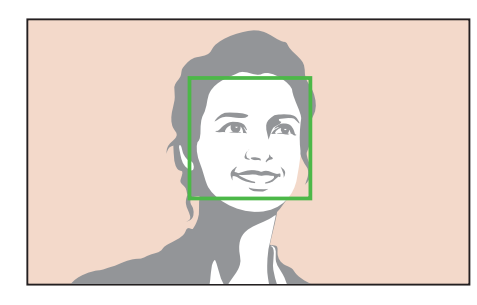

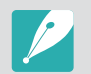

Wanneer uw onderwerp breed lacht, kan de camera het lachende gezicht gemakkelijker detecteren.

#### Knipoogopname

De camera activeert de ontspanknop automatisch 2 seconden nadat iemand die knipoogt, is gedetecteerd.

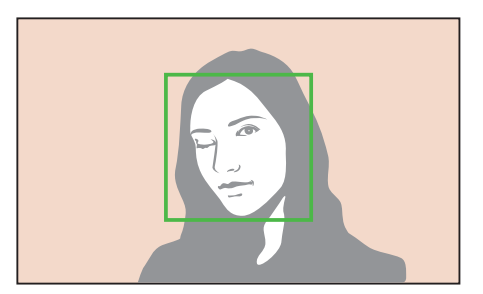

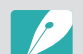

- • Knipoog langer dan 1 seconde voor betere detectie.
- In de volgende gevallen kan knipoogdetectie mislukken:
	- de camera bevindt zich lager dan oogniveau
	- het onderwerp is donker wegens tegenlicht
	- het onderwerp draagt een bril
	- het onderwerp bevindt zich te ver van de camera

## Opnamefuncties **MF-help**

In de handmatige scherpstelmodus moet u de scherpstelring op de lens draaien om scherp te stellen. Wanneer u de functie MF-help gebruikt, kunt u de scène uitvergroten en de scherpstelling eenvoudig aanpassen terwijl u de scherpstelring draait. Deze functie is alleen beschikbaar op lenzen die handmatige scherpstelling ondersteunen.

**U stelt als volgt ondersteunde handmatige scherpstelling in:**

In de opnamemodus drukt u op [MENU]  $\rightarrow$  **@ → MF-help**  $\rightarrow$ een optie.

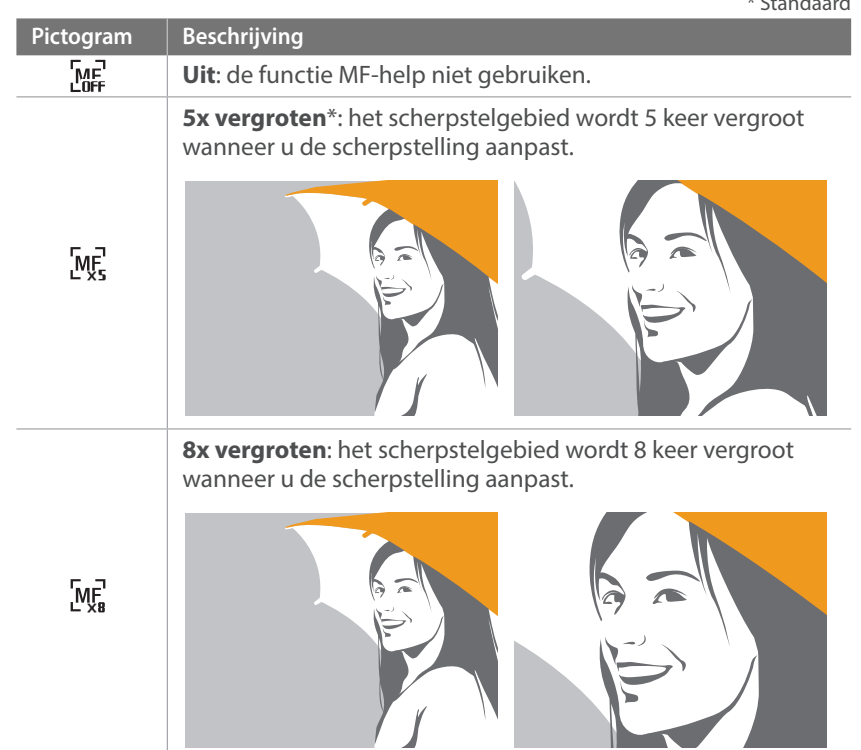

\* Standaard

## **Optical Image Stabilization (OIS, optische afbeeldingsstabilisatie)**

Stel de functie voor optische beeldstabilisatie (OIS) in om bewegingsonscherpte tegen te gaan. OIS is mogelijk bij sommige lenzen niet beschikbaar.

Bewegingsonscherpte kan ontstaan wanneer u op donkere plaatsen of binnenshuis foto's maakt. In dergelijke situaties gebruikt de camera een langere sluitertijd om meer licht op de sensor te laten vallen en de foto kan hierdoor bewogen worden. U kunt dit voorkomen door de OIS-functie te gebruiken.

Als uw lens een OIS-schakelaar heeft, moet u de schakelaar instellen op **ON** om de OIS-functie te gebruiken.

**U stelt als volgt OIS-opties in:**

Druk in de opnamemodus op [MENU]  $\rightarrow$  0  $\rightarrow$ **OIS (Anti-trillen)** → een optie.

\* Standaard

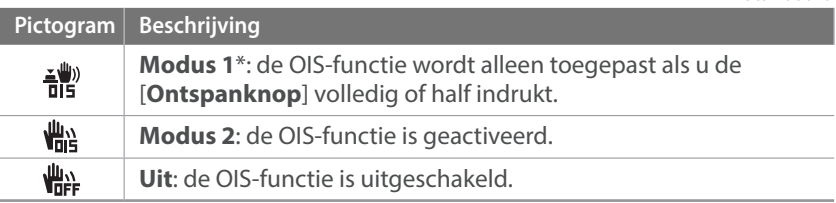

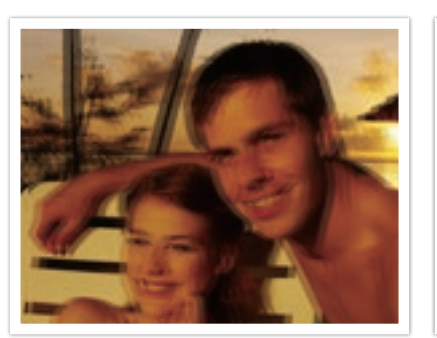

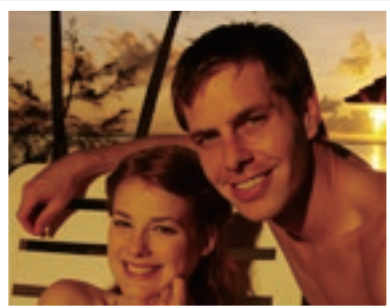

zonder OIS-correctie Met OIS-correctie

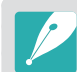

OIS werkt mogelijk niet goed in de volgende omstandigheden:

- wanneer u de camera beweegt om een bewegend onderwerp te volgen
- wanneer de camera te veel schudt
- wanneer er sprake is van een lange sluitertijd (bijvoorbeeld bij selectie van **Nacht** in de modus **S**)
- wanneer de batterij bijna leeg is
- wanneer u een close-up neemt
- Als u de OIS-functie met een statief gebruikt, kunnen de foto's onscherp worden door de trilling van de OIS-sensor. Schakel de OIS-functie bij gebruik van een statief uit.
- Als de camera een schok krijgt of valt, wordt het scherm wazig. Als dit gebeurt, schakelt u de camera uit en weer in.
- • Gebruik de OIS-functie alleen als het nodig is, omdat hierbij veel batterijenergie wordt gebruikt.
- • Als u een OIS-optie wilt instellen in het menu, stelt u de OIS-schakelaar op uw lens in op **ON**.
- • Deze optie is bij sommige lenzen mogelijk niet beschikbaar.
- • **Uit** is bij sommige lenzen mogelijk niet beschikbaar.

## **Snelheid (opnamemethode)**

U kunt verschillende opnamemethoden instellen, zoals Continu, Burst, Timer of Bracketing.

Selecteer **Eén foto** één foto tegelijk te maken. Selecteer **Continu** of **Burst** om onderwerpen vast te leggen die snel bewegen. Selecteer **AE BKT**, **WB BKT**, **F Wiz BKT** of **Dieptebracketing** om de belichting of witbalans aan te passen, effecten van de Fotowizard toe te passen of foto's met verschillende scherptedieptes vast te leggen. U kunt ook **Timer** selecteren om na een gespecifieerde tijd automatisch een foto vast te laten leggen.

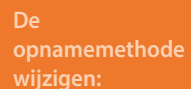

In de opnamemodus drukt u op  $[\hat{\mathbb{S}}] \rightarrow$  een optie.

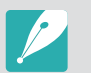

- U kunt de optie ook instellen door op [MENU]  $\rightarrow$  **6**  $\rightarrow$  **Snelheid**  $\rightarrow$  een opnamemethode te drukken in de opnamemodus.
- • Afhankelijk van de opnameomstandigheden kunnen de beschikbare opties verschillen.

### Eén foto

Leg één foto vast wanneer u op [**Ontspanknop**] drukt. Geschikt voor algemene omstandigheden.

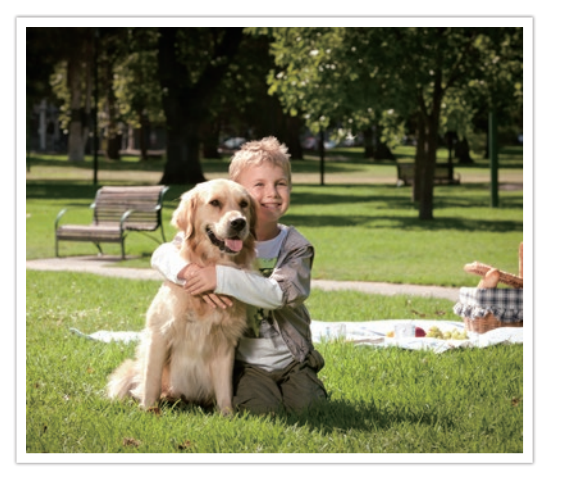

### Continu

Leg continu foto's vast terwijl u op [**Ontspanknop**] drukt. U kunt maximaal 5 foto's per seconde maken.

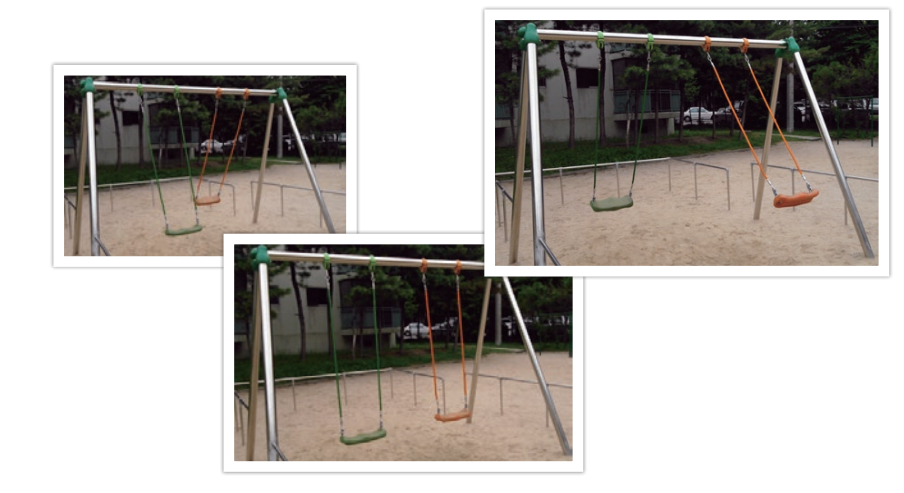

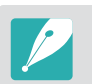

Als u **Continu** selecteert, is de ruisonderdrukkingsfunctie niet beschikbaar.

#### Burst

Maximaal 10 opnamen per seconde (3 seconden), 15 opnamen per seconde (2 seconden) of 30 opnamen per seconde (1 seconde) maken wanneer u [**Ontspanknop**] eenmaal indrukt. Aanbevolen voor het vastleggen van snel bewegende onderwerpen zoals raceauto's.

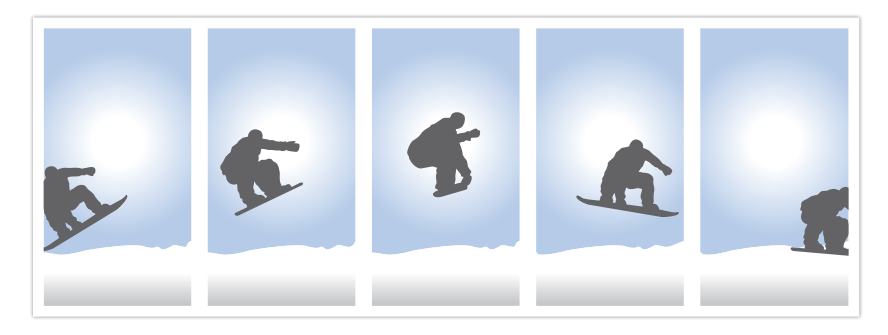

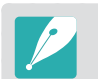

- Als u het aantal opnamen wilt instellen, drukt u in de opnamemodus op  $\left[\stackrel{\circ}{\leq} \right]$ → **Burst** en drukt u op [DISP].
- • Het fotoformaat is ingesteld op 5M.
- • Het kan langer duren om een foto op te slaan.
- • Met deze optie kan de flitser niet worden gebruikt.
- • De sluitertijd moet korter dan 1/30 seconde zijn.
- Foto's die met deze optie worden gemaakt, kunnen bij het opslaan iets groter worden.
- • De hoogste ISO-waarde die u kunt instellen is ISO 3200.
- Deze optie kan niet worden gebruikt met de bestandsindeling RAW en is niet beschikbaar als de fotokwaliteit is ingesteld op RAW.

### Timer

Leg na een gespecifieerde tijd automatisch een foto vast. U kunt de timer instellen op een waarde van 2 tot 30 seconden.

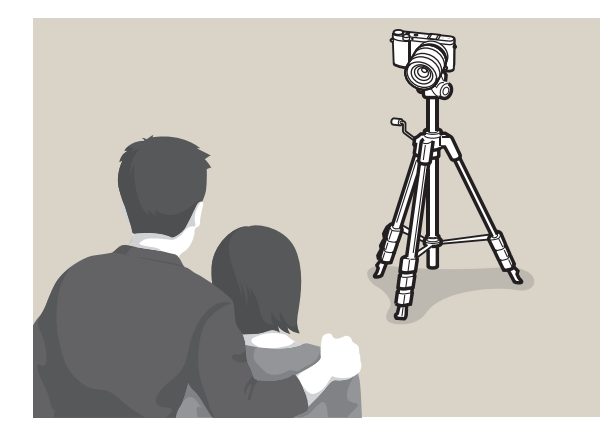

- - • Druk op de [**Ontspanknop**] om te stoppen met opnemen.
	- Als u de timerdetails wilt instellen, drukt u in de opnamemodus op  $[\hat{\mathbb{S}}] \rightarrow$ **Timer** en drukt u op [DISP].

### Automatische belichtingsbracketing (AE BKT)

Wanneer u op [**Ontspanknop**] drukt, legt de camera 3 opeenvolgende foto's vast: het origineel, één foto van een stap donkerder en één foto van een stap lichter. Gebruik een statief om onscherpe foto's te voorkomen wanneer er drie foto's achter elkaar worden genomen. U kunt de instellingen aanpassen in het menu **BKT instellen**.

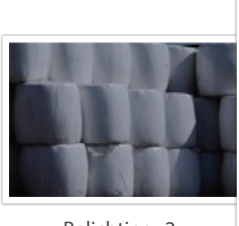

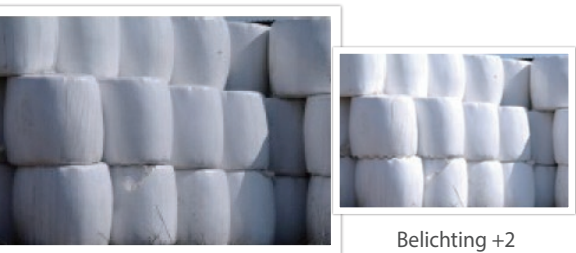

Belichting -2

Origineel

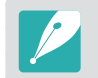

Als u de bracketingdetails wilt instellen, drukt u op [MENU]  $\rightarrow \mathcal{B} \rightarrow$ **BKT instellen** → een optie.

### Witbalansbracketing (WB BKT)

Wanneer u op [**Ontspanknop**] drukt, worden er 3 foto's achter elkaar genomen: het origineel en 2 foto's met andere witbalansinstellingen. De normale foto wordt genomen wanneer u op [**Ontspanknop**] drukt. De andere twee worden automatisch volgens de ingestelde witbalans aangepast. U kunt de instellingen aanpassen in het menu **BKT instellen**.

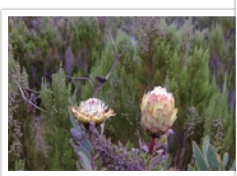

WB-2

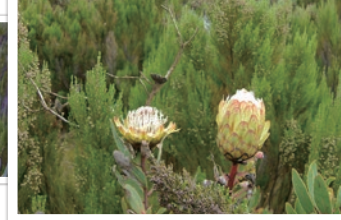

WB+2

Origineel

- 
- Als u de bracketingdetails wilt instellen, drukt u op [MENU]  $\rightarrow$   $\beta$   $\rightarrow$ **BKT instellen** → een optie.
- Deze optie kan niet worden gebruikt met de bestandsindeling RAW en is niet beschikbaar als de fotokwaliteit is ingesteld op RAW.

#### Fotowizardbracketing (F Wiz BKT)

Wanneer u op [**Ontspanknop**] drukt, worden er 3 foto's achter elkaar genomen, elk met een andere fotowizardinstelling. De camera maakt een foto en past daarop de drie fotowizardopties toe die u hebt ingesteld. U kunt drie verschillende instellingen selecteren in het menu **BKT instellen**.

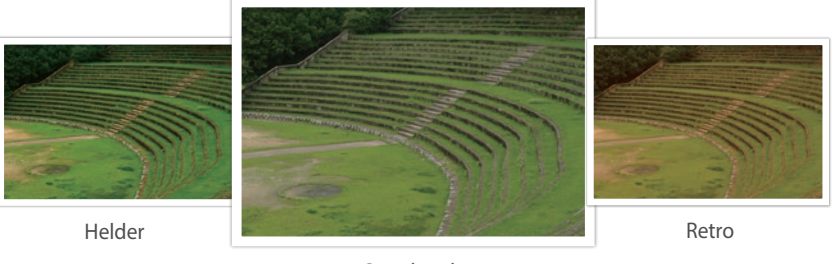

Standaard

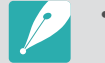

- Als u de bracketingdetails wilt instellen, drukt u op [MENU]  $\rightarrow \beta \rightarrow$ **BKT instellen** → een optie.
- Deze optie kan niet worden gebruikt met de bestandsindeling RAW en is niet beschikbaar als de fotokwaliteit is ingesteld op RAW.

### Dieptebracketing

Als u op de [**Ontspanknop**] drukt, maakt de camera drie foto's achter elkaar, allemaal met een andere scherptediepte, door de diafragmawaarde aan te passen. Gebruik een statief om onscherpe foto's te voorkomen wanneer er drie foto's achter elkaar worden genomen. U kunt de instellingen aanpassen in het menu **BKT instellen**.

- 
- Als u de bracketingdetails wilt instellen, drukt u op [MENU]  $\rightarrow \mathcal{B} \rightarrow$ **BKT instellen** → een optie.
- • Deze functie is alleen beschikbaar in de Programma- of Diafragmaprioriteit.
- Als de diafragmawaarde is ingesteld op de maximale of minimale waarde, worden er twee foto's gemaakt met de maximale of minimale diafragmawaarde.

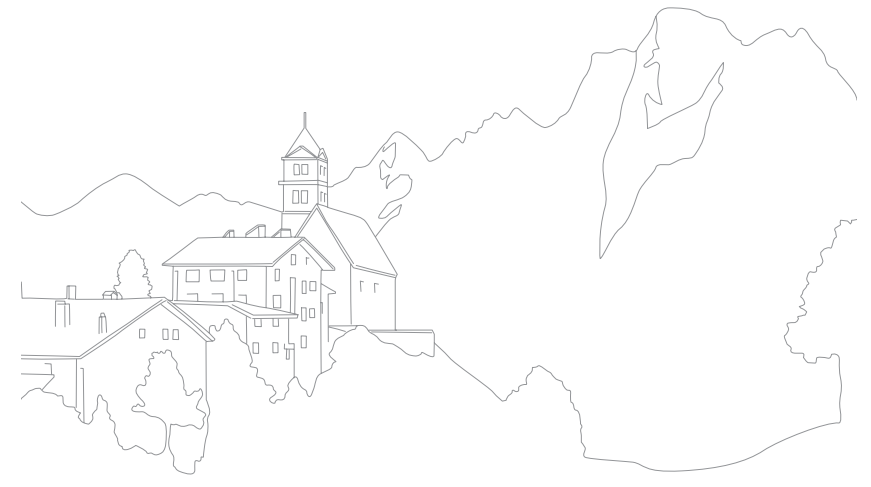

#### Opnamefuncties

## **Flitser**

Voor een realistische foto van een onderwerp moet de hoeveelheid licht constant zijn. Wanneer de lichtbron varieert, kunt u een flitser gebruiken en daarmee voor een constante hoeveelheid licht zorgen. Selecteer de juiste instellingen voor de lichtbron en het onderwerp.

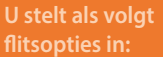

Druk in de opnamemodus op [MENU] →  $\circledcirc$  → **Flitser** → een optie.

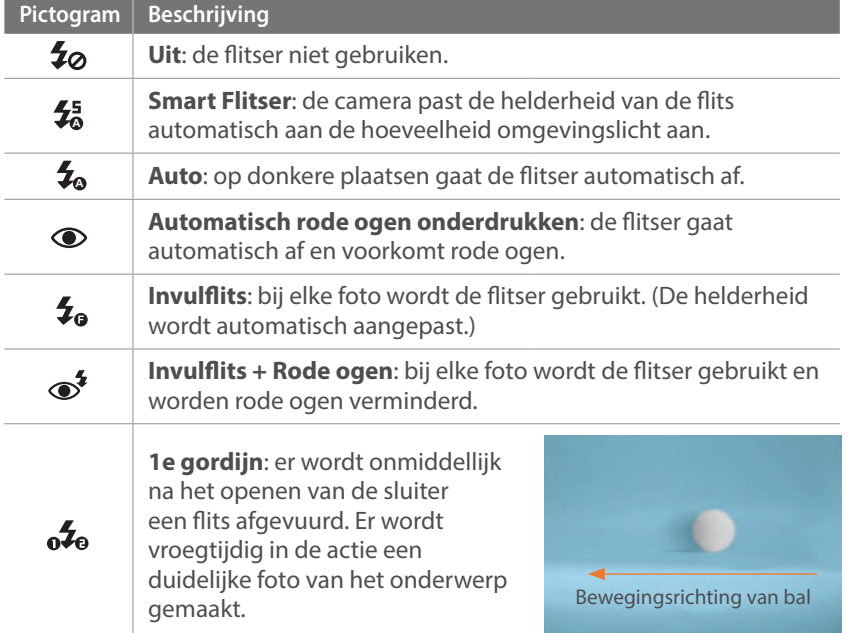

#### **Pictogram Beschrijving**

**2e gordijn**: er wordt vlak voor het dichtgaan van de sluiter een flits afgevuurd. Er wordt laat in de actie een duidelijke foto van het

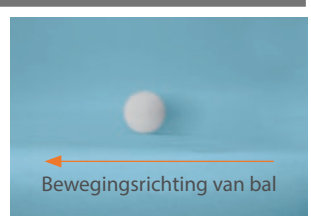

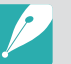

 $0e^2$ 

- • Afhankelijk van de opname-omstandigheden kunnen de beschikbare opties verschillen.
- • Er zit een korte tijd tussen twee flitsen. Beweeg de camera niet totdat de tweede flits is geactiveerd.
- • Als u **Uit** selecteert, gaat de flitser zelfs niet af als een externe flitser is aangesloten.

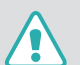

Gebruik alleen door Samsung goedgekeurde flitsers. Gebruik van nietcompatibele externe flitsers kan uw camera beschadigen.

#### Het rode-ogeneffect verminderen

Als de flitser wordt gebruikt wanneer u in het donker een foto van een persoon neemt, kan er een rode gloed in de ogen verschijnen. Als u het rode-ogeneffect wilt verminderen, selecteert u **Automatisch rode ogen onderdrukken** of **Invulflits + Rode ogen**.

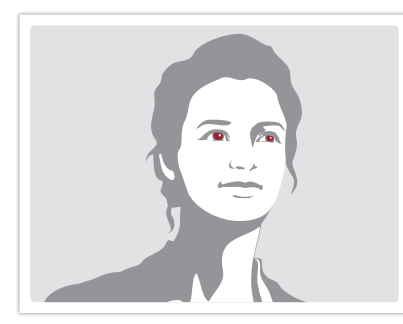

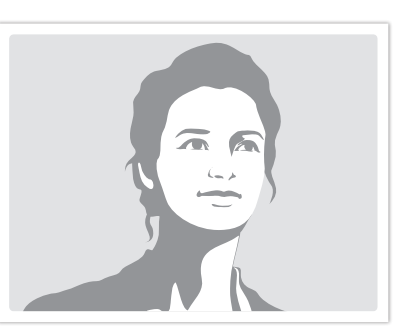

Zonder rode-ogencorrectie Met rode-ogencorrectie

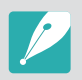

Als het onderwerp zich te ver van de camera bevindt of zich beweegt, wordt het rode-ogeneffect mogelijk niet beperkt.

#### De flitssterkte aanpassen

Wanneer de flitser is ingeschakeld, wordt de flitserintensiteit ±2 niveaus aangepast.

#### **U stelt de flitssterkte als volgt in:**

Selecteer in de opnamemodus [MENU] →  $\circledcirc$  → **Flitser** → een optie  $\rightarrow$  [DJSP]  $\rightarrow$  draai de navigatieknop of druk op [ $\frac{8}{5}$ /AF] om de flitserintensiteit aan te passen.

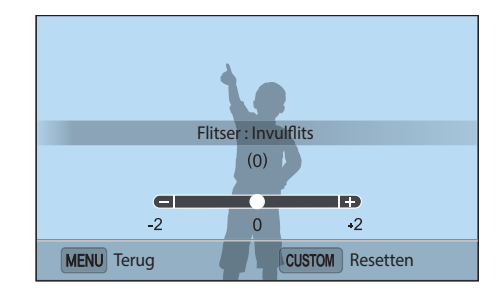

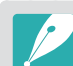

- Het bijstellen van de flitssterkte helpt mogelijk niet in de volgende gevallen:
- het onderwerp bevindt zich te dicht bij de camera
- er is een hoge ISO-waarde ingesteld
- de belichtingswaarde is te groot of te klein
- als het te licht of te donker is
- In bepaalde opnamemodi kan deze functie niet worden gebruikt.
- Als u een externe flitser aansluit op de camera waarvan de flitssterkte kan worden aangepast, worden de instellingen voor de sterkte van de flitser toegepast.
- Als het onderwerp te dicht bij is wanneer u de flitser gebruikt, kan een gedeelte van het licht worden geblokkeerd. Hierdoor wordt een donkere foto veroorzaakt. Zorg ervoor dat het onderwerp zich binnen het aanbevolen bereik bevindt. Dit verschilt per lens.
- • Wanneer een zonnekap is bevestigd, kan het licht van de flitser worden geblokkeerd door de kap. Verwijder de kap om de flitser te gebruiken.

#### Opnamefuncties

## **Lichtmeting**

De modus voor lichtmeting is de manier waarop de camera de hoeveelheid licht meet.

De camera meet de hoeveelheid licht in een scène en stelt in veel modi aan de hand van deze meting diverse opties in. Als een onderwerp bijvoorbeeld donkerder lijkt dan zijn daadwerkelijke kleur, maakt de camera er een overbelichte foto van. En als een onderwerp lichter lijkt dan zijn daadwerkelijke kleur, maakt de camera er een onderbelichte foto van.

De helderheid en algehele sfeer van de foto kunnen tevens worden beïnvloed door de manier waarop de camera de hoeveelheid licht meet. Kies voor elke omstandigheid een geschikte instelling.

**U stelt als volgt een optie voor lichtmeting in:**

Druk in de opnamemodus op [MENU]  $\rightarrow$  **o**  $\rightarrow$  **Lichtmeting**  $\rightarrow$ een optie.

#### Multi

In de Multi-modus wordt de hoeveelheid licht in meerdere gebieden berekend. Wanneer er voldoende of onvoldoende licht is, past de camera de belichting aan door het gemiddelde van de algehele helderheid van de scène te nemen. Deze modus is geschikt voor algemene foto's.

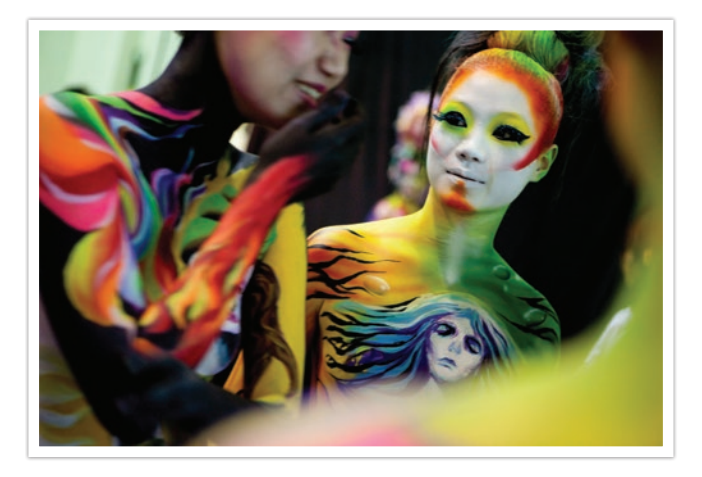

#### Centrum gewogen

In de modus Centrum gewogen wordt er een groter gebied berekend dan in de Spot-modus. De hoeveelheid licht in het centrale gedeelte van het beeld (60 - 80%) en dat in de rest van het beeld (20 - 40%) worden bij elkaar opgeteld. Deze optie wordt aanbevolen voor situaties waarin er een klein verschil in helderheid tussen onderwerp en achtergrond bestaat, of waarin een gebied binnen het onderwerp groot is in verhouding tot de algehele compositie van de foto.

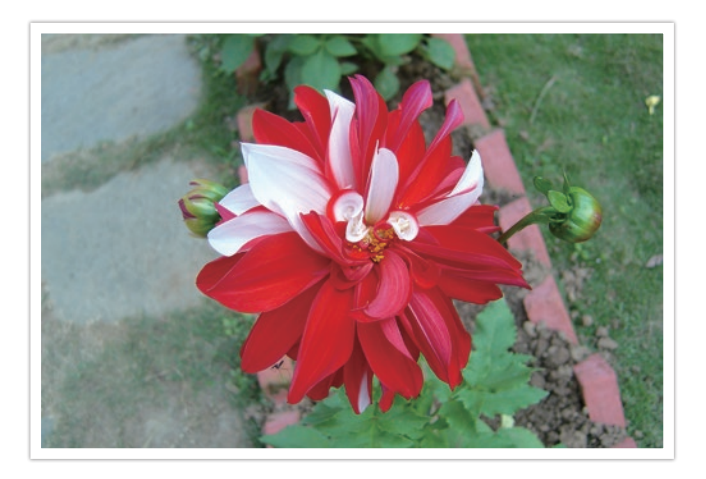

### Spot

In de Spot-modus wordt de hoeveelheid licht in het centrum berekend. Wanneer u een foto maakt in een situatie waarbij er achter het onderwerp veel tegenlicht is, wordt de belichting zodanig ingesteld dat het onderwerp correct wordt belicht. Wanneer u bijvoorbeeld bij sterk tegenlicht voor de Multi-modus kiest, berekent de camera dat de totale hoeveelheid licht voldoende is, waardoor er een donkere foto ontstaat. De Spot-modus kan dit voorkomen doordat hiermee de hoeveelheid licht in een specifiek gebied wordt berekend.

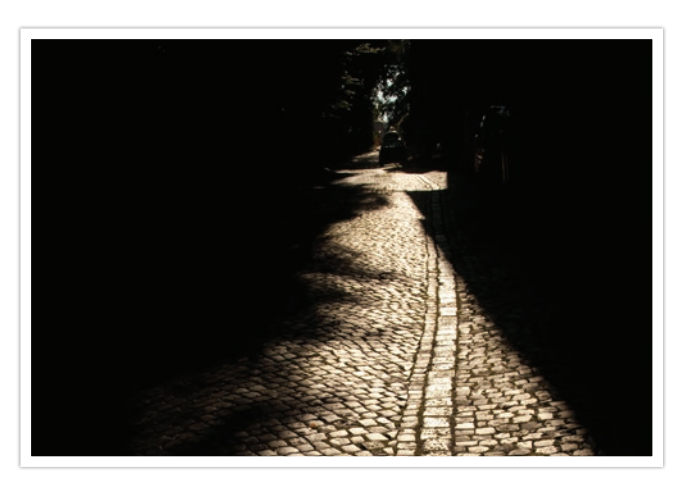

Het onderwerp is helder terwijl de achtergrond donker is. De Spotmodus wordt aanbevolen voor situaties zoals deze, waarbij er een enorm belichtingsverschil tussen het onderwerp en de achtergrond bestaat.

#### **De belichtingswaarde in het scherpstelgebied meten**

Als deze functie is ingeschakeld, stelt de camera automatisch een optimale belichting in door de helderheid van het gefocuste gebied te berekenen. Deze functie is alleen beschikbaar als u **Spot** of **Multi** en **Keuze AF** selecteert.

**U stelt deze functie als volgt in:**

Druk in de opnamemodus op [MENU]  $\rightarrow$   $\textcircled{\scriptsize{\textcircled{\small{}}} \rightarrow}$ **Koppel AE met AF** → een optie.

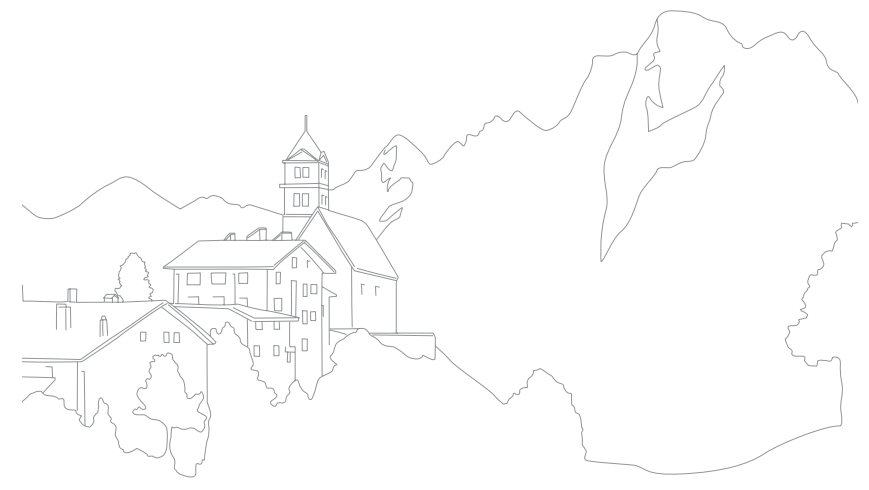

## **Dynamisch bereik**

Met deze functie wordt automatisch het verlies aan heldere details gecorrigeerd dat kan optreden door grote verschillen tussen donker en licht in de foto.

**U stelt de opties voor Dynamisch bereik als volgt in:**

In de opnamemodus drukt u op [MENU]  $\rightarrow$   $\circledcirc$   $\rightarrow$ **Dynamisch bereik** → een optie.

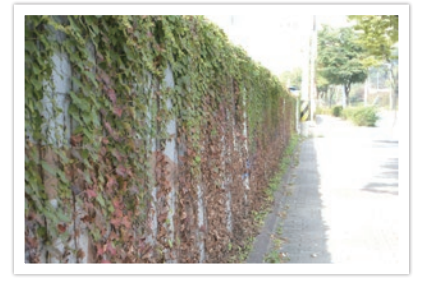

Zonder effect van Dynamisch bereik Met effect van Dynamisch bereik

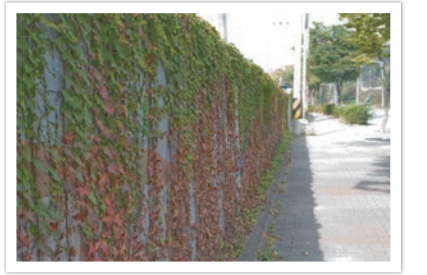

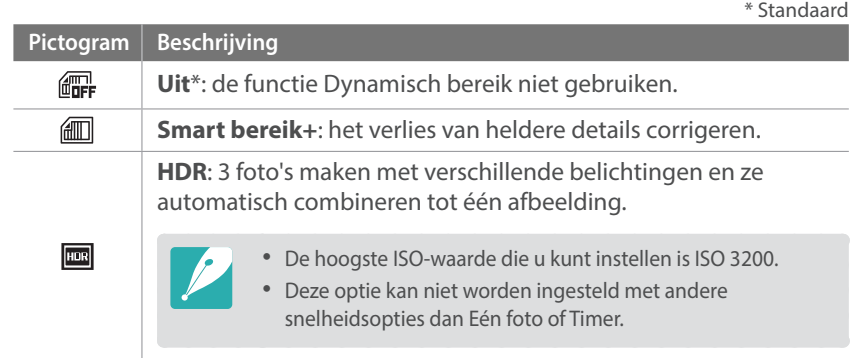

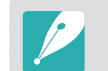

Opties voor Dynamisch bereik kunnen niet worden ingesteld met de functie Bulb.

#### Opnamefuncties

## **Intelligent filter**

Met Intelligent filter kunt u speciale effecten toepassen op uw foto's en video's. U kunt verschillende filteropties selecteren om speciale effecten te maken die doorgaans lastig ter realiseren zijn met normale lenzen.

#### **U stelt als volgt opties voor Intelligent filter**

In de opnamemodus drukt u op [MENU]  $\rightarrow$   $\circledcirc$   $\rightarrow$ **Intelligent filter** → een optie.

\* Standaard

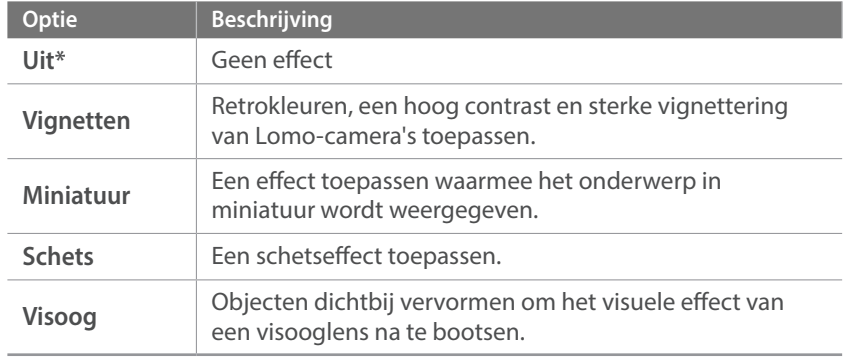

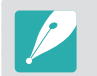

Opties voor Intelligent filter kunnen niet tegelijkertijd worden ingesteld met opties voor Fotowizard.

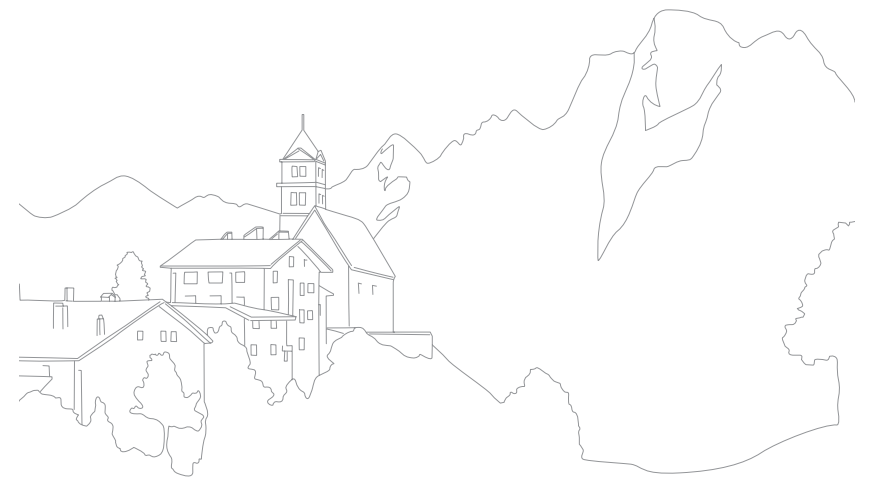

## **Belichtingscompensatie**

De camera stelt automatisch de belichting in aan de hand van de gemeten lichtniveaus van de compositie van het beeld en de positie van het onderwerp. Als de belichting die de camera instelt hoger of lager is dan u verwacht, kunt u de belichting handmatig aanpassen. De belichtingswaarde is met ±3 stappen in te stellen. De camera geeft de belichtingswaarschuwing in rood weer voor elke stap meer dan ±3.

Als u de belichtingswaarde wilt aanpassen, drukt u op [Fn] en selecteert u **EV**. U kunt ook op [ $\equiv$ **B**] drukken om de belichtingswaarde te selecteren en de navigatieknop draaien om de waarde aan te passen.

U kunt de belichtingswaarde controleren aan de hand van de positie van de belichtingsniveau-indicator.

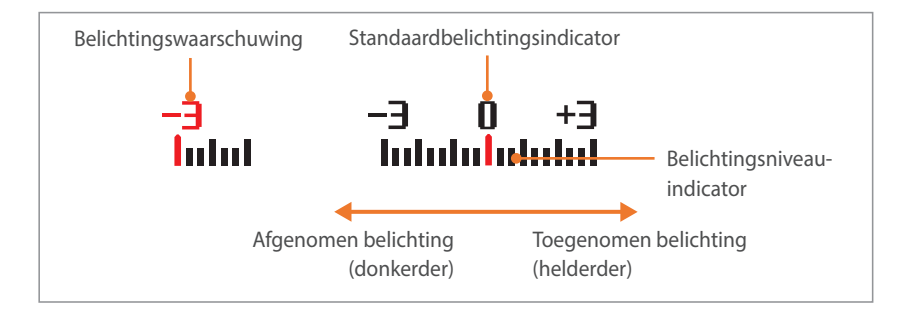

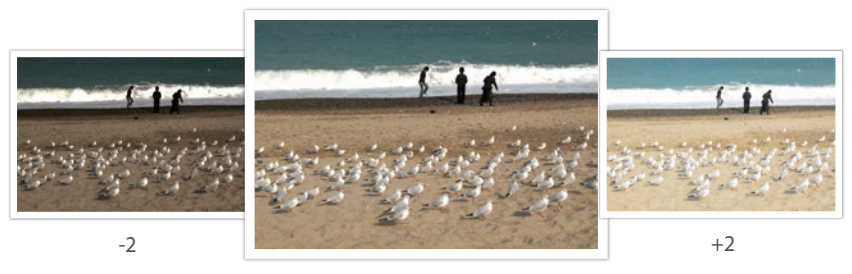

Origineel

## **Vergrendeling belichting**

Wanneer u niet de juiste belichting kunt bereiken vanwege een sterk helderheidscontrast, kunt u de belichting vergrendelen en dan een foto maken.

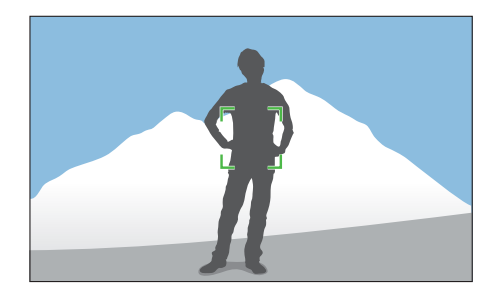

Als u de belichting wilt vergrendelen, past u de compositie aan van de foto waarvoor u de belichting wilt berekenen en drukt u op de knop Aangepast. (wanneer de functie van de knop Aangepast is ingesteld op AEL) (p. 138)

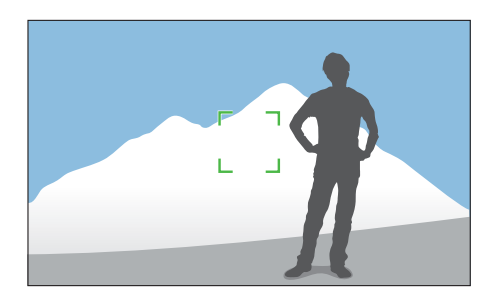

Nadat de belichting is vergrendeld, richt u de lens zodanig dat de gewenste compositie ontstaat en drukt u op de [**Ontspanknop**].

#### Opnamefuncties

## **Videofuncties**

Hier worden de functies beschreven die voor video beschikbaar zijn.

#### Filmformaat

Het filmformaat instellen.

**Opties voor** 

In de opnamemodus drukt u op [MENU]  $\rightarrow \Box \rightarrow$ **Filmformaat** → een optie.

#### **Wanneer Video is ingesteld op PAL**

\* Standaard

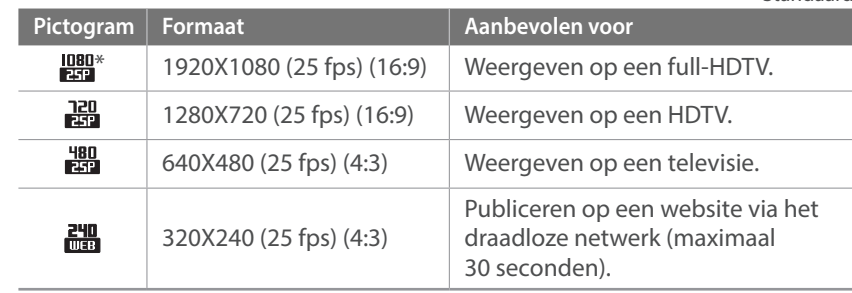

#### **Wanneer Video is ingesteld op NTSC**

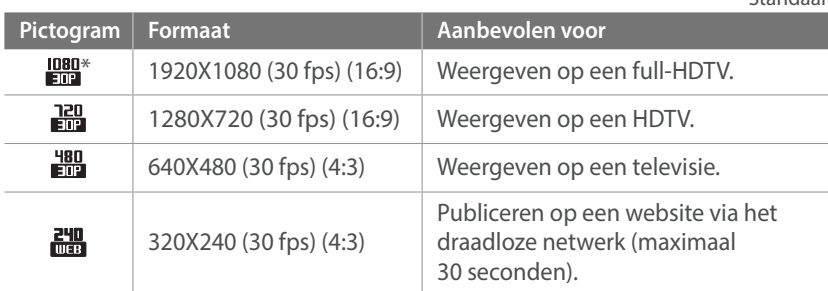

## \* Standaard

### Filmkwaliteit

De filmkwaliteit instellen.

**Opties voor filmkwaliteit instellen:** Druk in de opnamemodus op [MENU]  $\rightarrow \Box \rightarrow$ **Filmkwaliteit** → een optie.

## Multi Motion

Hiermee kunt u de afspeelsnelheid van een video instellen.

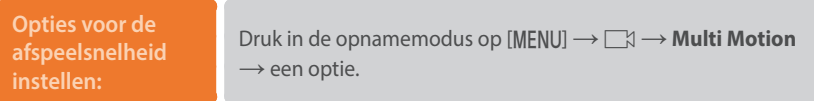

\* Standaard

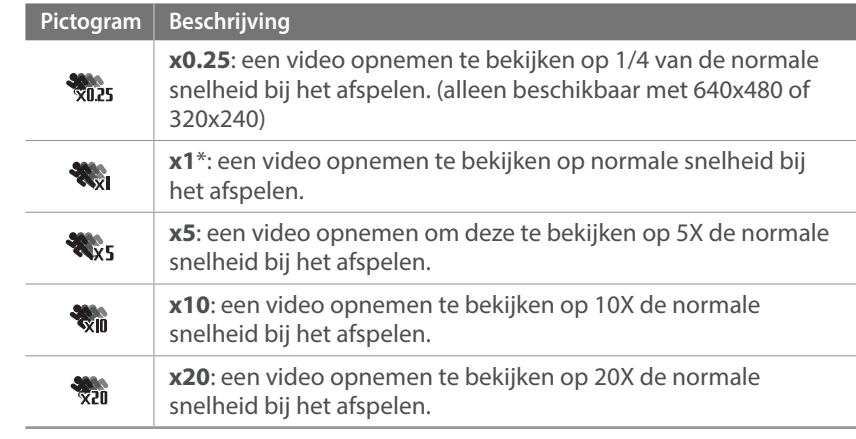

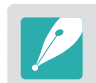

• Als u een andere optie dan **x1** selecteert, wordt de functie voor geluidsopname niet ondersteund.

• Afhankelijk van de opname-omstandigheden kunnen de beschikbare opties verschillen.

#### \* Standaard

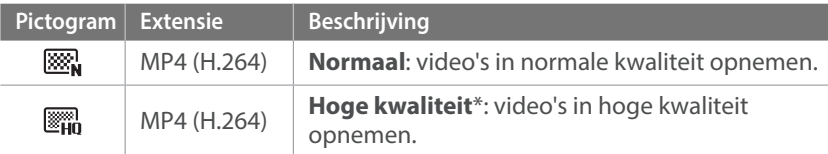

### In-/uitfaden

U kunt een scène in- en uitfaden door de faderfunctie op de camera te gebruiken. Stel de optie voor infaden in om geleidelijk in te faden aan het begin van de scène. Stel de optie voor uitfaden in om de scène geleidelijk uit te faden. Gebruik de functie naar wens en voeg dramatische effecten aan uw video's toe.

**U stelt als volgt faderopties in:**

Druk in de opnamemodus op [MENU] →  $\square$ 1 → In-/uitfaden  $\rightarrow$  een optie.

\* Standaard

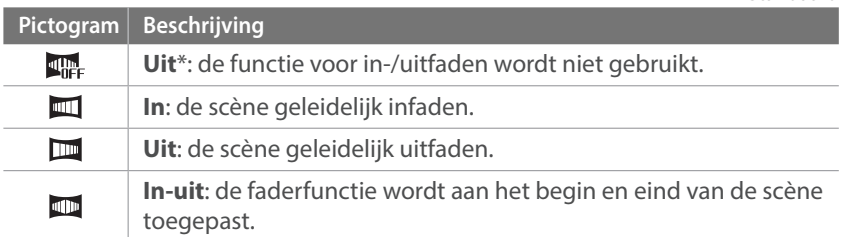

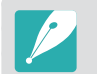

Wanneer u de functie voor in-/uitfaden gebruikt, kan het langer duren om een bestand op te slaan.

#### Spraak

Soms is een video zonder geluid aantrekkelijker dan één met geluid. Schakel het geluid uit om een video zonder geluid op te nemen.

**U stelt als volgt spraakopties in:** In de opnamemodus drukt u op [MENU]  $\rightarrow \Box \rightarrow$  **Spraak** → een optie.

# Hoofdstuk **3 Afspelen en bewerken**

Informatie over het afspelen en bewerken van foto's en video's. Zie hoofdstuk 6 voor informatie over het wijzigen van bestanden op een pc.

## **Bestanden zoeken en beheren**

Hier vindt u informatie over het bekijken van foto- en videominiaturen en over het beschermen of wissen van bestanden.

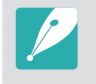

Als u een tijd lang geen bewerkingen uitvoert, verdwijnen de informatie en pictogrammen van het scherm. Wanneer u de camera weer gebruikt, worden ze weer weergegeven.

### Foto's weergeven

- $Druk op [E].$ 
	- Het bestand dat u het laatst hebt vastgelegd, verschijnt op het scherm.

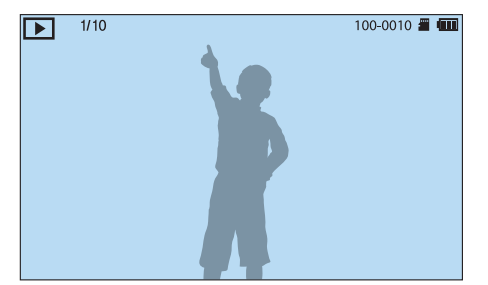

**2** Draai de navigatieknop of druk op  $\left[\frac{\dot{\circ}}{2}\right]$  /AF] om door de bestanden te scrollen.

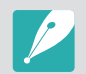

Het is wellicht niet mogelijk om bestanden te wijzigen of af te spelen die met andere camera's zijn vastgelegd, vanwege de ondersteunde formaten of codecs. Gebruik een computer of een ander apparaat om deze bestanden te wijzigen of af te spelen.

#### Miniaturen van foto's weergeven

Als u wilt zoeken naar foto's en video's, kunt u overschakelen naar de miniatuurweergave door op [== M] te drukken in de afspeelmodus. De miniatuurweergave geeft tegelijkertijd meerdere afbeeldingen weer, zodat u gemakkelijk naar de gewenste items kunt zoeken. U kunt ook bestanden classificeren en op het scherm weergeven op categorie, zoals datum of bestandstype.

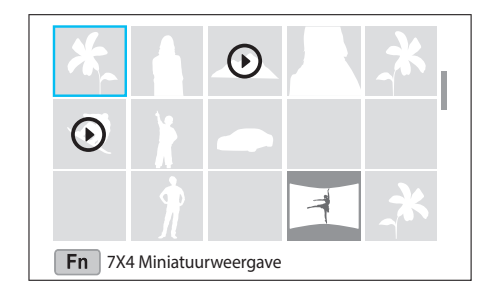

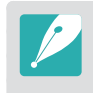

Druk in de miniatuurweergave op [Fn] om de miniatuurweergavemodus te selecteren. U kunt ook op [MENU] →  $\Box$  → **Tonen** → een item drukken om de miniatuurweergavemodus te selecteren.

#### Bestanden op categorie weergeven

Druk in de miniatuurweergave op [MENU]  $\rightarrow \blacksquare \rightarrow$  Filter  $\rightarrow$  een categorie.

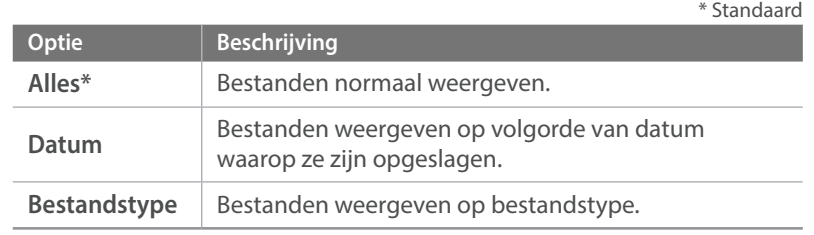

- **2** Selecteer een lijst om deze te openen.
- **3** Selecteer een bestand om dit weer te geven.

#### Bestanden weergeven als een map

Continu- en burstopnamen worden weergegeven als map. Als u een map selecteert, worden alle foto's automatisch weergegeven. Als u een map verwijdert, worden alle foto's in de map verwijderd.

- Draai in de afspeelmodus de navigatieknop of druk op  $\left[\frac{S}{G}\middle/AF\right]$ om naar de gewenste map te bladeren.
	- De camera geeft automatisch de foto's in de map weer.

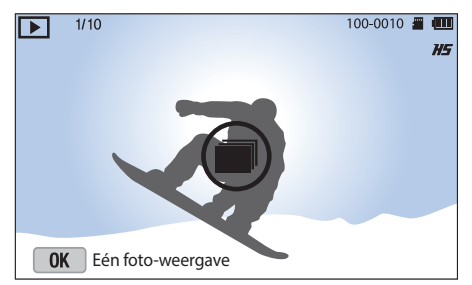

- **2** Druk op  $\left[\frac{OK}{m}\right]$  om de map te openen.
- **3** Draai aan de navigatieknop of druk op  $[\frac{\dot{\mathbf{S}}}{2}]$  AF] om naar een ander bestand te gaan.
- **4** Druk op [Fn] om terug te keren naar de afspeelmodus.

## Bestanden beveiligen

Bestanden beveiligen om te voorkomen dat ze per ongeluk worden gewist.

- **1** Scrol in de afspeelmodus naar een bestand.
- $\geq$  Druk op [MENU]  $\rightarrow \square \rightarrow$  **Beveiligen**  $\rightarrow$  Aan.

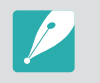

- • U kunt een beveiligd bestand niet verwijderen of draaien.
- • Als u een map beveiligt voor foto's die zijn opgeslagen als map, worden alle foto's in de map beveiligd.

#### Bestanden verwijderen

Wis bestanden in de afspeelmodus en maak zo meer ruimte op de geheugenkaart vrij. Beveiligde bestanden worden niet gewist.

#### **Afzonderlijke bestanden wissen**

U kunt een afzonderlijk bestand selecteren en dit wissen.

- **1** Selecteer in de afspeelmodus een bestand en druk op [n].
- **2** Wanneer het pop-upvenster verschijnt, selecteert u **Ja**.

#### **Meerdere bestanden wissen**

- U kunt meerdere bestanden selecteren en deze wissen.
	- **Druk in de afspeelmodus op [MENU] →**  $\blacksquare$  **→ Wissen → Meer wissen**.
		- Druk anders in de miniatuurweergave op [m̃] en selecteer bestanden die u wilt verwijderen.
- **2** Selecteer de bestanden die u wilt verwijderen door aan de navigatieknop te draaien of op  $[\frac{\dot{\heartsuit}}{2}]$  te drukken en druk vervolgens op  $\left[\frac{OK}{m}\right]$ .
	- Druk nogmaals op  $\left[\frac{OK}{\sigma^2}\right]$  op de selectie op te heffen.
- **3** Druk op [n].
- **4** Wanneer het pop-upvenster verschijnt, selecteert u **Ja**.

#### **Alle bestanden verwijderen**

U kunt in één keer alle bestanden op de geheugenkaart wissen.

- **1** In de afspeelmodus drukt u op [MENU].
- **2** Selecteer y → **Wissen** → **Alles wissen**.
- **3** Wanneer het pop-upvenster verschijnt, selecteert u **Ja**.

## **Foto's weergeven**

#### Een foto vergroten

U kunt foto's vergroten wanneer u ze in de afspeelmodus bekijkt. Druk op  $\frac{[OK]}{[G,n]}$  en draai de navigatieknop om een foto te vergroten of te verkleinen. Druk op [DISP/== D/ $\frac{8}{9}$ /AF] om naar het uitvergrote gedeelte te gaan. Tevens kunt u de bijsnijdfunctie gebruiken om het uitvergrote gedeelte op het scherm als een nieuw bestand op te slaan.

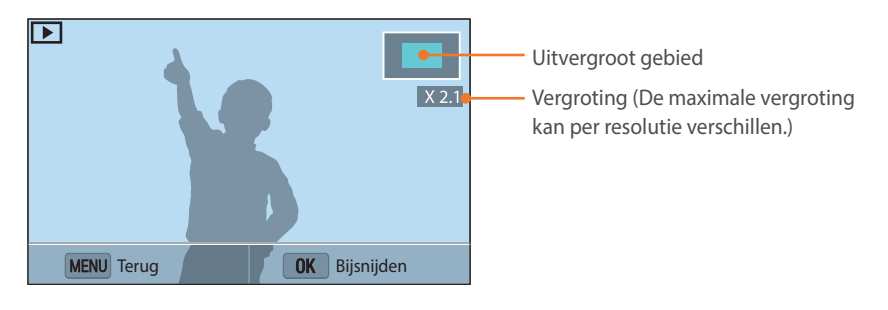

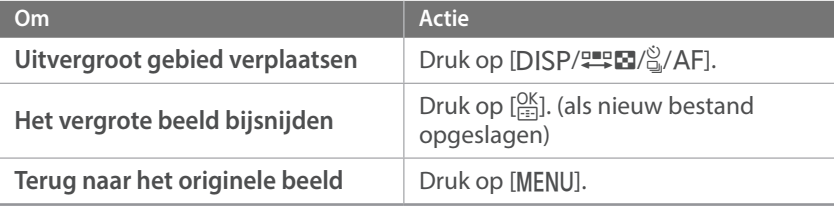

#### Een diashow weergeven

U kunt foto's als diavoorstelling weergeven en diverse effecten aan de diavoorstelling toevoegen.

- In de afspeelmodus drukt u op [MENU].
- **2** Selecteer **□ → Opties voor diashow**.
- **3** Selecteer een effect voor de diavoorstelling.
	- • Ga door naar stap 4 om een diashow zonder effecten te starten.

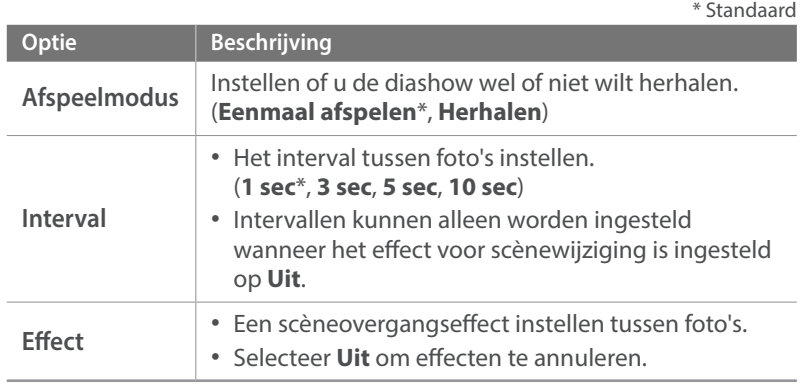

#### $4$  Druk op [MENU].

- **5** Selecteer **Diashow starten**.
- **6** De diashow weergeven.
	- Druk op  $\left[\frac{OK}{m}\right]$  om te pauzeren.
	- Druk nogmaals op  $[\frac{OK}{F}]}$  om door te gaan.
	- Druk op [MENU] om de diashow te stoppen en terug te keren naar de afspeelmodus.

### Automatisch draaien

Als Automatisch draaien is ingeschakeld, worden de foto's die u verticaal hebt gemaakt automatisch gedraaid, zodat ze horizontaal op het scherm passen.

**U stelt als volgt opties voor automatisch draaien in:**

Druk in de afspeelmodus op [MENU] → **P** → **Automatisch** draaien → een optie.
# **Video's afspelen**

In de afspeelmodus kunt u video's afspelen, afzonderlijke beelden uit video's opslaan en video's bijsnijden om op te slaan als een ander bestand.

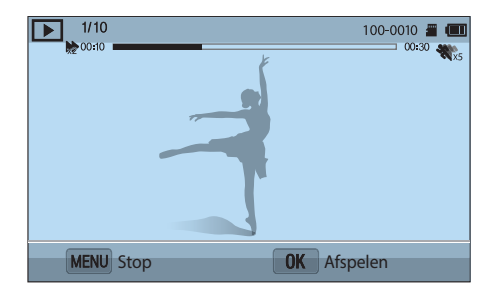

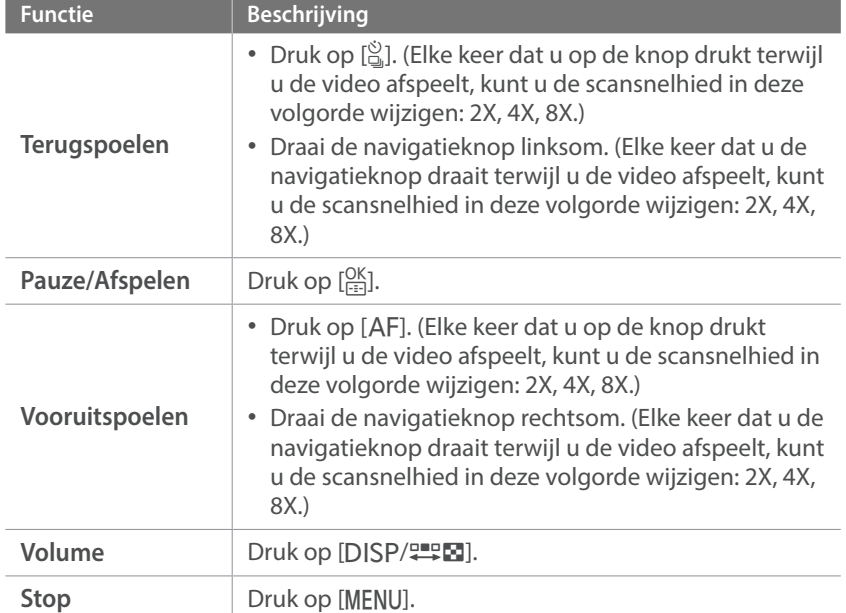

# Een video tijdens het afspelen bijsnijden

- **1** Scrol in de afspeelmodus naar een video en druk vervolgens op [MENU].
- **2** Selecteer **Film bijsnijden**.
- **3** Druk op  $[\frac{OK}{F}]}$  om het afspelen van de video te starten.
- **4** Druk op  $\left[\frac{OK}{12}\right]$  op het punt waar u het bijsnijden wilt beginnen.
- 5 Druk op [Fn].
- **6** Druk op  $\left[\frac{OK}{m}\right]$  om het afspelen van de video te hervatten.
- **7** Druk op  $\left[\frac{OK}{\sqrt{2}}\right]$  op het punt waar u het bijsnijden wilt beëindigen.

#### Afspelen en bewerken > Video's afspelen

### 8 Druk op [Fn].

**9** Druk op [Fn] om een video bij te snijden.

**10** Wanneer het pop-upvenster verschijnt, selecteert u **Ja**.

- • De originele video moet minstens 10 seconden lang zijn.
- • De camera slaat de bewerkte video op als een nieuw bestand en laat de originele video ongewijzigd.
- Het punt waar u wilt beginnen met bijsnijden, kan worden geselecteerd vanaf 2 seconden nadat het afspelen is gestart.

### Een foto vastleggen tijdens het afspelen

**Druk tijdens het bekijken van een video op [** $^{OK}_{F=1}$ **] op het punt** waar u het beeld wilt vastleggen.

#### $\geq$  Druk op [Fn].

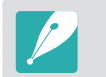

• De opgeslagen afbeelding heeft dezelfde resolutie als de originele video. • De vastgelegde afbeelding wordt opgeslagen als een nieuw bestand.

#### Afspelen en bewerken

# **Foto's bewerken**

Bewerkte foto's worden als nieuw bestand opgeslagen met verschillende bestandsnamen. Foto's die zijn vastgelegd in bepaalde modi kunnen niet worden bewerkt met de functie Afbeelding bewerken.

#### **Afbeeldingen bewerken:**

Scrol in de afspeelmodus naar een foto en druk op [MENU]  $\rightarrow \blacksquare$ → **Afbeelding bewerken** → een optie.

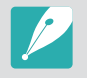

- • Sommige afbeeldingen kunnen niet worden bewerkt met de functie Afbeelding bewerken. Gebruik in dit geval andere software voor het bewerken van afbeeldingen.
- • RAW-bestanden kunnen niet worden bewerkt met de functie Afbeelding bewerken. Gebruik in dit geval de meegeleverde software voor het bewerken van afbeeldingen.
- • De camera slaat bewerkte foto's op als nieuwe bestanden.
- • Wanneer u foto's bewerkt, converteert de camera ze automatisch naar een lagere resolutie. Foto's die u draait of waarvan u het formaat handmatig wijzigt, worden niet automatisch geconverteerd naar een lagere resolutie.
- U kunt geen foto's bewerken wanneer u bestanden weergeeft als een map. Open de map en selecteer een foto om elke foto te bewerken.

# Een foto draaien

Selecteer  $\rightarrow$   $\rightarrow$   $\rightarrow$   $\rightarrow$ 

**2** Selecteer een optie.

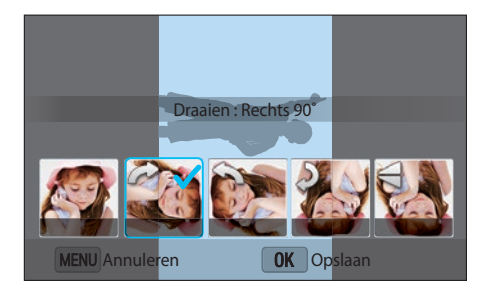

### **3** Druk op  $[\frac{OK}{F}]\$  om op te slaan.

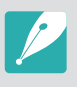

• U kunt in de afspeelmodus ook een foto draaien door op [MENU] te drukken en daarna **▶ → Draaien** → een gewenste optie te selecteren.

• De camera overschrijft het originele bestand.

# Het formaat van foto's wijzigen

U kunt het formaat van een foto wijzigen en de foto als een nieuw bestand opslaan.

**1** Selecteer → .

#### **2** Selecteer een optie.

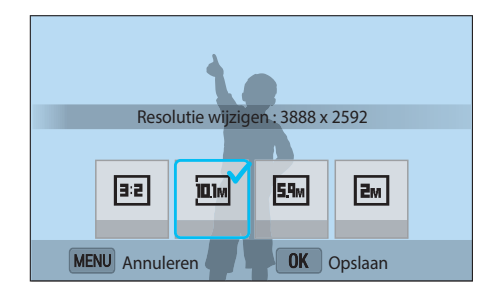

**3** Druk op  $\left[\frac{OK}{\sqrt{2}}\right]$  om op te slaan.

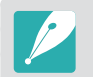

De beschikbare optie voor formaat wijzigen zijn afhankelijk van het oorspronkelijke formaat van de foto.

# Uw foto's aanpassen

U kunt vastgelegde foto's corrigeren door de helderheid, het contrast of de kleuren aan te passen.

Selecteer<sup>®</sup>.

- **2** Selecteer een optie voor aanpassen.
	- Als u **Automatische aanpassing)** hebt geselecteerd, wordt de aangepaste foto automatisch opgeslagen.

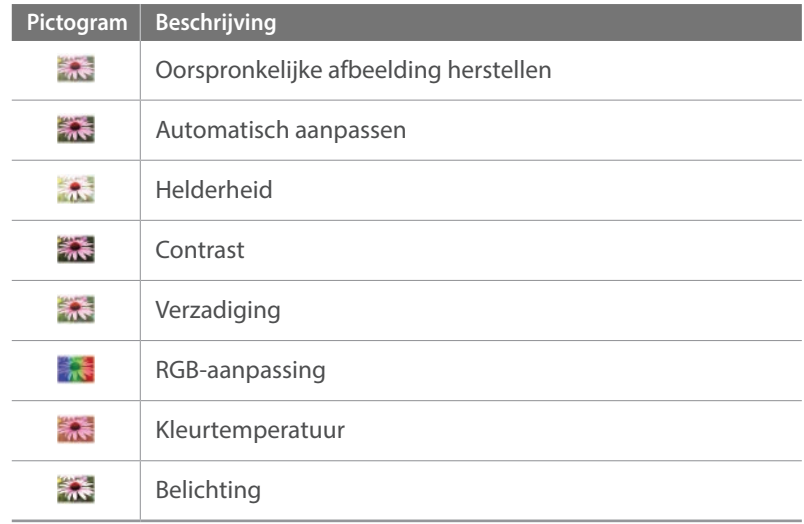

### Afspelen en bewerken > Foto's bewerken

- **3** Draai de navigatieknop of druk op  $\left[\frac{\dot{\circ}}{2}\right]$  /AF] om de optie aan te passen.
- $\mathsf{Y}$  Druk op  $[\frac{\text{OK}}{\sqrt{2}}]$ .
- 5 Druk op [MENU].
- **6** Druk op [Fn] om op te slaan.

# Gezichten retoucheren

- **1** Selecteer  $\bigcirc$   $\rightarrow \bigcirc$ .
- **2** Draai de navigatieknop of druk op [ $\frac{\dot{\odot}}{2}$ ] AF] om de optie aan te passen.
	- • Wanneer de waarde hoger wordt, wordt de huidskleur helderder en gladder.
- **3** Druk op  $\left[\frac{OK}{F+1}\right]$  om op te slaan.

# Intelligent filter-effecten toepassen

U kunt speciale effecten op uw foto's toepassen.

Selecteer **in** en selecteer een optie.

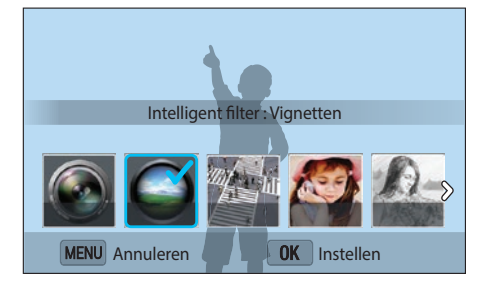

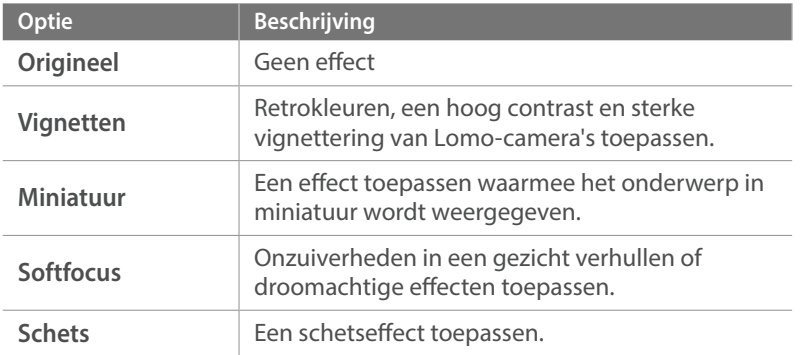

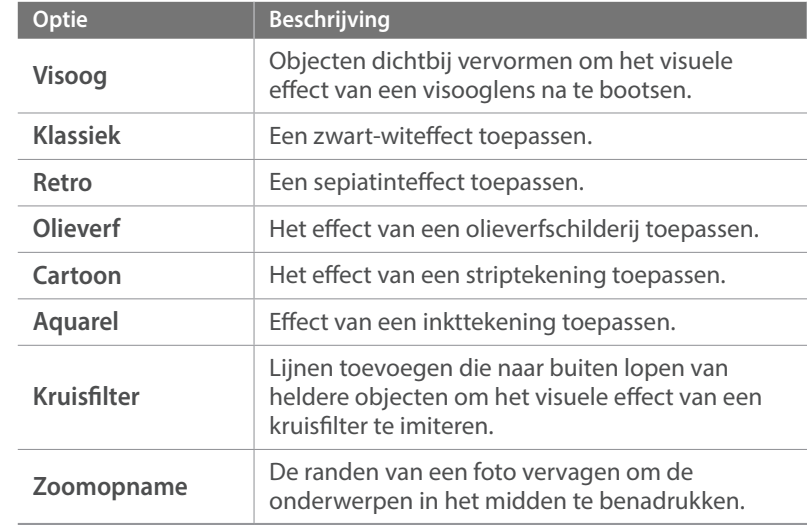

 $\sum$  Druk op  $\left[\frac{OK}{m}\right]$ .

**3** Druk op [Fn] om op te slaan.

# Hoofdstuk **4 Draadloos netwerk**

Hier wordt beschreven hoe u verbinding kunt maken met WLAN-netwerken en functies kunt gebruiken.

# **Verbinding maken met een WLAN en netwerkinstellingen configureren**

Hier wordt beschreven hoe u verbinding maakt via een toegangspunt wanneer u zich binnen het bereik van een WLAN bevindt. U kunt ook netwerkinstellingen configureren.

# <span id="page-115-0"></span>Verbinding maken met een WLAN

- Draai de modusdraaiknop naar Wi-Fi.
- **2** Selecteer  $\bullet$  of  $\blacksquare$ .
- **3** Volg de instructies op het scherm totdat het scherm Wi-Fi-instelling wordt weergegeven.
	- De camera zoekt automatisch naar beschikbare toegangspunten.
- **4** Selecteer een toegangspunt.

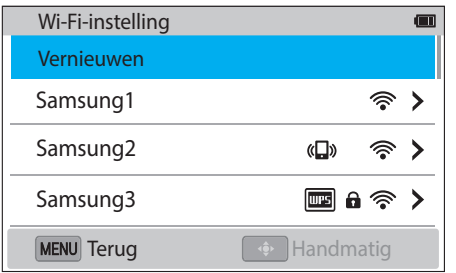

- • Selecteer **Vernieuwen** om de lijst met voor verbinding beschikbare toegangspunten te vernieuwen.
- • Selecteer **Draadloos netwerk toevoegen** om handmatig een toegangspunt toe te voegen. Uw toegangspuntnaam moet in het Engels zijn om het toegangspunt handmatig toe te voegen.

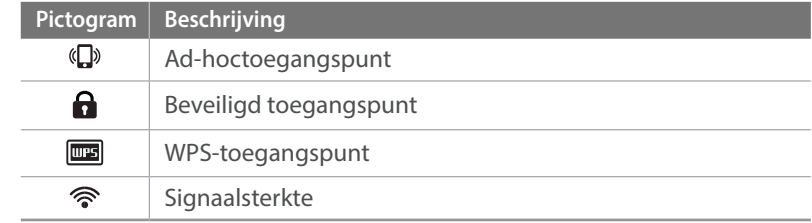

- Druk op [AF] om de netwerkinstellingen te openen.
- • Wanneer u een beveiligd toegangspunt selecteert, wordt een pop-upvenster weergegeven. Geef de vereiste wachtwoorden in om verbinding te maken met het WLAN. Zie '[Tekst ingeven](#page-118-0)' voor informatie over tekst ingeven. (p. [118](#page-118-0))
- • Wanneer u een niet-beveiligd toegangspunt selecteert, maakt de camera verbinding met het WLAN.
- Als u een toegangspunt selecteert dat wordt ondersteund door het WPS-profiel, selecteert u **WPS PIN-verbinding** en geeft u een PIN-code in op het toegangspunt. U kunt ook verbinding maken met een toegangspunt dat wordt ondersteund door het WPSprofiel door **WPS knopverbinding** te selecteren op de camera en vervolgens op de knop **WPS** op het toegangspunt te drukken.
- Als er een pop-upvenster verschijnt over de bepalingen voor verzameling van gegeven, moet u deze lezen en accepteren.

#### **Netwerkopties instellen**

- **1** Ga op het scherm Wi-Fi-instelling naar een toegangspunt en druk op [AF].
- **2** Raak elke optie aan en geef de vereiste informatie in.

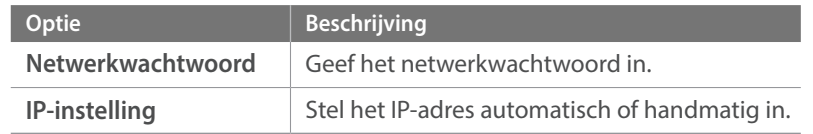

#### **Het IP-adres handmatig instellen**

- **1** Ga op het scherm Wi-Fi-instelling naar een toegangspunt en druk op [AF].
- **2** Selecteer **IP-instelling** → **Handmatig**.
- **3** Raak elke optie aan en geef de vereiste informatie in.

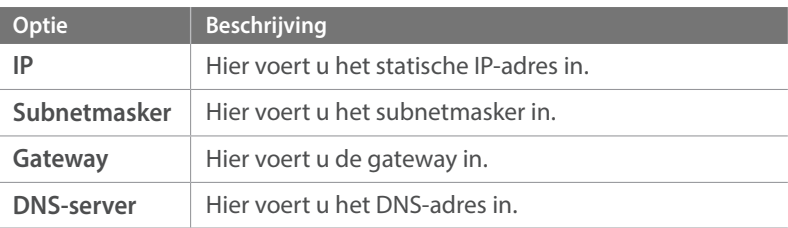

# Tips over netwerkverbinding

- • Sommige Wi-Fi-functies zijn niet beschikbaar als u geen geheugenkaart plaatst.
- De kwaliteit van de netwerkverbinding wordt bepaald door het toegangspunt.
- Hoe groter de afstand tussen uw camera en het toegangspunt, hoe langer het duurt om verbinding te maken met het netwerk.
- Als een apparaat in de buurt hetzelfde radiofrequentiesignaal gebruikt als uw camera, kan uw verbinding hierdoor worden verstoord.
- Als uw toegangspunt geen Nederlandse naam heeft, kan de camera mogelijk het apparaat niet vinden of kan de naam onjuist worden weergegeven.
- • Neem contact op met uw netwerkbeheerder of netwerkserviceprovider voor netwerkinstellingen of een wachtwoord.
- • Afhankelijk van het coderingstype kan het aantal cijfers in het wachtwoord verschillen.
- Een WLAN-verbinding is wellicht niet mogelijk in alle omgevingen.
- Mogelijk geeft de camera een WLAN-printer weer in de lijsten met toegangspunten. U kunt geen verbinding met een netwerk maken via een printer.
- • U kunt uw camera niet tegelijkertijd verbinden met een netwerk en aansluiten op een tv.
- • Als u geen verbinding met een WLAN kunt maken, probeert u een ander toegangspunt uit de lijst met beschikbare toegangspunten.
- De beschikbare netwerkverbindingen kunnen verschillen per land.
- • De WLAN-functie van uw camera moet voldoen aan de wetten op het gebied van radiozendingen in uw regio. We raden u daarom aan de WLAN-functie alleen te gebruiken in het land waar u de camera hebt gekocht.
- • De procedure voor het aanpassen van de netwerkinstellingen kan verschillen, afhankelijk van de netwerkomstandigheden.
- Probeer geen toegang te krijgen tot een netwerk dat u niet mag gebruiken.
- • Voordat u verbinding maakt met een netwerk, moet u ervoor zorgen dat de batterij volledig is opgeladen.
- • Bestanden die u overdraagt naar een ander apparaat, worden mogelijk niet ondersteund door het apparaat. Gebruik in dit geval een computer om de bestanden af te spelen.
- • Als aanmeldingsgegevens moeten worden ingegeven voor een toegangspunt, kunt u geen verbinding hiermee maken.

# <span id="page-118-0"></span>Tekst ingeven

Hier wordt beschreven hoe u tekst kunt ingeven. Draai de navigatieknop of druk op [DISP/ $\frac{m}{2}$ AF] om naar een toets te scrollen en druk op  $[\frac{OK}{12}]$  om deze in te geven.

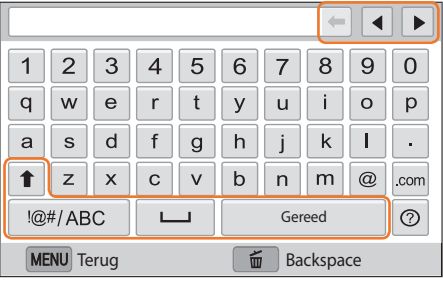

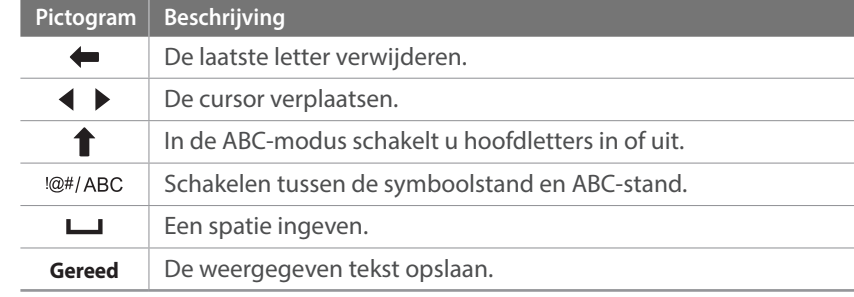

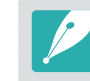

• Druk op [D] om rechtstreeks naar **Gereed** te gaan.

• Het aantal tekens dat u kunt invoeren hangt af van de situatie.

• Het scherm kan afwijken, afhankelijk van de geselecteerde invoermodus.

# **De NFC-code gebruiken (Tag & Go)**

Plaats de NFC-antenne van een smartphone in de buurt van de NFC-tag van de camera om de functie te starten voor het automatisch opslaan van foto's op een smartphone of de functie waarmee u een smartphone kunt gebruiken als externe ontspanknop. In de afspeelmodus kunt u bestanden ook overbrengen naar een apparaat met NFC-functionaliteit.

- 
- Deze functie wordt ondersteund op smartphones met NFC-functionaliteit met Android OS. Het wordt aanbevolen de nieuwste versie te gebruiken. Deze functie is niet beschikbaar op iOS-apparaten.
- Installeer Samsung SMART CAMERA App op uw telefoon of apparaat voor u deze functie gaat gebruiken. U kunt de applicatie downloaden via Samsung Apps of de Google Play Store. Samsung SMART CAMERA App is compatibel met Samsung-cameramodellen die zijn gemaakt in 2013 of later.
- Voor apparaten met Android OS 2.3.3 2.3.7, downloadt u de Samsung SMART CAMERA App op [www.samsung.com.](www.samsung.com)
- Om een NFC-code te lezen, plaatst u het apparaat met NFC-functionaliteit minstens 2 seconden in de buurt van de NFC-code van de camera.
- U kunt de grootte voor overgedragen foto's instellen door op [MENU] te drukken en  $\beta$  → **MobileLink/NFC afbeeldinggrootte** → een optie te selecteren.
- • Verander de NFC-tag niet.

# NFC-functies gebruiken in de opnamemodus

Start AutoShare of Remote Viewfinder op door een code vanaf een apparaat met NFC-functionaliteit te lezen. (p. [120,](#page-120-0) [126\)](#page-126-0) Stel zo in dat de Wi-Fi-functie wordt opgestart nadat een code op een apparaat met NFC-functionaliteit wordt gelezen. (p. [138\)](#page-138-0)

# NFC-functies gebruiken in de afspeelmodus (Photo Beam)

In de afspeelmodus wordt het huidige bestand automatisch overgebracht naar de smartphone wanneer een code vanaf een apparaat met NFC-functionaliteit wordt gelezen.

• Als u meerdere bestanden wilt overbrengen, selecteert u de bestanden vanaf de miniatuurweergave en leest u vervolgens een code vanaf een apparaat met NFC-functionaliteit.

# NFC-functies gebruiken in de Wi-Fi-modus

Selecteer MobileLink of Remote Viewfinder vanaf het pop-upvenster dat bij het lezen van een code vanaf een apparaat met NFC-functionaliteit verschijnt. (p. [122](#page-122-0), [126](#page-126-0))

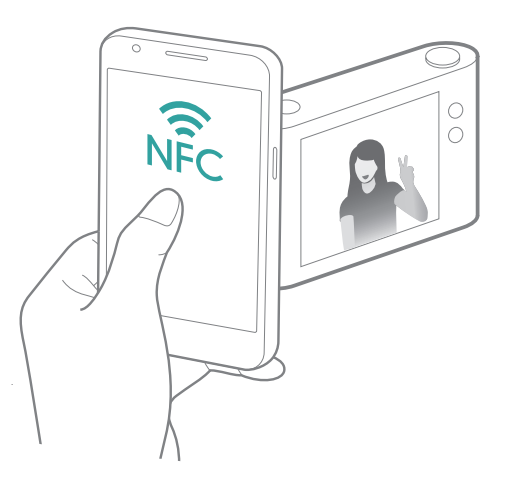

# <span id="page-120-0"></span>**Bestanden automatisch opslaan op een smartphone**

De camera kan via een WLAN verbinding maken met smartphones die de functie AutoShare ondersteunen. Wanneer u een foto maakt met uw camera, wordt de foto automatisch opgeslagen op de smartphone.

- De functie AutoShare wordt ondersteund op smartphones of tablets met Android OS of iOS. (Bepaalde functies worden mogelijk niet door alle modellen ondersteund.) Voordat deze functie wordt gebruikt, dient u de firmware van het apparaat naar de nieuwste versie bij te werken. Als de firmware-versie niet de meest recente is, kan deze functie mogelijk niet goed presteren.
	- Installeer Samsung SMART CAMERA App op uw telefoon of apparaat voor u deze functie gaat gebruiken. U kunt de applicatie downloaden via Samsung Apps, de Google Play Store of de Apple App Store. Samsung SMART CAMERA App is compatibel met Samsung-cameramodellen die zijn gemaakt in 2013 of later.
	- Voor apparaten met Android OS 2.3.3 2.3.7, downloadt u de Samsung SMART CAMERA App op [www.samsung.com.](www.samsung.com)
	- • Als u deze functie instelt, wordt de instelling behouden zelfs als u de opnamemodus wijzigt.
	- Deze functie wordt in bepaalde modi mogelijk niet ondersteund of niet beschikbaar met bepaalde opnameopties.
- **1** Selecteer in de opnamemodus [MENU] →  $\circledcirc$ ] → **AutoShare** → **Aan**.
	- • Als het pop-upvenster wordt weergegeven dat u vraagt om de applicatie te downloaden, selecteert u **Volgende**.
	- • Als u verificatie via een PIN-code wilt vereisen wanneer de smartphone wordt verbonden met de camera, selecteert u **Beveiligingsinstellingen**. (p. [143\)](#page-143-0)
- **2** Schakel Samsung SMART CAMERA App in op de smartphone.
	- • Schakel op iOS-apparaten de Wi-Fi-functie in voordat u de applicatie inschakelt.
	- Als u de applicatie automatisch wilt starten op een smartphone met NFC-functionaliteit, schakelt u de functie in en plaatst u de smartphone in de buurt van een NFC-code (p. [29\)](#page-29-0) op de camera. Controleer of de smartphone is aangesloten op uw camera en ga verder met stap 5.
- **3** Selecteer de camera in de lijst en sluit de smartphone aan op de camera.
	- • De smartphone kan maar met één camera tegelijk verbinding maken.
	- Als de Wi-Fi-privacyvergrendeling is ingeschakeld, geeft u op de smartphone de PIN-code in die wordt weergegeven op de camera.

#### Draadloos netwerk > Bestanden automatisch opslaan op een smartphone

- **4** Geef op de camera de smartphone toestemming om verbinding te maken met de camera.
	- • Als de smartphone eerder is aangesloten op de camera, wordt deze automatisch aangesloten.
	- Een pictogram die de verbindingsstatus toont  $(\Box)$ , verschijnt op het scherm van de camera.
- **5** Maak een foto.
	- • De gemaakte foto wordt opgeslagen op de camera en overgedragen naar de smartphone. Als er geen geheugenkaart is geplaatst of het geheugen vol is, wordt de gemaakte foto overgebracht naar de smartphone zonder te worden opgeslagen op de camera.
	- • Als u een video maakt, wordt deze alleen opgeslagen op de camera.
	- • Het afbeeldingsbestand dat bij het opnemen van een video wordt vastgelegd, wordt niet opgeslagen op de smartphone.
	- • Als de GPS-functie op de smartphone is geactiveerd, worden de GPS-gegevens opgeslagen met de vastgelegde foto.

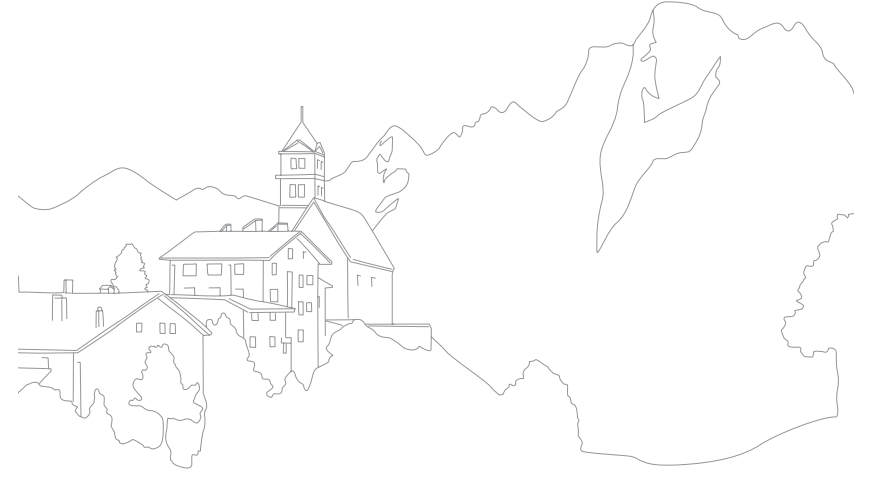

# <span id="page-122-0"></span>**Foto's of video's naar een smartphone verzenden**

De camera kan via een WLAN verbinding maken met smartphones die de functie MobileLink ondersteunen. U kunt eenvoudig foto's of video's verzenden naar uw smartphone.

- • De functie MobileLink wordt ondersteund op smartphones of tablets
	- met Android OS of iOS. (Bepaalde functies worden mogelijk niet door alle modellen ondersteund.) Voordat deze functie wordt gebruikt, dient u de firmware van het apparaat naar de nieuwste versie bij te werken. Als de firmware-versie niet de meest recente is, kan deze functie mogelijk niet goed presteren.
	- Installeer Samsung SMART CAMERA App op uw telefoon of apparaat voor u deze functie gaat gebruiken. U kunt de applicatie downloaden via Samsung Apps, de Google Play Store of de Apple App Store. Samsung SMART CAMERA App is compatibel met Samsung-cameramodellen die zijn gemaakt in 2013 of later.
	- Voor apparaten met Android OS 2.3.3 2.3.7, downloadt u de Samsung SMART CAMERA App op [www.samsung.com.](www.samsung.com)
	- Als het camerageheugen geen foto's bevat, kunt u deze functie niet gebruiken.
	- • U kunt maximaal 1.000 bestanden tegelijk weergeven en maximaal 1.000 bestanden tegelijk verzenden.
	- • Als u Full HD-video's verzendt met de functie MobileLink, kunt u bestanden mogelijk niet afspelen op bepaalde apparaten.
	- • Wanneer u deze functie gebruikt op een iOS-apparaat, kan de Wi-Fiverbinding van het apparaat worden verbroken.
	- • U kunt geen RAW-bestanden verzenden.
	- U kunt de grootte voor overgedragen foto's instellen door op [MENU] te drukken en  $\text{A}$  → MobileLink/NFC afbeeldinggrootte → een optie te selecteren.
	- U kunt ook bestanden verzenden in de afspeelmodus door op [MENU] te drukken en **Delen (Wi-Fi)** → **MobileLink** te selecteren.
	- Het scherm wordt uitgeschakeld als u gedurende 30 seconden geen bewerkingen op de camera uitvoert.

Draai de modusdraaiknop naar Wi-Fi.

#### **2** Selecteer **on** op de camera.

- • Als het pop-upvenster wordt weergegeven dat u vraagt om de applicatie te downloaden, selecteert u **Volgende**.
- • Als u verificatie via een PIN-code wilt vereisen wanneer de smartphone wordt verbonden met de camera, selecteert u **Beveiligingsinstellingen**. (p. [143\)](#page-143-0)
- **3** Selecteer een optie voor verzenden op de camera.
	- • Als u **Bestanden selecteren op smartphone** selecteert, kunt u uw smartphone gebruiken om bestanden die zijn opgeslagen op de camera te bekijken en delen. Het scherm wordt uitgeschakeld als u gedurende 30 seconden geen bewerkingen op de smartphone uitvoert.
	- • Als u **Bestanden selecteren op camera** selecteert, kunt u bestanden selecteren die moeten worden verzonden van de camera.
- **4** Schakel Samsung SMART CAMERA App in op de smartphone.
	- • Schakel op iOS-apparaten de Wi-Fi-functie in voordat u de applicatie inschakelt.
	- Als u de applicatie automatisch wilt starten op een smartphone met NFC-functionaliteit, schakelt u de functie in en plaatst u de smartphone in de buurt van een NFC-code (p. [29\)](#page-29-0) op de camera. Controleer of de smartphone is aangesloten op uw camera en ga verder met stap 7.

#### Draadloos netwerk > Foto's of video's naar een smartphone verzenden

- **5** Selecteer de camera in de lijst en sluit de smartphone aan op de camera.
	- • De smartphone kan maar met één camera tegelijk verbinding maken.
	- • Als de Wi-Fi-privacyvergrendeling is ingeschakeld, geeft u op de smartphone de PIN-code in die wordt weergegeven op de camera.
- **6** Geef op de camera de smartphone toestemming om verbinding te maken met de camera.
	- • Als de smartphone eerder is aangesloten op de camera, wordt deze automatisch aangesloten.
- **7** Selecteer op de smartphone of camera de bestanden die u wilt overdragen van de camera.
- **8** Raak op de smartphone de knop kopiëren aan of selecteer op de camera **Verzenden**.
	- • De camera verzendt de bestanden naar de smartphone.

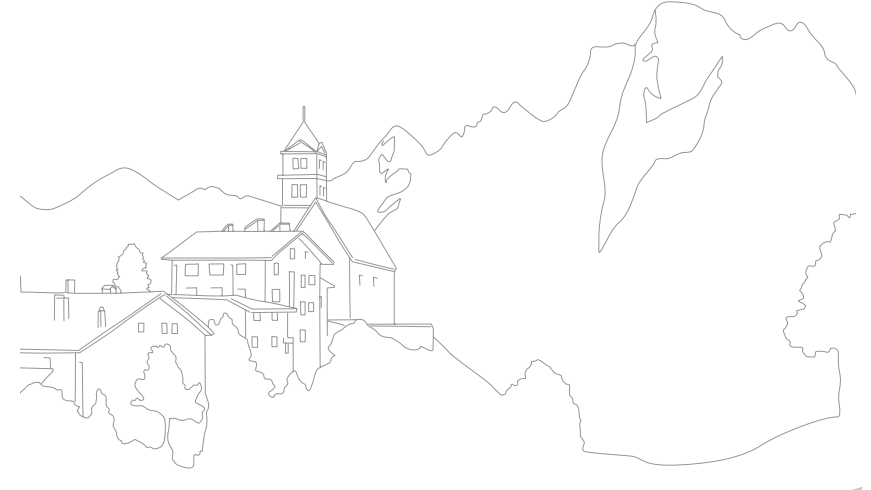

# **Foto's of video's naar meerdere smartphones verzenden**

De camera kan via een WLAN verbinding maken met een smartphone die de functie Group Share ondersteunt. U kunt eenvoudig foto's of video's verzenden naar meerdere smartphones.

- 
- De functie Group Share wordt ondersteund op smartphones of tablets met Android OS of iOS. (Bepaalde functies worden mogelijk niet door alle modellen ondersteund.) Voordat deze functie wordt gebruikt, dient u de firmware van het apparaat naar de nieuwste versie bij te werken. Als de firmware-versie niet de meest recente is, kan deze functie mogelijk niet goed presteren.
- Installeer Samsung SMART CAMERA App op uw telefoon of apparaat voor u deze functie gaat gebruiken. U kunt de applicatie downloaden via Samsung Apps, de Google Play Store of de Apple App Store. Samsung SMART CAMERA App is compatibel met Samsung-cameramodellen die zijn gemaakt in 2013 of later.
- Voor apparaten met Android OS 2.3.3 2.3.7, downloadt u de Samsung SMART CAMERA App op [www.samsung.com.](www.samsung.com)
- Als het camerageheugen geen foto's bevat, kunt u deze functie niet gebruiken.
- Het overdragen van bestanden naar meerdere smartphones duurt mogelijk langer dan het overdragen van bestanden naar één apparaat.
- Als u Full HD-video's verzendt met de functie Group Share, kunt u bestanden mogelijk niet afspelen op bepaalde apparaten.
- • Wanneer u deze functie gebruikt op een iOS-apparaat, kan de Wi-Fiverbinding van het apparaat worden verbroken.
- • U kunt geen RAW-bestanden verzenden.
- U kunt de grootte voor overgedragen foto's instellen door op [MENU] te drukken en  $\text{A}$  → MobileLink/NFC afbeeldinggrootte → een optie te selecteren.
- U kunt ook bestanden verzenden in de afspeelmodus door op [MENU] te drukken en **Delen (Wi-Fi)** → **Group Share** te selecteren.

Draai de modusdraaiknop naar Wi-Fi.

### 2 Selecteer **2** op de camera.

- • Als het pop-upvenster wordt weergegeven dat u vraagt om de applicatie te downloaden, selecteert u **Volgende**.
- • Als u verificatie via een PIN-code wilt vereisen wanneer de smartphone wordt verbonden met de camera, selecteert u **Beveiligingsinstellingen**. (p. [143\)](#page-143-0)
- **3** Schakel Samsung SMART CAMERA App in op de smartphone.
	- • Schakel op iOS-apparaten de Wi-Fi-functie in voordat u de applicatie inschakelt.
- **4** Selecteer de smartphone in de lijst.
	- • Als de smartphone eerder is aangesloten op de camera, wordt deze automatisch aangesloten.
	- • U kunt verbinding maken met maximaal 4 smartphones.
	- • Als de Wi-Fi-privacyvergrendeling is ingeschakeld, geeft u op de smartphone de PIN-code in die wordt weergegeven op de camera.
- **5** Selecteer **Volgende**.
- **6** Selecteer op de camera bestanden die u wilt overdragen vanaf de camera.
- **7** Selecteer **Verzenden** op de camera.
	- De camera verzendt de bestanden naar de smartphone.
	- • Wanneer u verbinding maakt met meerdere smartphones, verzendt de camera de bestanden gelijktijdig naar alle apparaten.

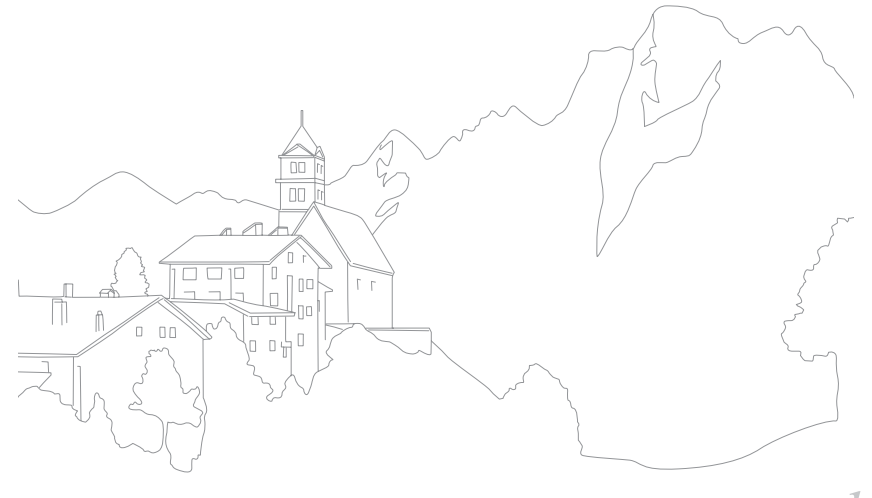

# <span id="page-126-0"></span>**Een smartphone als externe ontspanner gebruiken**

De camera kan via een WLAN verbinding maken met smartphones die de functie Remote Viewfinder ondersteunen. Gebruik de smartphone als externe ontspanner met de functie Remote Viewfinder. De opgenomen foto wordt weergegeven op de smartphone.

- 
- De functie Remote Viewfinder wordt ondersteund op smartphones of tablets met Android OS of iOS. (Bepaalde functies worden mogelijk niet door alle modellen ondersteund.) Voordat deze functie wordt gebruikt, dient u de firmware van het apparaat naar de nieuwste versie bij te werken. Als de firmware-versie niet de meest recente is, kan deze functie mogelijk niet goed presteren.
- Installeer Samsung SMART CAMERA App op uw telefoon of apparaat voor u deze functie gaat gebruiken. U kunt de applicatie downloaden via Samsung Apps, de Google Play Store of de Apple App Store. Samsung SMART CAMERA App is compatibel met Samsung-cameramodellen die zijn gemaakt in 2013 of later.
- • Voor apparaten met Android OS 2.3.3 2.3.7, downloadt u de Samsung SMART CAMERA App op [www.samsung.com.](www.samsung.com)
- • Continu gemaakte foto's of opgenomen video's worden niet weergegeven op de smartphone.

Draai de modusdraaiknop naar Wi-Fi.

#### **2** Selecteer **op** de camera.

- • Als het pop-upvenster wordt weergegeven dat u vraagt om de applicatie te downloaden, selecteert u **Volgende**.
- • Als u verificatie via een PIN-code wilt vereisen wanneer de smartphone wordt verbonden met de camera, selecteert u **Beveiligingsinstellingen**. (p. [143\)](#page-143-0)
- **3** Schakel Samsung SMART CAMERA App in op de smartphone.
	- • Schakel op iOS-apparaten de Wi-Fi-functie in voordat u de applicatie inschakelt.
	- Als u de applicatie automatisch wilt starten op een smartphone met NFC-functionaliteit, schakelt u de functie in en plaatst u de smartphone in de buurt van een NFC-code (p. [29\)](#page-29-0) op de camera. Controleer of de smartphone is aangesloten op uw camera en ga verder met stap 6.
- **4** Selecteer de camera in de lijst en sluit de smartphone aan op de camera.
	- • De smartphone kan maar met één camera tegelijk verbinding maken.
	- Als de Wi-Fi-privacyvergrendeling is ingeschakeld, geeft u op de smartphone de PIN-code in die wordt weergegeven op de camera.
- **5** Geef op de camera de smartphone toestemming om verbinding te maken met de camera.
	- • Als de smartphone eerder is aangesloten op de camera, wordt deze automatisch aangesloten.
- **6** Selecteer  $\circledcirc$  op de smartphone om het Smart-paneel te openen.
- **7** Stel de opname-opties in op de smartphone.
	- • Wanneer u gebruikmaakt van deze functie, zijn sommige knoppen niet beschikbaar op uw camera.
	- • Met de smartphone kunt u de camera alleen bedienen door het scherm aan te raken.
	- • Sommige opname-opties worden niet ondersteund.
	- • Opname-opties die u hebt ingesteld, blijven op de camera staan nadat de verbinding met de smartphone is verbroken.
- 8 Raak **b** aan om terug te gaan naar het opnamescherm.
- **9** Blijf op de smartphone **a** aanraken om scherp te stellen en laat los om de foto te maken.
	- Raak  $\bigcirc$  aan om een video op te nemen en raak  $\blacksquare$  aan om een video te stoppen.
	- • Als de GPS-functie op de smartphone is geactiveerd, worden de GPS-gegevens opgeslagen met de vastgelegde foto.

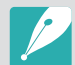

- • Als u deze functie gebruikt, kan de ideale afstand tussen de camera en de smartphone variëren, afhankelijk van de omgeving.
- De smartphone moet zich binnen een afstand van 7 m van de camera bevinden als u deze functie wilt gebruiken.
- Het duurt enige tijd om de foto te maken nadat u **n** hebt losgelaten op de smartphone.
- • Als de optie voor het opslaan van bestanden is ingesteld op **Smartphone + camera**, worden alleen foto's overgedragen naar de smartphone. (Videos en RAW-bestanden worden niet overgedragen.)
- • Als u continu foto's maakt wanneer de optie voor het opslaan van bestanden is ingesteld op **Smartphone + camera**, worden de foto's niet overgedragen naar de smartphone.
- • Het scherm van de camera wordt niet weergegeven op het scherm van de smartphone wanneer u een video opneemt.
- De functie Remote Viewfinder wordt in de volgende gevallen uitgeschakeld:
	- er is een inkomende oproep op de smartphone
	- de camera of de smartphone wordt uitgeschakeld
	- de verbinding van het apparaat met het WLAN wordt verbroken
	- de Wi-Fi-verbinding is zwak of instabiel
	- er worden ongeveer 3 minuten geen bewerkingen uitgevoerd terwijl u verbonden bent
	- map- en bestandsnummer zijn maximale waarden
- Het scherm wordt uitgeschakeld als u gedurende 30 seconden geen bewerkingen op de camera uitvoert.

# **Automatische back-up gebruiken om foto's of video's te verzenden**

U kunt foto's of video's die u met de camera hebt vastgelegd, draadloos verzenden naar een pc.

### Op uw pc het programma voor Automatische back-up installeren

- **1** Installeer i-Launcher op de pc. (p. [149](#page-149-0))
- **2** Sluit de camera met de USB-kabel op de pc aan.
- **3** Als het pictogram Automatische back-up wordt weergegeven, klikt u op het pictogram.
	- Het programma Automatische back-up wordt geïnstalleerd op de pc. Volg de instructies op het scherm om de installatie te voltooien.
- **4** Verwijder de USB-kabel.

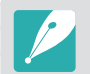

Voordat u het programma installeert, moet u ervoor zorgen dat de pc is verbonden met een netwerk.

# Foto's of video's verzenden naar een pc

Draai de modusdraaiknop naar Wi-Fi.

#### 2 Selecteer **.**

- • Als het pop-upvenster wordt weergegeven dat u vraagt om de applicatie te downloaden, selecteert u **Volgende**.
- De camera probeert automatisch verbinding te maken met een WLAN via het toegangspunt waarmee het laatst verbinding is gemaakt.
- Als de camera niet eerder verbinding heeft gemaakt met een WLAN, wordt er gezocht naar beschikbare toegangspunten. (p. [115\)](#page-115-0)
- **3** Selecteer een back-upcomputer.

#### **4** Selecteer **OK**.

- • Als u het verzenden wilt annuleren, selecteert u **Annuleren**.
- • U kunt geen afzonderlijke bestanden selecteren om back-ups van te maken. Deze functie maakt alleen een back-up van nieuwe bestanden op de camera.
- • De voortgang van de back-up wordt weergegeven op de monitor van de pc.
- Als de overdracht is voltooid, wordt de camera automatisch binnen ongeveer 30 seconden uitgeschakeld. Selecteer **Annuleren** om terug te gaan naar het vorige scherm en te voorkomen dat de camera automatisch wordt uitgeschakeld.
- Als u uw pc automatisch wilt uitschakelen nadat de overdracht is voltooid, selecteert u **Pc afsluiten na back-up**.
- • Voor het wijzigen van de back-upcomputer selecteert u **Computer wijzigen**.

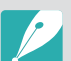

- • Wanneer u op de camera verbinding maakt met het WLAN, selecteert u het toegangspunt dat is verbonden met de pc.
- De camera zoekt naar de beschikbare toegangspunten, zelfs als u weer verbinding maakt met hetzelfde toegangspunt.
- • Als u de camera uitschakelt of de batterij verwijdert terwijl u bestanden verzendt, wordt de bestandsoverdracht onderbroken.
- Wanneer u deze functie gebruikt, is de bediening van de ontspanknop uitgeschakeld op uw camera.
- • U kunt slechts één camera tegelijk verbinden met de pc om bestanden te verzenden.
- De back-up wordt mogelijk geannuleerd vanwege netwerkomstandigheden.
- Als het camerageheugen geen foto's bevat, kunt u deze functie niet gebruiken.
- • U moet Windows Firewall en eventuele andere firewalls uitschakelen voordat u deze functie gebruikt.
- • U kunt maximaal 1.000 recente bestanden verzenden.
- In de pc-software moet de servernaam worden ingegeven in het Latijnse alfabet en mag de naam niet meer dan 48 tekens bevatten.

# **Samsung Link gebruiken om bestanden te bekijken**

U kunt bestanden op een Samsung Link-apparaat bekijken dat is verbonden met hetzelfde toegangspunt.

Draai de modusdraaiknop naar Wi-Fi.

#### 2 Selecteer **O**

- • De camera probeert automatisch verbinding te maken met een WLAN via het toegangspunt waarmee het laatst verbinding is gemaakt.
- • Als de camera niet eerder verbinding heeft gemaakt met een WLAN, wordt er gezocht naar beschikbare toegangspunten. (p. [115](#page-115-0))
- • U kunt instellen dat alleen geselecteerde apparaten of alle apparaten verbinding mogen maken door op [Fn] te drukken en **DLNA-toegangsbeheer** te selecteren op het scherm.
- • Er wordt een lijst met gedeelde bestanden gemaakt. Wacht tot andere apparaten uw camera kunnen vinden.
- **3** Verbind het Samsung Link-apparaat met een netwerk en schakel dan naar de Samsung Link-functie.
	- Raadpleeg de gebruiksaanwijzing van het apparaat voor meer informatie.
- **4** Laat op de camera het Samsung Link-apparaat verbinding maken met uw camera.
- **5** Selecteer op het Samsung Link-apparaat een camera om verbinding mee te maken.
- **6** Blader op het Samsung Link-apparaat naar de gedeelde foto's of video's.
	- • Voor informatie over het zoeken naar de camera en het bladeren naar de foto's of video's op het Samsung Link-apparaat, dient u de gebruiksaanwijzing van het apparaat te raadplegen.
	- • Video's worden mogelijk niet vloeiend afgespeeld, afhankelijk van het type Samsung Link-apparaat of de netwerkconditie.

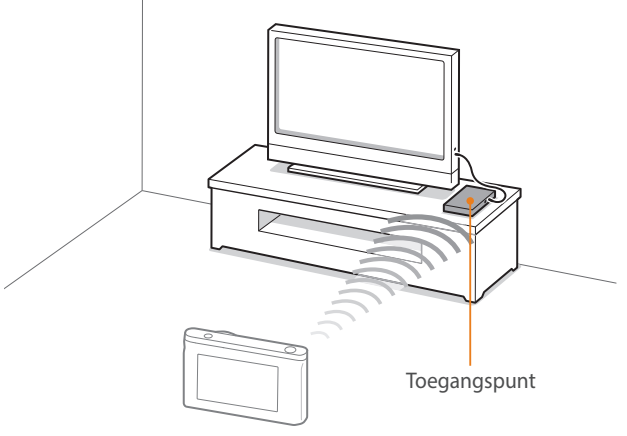

▲ De camera is via WLAN verbonden met een televisie die Samsung Link ondersteunt.

- • U kunt maximaal 1.000 recente bestanden delen.
- • Op een Samsung Link-apparaat kunt u alleen foto's of video's weergeven die met uw camera zijn vastgelegd.
- Het bereik van de draadloze verbinding tussen uw camera en een Samsung Link-apparaat kan verschillen, afhankelijk van de specificaties van het toegangspunt.
- Als de camera met 2 Samsung Link-apparaten is verbonden, kan het afspelen langzamer verlopen.
- Foto's of video's worden met hun originele grootte gedeeld.
- U kunt deze functie alleen met andere apparaten gebruiken die Samsung Link ondersteunen.
- • Gedeelde foto's of video's worden niet op het Samsung Link-apparaat opgeslagen, maar ze kunnen wel in de camera worden opgeslagen om aan de specificaties van het apparaat te voldoen.
- Het overdragen van foto's of video's naar het Samsung Link-apparaat kan enige tijd duren, afhankelijk van de netwerkverbinding, het aantal bestanden dat moeten worden gedeeld, of de grootte van de bestanden.
- • Als u de camera niet op normale wijze uitschakelt (bijvoorbeeld door de batterij te verwijderen) terwijl op een Samsung Link-apparaat foto's of video's worden weergegeven, dan beschouwt het apparaat de camera nog als verbonden.
- De volgorde van de foto's of video's op de camera kan verschillen met die op het Samsung Link-apparaat.
- • Afhankelijk van het aantal foto's of video's dat u wilt delen, kan het enige tijd duren om uw foto's of video's te laden en de instelprocedure uit te voeren.
- Terwijl u foto's of video's op het Samsung Link-apparaat weergeeft, terwijl u continu de afstandsbediening van het apparaat gebruikt of aanvullende handelingen op het apparaat uitvoert, dan kan dit voorkomen dat deze functie juist werkt.
- Als u op een Samsung Link-apparaat de bestanden op de camera in een nieuwe volgorde plaatst of opnieuw sorteert, dan moet u het eerste instellingenproces herhalen om de lijst bestanden op het apparaat bij te werken.
- Als het camerageheugen geen foto's bevat, kunt u deze functie niet gebruiken.
- Wij raden u aan een netwerkkabel te gebruiken om uw Samsung Linkapparaat met uw toegangspunt te verbinden. Dit minimaliseert het 'haperen' van de video die u bij streaming-inhoud kunt ervaren.
- • Als u bestanden op een Samsung Link-apparaat wilt bekijken, schakelt u de multicastmodus op uw toegangspunt in.

# Hoofdstuk **5 Camera-instellingenmenu**

Hier leest u alles over de menu's met gebruikersinstellingen en algemene instellingen. U kunt de instellingen aanpassen om beter aan uw behoeften en voorkeuren te voldoen.

# **Gebruikersinstellingen**

#### Met deze instellingen kunt u de gebruiksomgeving aanpassen.

**U stelt als volgt** 

**gebruikersopties in:** Druk in de opnamemodus op  $[MEMJ] \rightarrow \mathbb{S} \rightarrow$  een optie.

# Ruisonderdrukking

Gebruik Ruisonderdrukking om zichtbare ruis in foto's te verminderen.

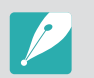

Beschikbare items en de volgorde hiervan kunnen verschillen, afhankelijk van de opname-omstandigheden.

#### **Optie Beschrijving Hoge ISO ruisonderdrukking** Deze functie vermindert de ruis die zich kan voordoen als u een hoge ISO-waarde instelt. (**Uit**, **Hoog**, **Normaal**\*, **Laag**) **Lange ruisonderdrukking** Deze functie vermindert de ruis wanneer u de camera voor lange belichting instelt. (**Uit**, **Aan**\*)

# ISO aanpassen

#### **ISO stap**

U kunt het formaat voor de ISO-waarde instellen op 1/3 of 1 stap.

#### **Auto ISO bereik**

U kunt voor ISO **Auto** de maximale ISO-waarde voor de elke EV-stap instellen.

\* Standaard

# Instellingen voor bracketing

U kunt de opties voor elke belichtingsstap instellen.

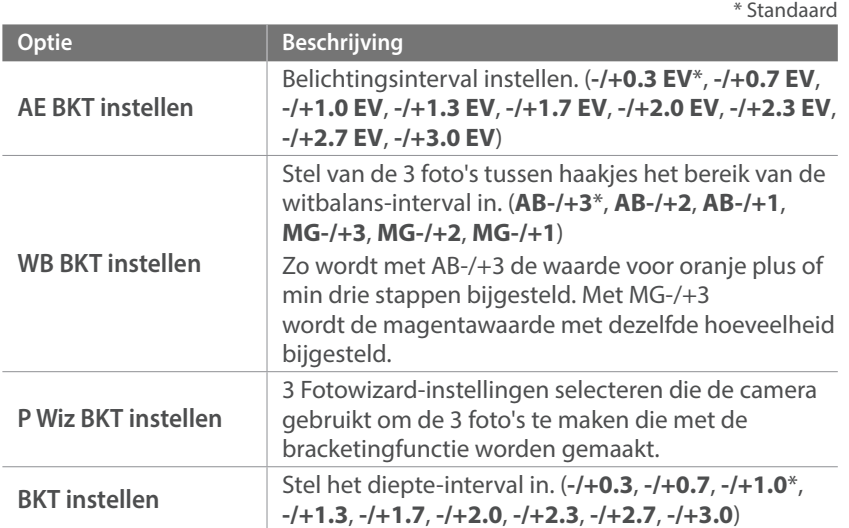

# Direct handmatig scherpstellen (DMF, Direct Manual Focus)

U kunt de scherpstelling handmatig aanpassen door de scherpstelring te draaien nadat u hebt scherpgesteld door [**Ontspanknop**] half in te drukken. Deze functie is met sommige lenzen niet beschikbaar.

# Kleurruimte

Met de optie voor kleurruimte kunt u methoden selecteren voor het weergeven van kleuren. Digitale beeldapparaten zoals digitale camera's, monitoren en printers hebben hun eigen methode voor de weergave van kleuren, de zogenaamde kleurruimte.

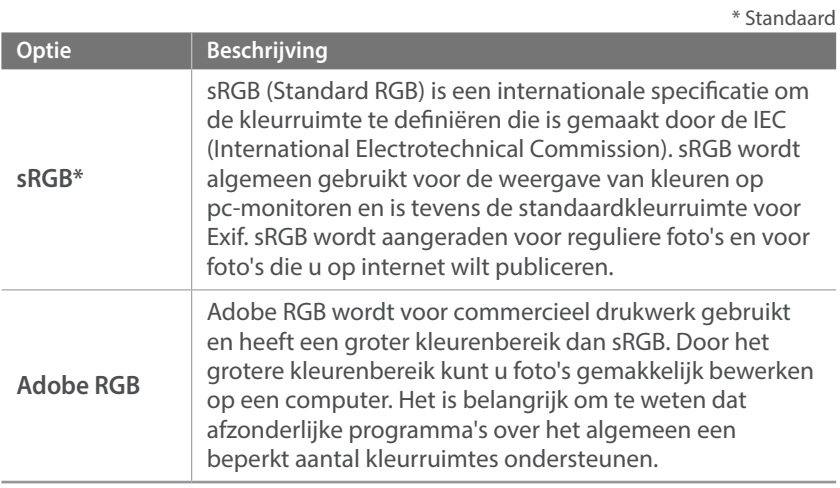

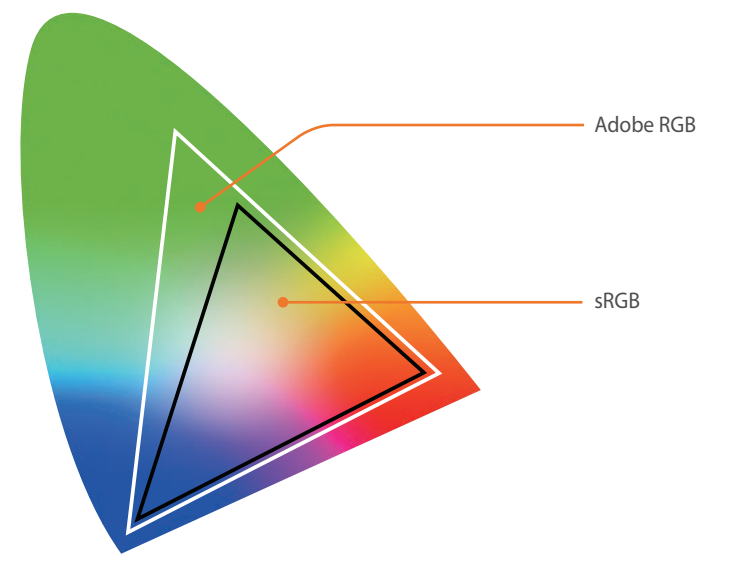

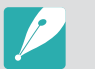

Als de kleurruimte is ingesteld op Adobe RGB, dan worden foto's opgeslagen als '\_SAMXXXX.JPG'.

### Vervormingscorrectie

U kunt de vervorming die zich vanuit de lenzen kan voordoen, corrigeren. De functie is beschikbaar met lenzen die deze ondersteunen.

# iFn Customizing

U kunt opties selecteren die kunnen worden aangepast wanneer u op [**i-Function**] drukt op een i-Function-lens.

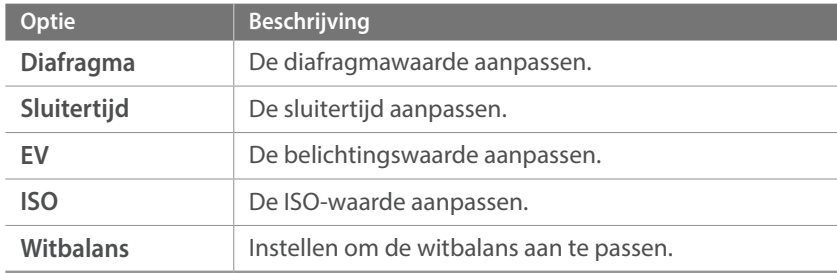

# **Gebruikersdisplay**

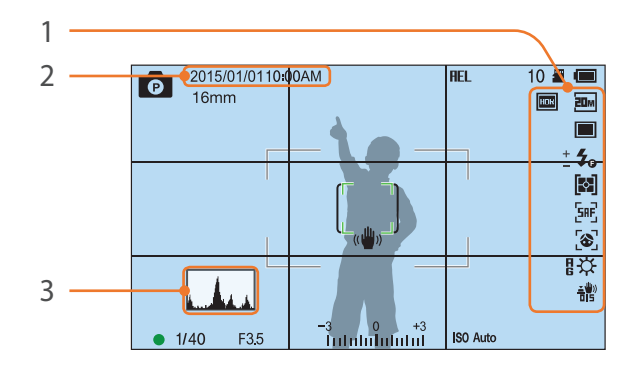

U kunt opnamegegevens op het scherm weergeven of weglaten.

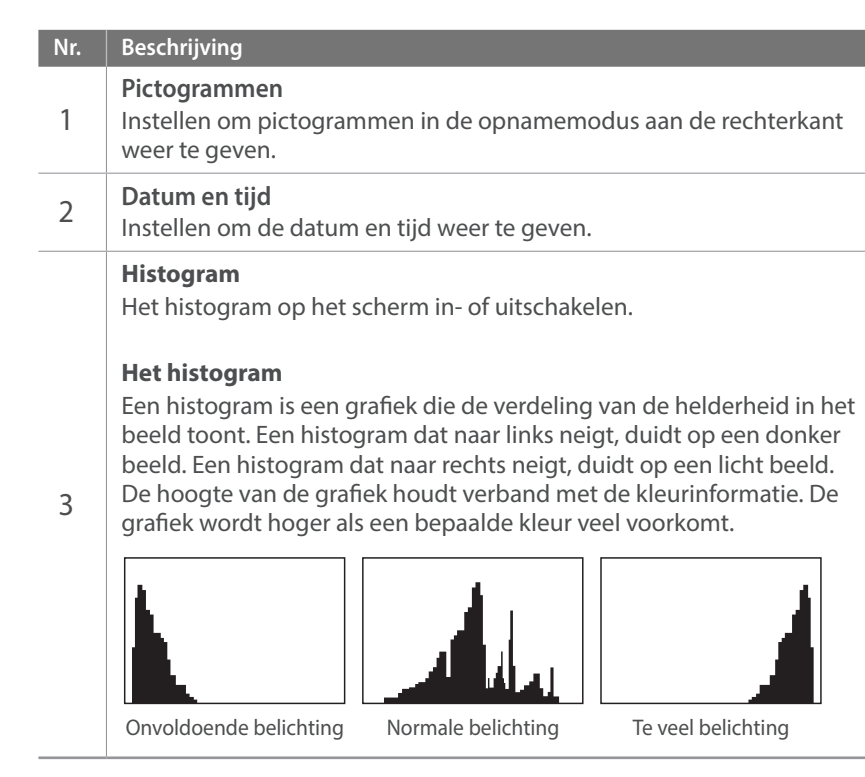

*137*

# **Toetsafbeelding**

U kunt de functie wijzigen die is toegewezen aan de knop Aangepast.

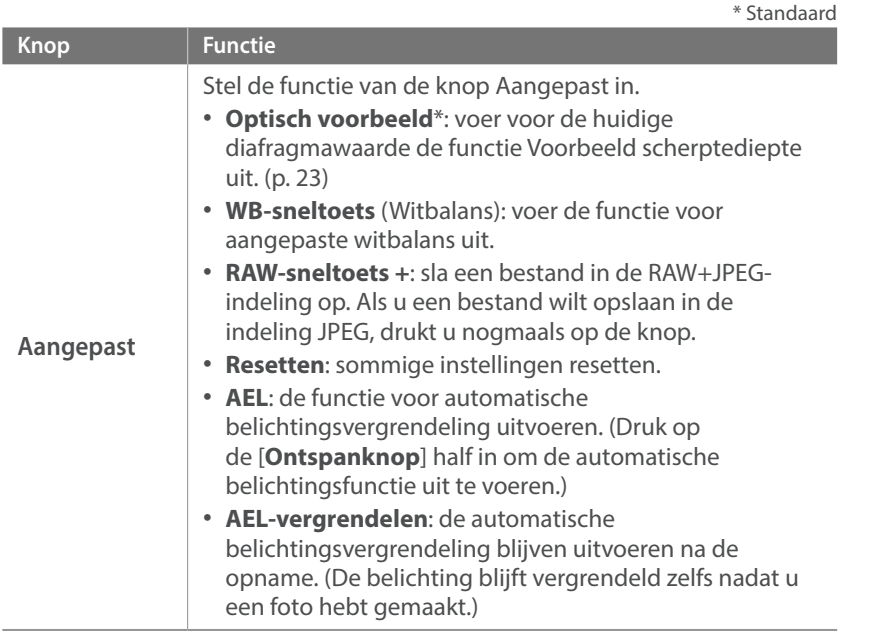

### <span id="page-138-0"></span>Live weergave NFC

Schakel in de opnamemodus de NFC-functie in op een smartphone met NFC-functionaliteit en plaats de NFC-antenne van de smartphone in de buurt van de NFC-code van de camera om AutoShare of Remote Viewfinder te starten. Deze functie wordt ondersteund op smartphones met NFC-functionaliteit met Android OS. Het wordt aanbevolen de nieuwste versie te gebruiken. Deze functie is niet beschikbaar op iOSapparaten.

# Afbeeldingsgrootte voor MobileLink/NFC

Stel de grootte in van foto's die worden overgezet naar een smartphone met MobileLink of NFC-functies.

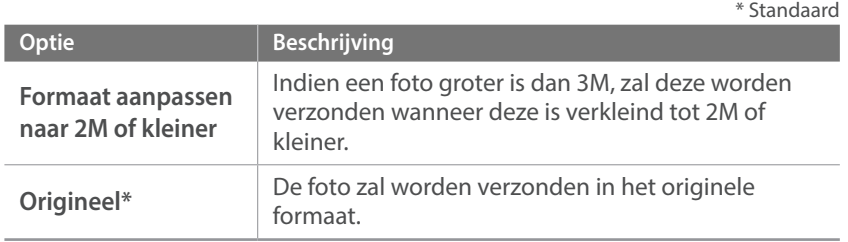

# Rasterlijn

Selecteer de gebruiksaanwijzing om u te helpen een scène op te stellen. (**Uit**\*, **4 X 4**, **3 X 3**, **Kruis**, **Diagonaal**)

# AF-lamp

Schakel de AF-lamp in om op donkere plaatsen beter automatisch te kunnen scherpstellen. De autofocus werkt op donkere plaatsen beter als de AF-lamp is ingeschakeld.

# Automatisch zelfportret

Stel in dat de camera automatisch wordt ingeschakeld en de zelfportretmodus activeert wanneer u het scherm omhoog klapt. In de zelfportretmodus zijn de timer (3 seconden), gezichtsdetectie en beautyshot automatisch geactiveerd.

# Snelheidsinstellingen voor lensknop

De zoomsnelheid voor de knoppen van de Power Zoom-lens instellen op snel, gemiddeld of langzaam. Bij hoge snelheden, neemt het zoomgeluid toe en kan dit worden opgenomen in video's. Deze functie is alleen beschikbaar wanneer u de Power Zoom-lens aansluit.

# **Instellingen**

Leren hoe u de instellingen van de camera kunt configureren.

\* Standaard

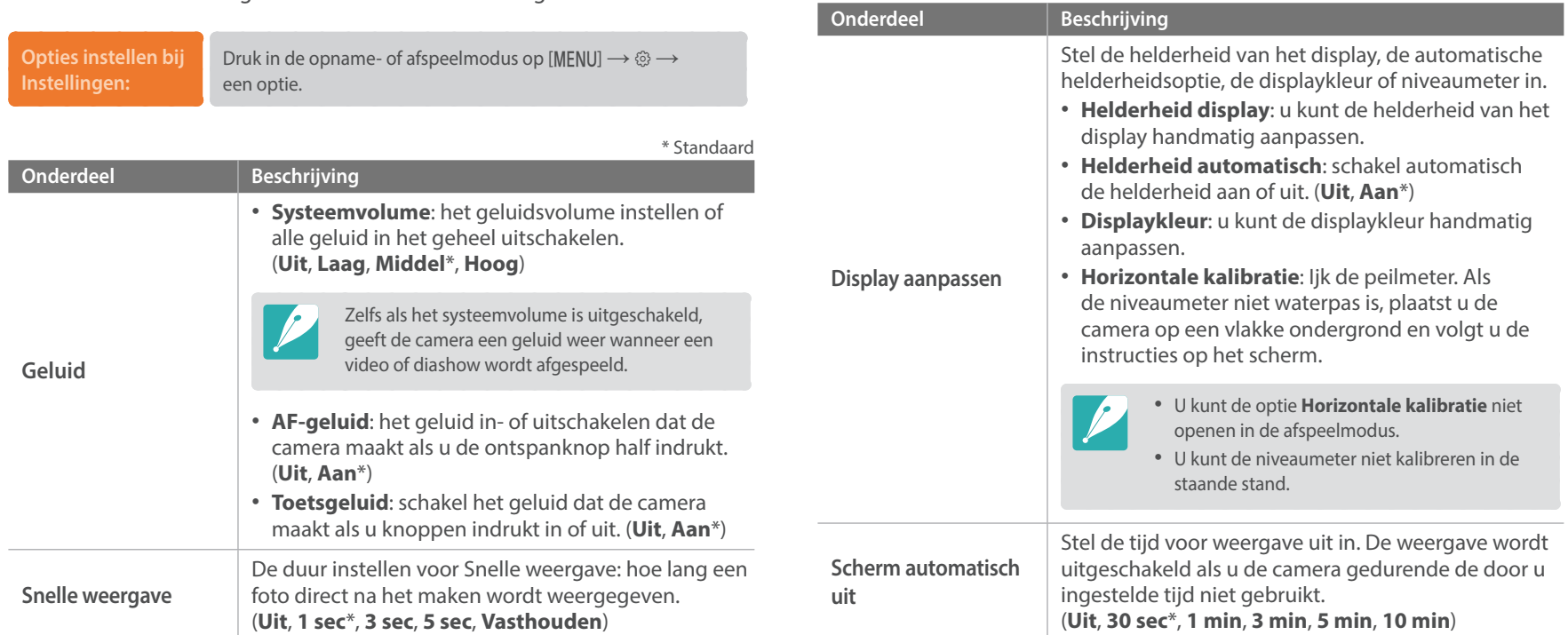

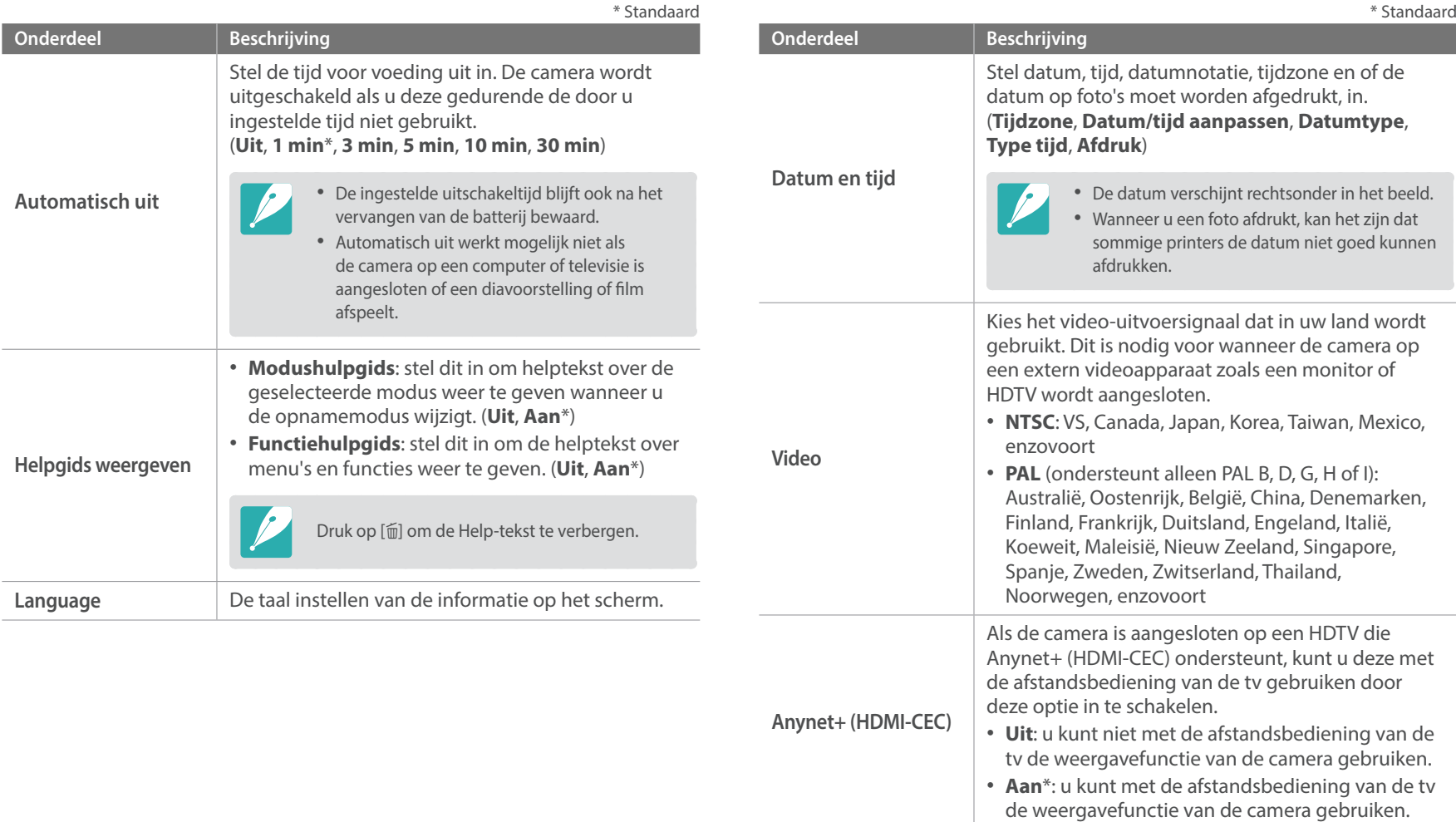

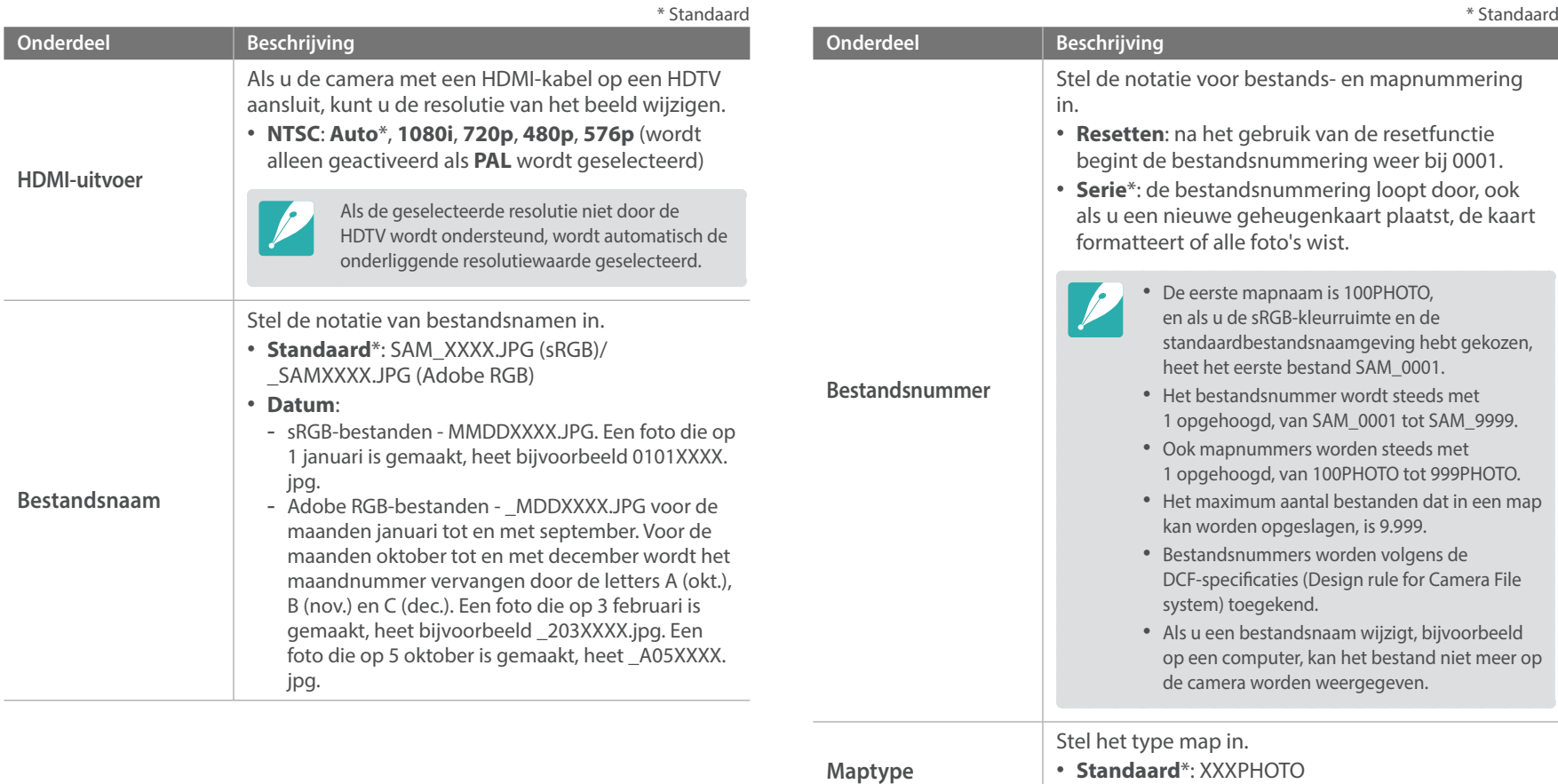

• **Datum**: XXX\_MMDD

<span id="page-143-0"></span>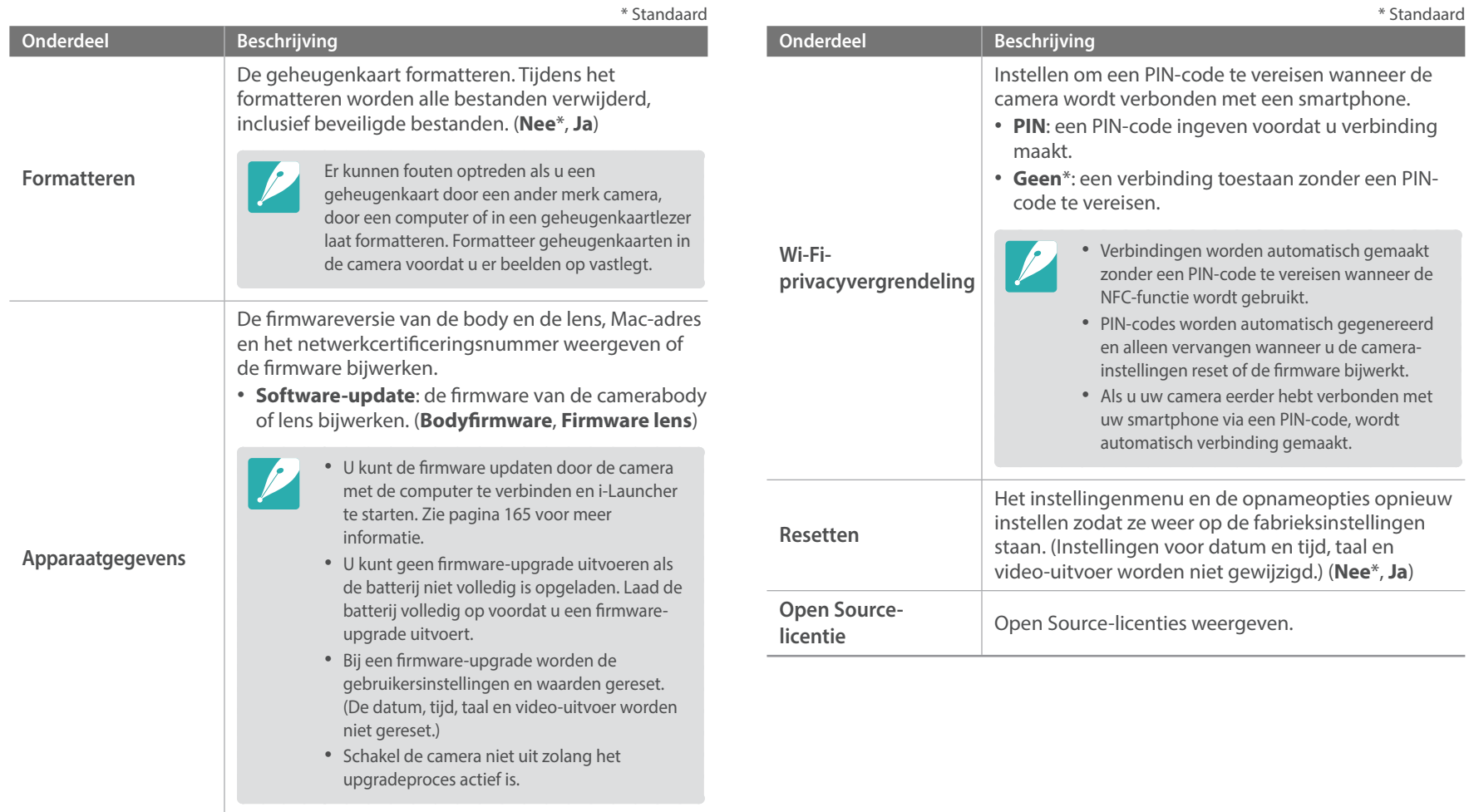
# Hoofdstuk **6**

# **Verbinding maken met externe apparaten**

Profiteer optimaal van de mogelijkheden van deze camera door het apparaat op externe apparaten zoals een computer of HDTV aan te sluiten.

# **Bestanden op een HDTV weergeven**

U kunt foto's of video's bekijken door de camera met een optionele HDMIkabel op een HDTV aan te sluiten.

- **Druk in de opname- of afspeelmodus op**  $[MEMJ] \rightarrow \bigcirc$ **HDMI-uitvoer** → een optie. (p. [142](#page-142-0))
- **2** Schakel de camera en de HDTV uit.
- **3** Sluit de camera op de HDTV aan met de optionele HDMI-kabel.

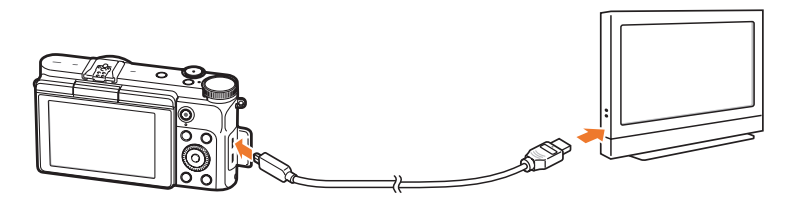

**4** Schakel uw HDTV in en selecteer de HDMI-videobron.

- **5** Schakel de camera in.
	- De camera schakelt automatisch over naar de afspeelmodus als u deze aansluit op een HDTV.
- **6** Bekijk foto's of video's met de knoppen op de camera.

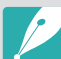

- • Als u de HDMI-kabel gebruikt, kunt u de camera via de Anynet+(CEC) methode op een HDTV aansluiten.
- • Met de Anynet+(CEC)-functies kunt u aangesloten apparaten met de tv-afstandsbediening bedienen.
- Als de HDTV Anynet+(CEC) ondersteunt, wordt de televisie automatisch ingeschakeld wanneer deze samen met de camera wordt gebruikt. Deze functie is mogelijk niet op alle HDTV's beschikbaar.
- Wanneer de camera met een HDMI-kabel op een HDTV is aangesloten, kunnen er geen foto's of video's met de camera worden gemaakt.
- • Wanneer de camera op een HDTV is aangesloten, zijn bepaalde weergavefuncties van de camera mogelijk niet beschikbaar.
- • De tijdsduur waarna de camera en een HDTV met elkaar zijn verbonden kan variëren, afhankelijk van de gebruikte geheugenkaart. Hoewel de hoofdfunctie van een geheugenkaart het zorgen voor een grotere overdrachtssnelheid is, is het niet noodzakelijk zo dat een geheugenkaart met een grote overdrachtssnelheid ook snel is in combinatie met de HDMI-functie.

# **Bestanden naar uw computer overdragen**

Breng bestanden op een geheugenkaart naar de computer over door de camera op de pc aan te sluiten.

# Bestanden naar een Windows-computer overbrengen

### **De camera aansluiten als verwisselbare schijf**

U kunt de camera op de computer aansluiten als een verwisselbare schijf. Open de verwisselbare schijf en breng bestanden over naar uw computer.

**1** Schakel de camera uit.

**2** Sluit de camera op de computer aan met de USB-kabel.

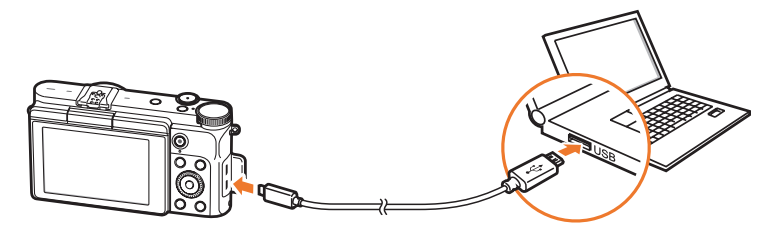

- 
- • U moet het kleine uiteinde van de USB-kabel aansluiten op de camera. Als u de kabel omgekeerd aansluit, kunnen de bestanden worden beschadigd. De fabrikant is niet verantwoordelijk voor enig verlies van gegevens.
- • Als u probeert de USB-kabel in de HDMI-aansluiting te steken, werkt de camera mogelijk niet naar behoren.
- **3** Schakel de camera in.
	- • De computer herkent de camera automatisch.
- **4** Selecteer op uw computer **Deze computer** → **Verwisselbare schijf** → **DCIM** → **100PHOTO** of **101\_0101**.
- **5** Selecteer de gewenste bestanden en sleep deze naar de computer of sla ze daar op.

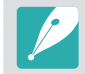

Als **Maptype** is ingesteld op **Datum**, wordt de mapnaam weergegeven als 'XXX\_MMDD'. Als u bijvoorbeeld op 1 januari een opname maakt, wordt de mapnaam '101\_0101'.

## **De camera loskoppelen (Windows 7)**

Met Windows 8 zijn de methoden voor het loskoppelen van de camera vergelijkbaar.

- **1** Zorg dat er op dat moment geen gegevens tussen de camera en de computer worden uitgewisseld.
	- • Als het statuslampje op de camera knippert, betekent dit dat er gegevens worden overgedragen. Wacht totdat het statuslampje niet meer knippert.
- **2** Klik op to op de werkbalk in de rechterbenedenhoek van uw computerscherm.

Ħ  $\mathbb{I}_{\infty}$ 10:30 AM

- **3** Klik op het pop-upbericht.
- **4** Klik op het berichtveld waarin wordt aangegeven dat het apparaat veilig is verwijderd.
- **5** Verwijder de USB-kabel.

# Bestanden naar een Mac-computer overbrengen

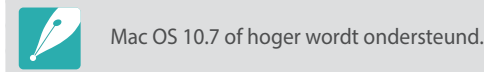

- **1** Schakel de camera uit.
- **2** Sluit de camera met de USB-kabel op een Macintoshcomputer aan.

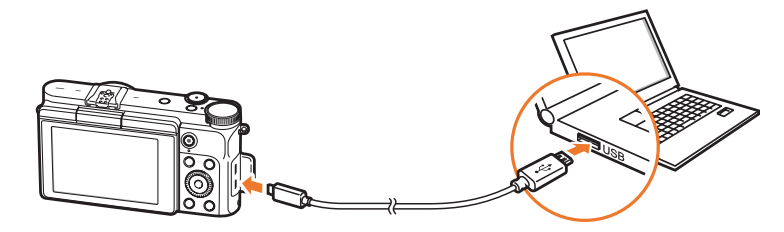

- • U moet het kleine uiteinde van de USB-kabel aansluiten op de camera. Als u de kabel omgekeerd aansluit, kunnen de bestanden worden beschadigd. De fabrikant is niet verantwoordelijk voor enig verlies van gegevens.
	- • Als u probeert de USB-kabel in de HDMI-aansluiting te steken, werkt de camera mogelijk niet naar behoren.
- **3** Schakel de camera in.
	- • De computer herkent de camera automatisch en geeft een pictogram voor een verwisselbare schijf weer.
- **4** Open de verwisselbare schijf.
- **5** Breng foto's of video's naar de Mac-computer over.

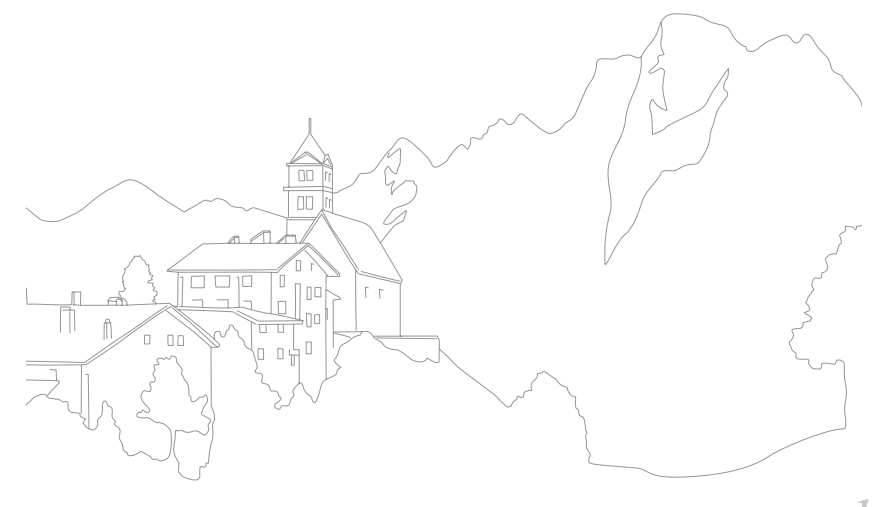

# **Programma's gebruiken op een pc**

U kunt met de gegeven programma's bestanden weergeven en bewerken. U kunt de bestanden ook draadloos naar een computer verzenden.

# i-Launcher installeren

- **1** Schakel de camera uit.
- **2** Sluit de camera op de computer aan met de USB-kabel.

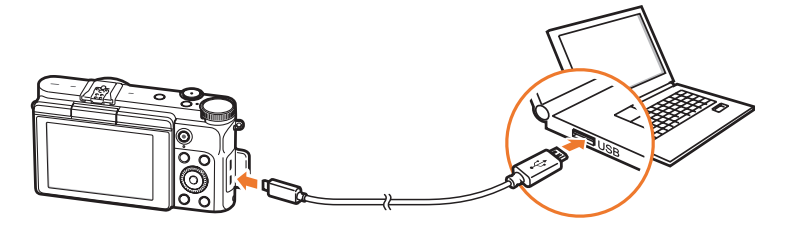

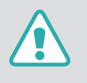

U moet het kleine uiteinde van de USB-kabel aansluiten op de camera. Als u de kabel omgekeerd aansluit, kunnen de bestanden worden beschadigd. De fabrikant is niet verantwoordelijk voor enig verlies van gegevens.

# **3** Schakel de camera in.

## **4** Installeer i-Launcher op de pc.

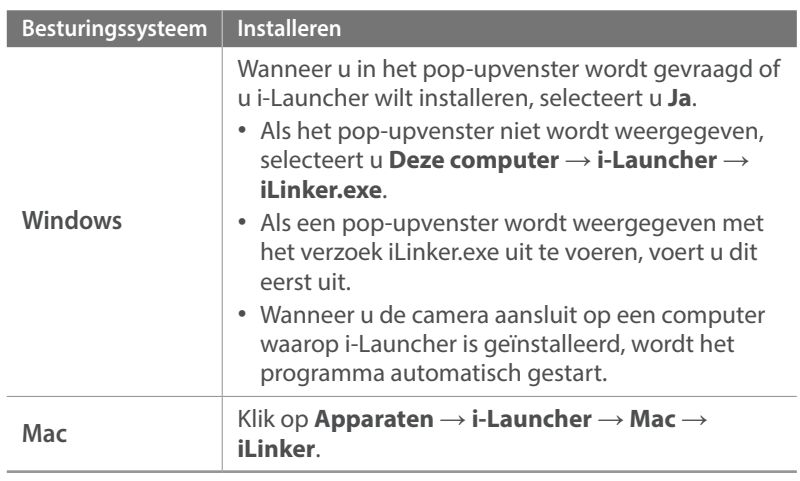

**5** Volg de instructies op het scherm om de installatie te voltooien.

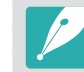

Voordat u het programma installeert, moet u ervoor zorgen dat de pc is verbonden met een netwerk.

### **Samsung i-Launcher gebruiken**

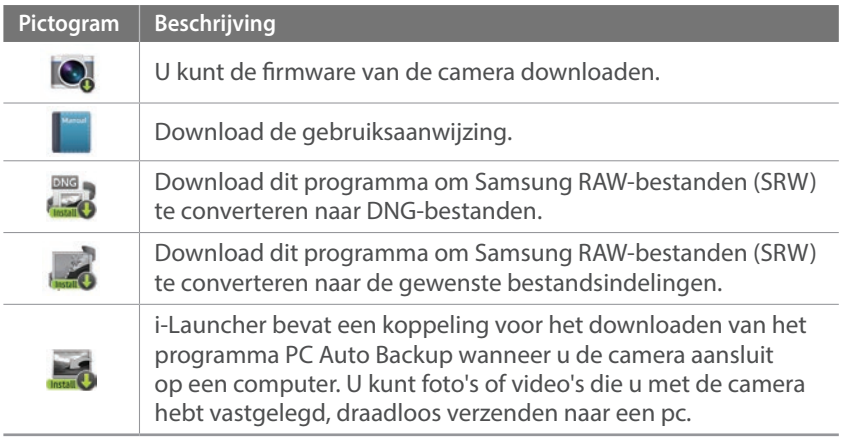

### **Samsung RAW Converter gebruiken**

U kunt de vastgelegde foto's inclusief de RAW-bestanden aanpassen met de geavanceerde bewerkfuncties van het programma Samsung RAW Converter. Raadpleeg de Help voor gedetailleerde gegevens.

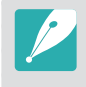

Afhankelijk van de versie van het programma Samsung RAW Converter worden de RAW-bestanden mogelijk niet geopend. In dit geval moet u het programma Samsung RAW Converter bijwerken naar de nieuwste versie.

# i-Launcher gebruiken

Met i-Launcher kunt u de firmware van de camera of de lens bijwerken of een koppeling volgen om het programma PC Auto Backup te downloaden.

## **Vereisten voor Windows OS**

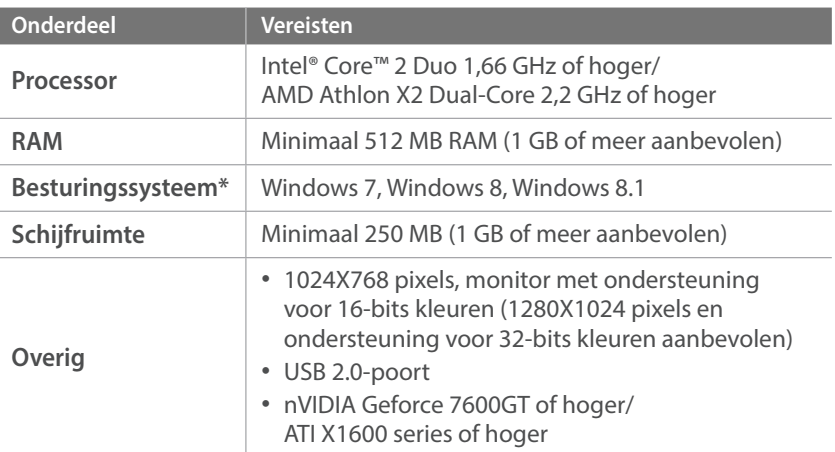

\* Er wordt een 32-bits versie van i-Launcher geïnstalleerd, zelfs in 64-bits versies van het Windows-besturingssysteem.

De vereisten op de volgende pagina zijn slechts aanbevelingen. i-Launcher werkt mogelijk niet correct wanneer de computer voldoet aan de vereisten, afhankelijk van de toestand van de computer.

• Als de computer niet voldoet aan de vereisten, worden video's mogelijk niet correct afgespeeld.

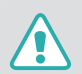

De fabrikant is niet verantwoordelijk voor schade die is veroorzaakt door het gebruik van niet-gekwalificeerde computers zoals een computer die u zelf hebt samengesteld.

#### **Vereisten voor Mac OS**

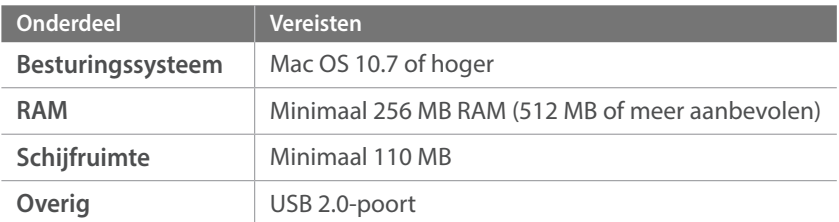

### **Samsung i-Launcher openen**

Selecteer op uw computer **start** → **Alle programma's** → **Samsung** → **i-Launcher** → **Samsung i-Launcher**. Of klik op **Toepassingen** → **Samsung** → **i-Launcher** op uw Mac OS-computer.

### **De firmware downloaden**

Klik op Q op het scherm van Samsung i-Launcher. Zie pagina [165](#page-165-0) voor informatie over het bijwerken van de firmware.

#### **Het programma PC Auto Backup downloaden**

Klik op  $\blacktriangleright$  op het scherm van Samsung i-Launcher. Voor informatie over het installeren van het programma PC Auto Backup dient u pagina [128](#page-128-0) te raadplegen.

# Hoofdstuk **7 Bijlage**

Informatie over foutmeldingen, onderhoud van de camera, tips voor het oplossen van problemen, specificaties en optionele accessoires. Als een van de volgende foutmeldingen verschijnt, kunt u de onderstaande oplossingen proberen.

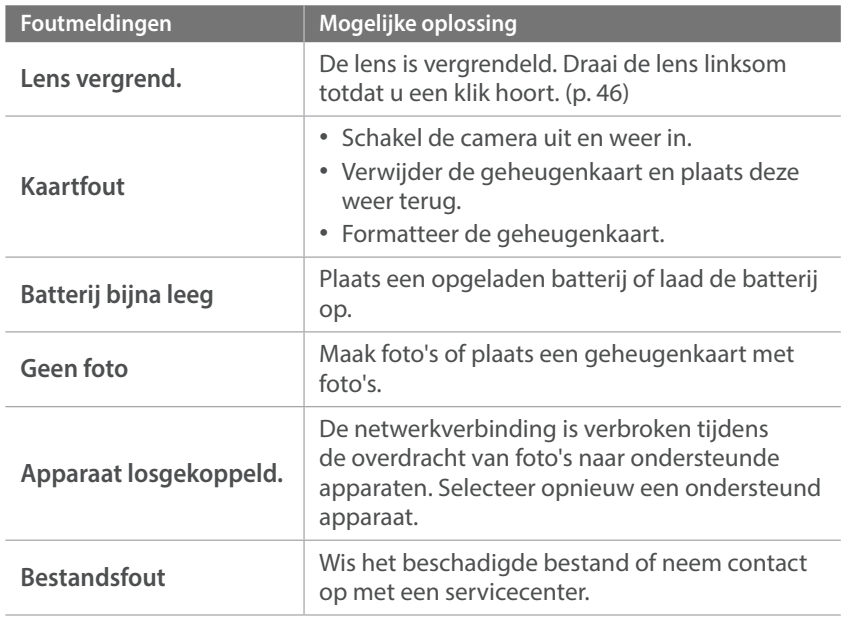

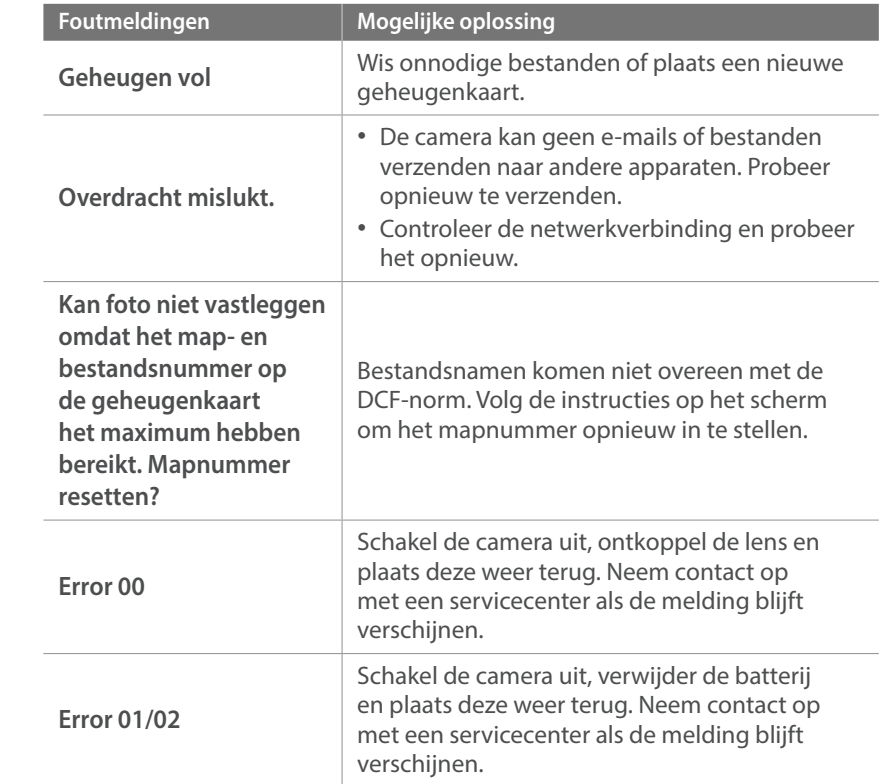

# Bijlage **Onderhoud van de camera**

# Reiniging van de camera

### <span id="page-154-0"></span>**Cameralens en -scherm**

Gebruik een borsteltje om stof te verwijderen en veeg de lens met een zachte doek af. Als enige stof achterblijft, brengt u een reinigingsmiddel voor lenzen op een stuk reinigingspapier aan en veegt u hiermee voorzichtig over de lens.

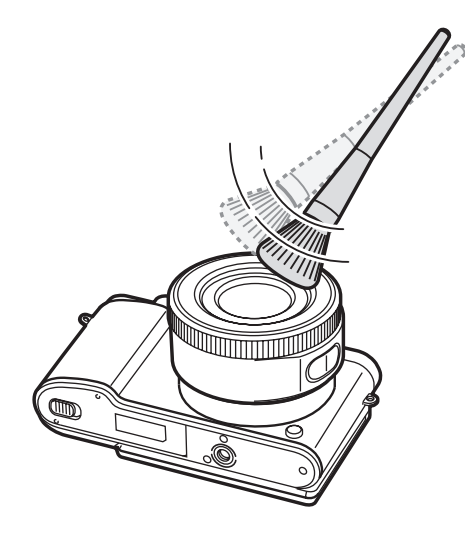

#### **Beeldsensor**

Afhankelijk van de opnameomstandigheden kan er stof op foto's zichtbaar zijn doordat de beeldsensor aan de buitenlucht is blootgesteld geweest. Dit is geen probleem en blootstelling aan stof is iets wat bij alledaags gebruik van de camera gebeurt. Steek de blazer niet in de opening van de vatting.

### **Camerabody**

Veeg deze voorzichtig met een zachte droge doek af.

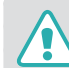

Gebruik nooit benzeen, thinner of alcohol om het apparaat te reinigen. Deze oplosmiddelen kunnen de camera beschadigen of defecten veroorzaken.

# De camera gebruiken of opbergen

### **Ongeschikte plaatsen voor het gebruiken of opbergen van de camera**

- Stel de camera niet bloot aan zeer hoge of lage temperaturen.
- • Gebruik de camera niet in zeer vochtige omgevingen of omgevingen waar de luchtvochtigheid snel verandert.
- Stel de camera niet bloot aan direct zonlicht en bewaar de camera niet op warme locaties met slechte ventilatie, bijvoorbeeld in een auto die in de zon staat.
- • Bescherm de camera en het scherm tegen stoten, ruw gebruik en sterke trillingen om ernstige schade te voorkomen.
- • Gebruik of bewaar de camera niet op stoffige, vuile, vochtige of slecht-geventileerde plaatsen, om schade aan bewegende en interne onderdelen te voorkomen.
- • Gebruik de camera niet in de buurt van brandstoffen, brandbare stoffen of ontvlambare chemicaliën. Bewaar geen ontvlambare vloeistoffen, gassen en explosief materiaal in dezelfde ruimte als de camera of de accessoires van de camera.
- • Berg de camera niet op met mottenballen.

## **Gebruik op het strand of aan de waterkant**

- • Bescherm de camera tegen zand en vuil wanneer u deze op het strand of in een andere, soortgelijke omgeving gebruikt.
- Uw camera is niet waterbestendig. Gebruik de batterij, adapter of geheugenkaart niet met natte handen. Als u de camera gebruikt met natte handen, kan de camera beschadigd raken.

#### **Camera voor langere tijd opbergen**

- • Als u de camera voor langere tijd opbergt, moet u de camera samen met absorberend materiaal, bijvoorbeeld silicagel, in een afgesloten houder plaatsen.
- • Batterijen die niet worden gebruikt, ontladen zich na verloop van tijd en moeten voor gebruik opnieuw worden opgeladen.
- • De huidige datum en tijd kunnen worden geïnitialiseerd wanneer de camera wordt ingeschakeld als de batterij langere tijd niet in de camera is geplaatst.

#### **Wees voorzichtig bij gebruik in vochtige omgevingen**

Als u de camera van een koude omgeving naar een warme overbrengt, kan zich op de lens of interne componenten van de camera condensatie vormen. In deze situatie dient u de camera uit te schakelen en ten minste 1 uur te wachten. Als zich condensatie vormt op de geheugenkaart, dient u de geheugenkaart uit de camera te halen en te wachten tot al het vocht is verdampt voordat u het kunt terugplaatsen.

#### **Overige aandachtspunten**

- • Zwaai de camera niet aan de polslus heen en weer. Hierdoor kunt u uzelf of anderen verwonden of schade aan uw camera veroorzaken.
- • Verf de camera niet, omdat verf tussen de bewegende onderdelen kan gaan zitten en de werking van de camera kan beïnvloeden.
- Schakel de camera uit wanneer u deze niet gebruikt.
- • De camera bevat kwetsbare onderdelen. Zorg daarom dat u de camera niet blootstelt aan schokken.
- • Bewaar de camera in het etui om het scherm te bescherm tegen externe krachten. Houd de camera uit de buurt van zand, scherp gereedschap of kleingeld om te voorkomen dat er krassen op de camera komen.
- • Gebruik de camera niet als er een barst in het scherm zit of als het scherm is gebroken. Door gebroken glas of acryl kan letsel aan uw handen en gezicht worden veroorzaakt. Ga naar een servicecenter van Samsung om de camera te laten repareren.
- Leg camera's, batterijen, opladers of accessoires nooit bij, in of op verwarmingsapparaten, zoals een magnetron, kachel of radiator. Deze apparaten kunnen vervormen of oververhit raken door warmte, wat brand of een explosie kan veroorzaken.
- Stel de lens niet bloot aan direct zonlicht. Hierdoor kan de beeldsensor verkleuren of defect raken.
- • Bescherm de lens tegen vingerafdrukken en krassen. Reinig de lens met een zachte, schone doek.
- • Als de camera een schok opvangt, wordt de camera mogelijk uitgeschakeld. Dit gebeurt om de geheugenkaart te beschermen. Schakel de camera weer in om de camera te gebruiken.
- De camera kan warm worden tijdens het gebruik. Dit is normaal en zou niet de levensduur of prestatie van uw camera moeten beïnvloeden.
- • Bij lage temperaturen kan het langer duren voor de camera is ingeschakeld, kan de kleur van het scherm tijdelijk veranderen of kunnen nabeelden worden weergegeven. Deze omstandigheden duiden niet op defecten en worden verholpen als u de camera weer bij normale temperaturen gebruikt.
- • Verf of metaal op de buitenkant van de camera kan allergieën, jeukende huid, eczeem of opzwelling veroorzaken bij mensen met een gevoelige huid. Als u enige van deze symptomen ervaart, dient u onmiddellijk te stoppen met het gebruik van de camera en een arts te raadplegen.
- • Steek geen vreemde voorwerpen in de compartimenten, sleuven en toegangspunten van de camera. Schade als gevolg van onjuist gebruik wordt mogelijk niet door de garantie gedekt.
- • Laat geen ongekwalificeerd personeel reparatie- of onderhoudswerkzaamheden aan de camera uitvoeren en probeer dit ook niet zelf te doen. Alle schade die voortvloeit uit ongekwalificeerd onderhoud of reparatie wordt niet door de garantie gedekt.

# Geheugenkaart

# **Ondersteunde geheugenkaart**

Dit product ondersteunt microSD-, microSDHC- en microSDXCgeheugenkaarten.

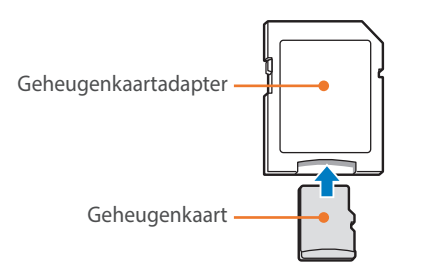

Als u gegevens wilt lezen met een computer of een geheugenkaartlezer, moet u de geheugenkaart plaatsen in een geheugenkaartadapter.

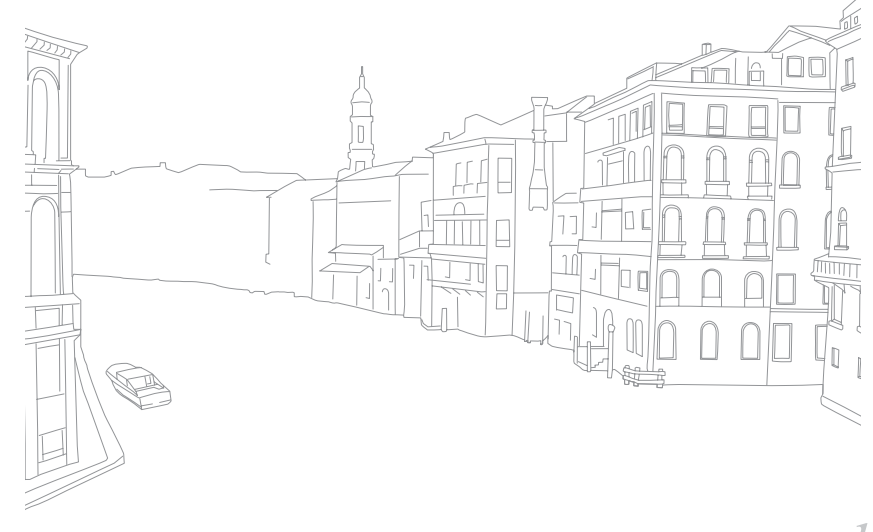

# **Capaciteit van de geheugenkaart**

De geheugencapaciteit verschilt, afhankelijk van de opnamemodus en de opnameomstandigheden. De volgende capaciteiten zijn op een SD van 2 GB gebaseerd.

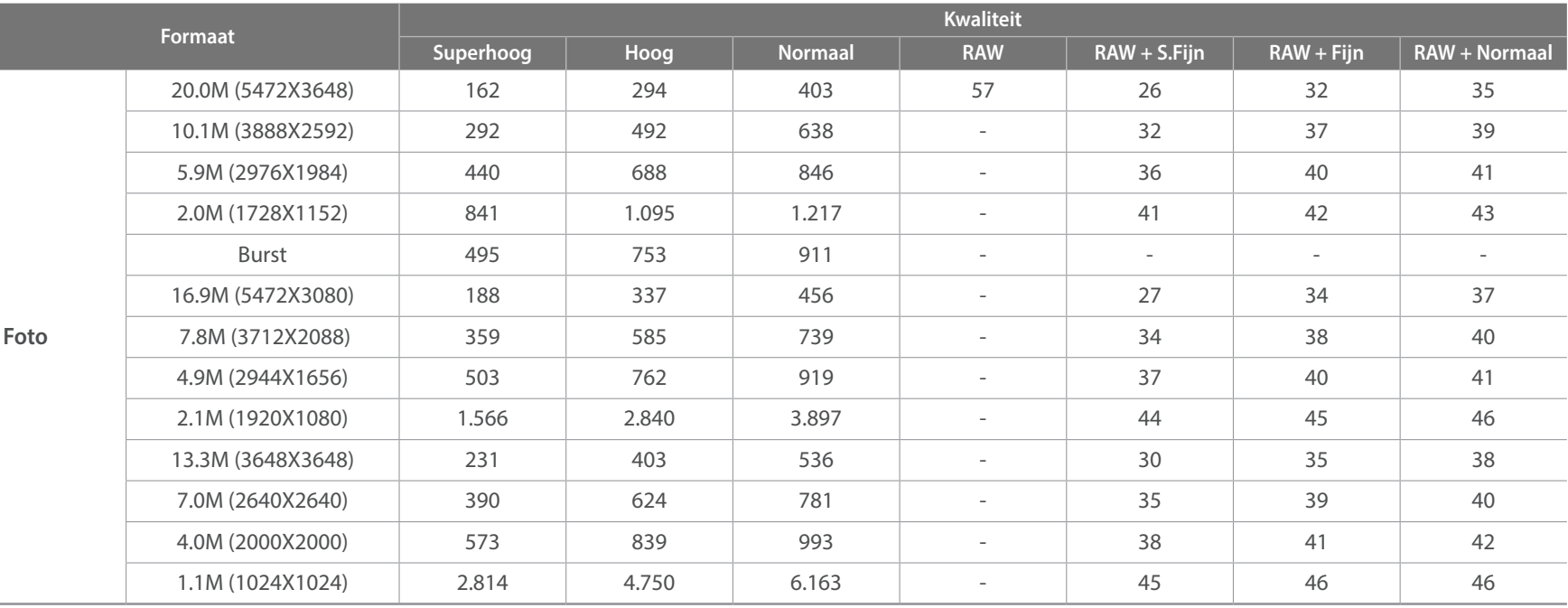

*158*

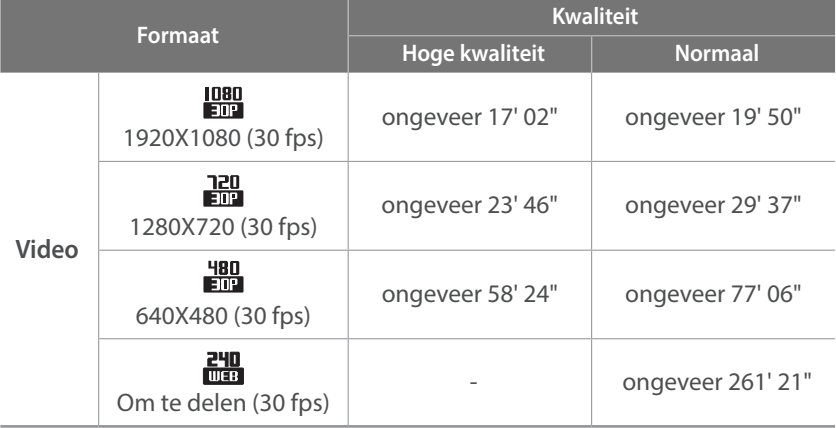

- • De bovenstaande cijfers zijn gemeten zonder gebruik van de zoomfunctie.
- • Bij gebruik van de zoomfunctie kan de beschikbare opnametijd afwijken van de vermelde waarden.
- • Om de totale opnameduur te bepalen, zijn er verschillende video's achter elkaar opgenomen.
- • De maximale opnametijd is 20 minuten per bestand.
- • De maximale afspeeltijd van video's Om te delen is 30 seconden per bestand.

### <span id="page-159-0"></span>**Voorzorgsmaatregelen bij gebruik van geheugenkaarten**

- • Zorg dat geheugenkaarten niet aan hele koude of hele warme temperaturen (onder 0 °C/32 °F of boven 40 °C/104 °F) worden blootgesteld. Extreme temperaturen kunnen ervoor zorgen dat geheugenkaarten slecht functioneren.
- • Plaats een geheugenkaart in de juiste richting. Als u een geheugenkaart in de verkeerde richting plaatst, kunnen zowel camera als geheugenkaart hierdoor beschadigen.
- • Gebruik geen geheugenkaarten die in een andere camera of door een computer zijn geformatteerd. Formatteer een dergelijke geheugenkaart opnieuw in uw eigen camera.
- • Schakel de camera uit wanneer u een geheugenkaart plaatst of verwijdert.
- • Verwijder de geheugenkaart niet en schakel uw camera niet uit wanneer het lampje knippert. Hierdoor kunnen de gegevens beschadigen.
- Wanneer de levensduur van een geheugenkaart is verlopen, kunt u geen foto's meer op de kaart opslaan. Gebruik een nieuwe geheugenkaart.
- • Zorg dat geheugenkaarten niet buigen, vallen of aan zware klappen of druk worden blootgesteld.
- Zorg dat u geheugenkaart niet gebruikt of opbergt in de buurt van krachtige magnetische velden.
- Zorg dat u geheugenkaarten niet gebruikt op locaties met hoge temperaturen of luchtvochtigheid of in de buurt van bijtende stoffen.

# Bijlage > Onderhoud van de camera

- • Voorkom dat geheugenkaarten in contact komen met vloeistoffen, vuil of vreemde stoffen. Veeg zo nodig de geheugenkaart met een zachte doek schoon voordat u de geheugenkaart in de camera plaatst.
- • Voorkom dat geheugenkaarten, of de sleuf voor geheugenkaarten, in contact komen met vloeistoffen, vuil of vreemde stoffen. Dergelijke stoffen kunnen ervoor zorgen dat geheugenkaarten of de camera niet goed meer werken.
- • Wanneer u een geheugenkaart bij u draagt, moet u een hoesje gebruiken om de kaart tegen elektrostatische ontlading te beschermen.
- • Breng belangrijke gegevens over naar andere dragers, zoals een harde schijf of cd/dvd.
- • Als u de camera langere tijd gebruikt, kan de geheugenkaart warm worden. Dit is normaal en wijst niet op een defect.
- • Gebruik een geheugenkaart die voldoet aan de standaardvereisten.

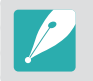

De fabrikant is niet verantwoordelijk voor enig verlies van gegevens.

# De batterij

Gebruik alleen door Samsung goedgekeurde batterijen.

### **Batterijspecificaties**

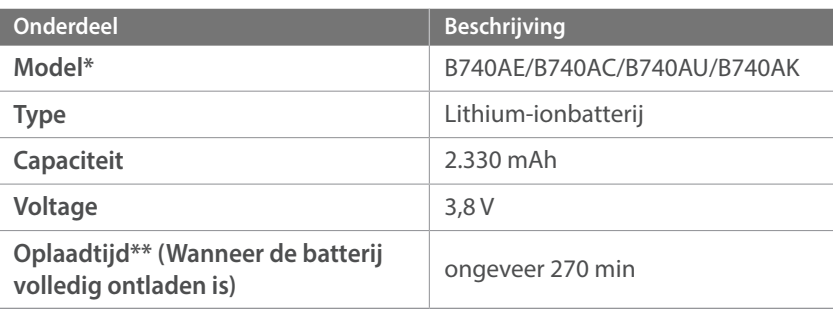

\* De specificaties en het model van de batterij kunnen verschillen afhankelijk van uw regio.

\*\* De bovenstaande cijfers zijn van toepassing als u de meegeleverde USB-kabel en ACadapter gebruikt. Als u de batterij oplaadt door de camera op een computer aan te sluiten, is de oplaadtijd mogelijk langer.

# Bijlage > Onderhoud van de camera

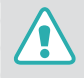

#### **Onzorgvuldig of verkeerd gebruik van de batterij kan lichamelijk letsel of de dood tot gevolg hebben. Volg voor uw eigen veiligheid de onderstaande instructies voor het juiste gebruik van de batterij:**

- De batterij kan vlam vatten of exploderen als deze niet op de juiste wijze wordt gebruikt. Als u vervormingen, scheuren of andere afwijkingen in de batterij opmerkt, stopt u onmiddellijk het gebruik hiervan en neemt u contact op met de fabrikant.
- • Gebruik alleen authentieke, door de fabrikant aanbevolen batterijopladers en laad de batterij alleen op de in deze gebruiksaanwijzing voorgeschreven wijze op.
- • Plaats de batterij niet te dicht bij warmtebronnen en stel de batterij niet bloot aan extreem warme omgevingen, zoals een gesloten auto in de zomer.
- Plaats de batterij niet in een magnetron.
- Bewaar of gebruik de batterij niet in een hete, vochtige omgeving, zoals een badkamer of douche.
- • Plaats de batterij niet voor langere tijd op ontvlambare oppervlakken, zoals matrassen, tapijten of elektrische dekens.
- Laat het apparaat, als het is ingeschakeld, niet voor langere tijd in een afgesloten ruimte.
- Zorg ervoor dat de polen van de batterij niet in contact komen met metalen voorwerpen, zoals halskettingen, munten, sleutels en horloges.
- • Gebruik uitsluitend officiële, door de fabrikant aanbevolen lithiumionbatterijen ter vervanging.
- • Haal de batterij niet uit elkaar en maak er geen gat in met een scherp voorwerp.
- Stel de batterij niet bloot aan hoge druk of extreme krachten.
- Stel de batterij niet bloot aan hevige klappen, bijvoorbeeld door deze van grote hoogte te laten vallen.
- Stel de batterij niet bloot aan temperaturen van 60 °C (140 °F) of hoger.
- Stel de batterij niet bloot aan vocht of vloeistoffen.
- • De batterij mag niet worden blootgesteld aan overmatige warmte zoals zonneschijn, vuur of dergelijke zaken.

#### **Richtlijnen voor afvoer**

- • Voer de batterij met zorg af.
- • Werp de batterij nooit in een open vuur.
- • Afhankelijk van uw land of regio kan de regelgeving met betrekking tot de afvoer verschillen. Voer de batterij af volgens de lokale en federale regelgeving.

#### **Richtlijnen voor het opladen van de batterij**

Wissel de batterij alleen volgens de methode zoals in deze gebruiksaanwijzing wordt beschreven. De batterij kan vlam vatten of exploderen als het niet juist wordt geladen.

## **Werkduur van de batterij**

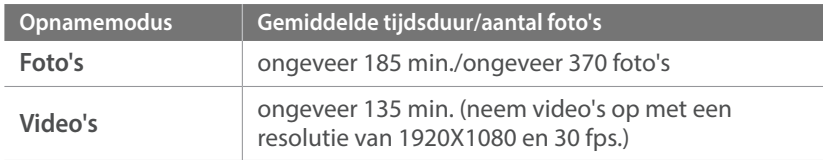

- De cijfers hierboven zijn gebaseerd op de CIPA-testnormen. Afhankelijk van uw feitelijke gebruik, kunnen uw resultaten verschillen.
- • De daadwerkelijk beschikbare opnameduur verschilt en is afhankelijk van achtergrond, de tijd tussen opnamen en de gebruiksomstandigheden.
- Om de totale opnameduur te bepalen, zijn er verschillende video's achter elkaar opgenomen.

#### **Bericht Batterij bijna leeg**

Als de batterij volledig is ontladen, wordt het batterijpictogram rood en wordt de melding '**Batterij bijna leeg**' weergegeven.

### **De batterij gebruiken**

- • Vermijd blootstelling van geheugenkaarten aan zeer lage of hoge temperaturen (onder 0 °C/32 °F of boven 40 °C/104 °F). Extreme temperaturen kunnen de laadcapaciteit van de batterijen beperken.
- • Als u de camera langere tijd gebruikt, kan het gebied rond de batterijklep warm worden. Dit heeft geen invloed op de normale werking van de camera.
- • Trek niet aan het netsnoer om de stekker uit het stopcontact te verwijderen. Hierdoor kan het risico op brand of elektrische schok ontstaan.
- Bij temperaturen onder 0 °C/32 °F kunnen de capaciteit en levensduur van de batterij afnemen.
- • Bij lage temperaturen kan de batterijcapaciteit afnemen, maar de gewone capaciteit wordt hersteld bij gebruik bij hogere temperaturen.
- Haal de batterijen uit de camera wanneer u deze voor langere tijd opbergt. Batterijen in het batterijvak kunnen na verloop van tijd gaan lekken of roesten en ernstige schade aan uw camera veroorzaken. Als u de camera langere perioden opbergt terwijl de batterij is geplaatst, loopt de batterij leeg. U kunt mogelijk een volledig lege batterij niet meer opladen.
- Wanneer u de camera langere periode niet gebruikt (3 maanden of meer), moet u de batterij regelmatig controleren en opladen. Als u de batterij voortdurend laat leeglopen, nemen de capaciteit en levensduur mogelijk af, wat kan leiden tot defecten, brand of explosies.

### **Waarschuwingen voor het gebruik van de batterij**

#### **Bescherm batterijen, opladers en geheugenkaarten tegen schade.**

Voorkom dat batterijen in aanraking komen met metalen voorwerpen. Dit kan een verbinding vormen tussen de plus- en minpolen van de batterij en tijdelijke of permanente schade aan batterijen veroorzaken of brand of een elektrische schok.

### **De batterij opladen**

- Controleer als het statuslampie uit is of de batterij op de juiste wijze is geplaatst.
- • Als de camera is ingeschakeld tijdens het opladen, laadt de batterij mogelijk niet volledig op. Schakel de camera uit voordat u de batterij oplaadt.
- • Gebruik de camera niet wanneer u de batterij oplaadt. Dit kan brand of een schok veroorzaken.
- • Trek niet aan het netsnoer om de stekker uit het stopcontact te verwijderen. Hierdoor kan het risico op brand of elektrische schok ontstaan.
- • Laat de batterij minstens 10 minuten opladen voordat u de camera inschakelt.
- • Als u de camera aansluit op een externe stroombron wanneer de batterij leeg is, zorgen functies die veel stroom verbruiken ervoor dat de camera wordt uitgeschakeld. Als u de camera normaal wilt gebruiken, moet u de batterij opladen.
- Als u het netsnoer aansluit wanneer de batterij volledig is opgeladen, gaat het statuslampje ongeveer 30 minuten branden.
- • Met het gebruik van de flitser en het opnemen van video's raakt de batterij snel leeg. Laad de batterij volledig op voordat u de camera gebruikt.
- • Als het statuslampje rood knippert, sluit u de kabel opnieuw aan of verwijdert u de batterij en plaatst u deze opnieuw in de camera.
- • Als u de batterij oplaadt wanneer de kabel oververhit is of de temperatuur te hoog is, kan het statuslampje rood knipperen. Nadat de batterij is afgekoeld, wordt met opladen begonnen.
- • Te lang opladen van batterijen kan de levensduur daarvan bekorten. Wanneer het opladen is voltooid, dient u de kabel van de camera los te koppelen.
- Knik de voedingskabel niet en plaats er geen zware voorwerpen op. Hierdoor zou de kabel kunnen beschadigen.

# Bijlage > Onderhoud van de camera

### **Opmerkingen over opladen als een computer is aangesloten**

- • Gebruik alleen de bijgeleverde USB-kabel.
- De batterij laadt wellicht niet op als:
	- u een USB-hub gebruikt
	- andere USB-apparaten zijn aangesloten op de computer
	- u de kabel hebt aangesloten op de poort aan de voorzijde van de computer
	- de USB-poort van uw computer ondersteunt niet de stroomuitvoerstandaard (5 V, 500 mA)

### **Behandel batterijen en oplader voorzichtig en voer deze af volgens de voorschriften**

- • Gooi batterijen nooit in open vuur. Houd u aan alle lokale regelgevingen bij het weggooien van gebruikte batterijen.
- Leg batterijen of camera's nooit in of op verwarmingsapparaten, zoals een magnetron, kachel of radiator. Batterijen kunnen exploderen als ze te heet worden.

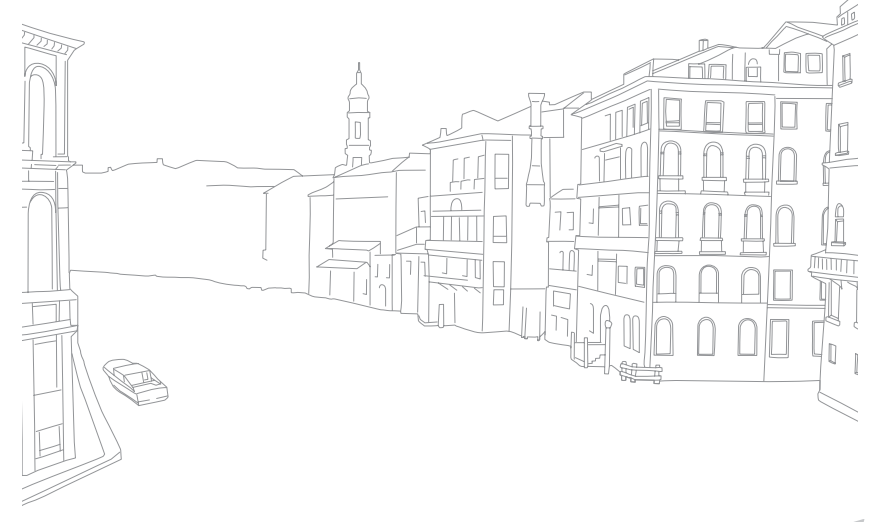

# <span id="page-165-0"></span>Bijlage **De firmware bijwerken**

Verbind de camera met de computer en update de firmware van de camera of de lens.

- U kunt geen firmware-upgrade uitvoeren als de batterij niet volledig is opgeladen. Laad de batterij volledig op voordat u een firmware-upgrade uitvoert.
	- • Bij een firmware-upgrade worden de gebruikersinstellingen en waarden gereset. (De datum, tijd, taal en video-uitvoer worden niet gereset.)
	- Schakel de camera niet uit zolang het upgradeproces actief is.
- **1** Schakel de camera uit.
- **2** Sluit de camera op de computer aan met de USB-kabel.

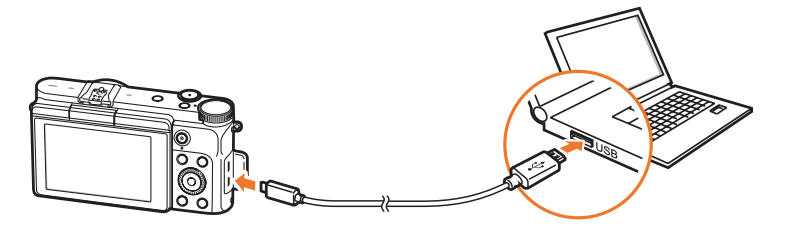

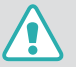

- • U moet het kleine uiteinde van de USB-kabel aansluiten op de camera. Als u de kabel omgekeerd aansluit, kunnen de bestanden worden beschadigd. De fabrikant is niet verantwoordelijk voor enig verlies van gegevens.
- Als u probeert de USB-kabel in de HDMI-poort te steken, werkt de camera mogelijk niet naar behoren.
- **3** Schakel de camera in.
- **4** Selecteer **i-Launcher** → **Q** op de computer.
- **5** Volg de instructies op het scherm om de firmware naar de camera te downloaden.
	- • U kunt de firmware van de camera of de lens downloaden.
- **6** Schakel de camera uit als het downloaden is voltooid.
- **7** Verwijder de USB-kabel.
- **8** Schakel de camera in.
- **9** Druk op [MENU] → ۞ → **Informatie apparaat** → **Software bijwerken** → **Bodyfirmware** of **Lensfirmware**.
- **10** Selecteer **Ja** in het pop-upvenster op de camera om de firmware bij te werken.

#### Bijlage

# **Voordat u contact opneemt met een servicecenter**

Wanneer u problemen met het toestel ondervindt, kunt u eerst de volgende procedures uitvoeren voordat u contact opneemt met een servicecenter.

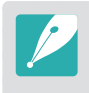

Wanneer u uw camera naar een servicecentrum brengt, moet u ook de onderdelen meenemen die de oorzaak kunnen zijn van de fout, zoals bijvoorbeeld de geheugenkaart of de batterij.

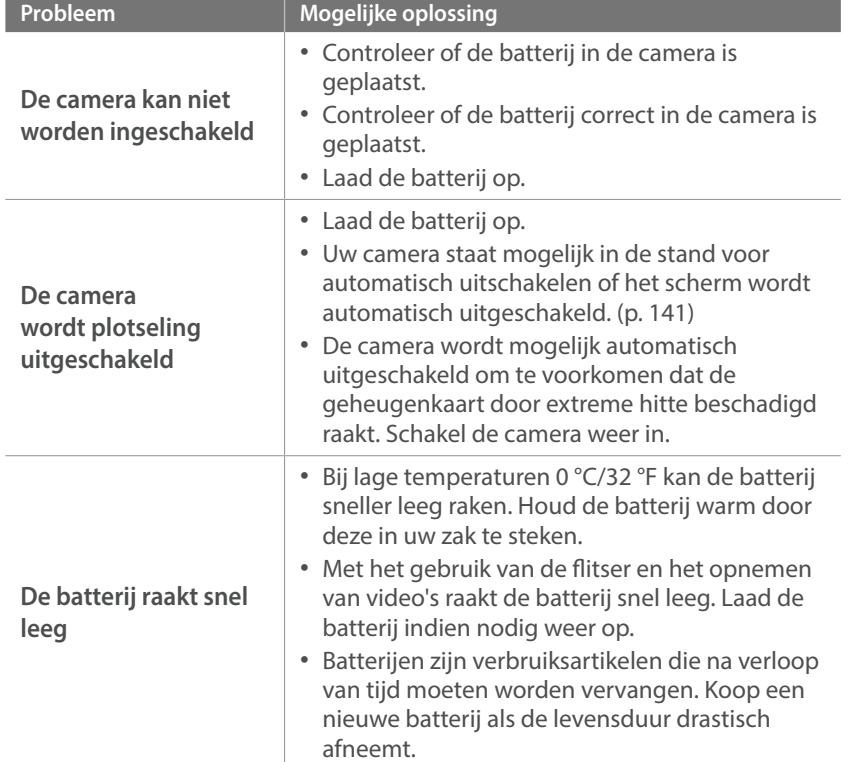

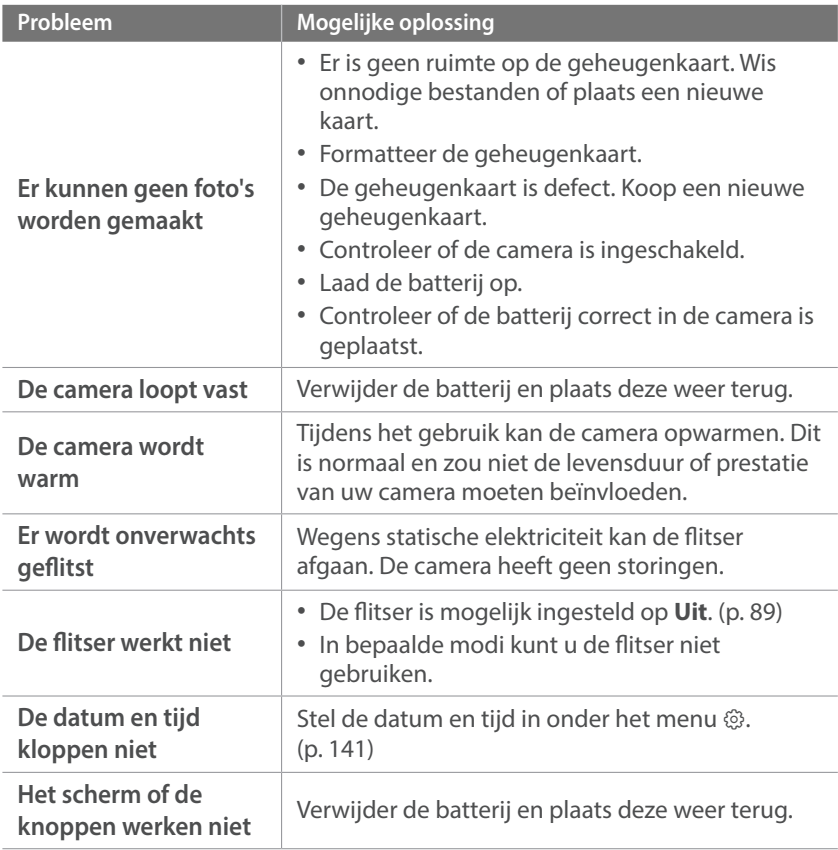

# Bijlage > Voordat u contact opneemt met een servicecenter

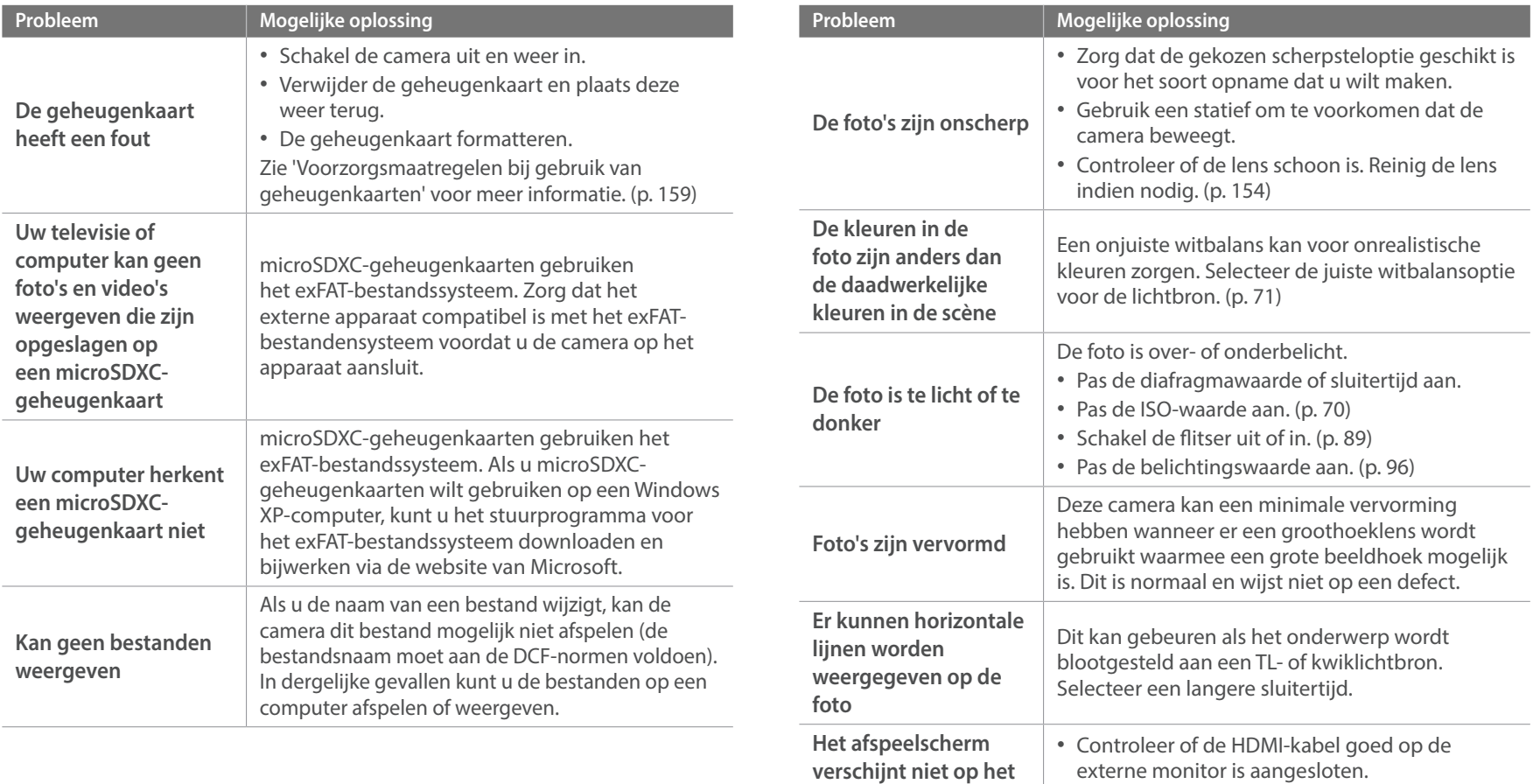

**aangesloten externe** 

• Zorg dat er bruikbare opnamen op de

geheugenkaart staan.

**apparaat**

# Bijlage > Voordat u contact opneemt met een servicecenter

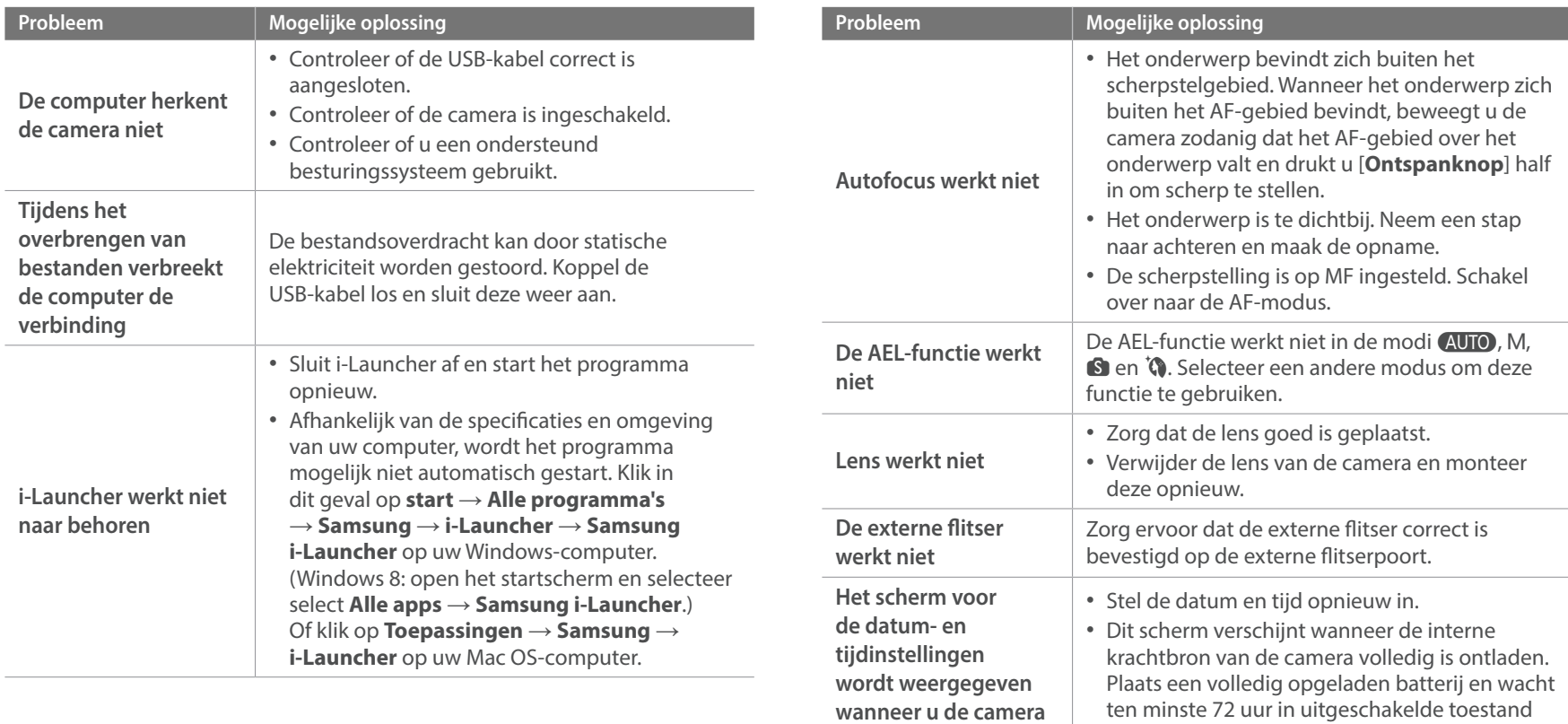

**inschakelt**

tot de interne krachtbron weer is opgeladen.

 $\mathcal{N}$ 

# Bijlage **Cameraspecificaties**

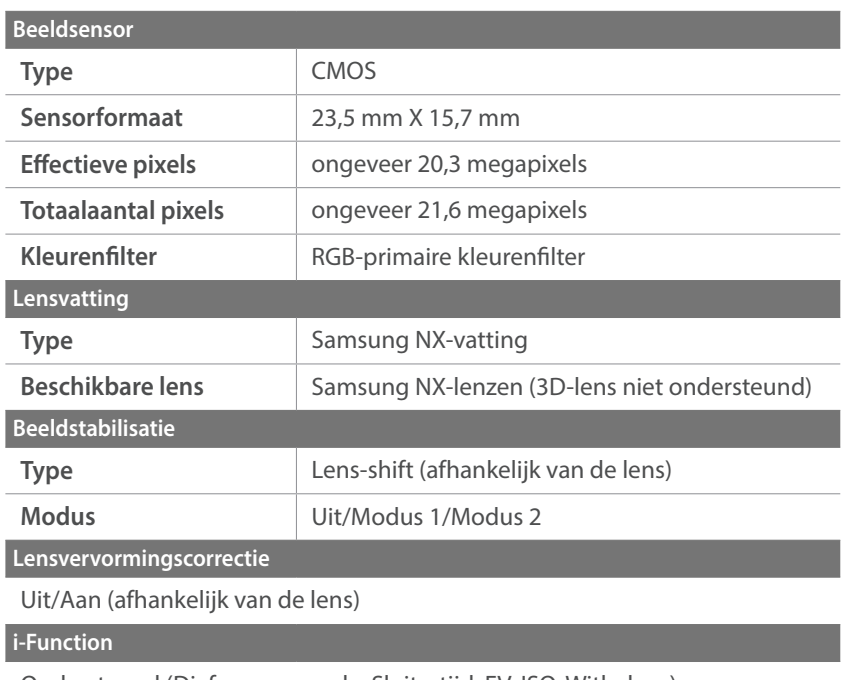

Ondersteund (Diafragmawaarde, Sluitertijd, EV, ISO, Witbalans)

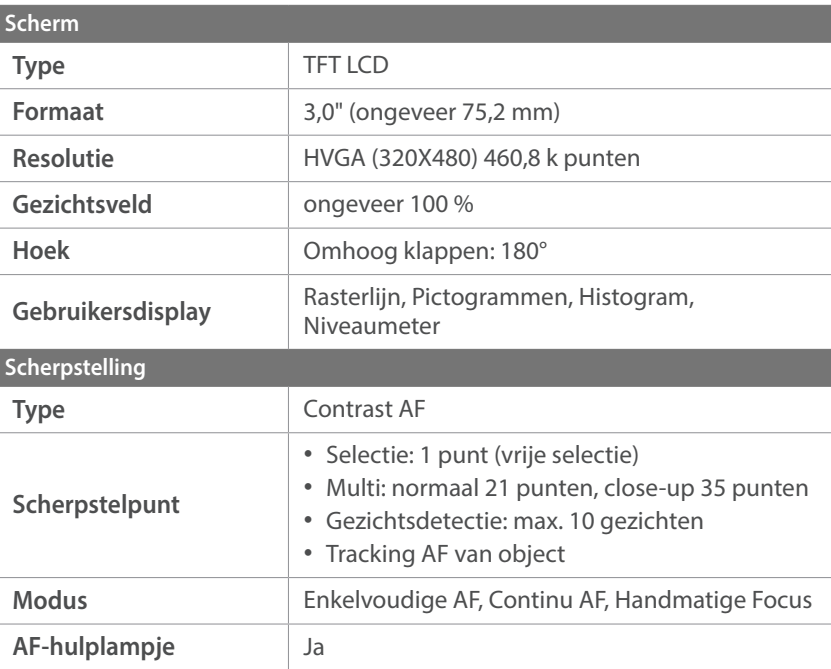

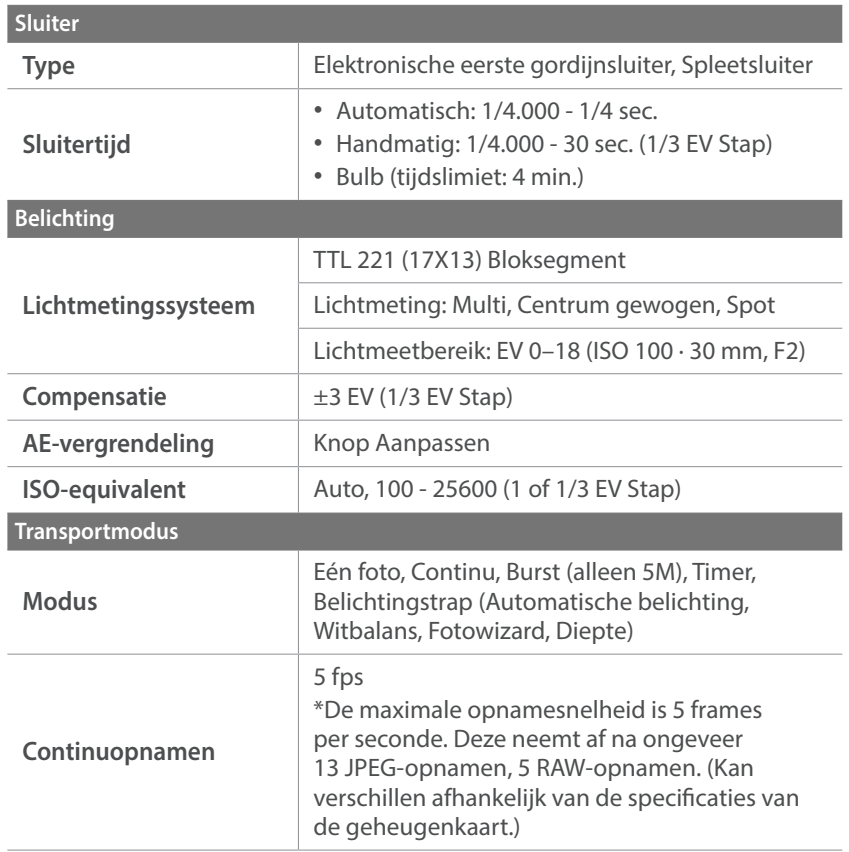

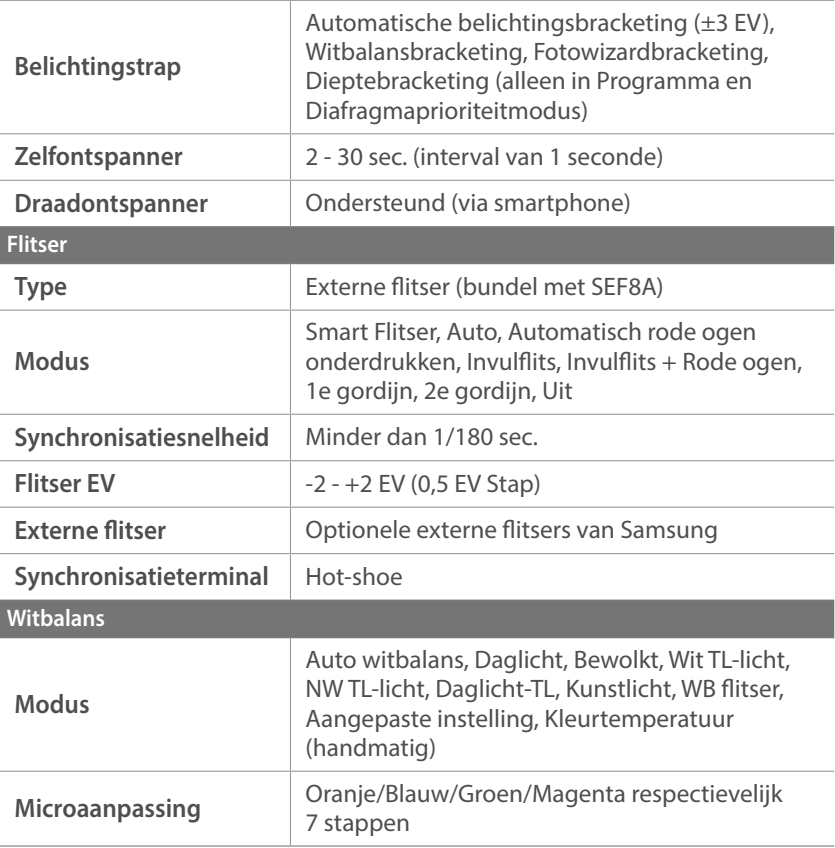

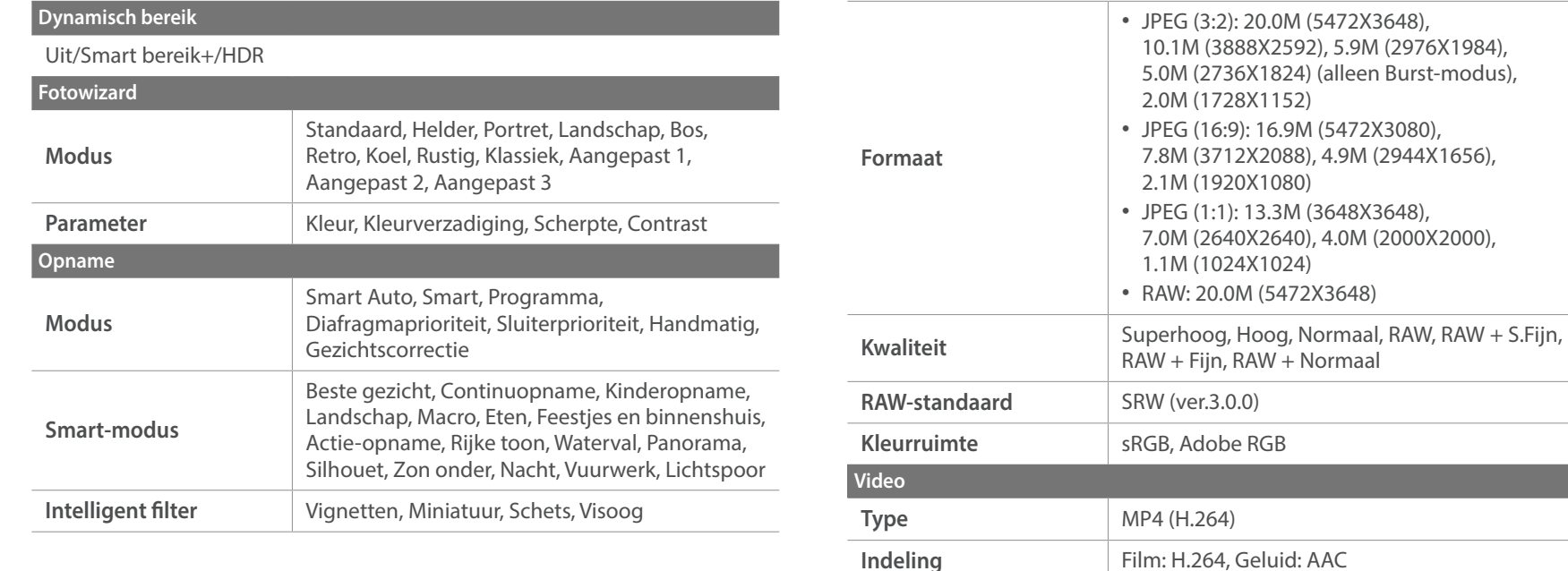

# *171*

**Film AE-modus** Programma, Diafragmaprioriteit, Sluiterprioriteit,

Handmatig **Videoclip** Audio aan/uit (opnametijd: max. 20') **Intelligent filter** Vignetten, Miniatuur, Schets, Visoog

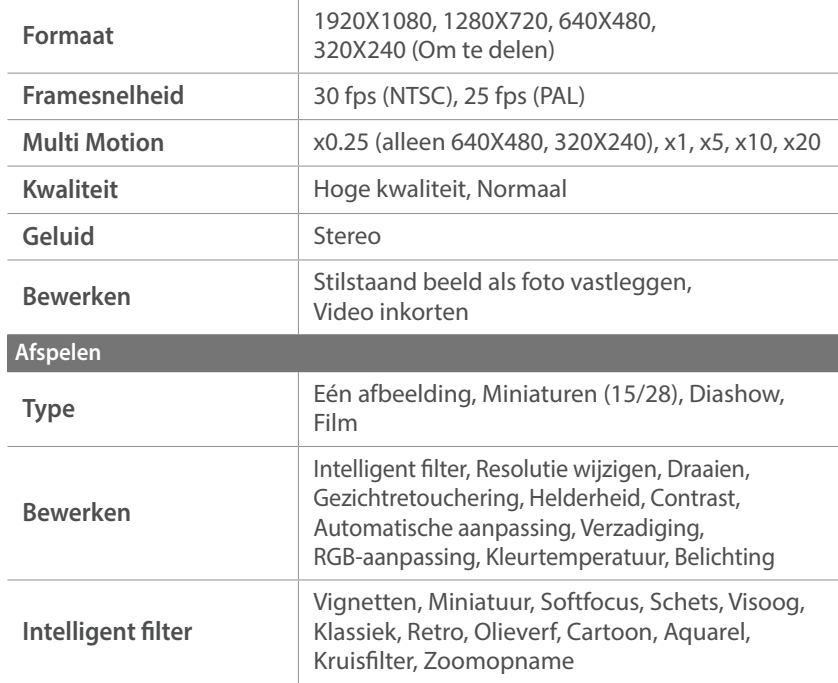

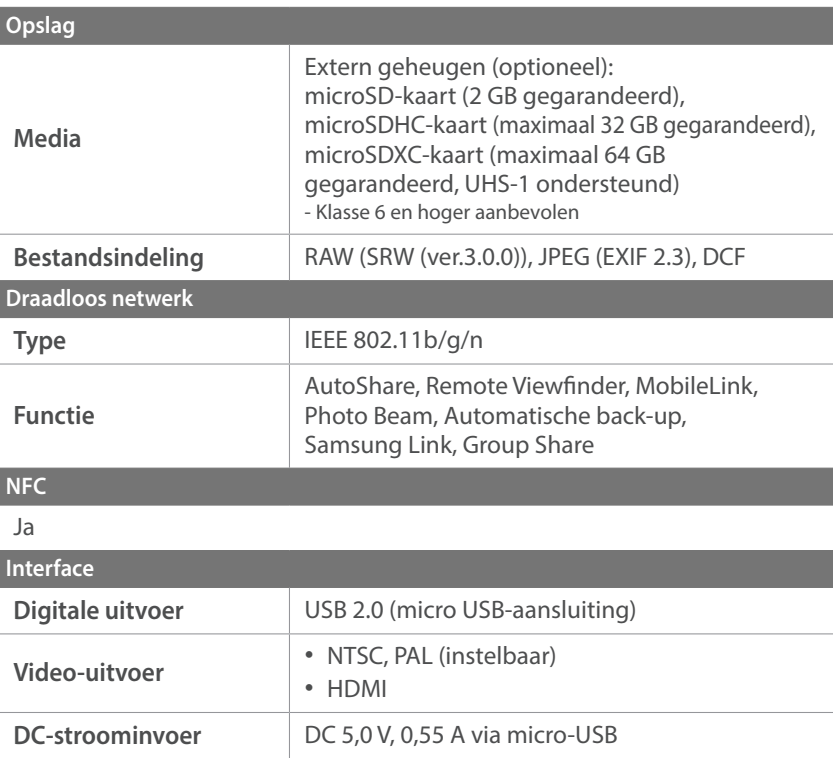

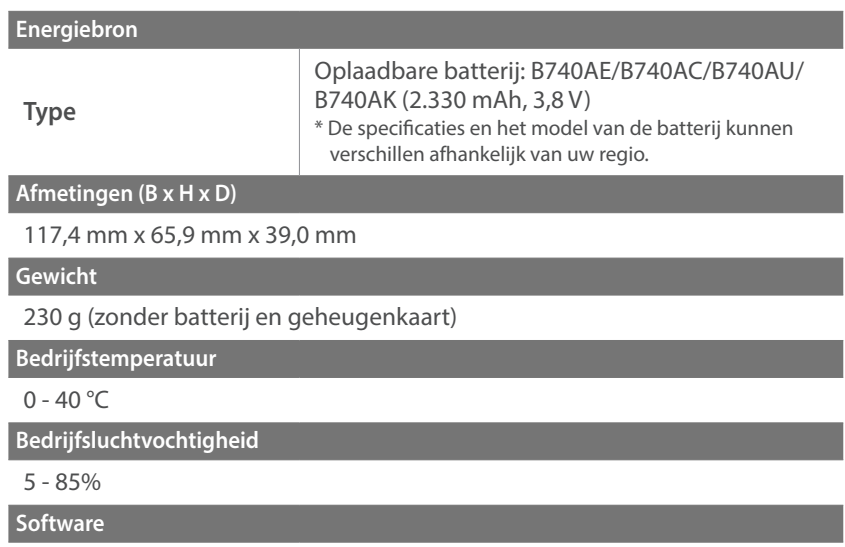

i-Launcher, Samsung Raw Converter, Samsung DNG Converter

\* Specificaties kunnen zonder kennisgeving worden gewijzigd om de prestaties te verbeteren.

\* Andere merken en productnamen zijn handelsmerken van hun respectieve eigenaars.

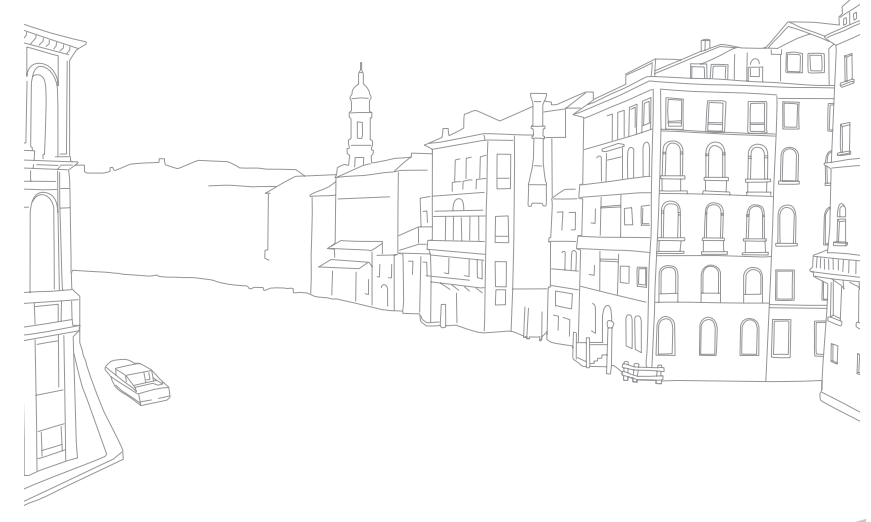

# Bijlage **Woordenlijst**

# **AP (Toegangspunt)**

Een toegangspunt is een apparaat waarmee draadloze apparaten verbinding kunnen maken met een bedraad netwerk.

# **Ad-hocnetwerk**

Een ad-hocnetwerk is een tijdelijk verbinding voor het delen van bestanden of een internetverbinding tussen computers en apparaten.

# **AdobeRGB**

Adobe RGB wordt voor commercieel drukwerk gebruikt en heeft een groter kleurenbereik dan sRGB. Door het grotere kleurenbereik kunt u foto's gemakkelijk bewerken op een computer.

# **AEB (Automatische belichtingsbracketing)**

Deze functie maakt automatisch meerdere beelden met verschillenden belichtingen om u te helpen een goedbelicht beeld te maken.

# **AEL (Auto Exposure Lock)**

Met deze functies kunt u de belichting vergrendelen op het onderwerp waarvan u de belichting wilt berekenen.

# **AF (Autofocus)**

Een systeem dat automatisch de cameralens scherpstelt op het onderwerp. Uw camera gebruikt het contrast om automatisch scherp te stellen.

# **AMOLED (Active-matrix organic light-emitting diode)/ LCD (Liquid Crystal Display)**

AMOLED is een scherm dat erg dun en licht is en waarvoor geen achtergrondverlichting nodig is. LCD is een scherm dat algemeen wordt gebruikt in consumentenelektronica. Dit scherm heeft een afzonderlijke achtergrondverlichting, zoals CCFL of LED, nodig om kleuren te reproduceren.

## **Diafragma**

Het diafragma bepaalt de hoeveelheid licht die de sensor van de camera bereikt.

### **Bewegingsonscherpte (vaag)**

Als de camera wordt bewogen wanneer de sluiter is geopend, kan het volledige beeld vaag lijken. Dit komt vaker voor wanneer de sluitertijd laag is. Voorkom bewegingsonscherpte door de gevoeligheid te verhogen, de flitser te gebruiken of een hogere sluitertijd. U kunt ook een statief of de OIS-functie gebruiken om de camera te stabiliseren.

#### **Kleurruimte**

Het kleurenbereik dat de camera kan zien.

### **Kleurtemperatuur**

Kleurtemperatuur is een maat in graden Kelvin waarmee de tint van een bepaald type lichtbron wordt aangegeven. Wanneer de kleurtemperatuur toeneemt, heeft de kleur van de lichtbron een blauwiger tint. Wanneer de kleurtemperatuur afneemt, heeft de kleur van de lichtbron een rodere tint. Bij 5.500 graden Kelvin is de kleur van de lichtbron vergelijkbaar met die van de zon rond het middaguur.

### **Compositie**

Met compositie wordt de plaatsing van de verschillende elementen in het beeld bedoeld. Meestal levert een compositie volgens de regel van derden een plezierig resultaat.

# **DCF (Design rule for Camera File system)**

Een specificatie voor het definiëren van een bestandsindeling en bestandssysteem voor digitale camera's die is gemaakt door de Japan Electronics and Information Technology Industries Association (JEITA).

# **Scherptediepte**

De afstand tussen het dichtstbijzijnde en verste punt waarop kan worden scherpgesteld in een foto. De scherptediepte verschilt per diafragma, brandpuntsafstand en afstand tussen de camera en het onderwerp. Als u bijvoorbeeld een kleiner diafragma selecteert, wordt de scherptediepte vergroot en wordt de achtergrond van een compositie vaag.

## **EV (Belichtingswaarde)**

Alle combinaties van de camerasluitertijd en diafragma die resulteren in dezelfde belichting.

### **EV-compensatie**

Met deze functie kunt u snel de belichtingswaarde aanpassen die wordt berekend door de camera, in beperkte stappen, om de belichting van uw foto's te verbeteren.

## **Exif (Exchangeable Image File Format)**

Een specificatie voor het definiëren van een beeldbestandindeling voor digitale camera's die is gemaakt door de Japan Electronic Industries Development Association (JEIDA).

## **Belichting**

De hoeveelheid licht die de sensor van de camera mag bereiken. Belichting wordt bepaald door een combinatie van sluitertijd, diafragma en ISO-waarde.

#### **Flitser**

Een flitslamp die ervoor zorgt dat er voldoende belichting is in omstandigheden met weinig licht.

# **Brandpuntsafstand**

De afstand van het brandpunt van de lens tot het beeldvlak (in millimeter). Grotere brandpuntsafstanden resulteren in een kleinere beeldhoek en een grotere weergave van het onderwerp. Kleinere brandpuntsafstanden resulteren in een grotere beeldhoek.

#### **Histogram**

Een grafische weergave van de helderheid van een beeld. De horizontale as stelt de helderheid voor en de verticale as het aantal pixels. Hoge pieken aan de linkerkant (te donker) en aan de rechterkant (te licht) op het histogram geven aan dat een foto niet goed is belicht.

# **H.264/MPEG-4**

Een video-indeling met hoge compressie die is ontwikkeld door de internationale standaardisatieorganisaties ISO-IEC en ITU-T. Deze codec kan video van goede kwaliteit leveren bij lage bitsnelheden ontwikkeld door JVT (Joint Video Team).

### **Beeldsensor**

Het fysieke deel van een digitale camera die een fotosite bevat voor elke pixel in het beeld. Elke fotosite neemt de helderheid van het licht op dat de fotosite bereikt tijdens een belichting. Algemene sensortypen zijn CCD (Charge-coupled Device) en CMOS (Complementary Metal Oxide Semiconductor).

### **IP-adres (Internet Protocol)**

Een IP-adres is een uniek nummer dat wordt toegewezen aan elk apparaat dat verbinding heeft gemaakt met internet.

## **ISO-waarde**

De gevoeligheid van een camera voor licht, gebaseerd op de equivalente filmsnelheid gebruikt in een filmcamera. Met hogere ISO-waarden gebruikt de camera een hogere sluitertijd, waardoor vervaging kan worden verminderd die wordt veroorzaakt door het bewegen van de camera en weinig licht. Beelden met een hoge gevoeligheid zijn echter veel gevoeliger voor ruis.

# **JPEG (Joint Photographic Experts Group)**

Een lossy-methode van compressie voor digitale beelden. JPEG-beelden worden gecomprimeerd om de algehele bestandsgrootte te verminderen met minimale afname van de beeldresolutie.

### **Lichtmeting**

De lichtmeting heeft betrekking op de manier waarop een camera de hoeveelheid licht meet om de belichting in te stellen.

### **MF (Manual Focus; Handmatig scherpstellen)**

Een systeem dat de cameralens handmatig scherpstelt op het onderwerp. U kunt de scherpstelring gebruiken om scherp te stellen op een onderwerp.

## **MJPEG (Motion JPEG)**

Een video-indeling die wordt gecomprimeerd als een JPEG-beeld.

### **Ruis**

Verkeerd geïnterpreteerde pixels in een digitaal beeld die mogelijk worden weergegeven als verkeerd geplaatste of willekeurige, heldere pixels. Ruis treedt meestal op wanneer foto's worden gemaakt met een hoge gevoeligheid of wanneer de gevoeligheid automatisch wordt ingesteld op een donkere locatie.

### **NFC (Near Field Communication)**

NFC is een set met standaards voor radiocommunicatie op zeer korte afstand. U kunt NFC-apparaten gebruiken om functies te activeren of gegevens uit te wisselen met andere apparaten.

### **NTSC (National Television System Committee)**

Een coderingsnorm voor videokleur die vooral wordt gebruikt in Japan, Noord-Amerika, de Filippijnen, Zuid-Amerika, Zuid-Korea en Taiwan.

### **Optische zoom**

Dit is een algemene zoomfunctie waarmee beelden kunnen worden vergroot met een lens en waarmee de beeldkwaliteit niet vermindert.

### **PAL (Phase Alternate Line)**

Een coderingsnorm voor videokleur die in verschillende landen in Afrika, Azië, Europa en het Midden-Oosten wordt gebruikt.

#### **Kwaliteit**

Een uitdrukking van het compressieniveau dat is gebruikt in een digitaal beeld. Beelden met een hogere kwaliteit hebben een lager compressieniveau, wat meestal resulteert in grotere bestanden.

### **RAW (onbewerkte CCD-gegevens)**

De oorspronkelijke, niet-verwerkte gegevens die rechtstreeks afkomstig zijn van de beeldsensor van de camera. Witbalans, contrast, verzadiging, scherpte en andere gegevens kunnen worden bewerkt met bewerkingssoftware voordat het beeld wordt gecomprimeerd naar een standaardbestandsindeling.

#### **Resolutie**

Het aantal pixels in een digitaal beeld. Beelden met hoge resolutie bevatten meer pixels en bevatten meer details dan beelden met lage resolutie.

# **Sluitertijd**

De sluitertijd is de hoeveelheid tijd die nodig is om de sluiter te openen en te sluiten. Dit is een belangrijke factor voor de helderheid van een foto, aangezien hiermee de hoeveelheid licht wordt geregeld die door het diafragma op de beeldsensor valt. Met een kortere sluitertijd valt er minder licht naar binnen en wordt de foto donkerder, maar is het ook eenvoudiger om de beweging van het onderwerp te bevriezen.

# **sRGB (Standard RGB)**

Internationale norm voor kleurruimte, vastgesteld door de IEC (International Electrotechnical Commission). Deze norm is vastgesteld op basis van kleurruimte voor computermonitoren en wordt ook gebruikt als de standaardkleurruimte voor Exif.

## **Vignetten**

Een vermindering van de helderheid of de kleurverzadiging van een beeld bij de randen in vergelijking met het midden van het beeld. Vignetten kan de aandacht richten op onderwerpen die in het midden van een beeld zijn geplaatst.

## **Witbalans (kleurbalans)**

Een aanpassing van de intensiteit van kleuren (meestal de primaire kleuren rood, groen en blauw) in een beeld. Het doel van het aanpassen van de witbalans, of kleurbalans, is de kleuren van een beeld correct weergeven.

### **Wi-Fi**

Wi-Fi is een technologie waarmee elektronische apparaten draadloos gegevens kunnen uitwisselen via een netwerk.

## **WPS (Wi-Fi Protected Setup)**

WPS is een technologie voor beveiliging van draadloze thuisnetwerken.
# Bijlage **Optionele accessoires**

U kunt de volgende optionele artikelen kopen:

Lens, externe flitser, oplaadbare batterij, batterijoplader, cameratas, camera-etui, geheugenkaart, filter, USB-kabel, HDMI-kabel, polslus

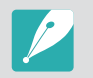

- • Om het type, de afbeelding en de beschikbaarheid van accessoires te zoeken, gaat u naar de website van Samsung.
- • Voordat u accessoires aanschaft, moet u controleren of ze compatibel zijn met uw camera. GPS10 en EM10 zijn niet compatibel met deze camera.
- • Gebruik alleen door Samsung goedgekeurde accessoires. Samsung is niet verantwoordelijk voor schade die door het gebruik van accessoires van derden ontstaat.

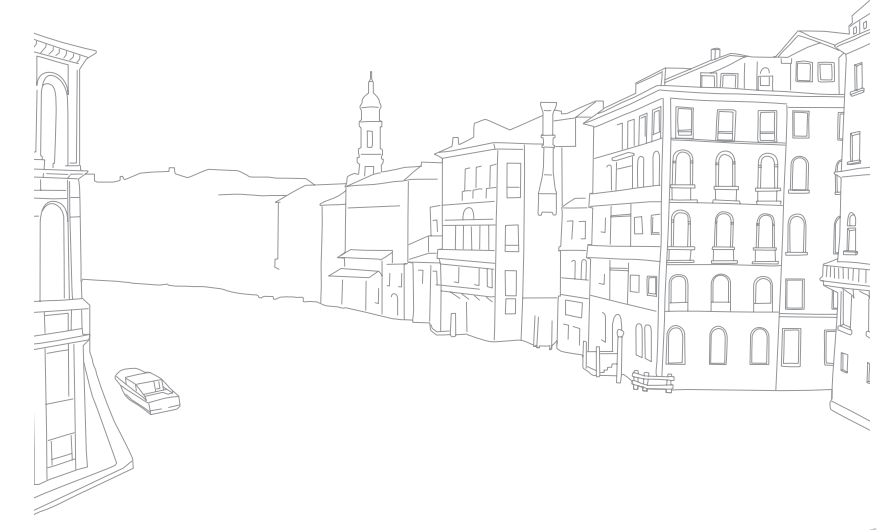

# Bijlage **Index**

# **A**

**Automatische back-up [128](#page-128-0) Automatische focus [74](#page-74-0)**

#### **B**

### **Batterij** Laden [34](#page-34-0) Plaatsen [33](#page-33-0) Voorzichtig [160](#page-160-0) **Beeld aanpassen** Foto's aanpassen [111](#page-111-0) Gezichten retoucheren [112](#page-112-0) **Belichtingswaarde (EV, exposure value) [15,](#page-15-0) 96**

#### **Bestanden**

Beveiligen [104](#page-104-0) Fototype [69](#page-69-0) Type video 99 Verwijderen [104](#page-104-0) **Bestanden overdragen** Mac [147](#page-147-0) Windows [146](#page-146-0) **Beste gezicht-modus [61](#page-61-0)**

## **Bracketing 86 Brandpuntsafstand [20](#page-20-0)**

#### **C**

**Camera** Als verwijderbare schijf aansluiten [146](#page-146-0) Lay-out [29](#page-29-0) Op pc aansluiten [146](#page-146-0) Verwijdering (Windows) [147](#page-147-0) **Cameraspecificaties [169](#page-169-0)**

#### **D**

**Datum en tijd [141](#page-141-0) De verpakking bevat de volgende items [28](#page-28-0) Diafragma [15](#page-15-0), [19](#page-19-0) Diashow [106](#page-106-0) Draadloos netwerk [115](#page-115-0) Draaien [110](#page-110-0)**

#### **F**

#### **F-getal [15](#page-15-0)**

#### **Flitser**

Bounce-fotografie [26](#page-26-0) Flitseropties 89 Handleidingsnummer [26](#page-26-0) Intensiteit 90

#### **Foto's**

Bewerken [110](#page-110-0) Op camera weergeven [102](#page-102-0) Opname-opties [68](#page-68-0) Vergroten [106](#page-106-0) **Fotowizard [73](#page-73-0)**

## **G**

**Geheugenkaart** Plaatsen [33](#page-33-0) Voorzichtig [157](#page-157-0) **Gezichten retoucheren [112](#page-112-0) Gezichtscorrectiemodus [63](#page-63-0)**

#### **H**

**Helderheid display [140](#page-140-0)**

#### **I**

**i-Launcher [150](#page-150-0) Instellingen [140](#page-140-0) Intelligent filter** Afspeelmodus [113](#page-113-0) Opnamemodus 95 **In-/uitfaden [100](#page-100-0) ISO-waarde [70](#page-70-0)**

#### **K**

**Kleurruimte [135](#page-135-0)**

#### **L**

**Laden [34](#page-34-0) Lenzen** Lay-out [45](#page-45-0) Markeringen [48](#page-48-0) Ontgrendelen [46](#page-46-0) Vergrendelen [46](#page-46-0) **Lichtmeting 91**

# Bijlage > Index

## **M**

**Miniaturen [102](#page-102-0) Mobiele verbinding [31](#page-31-0) MobileLink [122](#page-122-0)**

#### **N**

**NFC (Tag & Go) [119](#page-119-0)**

### **O**

#### **Onderhoud [154](#page-154-0) Opnamemodi**

Automatisch [52](#page-52-0) Diafragmaprioriteit [56](#page-56-0) Gezichtscorrectie [63](#page-63-0) Handmatig [58](#page-58-0) Opnemen [64](#page-64-0) Sluiterprioriteit [57](#page-57-0) Smart [60](#page-60-0) **Optical Image Stabilization (OIS, optische afbeeldingsstabilisatie) 83**

**Optionele accessoires** De flitser aansluiten [50](#page-50-0) Lay-out flitser [49](#page-49-0)

#### **P**

**Panoramamodus [62](#page-62-0) Pictogrammen** Afspeelmodus [43](#page-43-0) Opnamemodus [41](#page-41-0) **Postuur [13](#page-13-0)**

#### **R**

**Regel van derden [23](#page-23-0) Remote Viewfinder [126](#page-126-0) Resolutie** Afspeelmodus [111](#page-111-0) Opnamemodus (film) 98 Opnamemodus (foto) [68](#page-68-0) **Rode ogen-effect 90**

#### **S**

**Samsung Link [130](#page-130-0) Scherptediepte (DOF) [16](#page-16-0), [21](#page-21-0) Servicecentrum [166](#page-166-0) Sluitertijd [17,](#page-17-0) [19](#page-19-0) Smart-paneel [38](#page-38-0) Snelheid 84 Spaarstand [141](#page-141-0)**

**T**

**Timer 86 Tracking AF 78 TV [145](#page-145-0) Type weergave [44](#page-44-0)**

#### **V**

**Vergroten [106](#page-106-0) Video [141](#page-141-0) Video's** Opnemen [64](#page-64-0) Opties 98 Vastleggen [109](#page-109-0) Weergeven [108](#page-108-0)

#### **W**

**Witbalans [71](#page-71-0)**

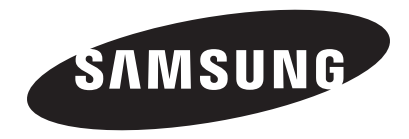

Raadpleeg voor klantenservice of bij vragen de garantie-informatie die met het product is meegeleverd of bezoek onze website <www.samsung.com>.

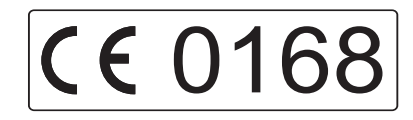